# HP LaserJet M1319 MFP sērija

# Lietošanas pamācība

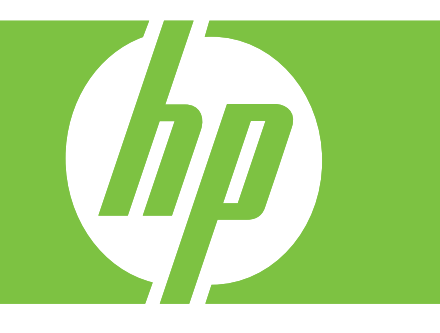

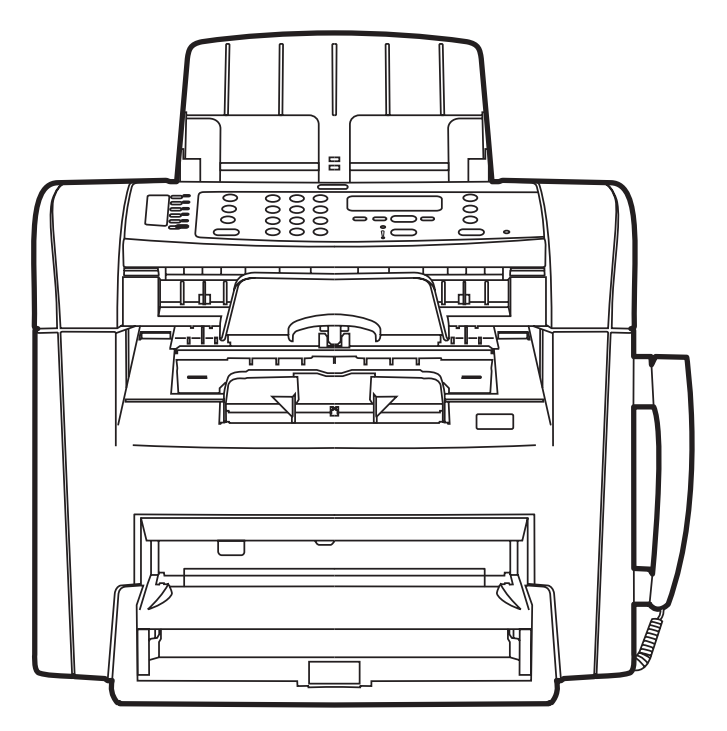

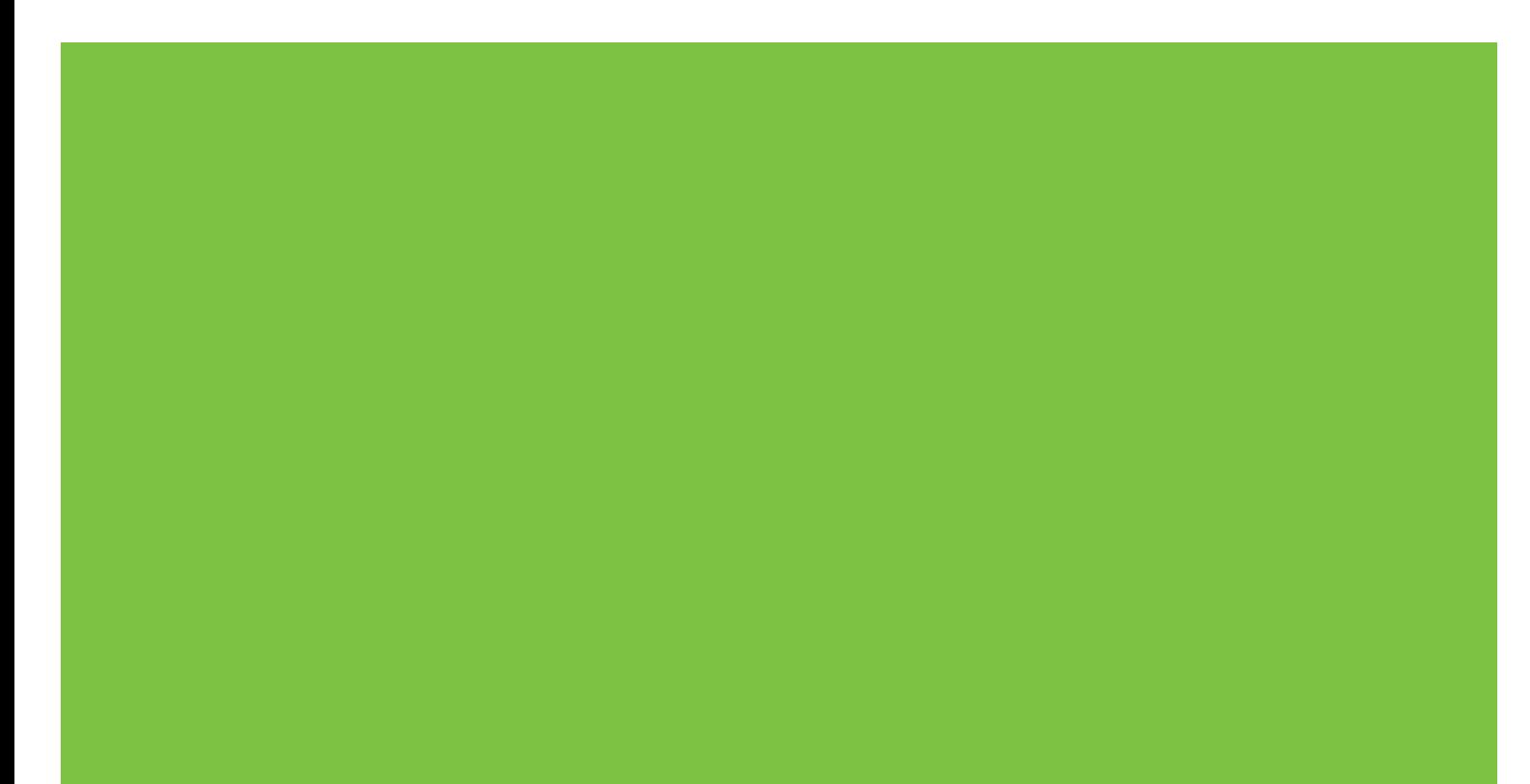

# HP LaserJet M1319 MFP sērija<br>Lietošanas pamācība

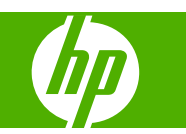

#### **Autortiesības un licence**

© 2008 Copyright Hewlett-Packard Development Company, L.P.

Reproducēšana, pielāgošana vai tulkošana bez iepriekšējas rakstiskas atļaujas ir aizliegta, izņemot gadījumus, kad to atļauj autortiesību likumi.

Edition 1, 7/2008

Daļas numurs: CB536-91006

Šeit atrodamā informācija var tikt mainīta bez iepriekšēja brīdinājuma.

Vienīgais servisa nodrošinājums HP precēm un pakalpojumiem ir izklāstīts ekspresservisa nodrošinājuma paziņojumos, kas tiek piegādāti kopā ar šīm precēm un pakalpojumiem. Nekas no šeit rakstītā nevar tikt interpretēts kā papildus servisa nodrošinājumu garantējošs faktors. HP nav atbildīga nedz par šeit sastopamajām tehniskajām vai redakcionālajām kļūdām, nedz par izlaidumiem.

#### **Informācija par preču zīmēm**

Adobe®, Acrobat® un PostScript® ir Adobe Systems Incorporated preču zīmes.

Microsoft®, Windows® un Windows NT® ir Microsoft Corporation reģistrētas preču zīmes ASV.

UNIX® ir The Open Group reģistrēta preču zīme.

# **Saturs**

#### 1 Pamatinformācija par iekārtu

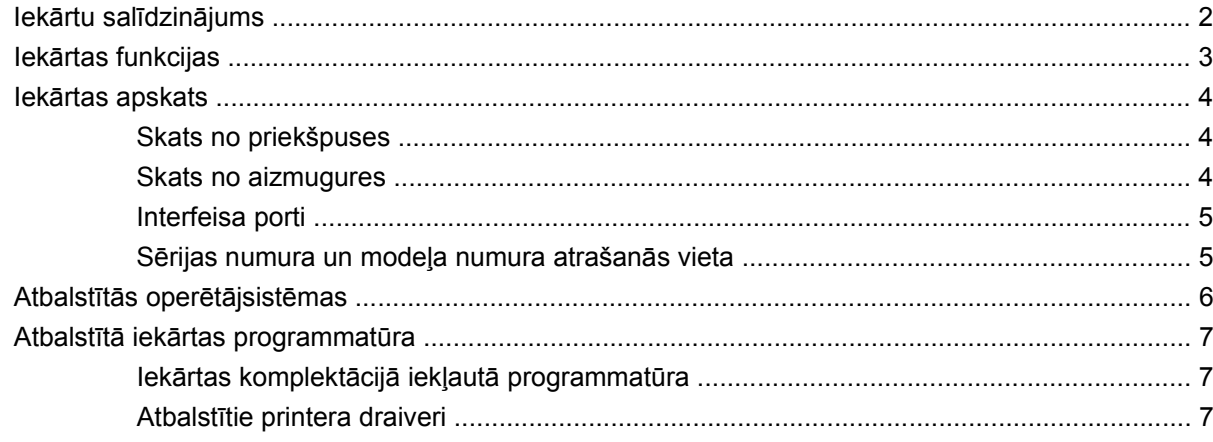

#### 2 Vadības panelis

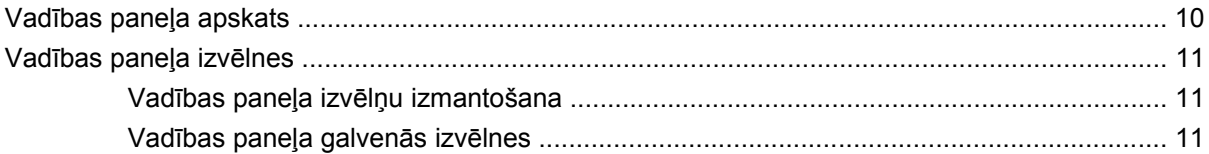

#### 3 Programmatūra operētājsistēmai Windows

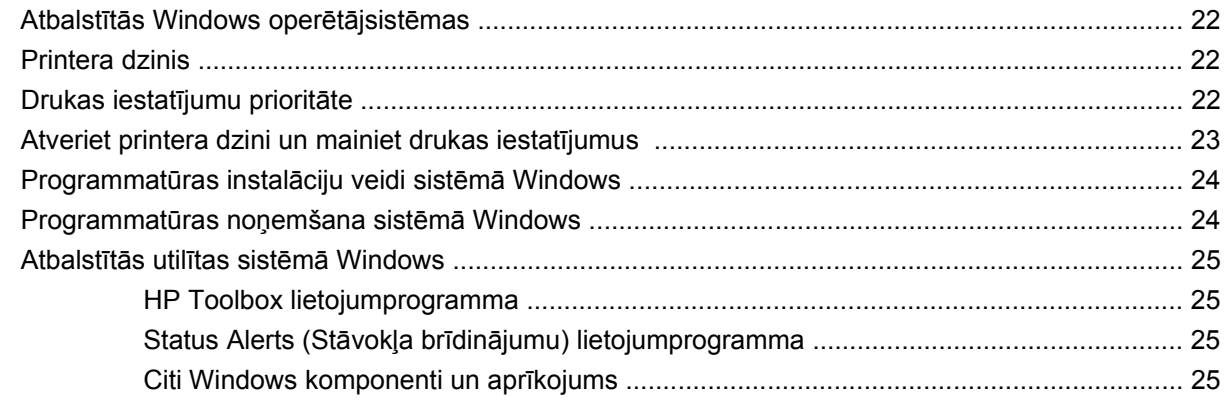

#### 4 lekārtas izmantošana sistēmā Macintosh

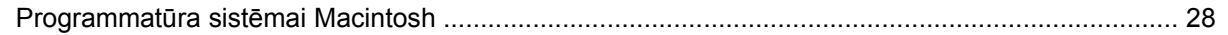

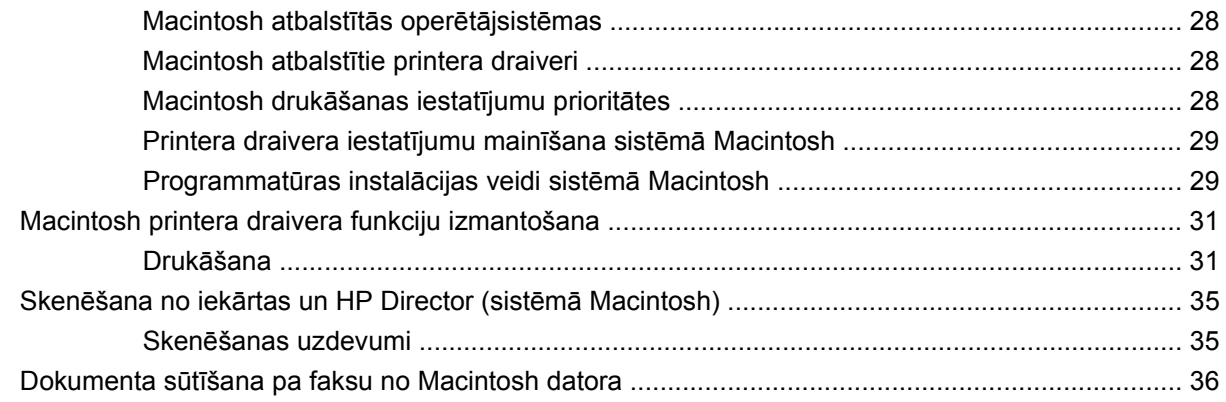

#### 5 Savienojamība

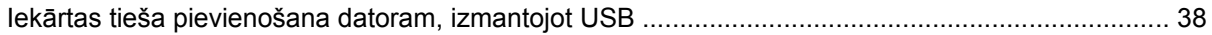

#### 6 Papīrs un apdrukājamie materiāli

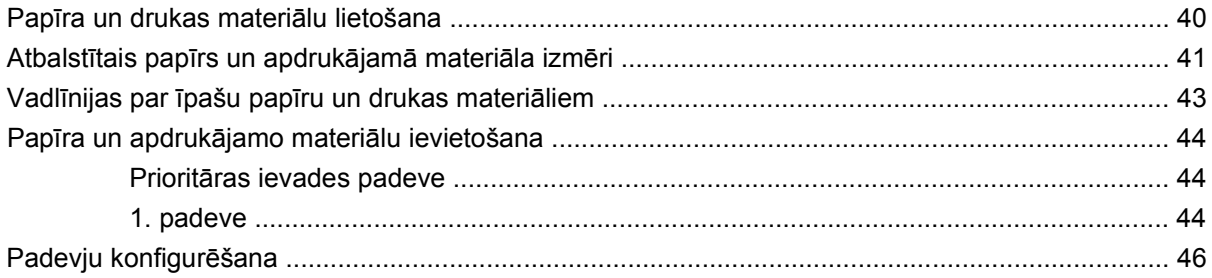

#### 7 Drukas uzdevumi

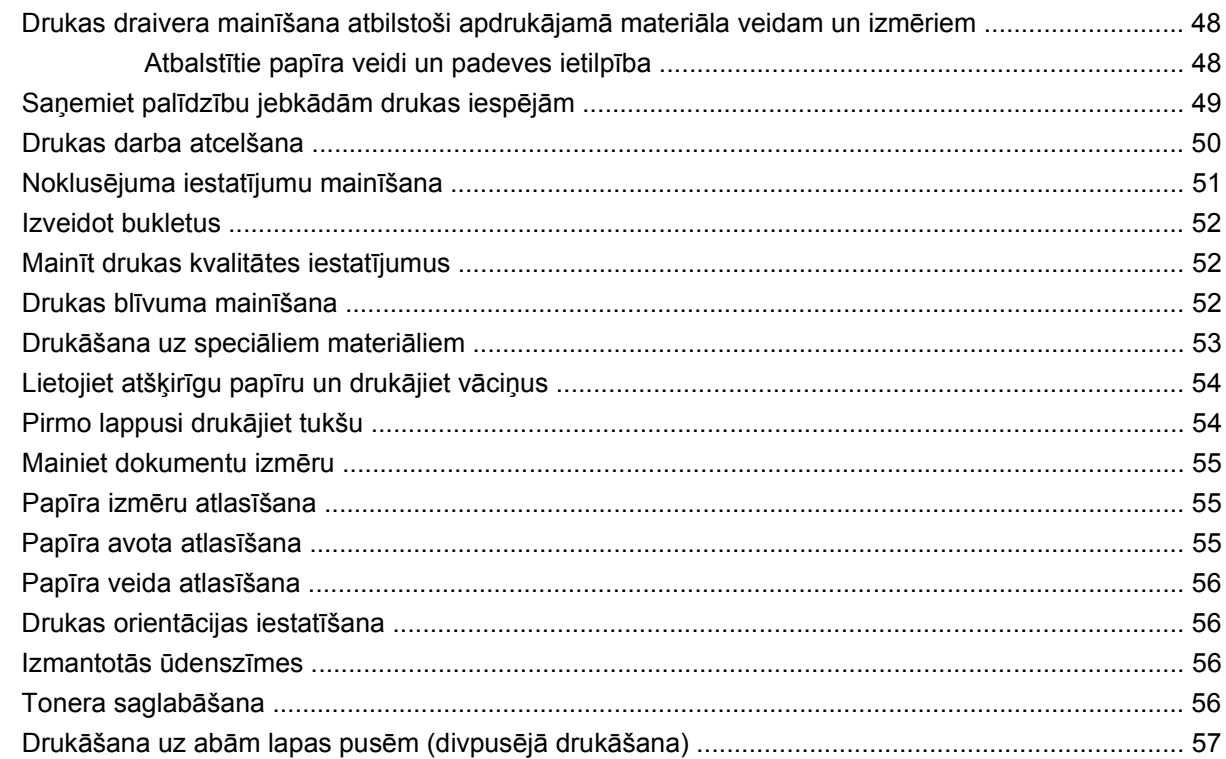

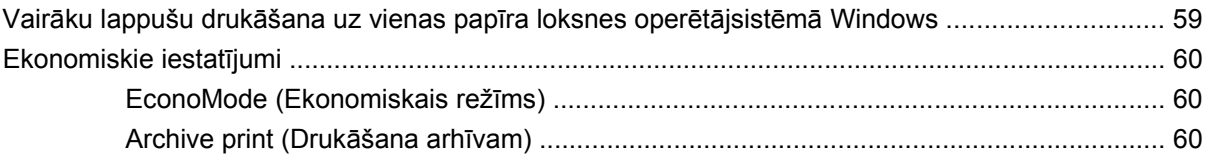

#### 8 Kopēšana

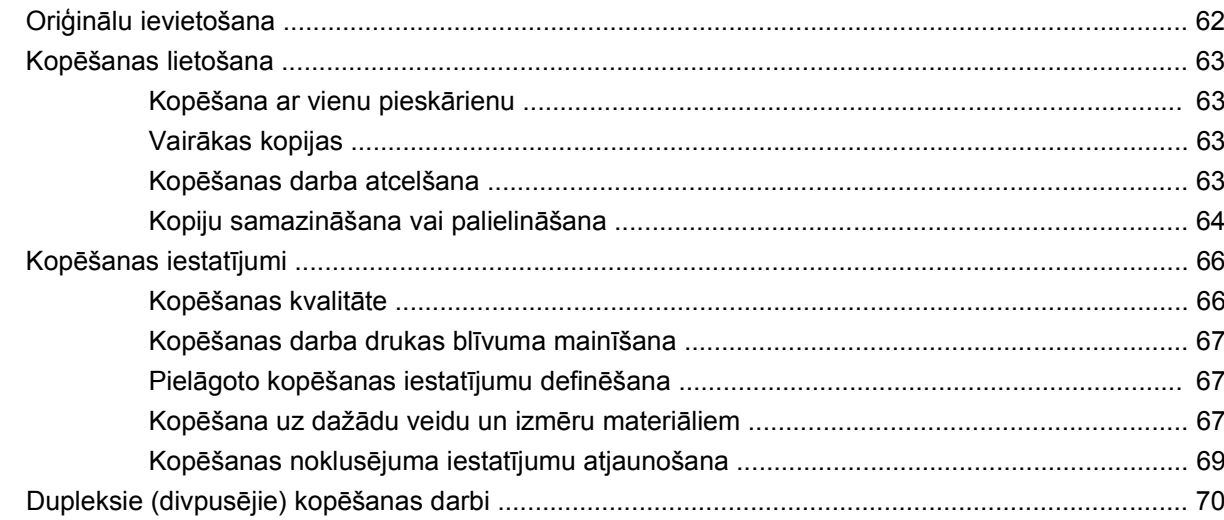

#### 9 Skenēšana

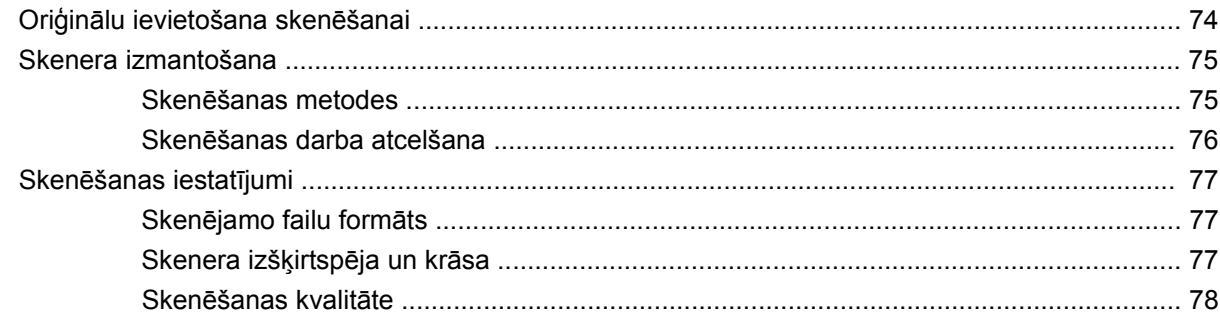

#### 10 Fakss

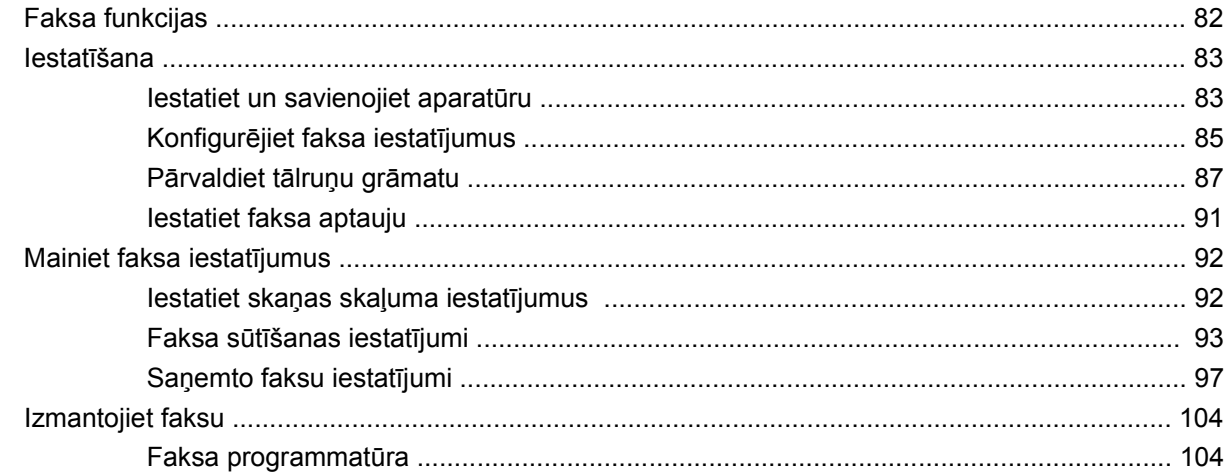

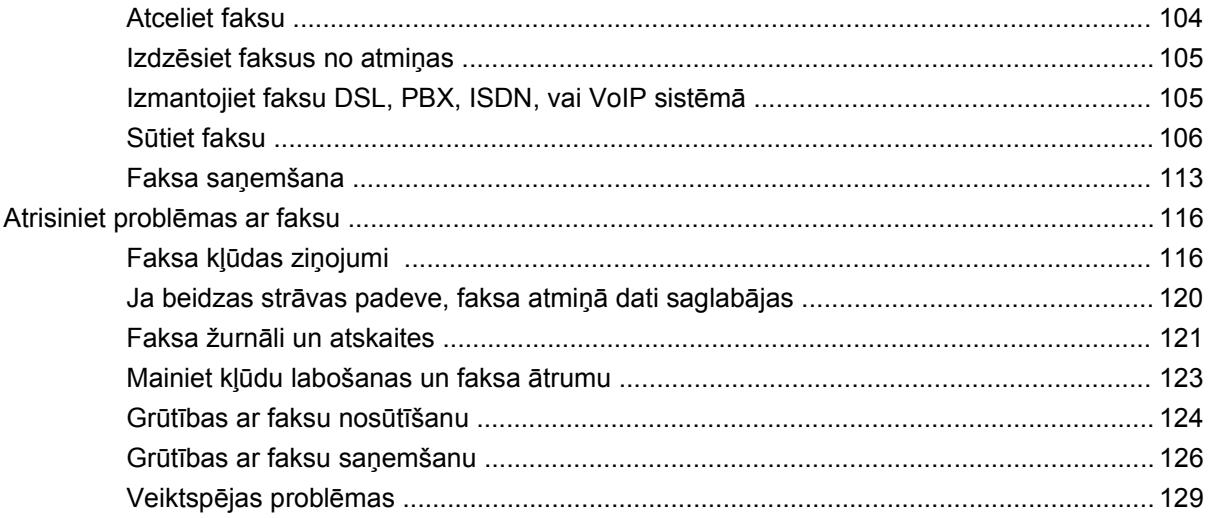

#### 11 Pārvaldiet un veiciet iekārtas apkopi

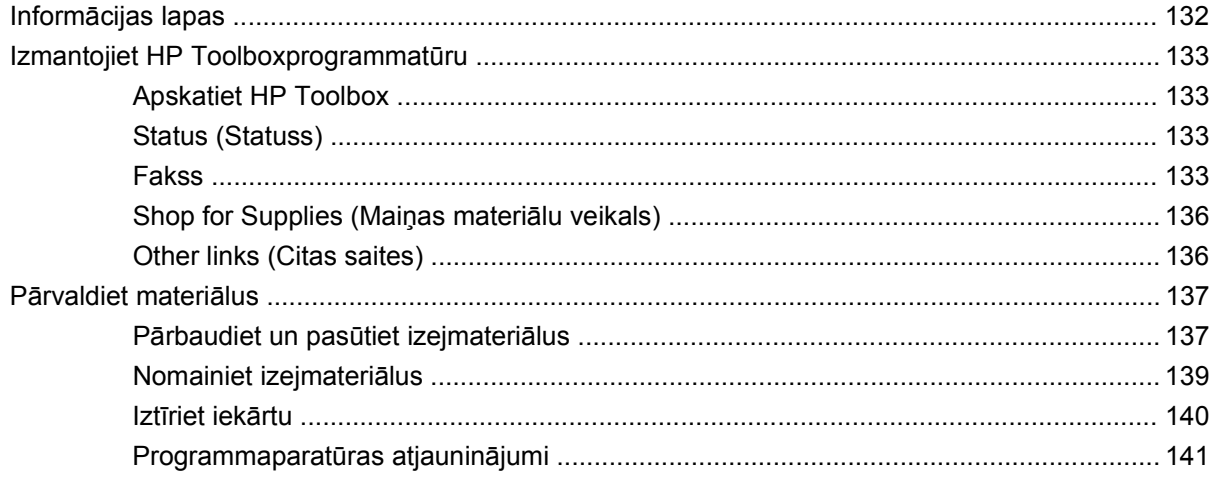

#### 12 Problēmu risināšana

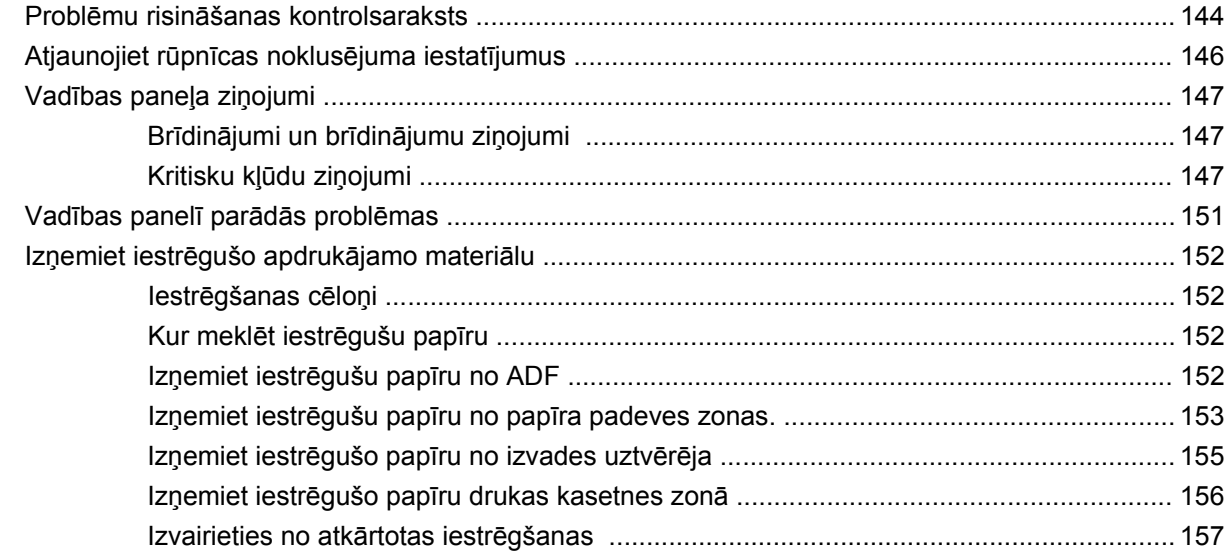

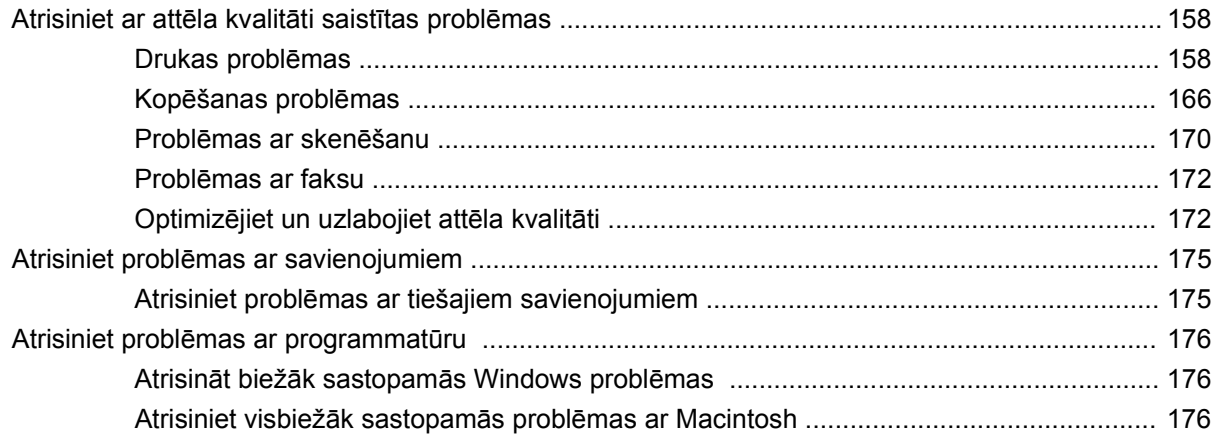

#### Pielikums A Piederumi un pasūtīšanas informācija

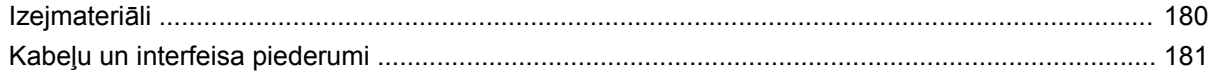

#### Pielikums B Apkalpošana un atbalsts

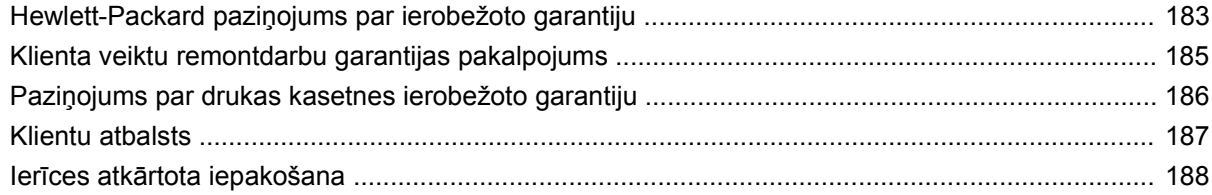

#### Pielikums C Specifikācijas

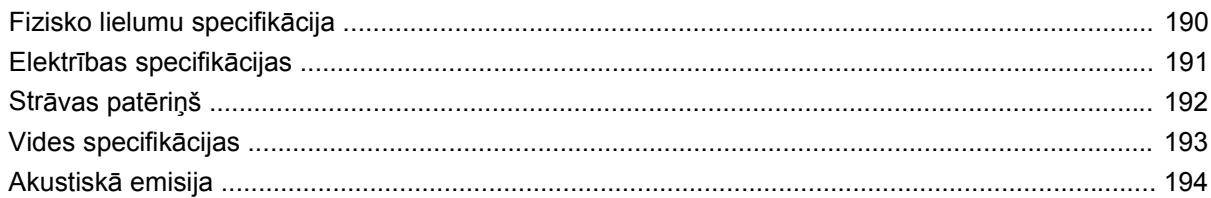

#### Pielikums D Reglamentējoša informācija

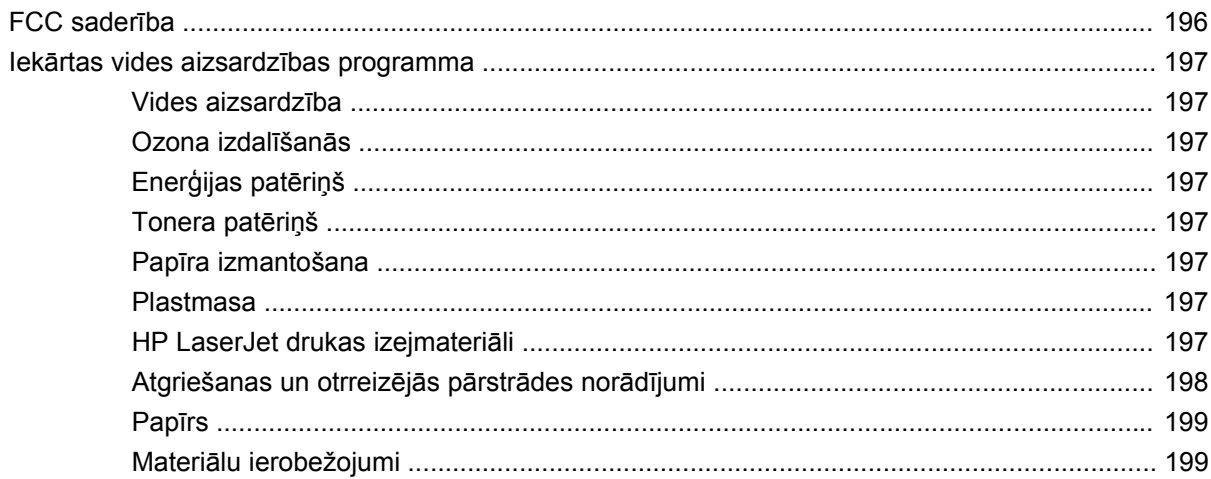

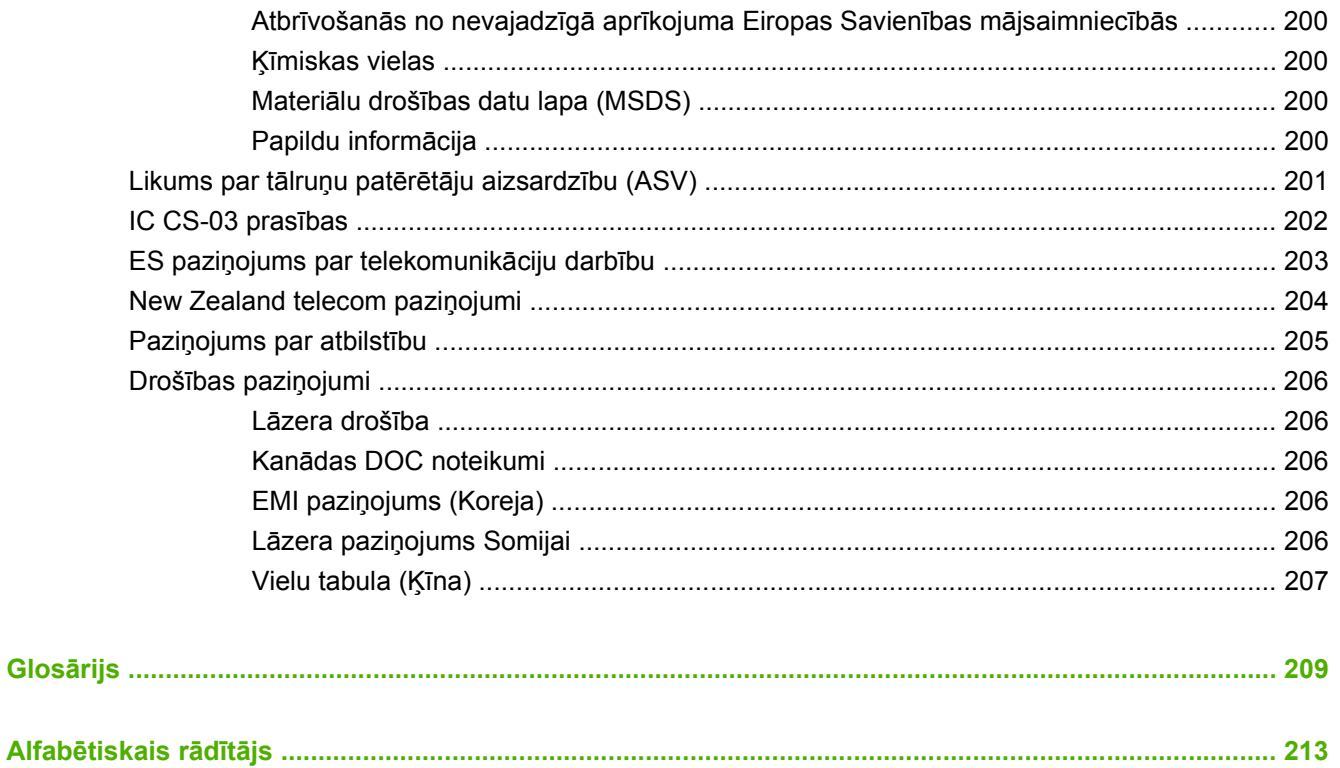

# <span id="page-10-0"></span>**1 Pamatinformācija par iekārtu**

- Iekā[rtu sal](#page-11-0)īdzinājums
- Iekā[rtas funkcijas](#page-12-0)
- Iekā[rtas apskats](#page-13-0)
- [Atbalst](#page-15-0)ītās operētājsistēmas
- Atbalstītā iekā[rtas programmat](#page-16-0)ūra

# <span id="page-11-0"></span>**Iekārtu salīdzinājums**

Iekārta ir pieejama šādā konfigurācijā.

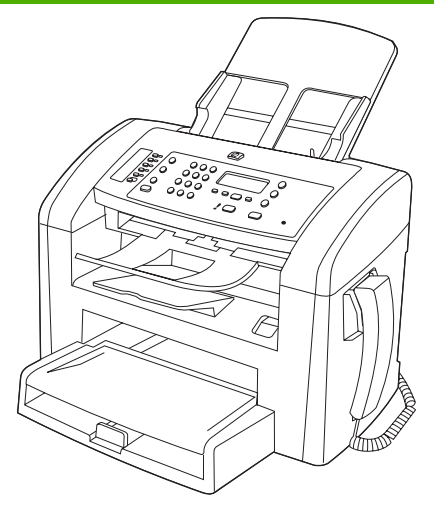

**HP LaserJet M1319 MFP**

- Drukā uz vēstuļpapīra ar ātrumu līdz pat 19 lapām minūtē (lpp./min) un A4 formāta papīra ar ātrumu līdz pat 18 lpp./min.
- 1. padevē ietilpst līdz 250 apdrukājamā materiāla lapām vai līdz 10 aploksnēm.
- Lapu ievades padevē ietilpst līdz 10 apdrukājamā materiāla lapām.
- Manuāla divpusējā (abpusējā) druka, faksu saņemšana un kopēšana.
- Ātrais USB 2.0 ports un viens tālruņa klausules ports.
- V.34 faksmodems un 4 megabaiti (MB) zibatmiņas faksu saglabāšanai.
- Divi RJ-11 faksa/tālruņa līnijas porti
- 32 MB brīvpiekļuves atmiņa (RAM).
- 30 lapu automātiskā dokumentu padeve (ADF).
- Integrēta tālruņa klausule.

# <span id="page-12-0"></span>**Iekārtas funkcijas**

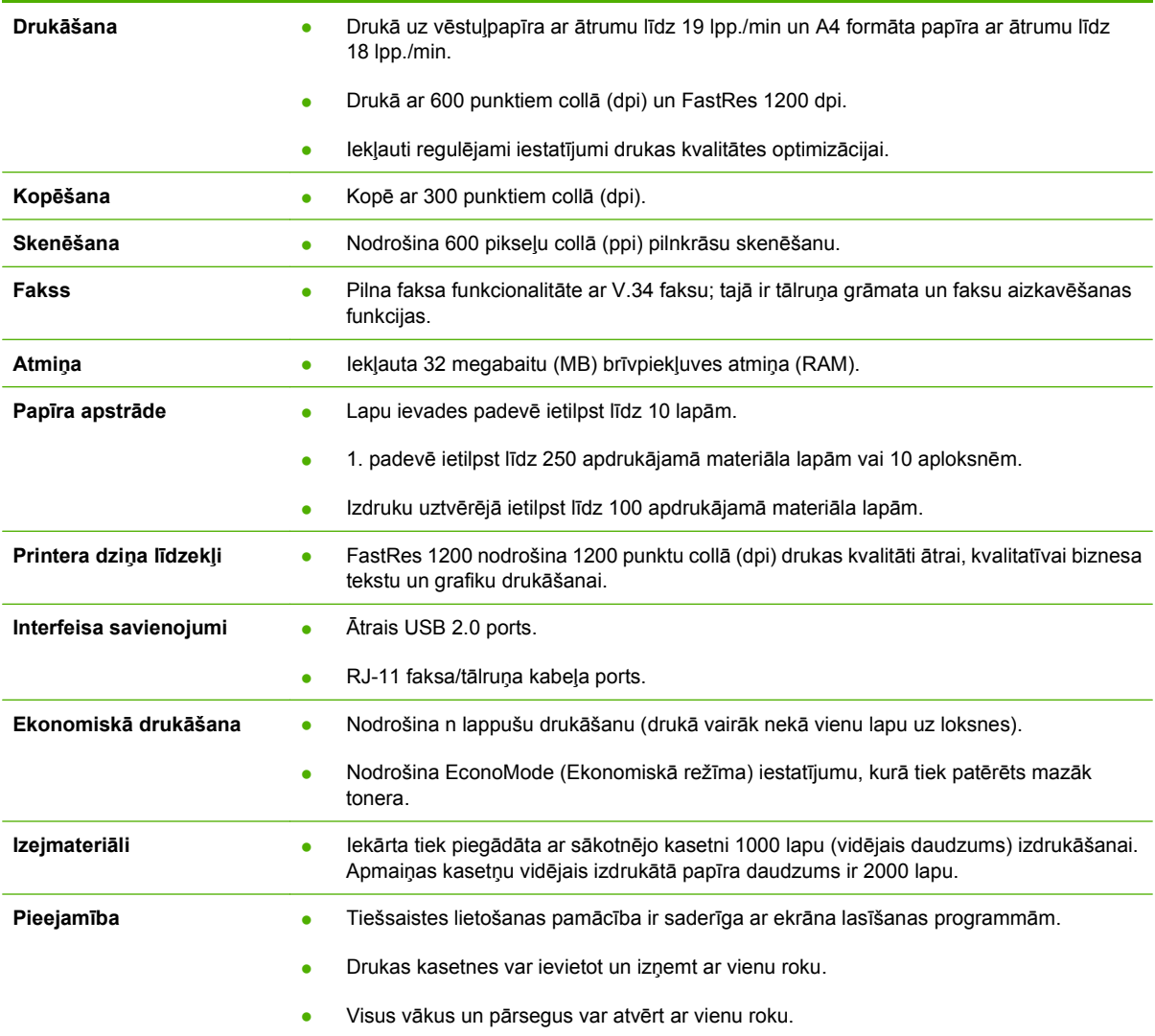

# <span id="page-13-0"></span>**Iekārtas apskats**

### **Skats no priekšpuses**

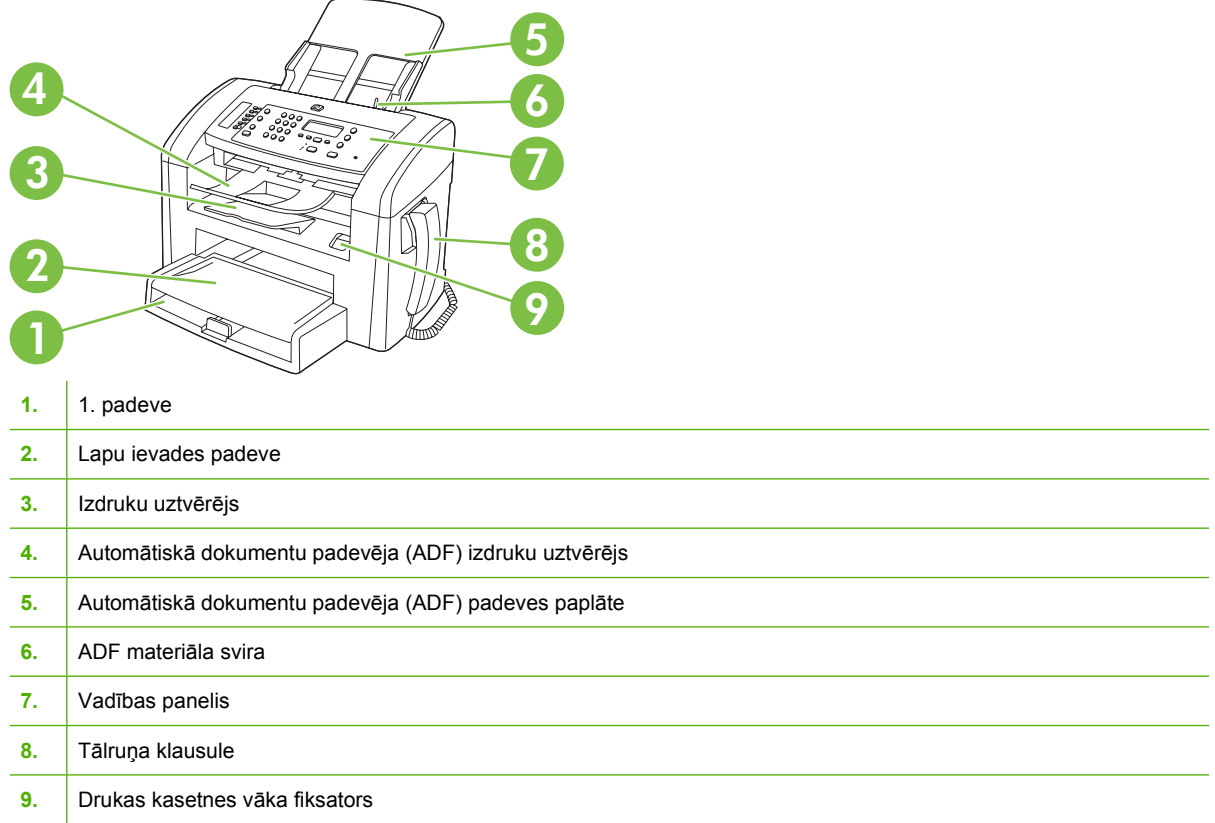

### **Skats no aizmugures**

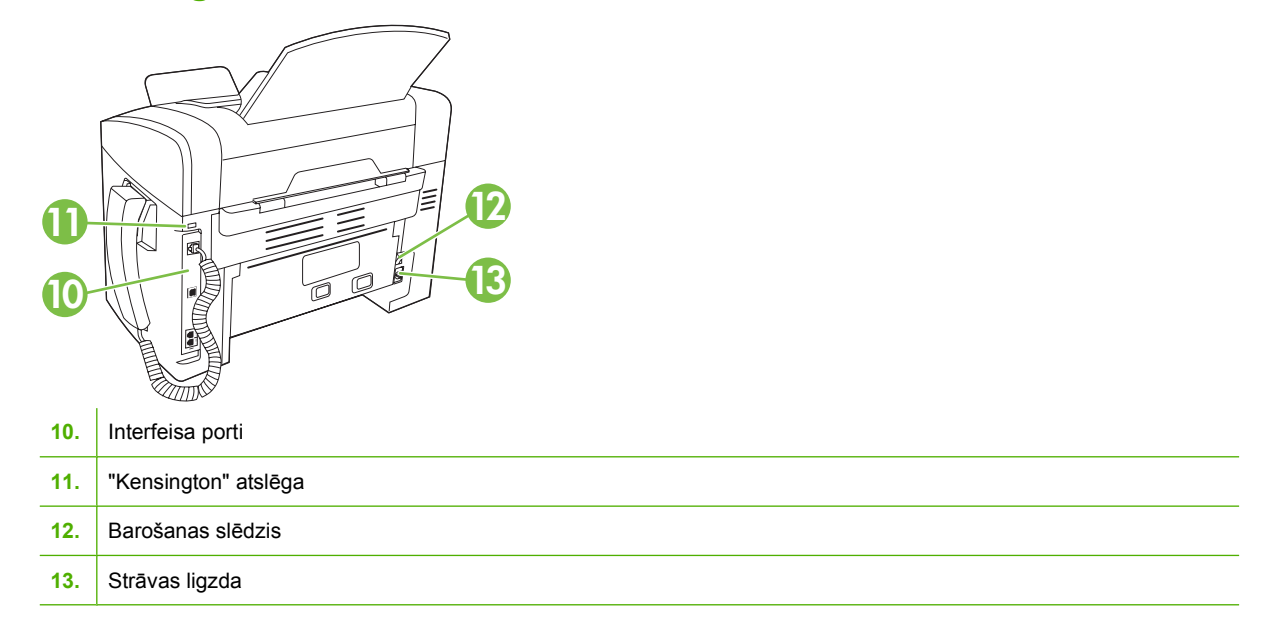

#### <span id="page-14-0"></span>**Interfeisa porti**

Iekārtai ir ātrs USB 2.0 ports, faksa un tālruņa porti un klausules ports.

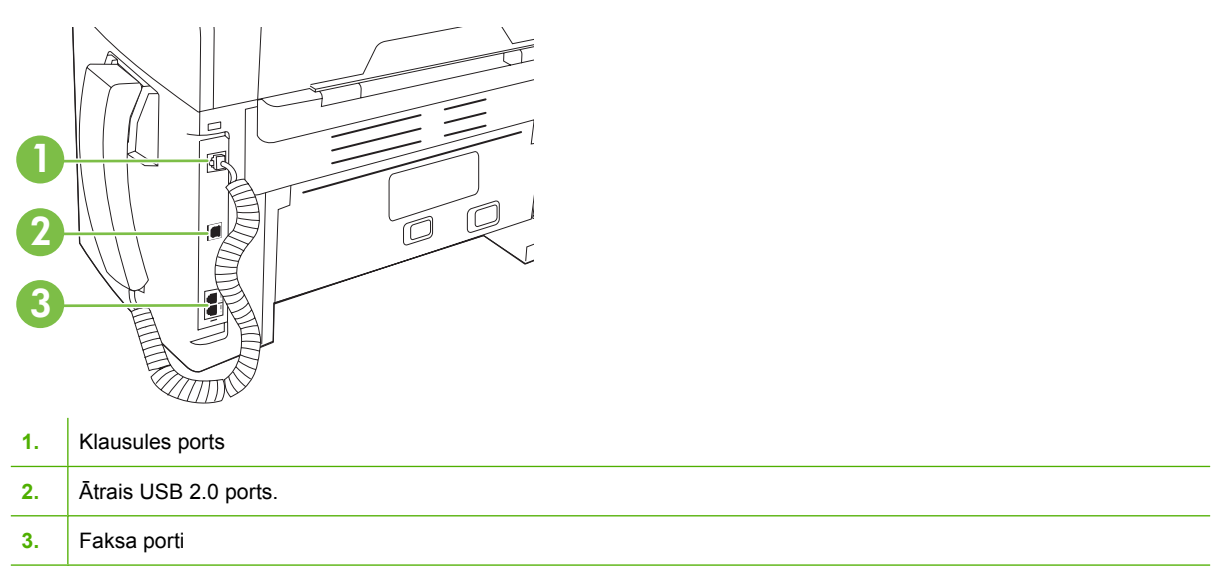

### **Sērijas numura un modeļa numura atrašanās vieta**

Sērijas numurs un iekārtas modeļa numura uzlīme atrodas iekārtas aizmugurē.

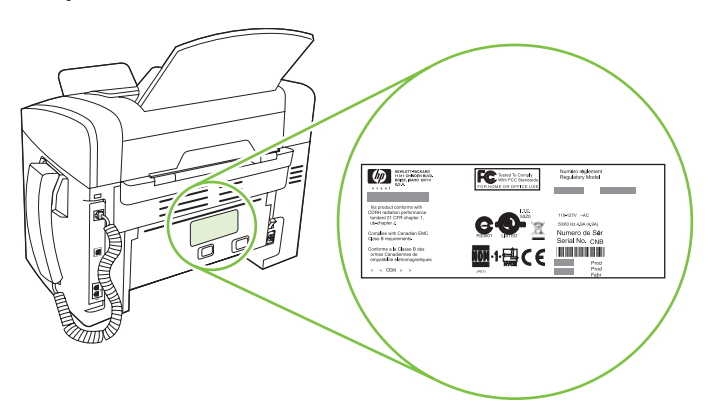

# <span id="page-15-0"></span>**Atbalstītās operētājsistēmas**

Šī iekārta atbalsta šādas operētājsistēmas:

#### **Visas programmatūras instalācija**

- Windows XP (32 bitu)
- Windows Vista (32 bitu)
- Mac OS X v10.3, v10.4 un jaunākas versijas

#### **Tikai printera un skenera draiveri**

- Windows XP (64 bitu)
- Windows Vista (64 bitu)
- Windows 2000
- Windows 2003 Server (32 bitu un 64 bitu)

**PIEZĪME** Programmatūra atbalsta operētājsistēmu Mac OS X v10.4 vai tās jaunākas versijas tikai Mac datoros, kuros ir PPC un Intel Core procesori.

# <span id="page-16-0"></span>**Atbalstītā iekārtas programmatūra**

#### **Iekārtas komplektācijā iekļautā programmatūra**

Ieteicamo instalēšanu var veikt dažādos veidos. Izmantojot vienkāršo instalāciju, instalēšana tiks veikta ar noklusējuma iestatījumiem. Detalizētā instalācija sniedz iespēju pārskatīt licences līgumus un noklusējuma iestatījumus.

#### **Vienkāršā instalācija darbam ar Windows**

- **HP** draiveri
	- Printera draiveris
	- Skenera draiveris
	- Faksa draiveris
- HP MFP programmatūra
	- HP LaserJet Scan (HP LaserJet skenēšanas) programma
	- Personālā datora faksu sūtīšanas programma
	- HP Toolbox programma
	- Uninstall (Instalācijas noņemšanas) programma
- Citas programmas
	- Readiris OCR (nav instalēta kopā ar citu programmatūru, jāinstalē atsevišķi)

#### **Detalizētā instalācija**

Detalizētajā instalācijā iekļautas visas vienkāršajā instalācijā pieejamās funkcijas. HP Customer Participation program (HP klientu līdzdalības programma) nav obligāta.

#### **Macintosh programmatūra**

- HP Product Setup Assistant (HP iekārtas iestatīšanas palīgs)
- HP Uninstaller (HP instalācijas noņēmējs)
- HP LaserJet programmatūra
	- HP Scan (HP skenēšana)
	- HP Director
	- Programma skenēšanai un nosūtīšanai ar e-pastu

#### **Atbalstītie printera draiveri**

Šī izstrādājuma komplektācijā iekļauta programmatūra darbam ar Windows un Macintosh, kas ļauj datoram uzturēt sakarus ar izstrādājumu. Šī programmatūra tiek saukta par printera dzini. Printera dziņi nodrošina piekļuvi izstrādājuma īpatnībām, piemēram, drukāšanai uz īpaša formāta papīra, dokumentu palielināšanai vai samazināšanai un ūdenszīmju ievietošanai.

**PIEZĪME** Biežāk pieprasītie dziņi atrodami [www.hp.com/support/ljm1319.](http://www.hp.com/support/ljm1319) Atkarībā no konfigurācijas tiem datoriem, kuri darbojas ar Windows, izstrādājuma programmatūras instalācijas programma automātiski pārbauda datora piekļuvi internetam nolūkā iegūt jaunākos dziņus.

# <span id="page-18-0"></span>**2 Vadības panelis**

- Vadības paneļ[a apskats](#page-19-0)
- Vadī[bas pane](#page-20-0)ļa izvēlnes

# <span id="page-19-0"></span>**Vadības paneļa apskats**

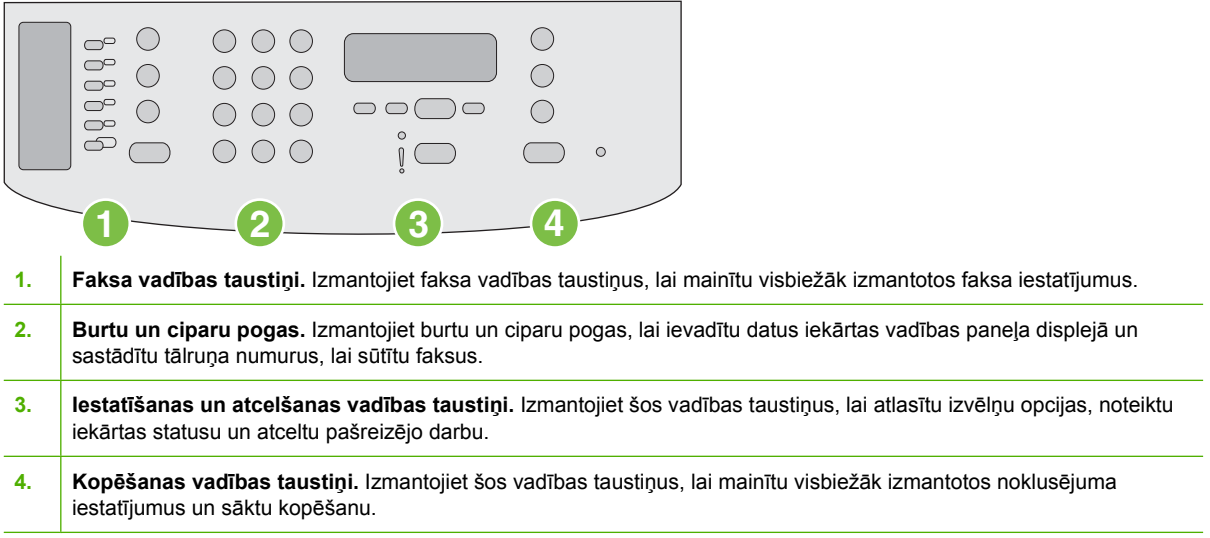

# <span id="page-20-0"></span>**Vadības paneļa izvēlnes**

#### **Vadības paneļa izvēlņu izmantošana**

Lai piekļūtu vadības paneļa izvēlnēm, veiciet šādus soļus.

- **1.** Nospiediet Setup (Uzstādīšana).
- **2.** Lai naviģētu sarakstos, izmantojiet bultiņu pogas.
- Nospiediet OK, lai atlasītu atbilstošo opciju.
- Nospiediet Cancel (Atcelt), lai atceltu darbību vai atgrieztos gatavības stāvoklī.

#### **Vadības paneļa galvenās izvēlnes**

Šīs izvēlnes ir pieejamas no vadības paneļa galvenās izvēlnes:

- Izmantojiet izvēlni **Fax Job status (Faksa statuss)**, lai skatītu visu vēl nenosūtīto faksu sarakstu vai arī to saņemto faksu sarakstu, kas vēl nav izdrukāti, pārsūtīti vai augšupielādēti datorā.
- Izmantojiet izvēlni **Fax functions (Faksa funkcijas)**, lai konfigurētu faksa funkcijas, piemēram, aizkavētā faksa sūtīšanu, režīma **Receive to PC** (Saņemšana datorā) atcelšanu, iepriekš izdrukāto faksu atkārtotu drukāšanu vai atmiņā saglabāto faksu atkārtotu drukāšanu.
- Izmantojiet izvēlni **Copy setup (Kopijas uzstādīšana)**, lai konfigurētu galvenos kopēšanas noklusējuma iestatījumus, piemēram, kontrastu, šķirošanu vai izdrukāto kopiju skaitu.
- Izmantojiet izvēlni **Reports (Atskaites)**, lai drukātu atskaites ar informāciju par iekārtu.
- Izmantojiet izvēlni **Fax setup (Faksa uzstādīšana)**, lai konfigurētu faksa tālruņu grāmatu, nosūtāmo un saņemto faksu opcijas un visu faksu pamatiestatījumus.
- Izmantojiet izvēlni **System setup (Sistēmas uzstādīšana)**, lai norādītu galvenos iekārtas iestatījumus, piemēram, valodu, drukas kvalitāti vai skaļuma līmeņus.
- Izmantojiet izvēlni **Service (Pakalpojums)**, lai atjaunotu noklusējuma iestatījumus, tīrītu iekārtu un aktivizētu īpašos režīmus, kas ietekmē drukas rezultātus.
- **PIEZĪME** Lai izdrukātu visas vadības paneļa izvēlnes un tās struktūras detalizētu sarakstu, izdrukājiet izvēlņu karti. Skatiet Informā[cijas lapas](#page-141-0) 132. lpp. .

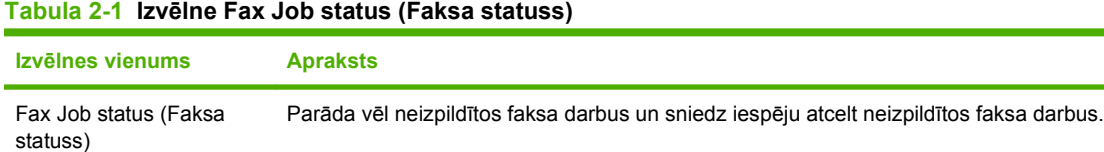

#### **Tabula 2-2 Izvēlne Fax functions (Faksa funkcijas)**

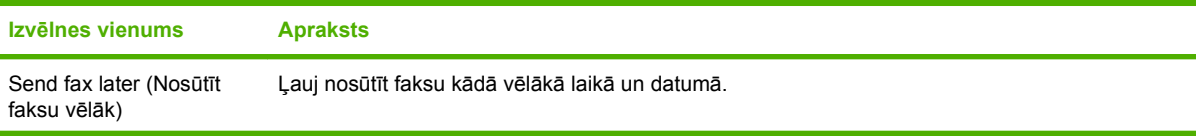

#### **Tabula 2-2 Izvēlne Fax functions (Faksa funkcijas) (turpinājums)**

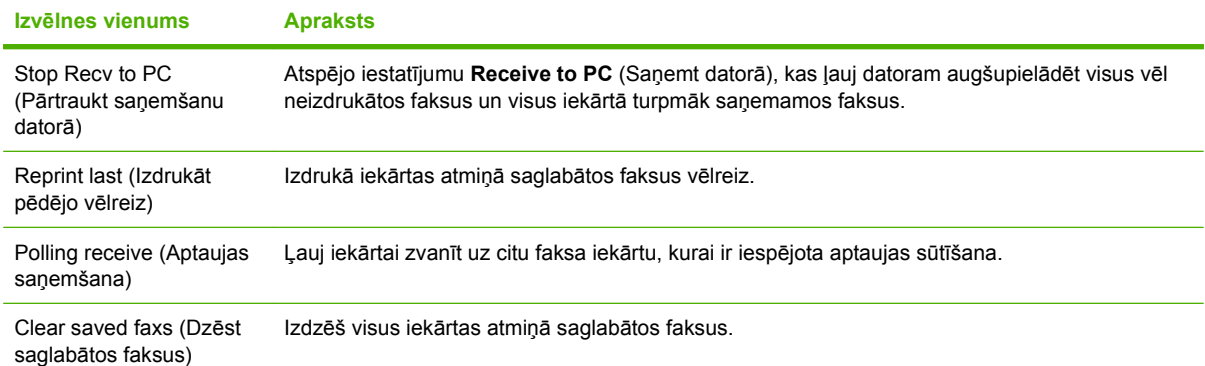

#### **Tabula 2-3 Izvēlne Copy setup (Kopijas uzstādīšana)**

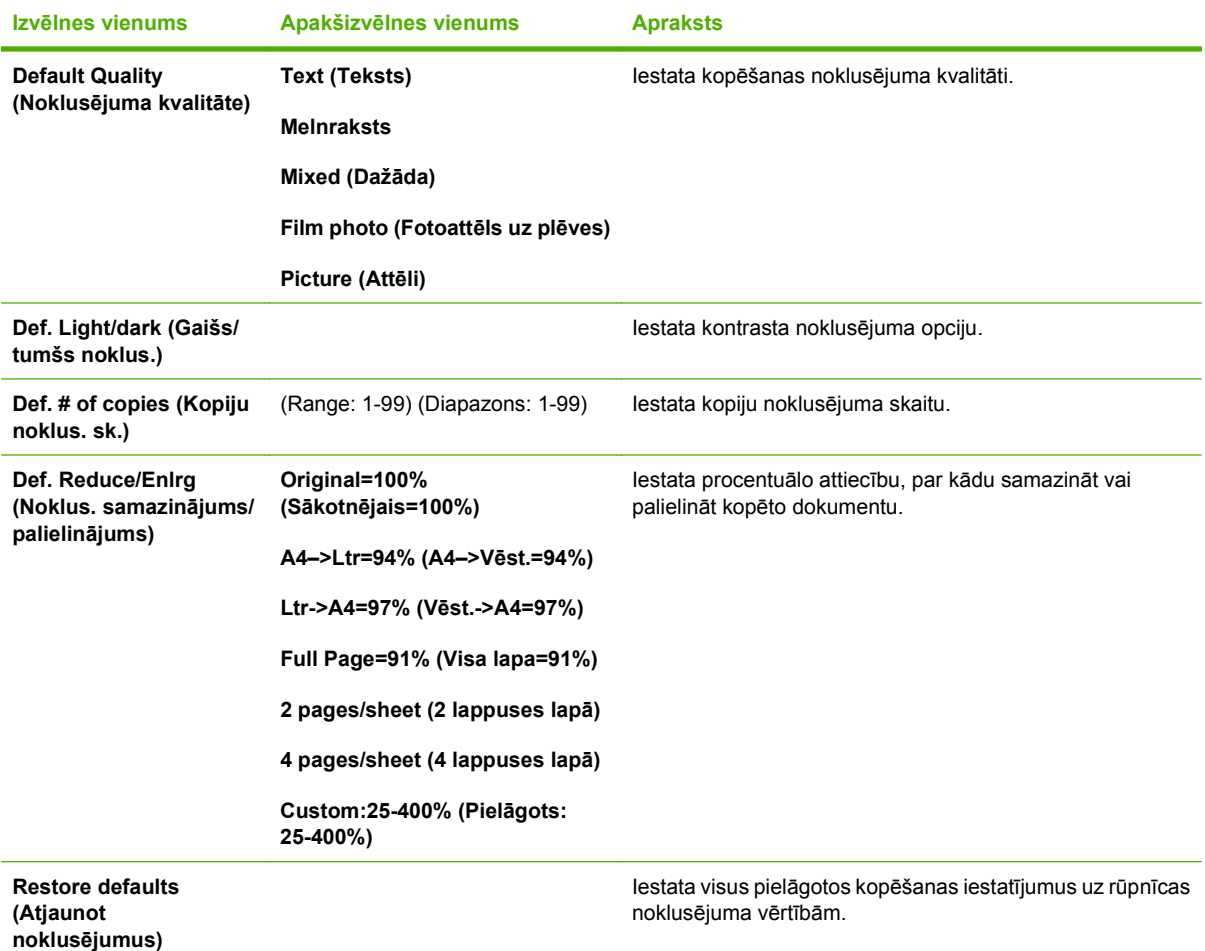

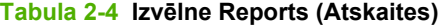

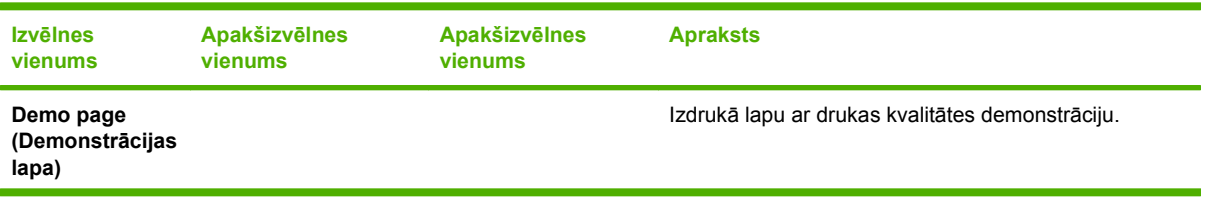

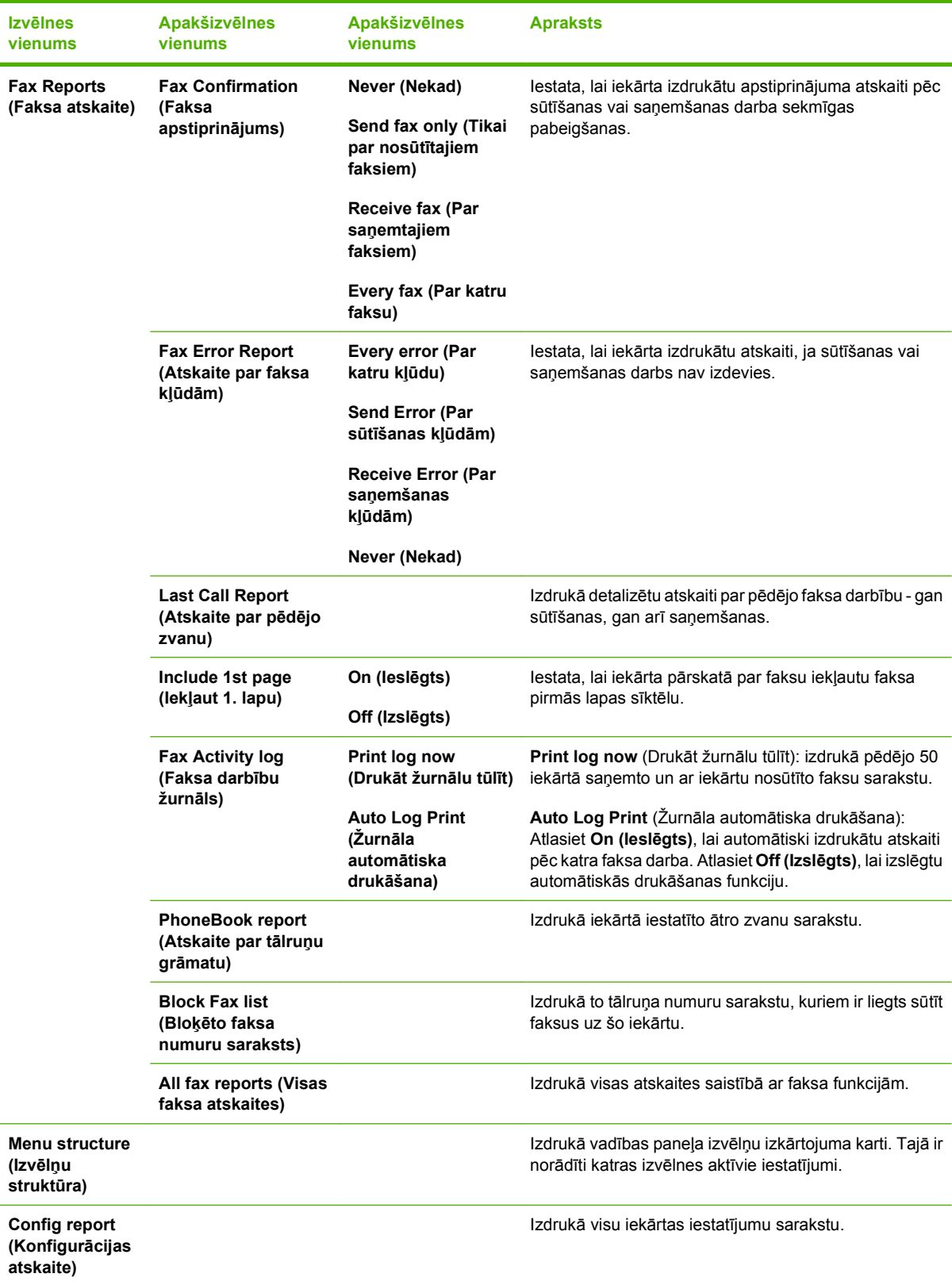

#### **Tabula 2-4 Izvēlne Reports (Atskaites) (turpinājums)**

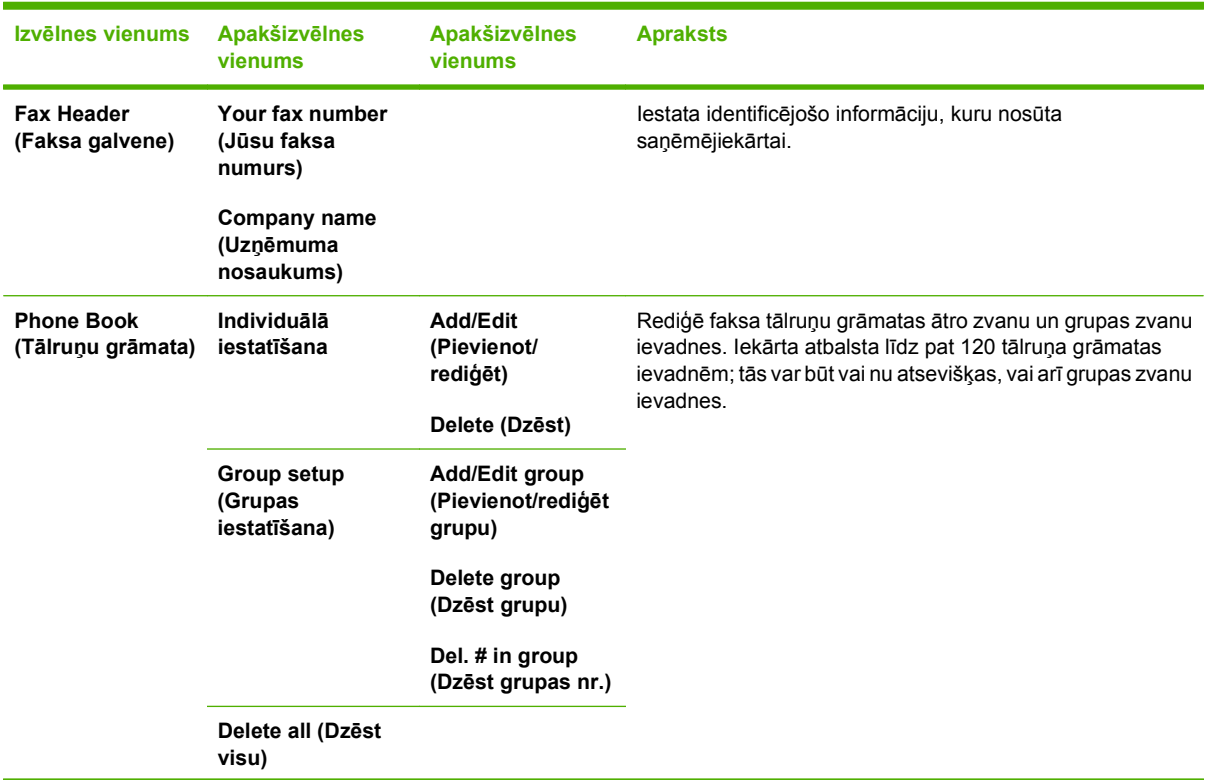

#### **Tabula 2-5 Izvēlne Fax setup (Faksa uzstādīšana)**

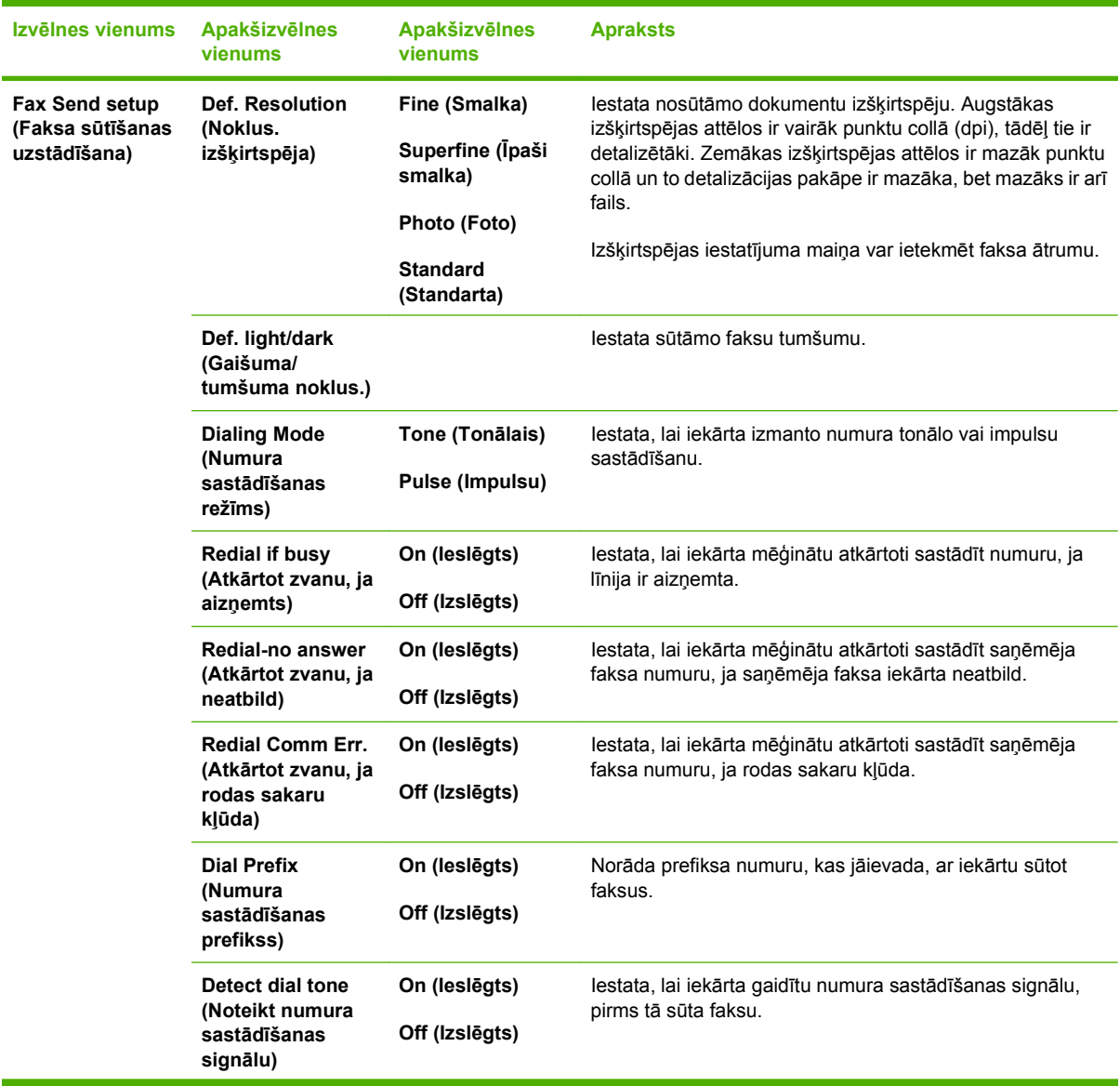

#### **Tabula 2-5 Izvēlne Fax setup (Faksa uzstādīšana) (turpinājums)**

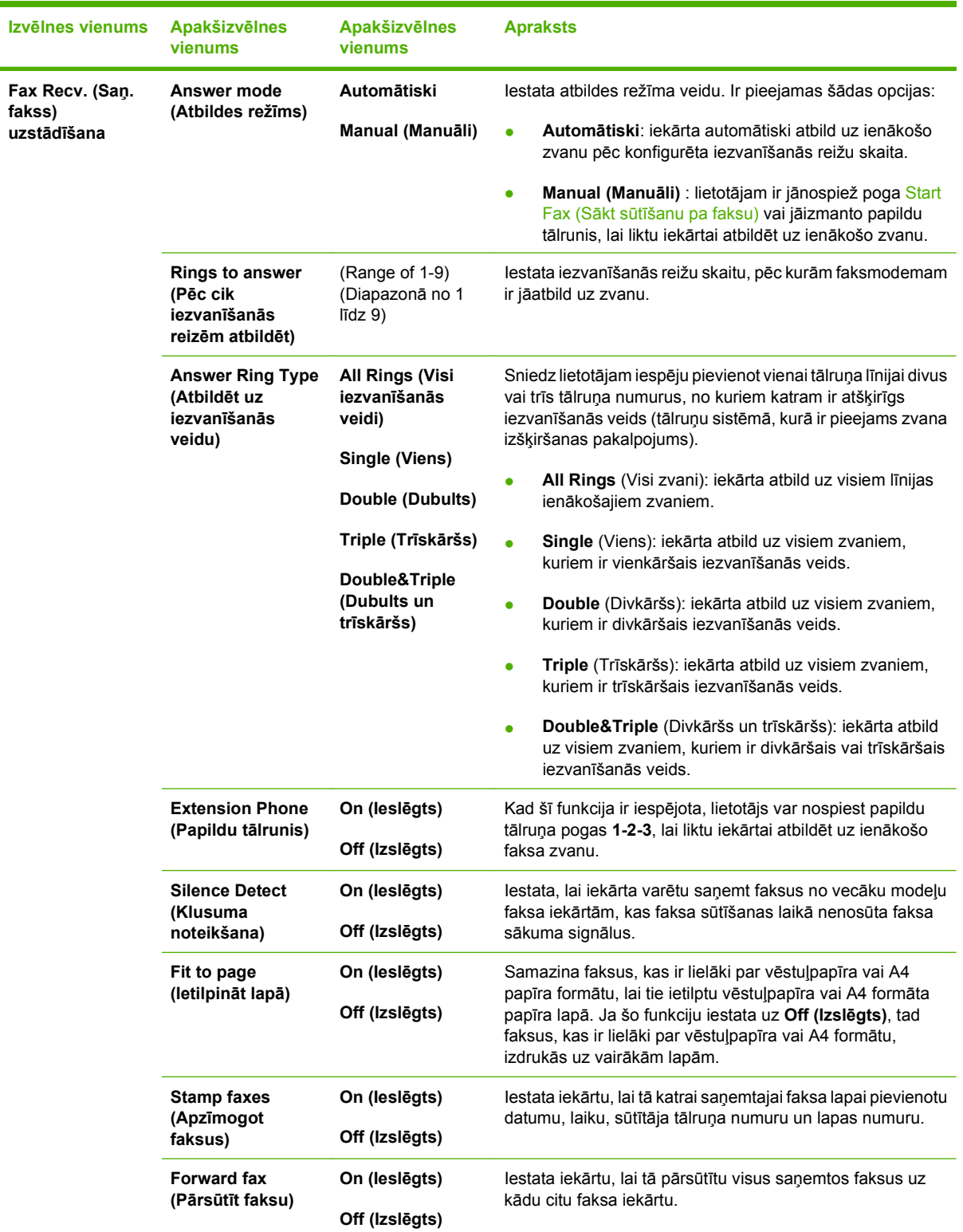

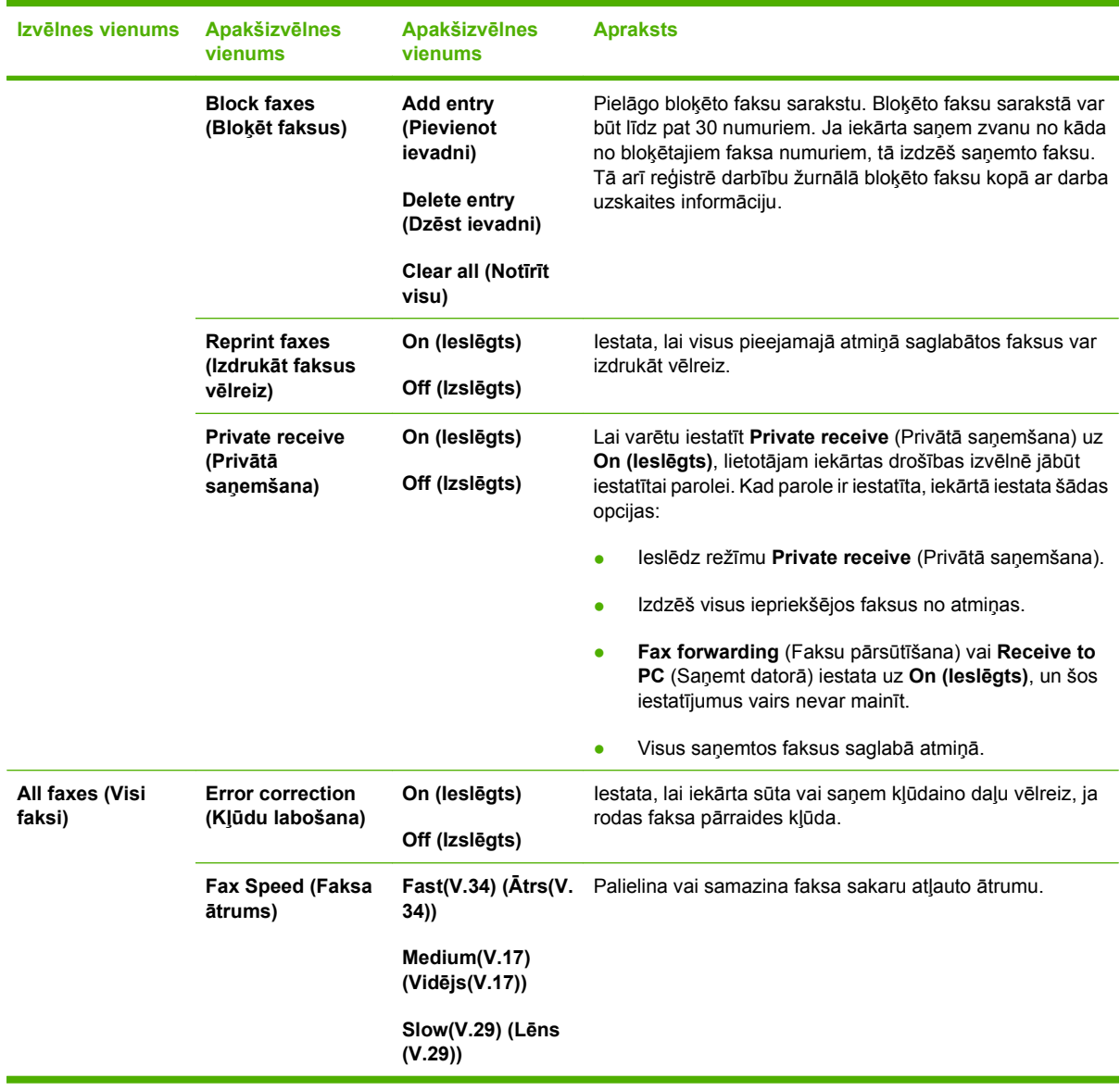

#### **Tabula 2-5 Izvēlne Fax setup (Faksa uzstādīšana) (turpinājums)**

#### **Tabula 2-6 Izvēlne System setup (Sistēmas uzstādīšana)**

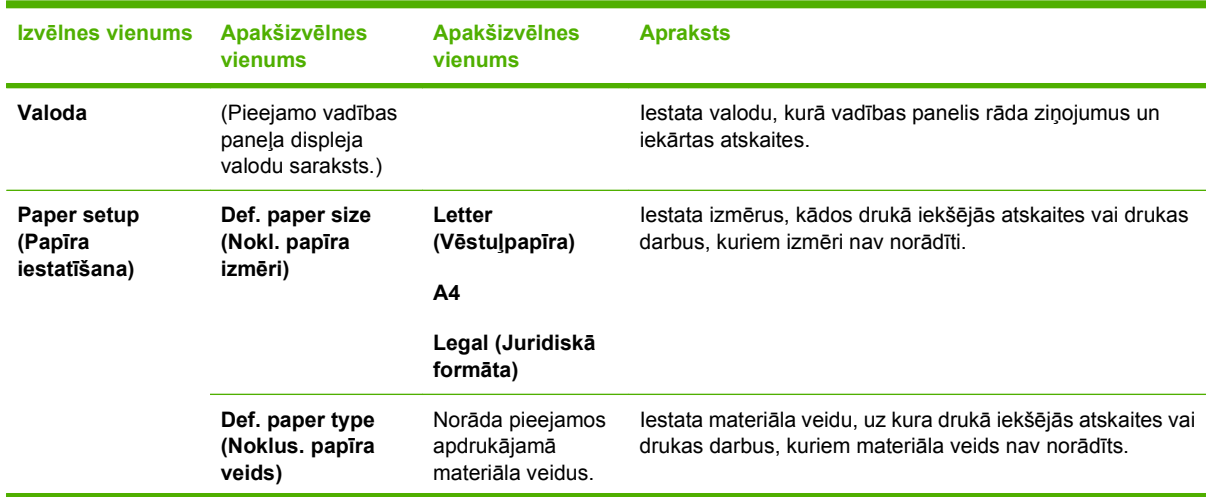

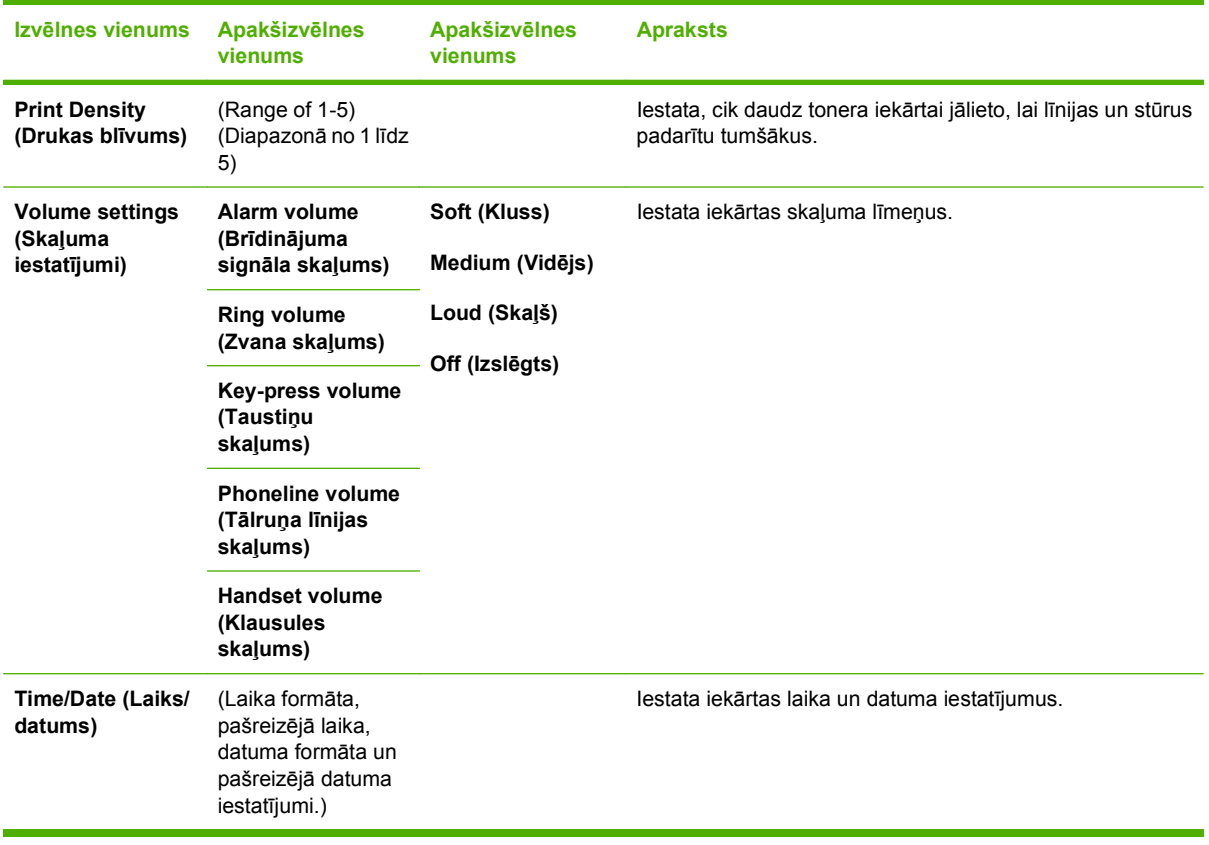

#### **Tabula 2-6 Izvēlne System setup (Sistēmas uzstādīšana) (turpinājums)**

#### **Tabula 2-7 Izvēlne Service (Pakalpojums)**

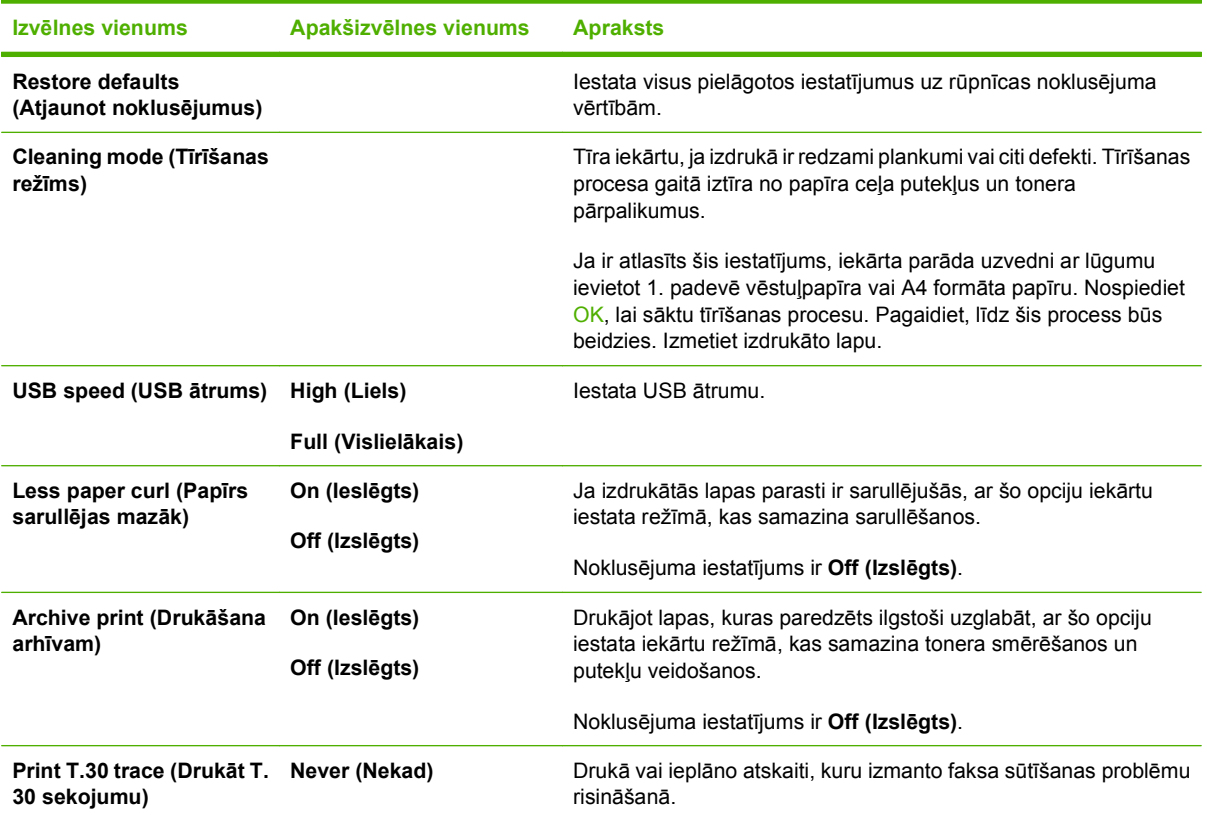

**Tabula 2-7 Izvēlne Service (Pakalpojums) (turpinājums)**

| Izvēlnes vienums | Apakšizvēlnes vienums<br><b>Apraksts</b> |
|------------------|------------------------------------------|
|                  | Now (Tūlīt)                              |
|                  | If error (Kļūdas gadījumā)               |
|                  | At end of call (Zvana<br>beigās)         |

# <span id="page-30-0"></span>**3 Programmatūra operētājsistēmai Windows**

- Atbalstītā[s Windows oper](#page-31-0)ētājsistēmas
- [Printera dzinis](#page-31-0)
- [Drukas iestat](#page-31-0)ījumu prioritāte
- [Atveriet printera dzini un mainiet drukas iestat](#page-32-0)ījumus
- Programmatūras instalā[ciju veidi sist](#page-33-0)ēmā Windows
- [Programmat](#page-33-0)ūras noņemšana sistēmā Windows
- Atbalstītās utilītas sistēmā [Windows](#page-34-0)

# <span id="page-31-0"></span>**Atbalstītās Windows operētājsistēmas**

Šī iekārta atbalsta šādas Windows operētājsistēmas:

#### **Visas programmatūras instalācija**

- Windows XP (32 bitu)
- Windows Vista (32 bitu)

#### **Tikai printera un skenera draiveri**

- Windows XP (64 bitu)
- Windows Vista (64 bitu)
- Windows 2000
- Windows 2003 Server (32 bitu un 64 bitu)

### **Printera dzinis**

Printera dziņi nodrošina piekļuvi izstrādājuma īpatnībām, piemēram, drukāšanai uz īpaša formāta papīra, dokumentu palielināšanai vai samazināšanai un ūdenszīmju ievietošanai.

**PIEZĪME** Biežāk pieprasītie dziņi atrodami [www.hp.com/support/ljm1319.](http://www.hp.com/support/ljm1319) Atkarībā no konfigurācijas tiem datoriem, kuri darbojas ar Windows, izstrādājuma programmatūras instalācijas programma automātiski pārbauda datora piekļuvi internetam nolūkā iegūt jaunākos dziņus.

# **Drukas iestatījumu prioritāte**

Izmaiņām drukas iestatījumos tiek piešķirta prioritāte atkarībā no tā, kur izmaiņas ir izdarītas

- **PIEZĪME** Komandu nosaukumi un dialoga rāmīši var būt atšķirīgi atkarībā no jūsu lietojumprogrammas.
	- **Page Setup (Lapas iestatījumi) dialoga rāmītis**: lai atvērtu dialoga rāmīti, programmā, ar ko patlaban strādājat, izvēlnē **File** (Datnes) klikšķiniet uz **Page Setup** (Lapas iestatījumi) vai līdzīgas komandas. Šeit izmantotajiem iestatījumiem ir prioritāte attiecībā uz citur veiktajiem iestatījumiem.
	- **Drukas dialoglodziņš**: lai atvērtu dialoga rāmīti, programmā, ar ko patlaban strādājat, izvēlnē **File** (Datne) klikšķiniet uz **Print** (Drukāt), **Print Setup** (Drukas iestatījumi) vai līdzīgas komandas. Dialoglodziņā **Print** (Drukāt) izdarītajām izmaiņām ir zemāka prioritāte un *tās* neignorē **Page Setup** (Lapas iestatījumi) lapas dialoglodziņā izdarītās izmaiņas.
	- **Printer Properties (Printera īpatnības) dialoglodziņš (printera dzinis)**: lai atvērti printera dzini, dialoglodziņā **Print** (Drukāt) klikšķiniet uz **Properties** (Rekvizīti). Dialoglodziņā **Printer Properties** (Printera rekvizīti) mainītajiem iestatījumiem nav augstākas prioritātes nekā citiem drukāšanas programmatūras iestatījumiem.
	- **Noklusējuma printera dziņa iestatījumi**: noklusējuma printera dziņa iestatījumi nosaka iestatījumus visiem drukas darbiem, *ja vien* iestatījumi nav mainīti dialoglodziņos **Page Setup** (Lapas iestatījumi), **Print** (Drukāt) vai **Printer Properties** (Printera rekvizīti).

# <span id="page-32-0"></span>**Atveriet printera dzini un mainiet drukas iestatījumus**

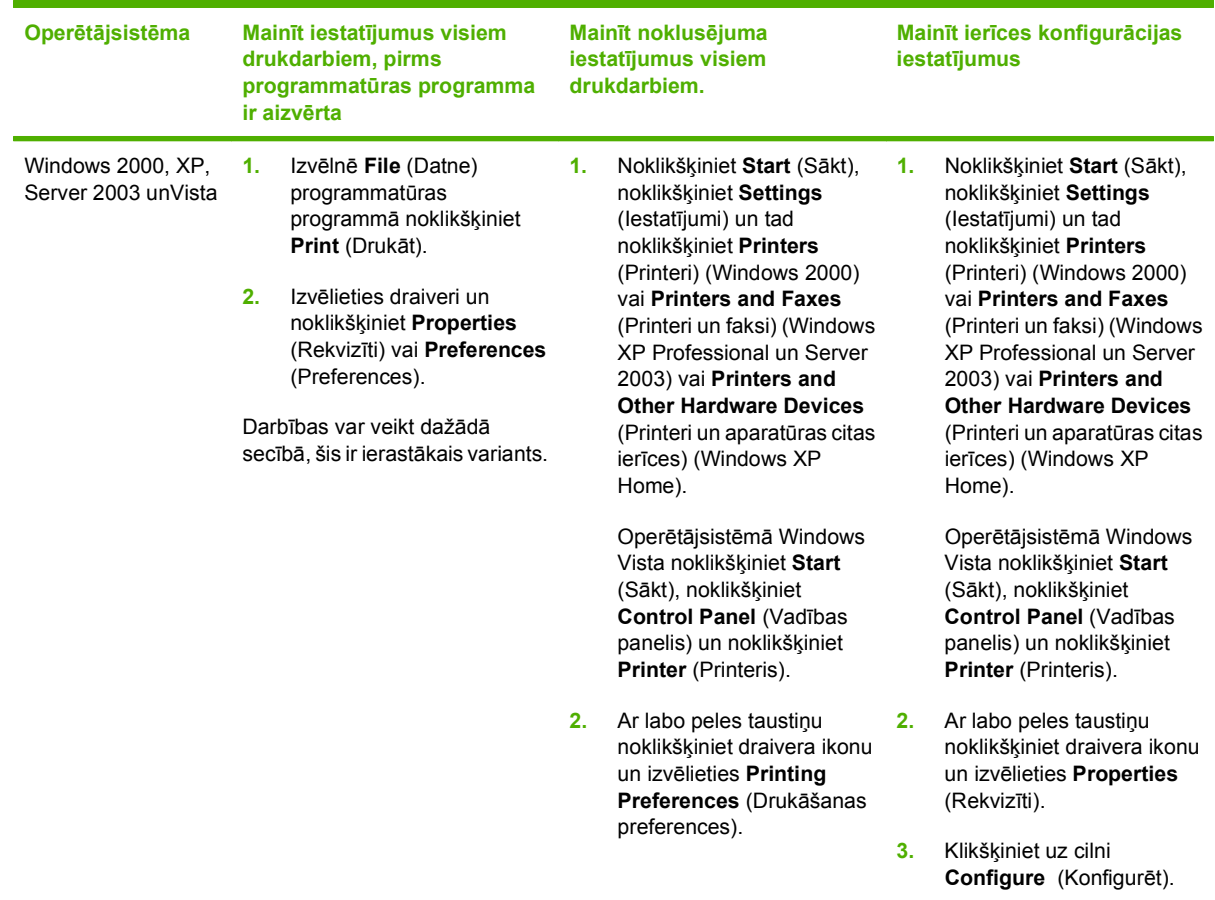

## <span id="page-33-0"></span>**Programmatūras instalāciju veidi sistēmā Windows**

Ir pieejami šādi programmatūras instalāciju veidi:

- **Easy** (Vienkāršā). Instalē visu programmatūras risinājumu.
- **Advanced** (Detalizētā). Izmantojiet šo opciju, lai izvēlētos instalējamo programmatūru un draiverus.

### **Programmatūras noņemšana sistēmā Windows**

- **1.** Klikšķiniet uz **Start** (Sākt) un tad klikšķiniet uz **All Programs** (Visas programmas).
- **2.** Klikšķiniet uz **HP** un tad klikšķiniet uz **HP LaserJet M1319**.
- **3.** Lai dzēstu lietojumprogrammu, noklikšķiniet uz **Uninstall** (Izņemt) un pēc tam sekojiet norādēm ekrānā.

# <span id="page-34-0"></span>**Atbalstītās utilītas sistēmā Windows**

#### **HP Toolbox lietojumprogramma**

HP Toolbox ir lietojumprogramma, ko varat izmantot šādiem uzdevumiem:

- pārbaudīt izstrādājuma statusu,
- konfigurēt izstrādājuma iestatījumus,
- **konfigurēt uznirstošos ziņojumus,**
- aplūkot problēmrisināšanas informāciju,
- aplūkot tiešsaistes dokumentāciju.

#### **Status Alerts (Stāvokļa brīdinājumu) lietojumprogramma**

Status Alerts (Stāvokļa brīdinājumu) lietojumprogramma sniedz informāciju par pašreizējo izstrādājuma statusu.

Programmatūra noteiktos gadījumos arī nodrošina uznirstošos brīdinājumus, piemēram, ja padevē beidzies papīrs vai ja ir problēma izstrādājumā. Brīdinājumā iekļauta arī informācija par problēmas risinājumu.

#### **Citi Windows komponenti un aprīkojums**

- Programmatūras instalēšanas programma automatizē drukāšanas sistēmas instalēšanu
- Tiešsaistes tīkla reģistrācija
# **4 Iekārtas izmantošana sistēmā Macintosh**

- Programmatūra sistē[mai Macintosh](#page-37-0)
- [Macintosh printera draivera funkciju izmantošana](#page-40-0)
- Skenēšana no iekā[rtas un HP Director \(sist](#page-44-0)ēmā Macintosh)
- Dokumenta sūtī[šana pa faksu no Macintosh datora](#page-45-0)

# <span id="page-37-0"></span>**Programmatūra sistēmai Macintosh**

### **Macintosh atbalstītās operētājsistēmas**

Ierīce atbalsta šādas Macintosh operētājsistēmas:

- Mac OS X v10.3, v10.4 un jaunākas versijas
- **PIEZĪME** Programmatūra atbalsta operētājsistēmu Mac OS v10.4 vai tās jaunākas versijas tikai Mac datoros, kuros ir PPC un Intel Core procesori.

### **Macintosh atbalstītie printera draiveri**

HP instalēšanas programma nodrošina PostScript® Printera apraksta (PPD) datņu, Printera dialoga paplašinājumu (PDE) un HP Printer Utility (HP Printera aprīkojumu) lietošanu Macintosh saimes datoros.

PPD datnes kopā ar Apple PostScript printeru draiveriem nodrošina piekļuvi ierīces īpašībām. Izmantojiet Apple PostScript printera draiveri, kas ir kopā ar datoru.

### **Macintosh drukāšanas iestatījumu prioritātes**

Izmaiņām drukāšanas iestatījumos tiek noteiktas prioritātes atkarībā no tā, kur veiktas izmaiņas:

- **PIEZĪME** Komandu un dialogu logi var būt atkarīgi no programmatūras.
	- **Page Setup (Lappuses iestatīšanas) dialoga logs**: noklikšķiniet **Page Setup** (Lappuses iestatīšana) vai līdzīgu komandu izvēlnē **File** (Datne) programmā, ar kuru strādājat, lai atvērtu dialoga logu. Šeit veiktās izmaiņas neievēro izmaiņas, kas tiek veiktas citur.
	- **Print (Drukāšana) dialoga logs**: noklikšķiniet **Print** (Drukāt), **Print Setup** (Drukāšanas iestatīšana) vai līdzīgu komandu izvēlnē **File** (Datne) programmā, kurā strādājat, lai atvērtu šo dialoga logu. Izmaiņas, kas veiktas dialoga logā **Print** (Drukāšana) ir zemākas prioritātes un *neignorē* izmaiņas, kas veiktas dialoga logā **Page Setup** (Lappuses iestatīšana).
	- **Printer Properties (Printera rekvizīti) dialoga logs (printera draiveris)**: noklikšķiniet **Properties** (Rekvizīti) dialoga logā **Print** (Drukāšana), lai atvērtu printera draiveri. Izmaiņas, kas veiktas dialoga logā **Printer Properties** (Printera rekvizīti), neignorē nevienu citu drukāšanas programmatūras iestatījumu.
	- **Default (Rūpnīcas noklusējuma) printera draivera iestatījumi**: printera draivera noklusējuma iestatījumi nosaka iestatījumus, kas tiek izmantoti visiem drukdarbiem, *ja vien* iestatījumi netiek mainīti dialoga logos **Page Setup** (Lappuses iestatīšana), **Print** (Drukāšana) vai **Printer Properties** (Printera rekvizīti).
	- **Printera vadības paneļa iestatījumi**: iestatījumiem, kas mainīti printera vadības panelī, ir zemāka prioritāte nekā jebkur citur veiktām izmaiņām.

### **Printera draivera iestatījumu mainīšana sistēmā Macintosh**

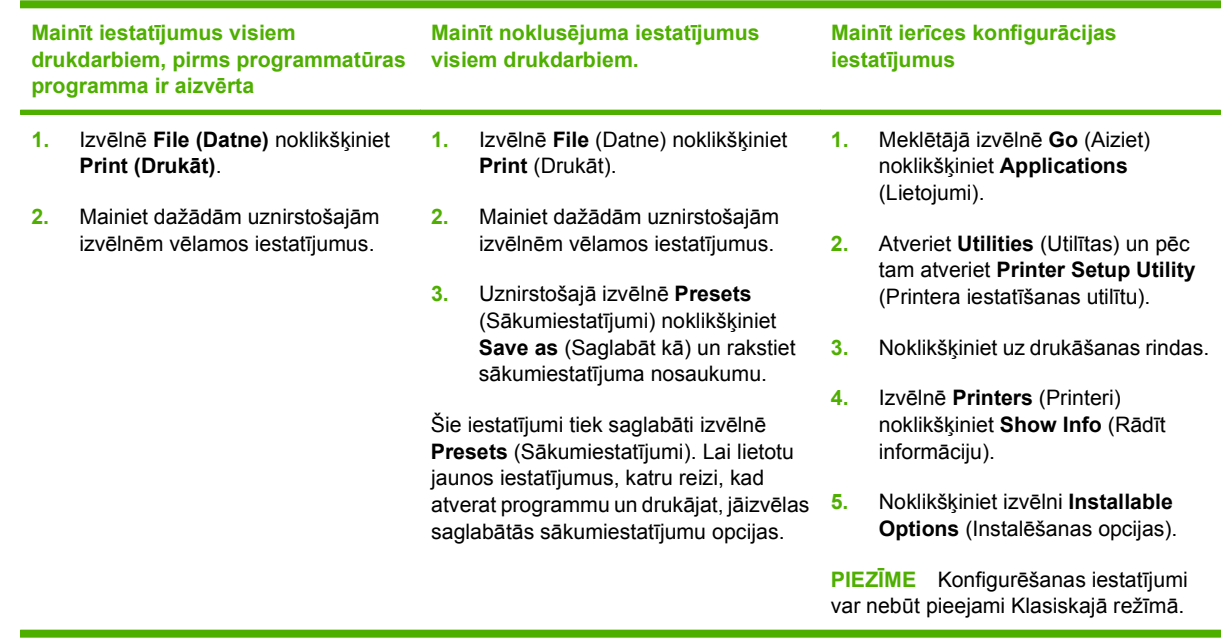

### **Programmatūras instalācijas veidi sistēmā Macintosh**

#### **Instalējiet Macintosh programmatūru tiešajiem savienojumiem (USB)**

- **1.** Savienojiet ar USB kabeli ierīces USB pieslēgvietu un datora USB pieslēgvietu. Izmantojiet standarta 2 metru USB kabeli.
- **2.** Datora CD-ROM diskdzinī ievietojiet iekārtas kompaktdisku un palaidiet instalēšanas programmu. Ja kompaktdiska izvēlne neparādās automātiski, veiciet dubultklikšķi uz kompaktdiska ikonas darbvirsmā.
- **3.** Divreiz noklikšķiniet uz ikonas **Installer** (Instalēšanas programma) HP LaserJet Installer (Instalēšanas programma) mapē.
- **4.** Ievērojiet norādījumus uz datora ekrāna.

USB printera uzdevumu rindas tiek veidotas automātiski, kad iekārta ir pievienota datoram. Tomēr, ja instalētājs nav bijis palaists pirms USB kabeļa pievienošanas, uzdevumu rinda izmantos vispārējo PPD. Lai mainītu uzdevumu rindas PPD, veiciet šādas darbības.

- **5.** Datora cietajā diskā atveriet **Applications** (Lietojumprogrammas), atveriet **Utilities** (Utilītas) un pēc tam atveriet **Printer Setup Utility** (Printera iestatīšanas utilītu).
- **6.** Izvēlieties pareizo printera rindu, tad noklikšķiniet **Show Info** (Parādīt informāciju), lai atvērtu dialoga logu **Printer Info** (Informācija par printeri).
- **7.** Uznirstošajā izvēlnē izvēlieties **Printer Model** (Drukāšanas modelis), un tad uznirstošajā logā, kurā tiek izvēlēts **Generic** (Vispārējais), izvēlieties atbilstošo PPD no ierīces.
- **8.** Izdrukātjiet pārbaudes lappusi no jebkuras programmatūras, lai pārliecinātos, ka programmatūra instalēta pareizi.

Ja instalācija nav izdevusies, atkārtoti ieinstalējiet programmatūru. Ja arī nākamajā reizē neizdodas, izskatiet instalācijas pamācību vai jaunāko datni LASIMANI uz ierīces CD vai uz skrejlapas, kas atrodas kastē.

# <span id="page-40-0"></span>**Macintosh printera draivera funkciju izmantošana**

### **Drukāšana**

#### **Macintosh vidē izveidojiet un lietojiet drukāšanas sākumiestatījumus**

Lai atkārtotai lietošanai saglabātu pašreizējos printera draivera iestatījumus, lietojiet drukāšanas sākumiestatījumus.

#### **Izveidojiet drukāšanas sākumiestatījumu**

- **1.** Izvēlnē **File** (Datne) noklikšķiniet **Print** (Drukāt).
- **2.** Izvēlieties draiveri.
- **3.** Izvēlieties drukāšanas iestatījumus
- **4.** Lodziņā **Presets** (Sākumiestatījumi) noklikšķiniet **Save As...** (Saglabāt kā...) un ierakstiet sākumiestatījuma nosaukumu.
- **5.** Noklikšķiniet **OK** (Labi).

#### **Izmantojiet drukāšanas sākumiestatījumus**

- **1.** Izvēlnē **File** (Datne) noklikšķiniet **Print** (Drukāt).
- **2.** Izvēlieties draiveri.
- **3.** Lodziņā **Presets** (Sākumiestatījumi) izvēlieties to drukāšanas sākumiestatījumu, kuru gribat izmantot.
- **PIEZĪME** Lai lietotu printera draivera noklusinājuma iestatījumus, izvēlieties **Factory Default** (Rūpnīcas noklusējums).

#### **Pārveidojiet dokumentu izmērus vai drukājiet uz pielāgota papīra izmēra**

Var noteikt dokumenta mērogu, lai piemērotu dažāda lieluma papīriem.

- **1.** Izvēlnē **File** (Datne) noklikšķiniet **Print** (Drukāt).
- **2.** Atveriet izvēlni **Paper Handling** (Papīra apdare).
- **3.** Laukumā **Destination Paper Size** (Papīra mērķizmērs) izvēlieties **Scale to fit paper size** (Noteikt mērogu, piemērot papīra izmēram) un izvēlieties izmēru no nolaižamā saraksta.
- **4.** Ja vēlaties lietot papīru, kas mazāks nekā dokuments, izvēlieties **Scale down only** (Noteikt mazāku mērogu).

#### **Drukājiet titullapu**

Var drukāt atsevišķu titullpau dokumentā ar ziņojumu (piemēram, "Konfidenciāli")

- **1.** Izvēlnē **File** (Datne) noklikšķiniet **Print** (Drukāt).
- **2.** Izvēlieties draiveri.
- **3.** Atveriet uznirstošo izvēlni **Cover Page** (Titullapa) un atlasiet, vai drukāt titullapu **Before Document** (Pirms dokumenta) vai **After Document** (Pēc dokumenta).
- **4.** Uznirstošajā izvēlnē **Cover Page Type** (Titullapas veids) izvēlieties ziņojumu, ko vēlaties drukāt uz vāciņa lappuses.
- **PIEZĪME** Lai drukātu tukšu vāciņa lappusi, izvēlieties **Standard** (Standarts) kā **Cover Page Type** (Titullapas veids).

#### **Izmantojiet ūdenszīmes**

Ūdenszīme ir brīdinājuma zīme, piemēram, "Confidential", ko drukā dokumenta katras lappuses fonā.

- **1.** Izvēlnē **File** (Datne), noklikšķiniet **Print** (Drukāt).
- **2.** Atveriet izvēlni **Watermarks** (Ūdenszīmes).
- **3.** Izvēlē **Mode** (Režīms) izvēlieties ūdenszīmes tipu, ko lietosiet. Lai drukātu puscaurspīdīgu ziņojumu, izvēlieties **Watermark** (Ūdenszīme). Lai drukātu necaurspīdīgu ziņojumu, izvēlieties **Overlay** (Pārklājums).
- **4.** Izvēlnē **Pages** (Lappuses) izvēlieties, vai ūdenszīmi drukāsiet uz visām lappusēm vai tikai uz pirmās.
- **5.** Izvēlnē **Text** (Teksts) izvēlieties vienu no standartziņojumiem vai **Custom** (Lietotāja) un lodziņā rakstiet jaunu ziņojumu.
- **6.** Izvēlieties opcijas atlikušajiem iestatījumiem.

#### **Operētājsistēmā Macintosh drukājiet daudzas lappuses uz vienas papīra loksnes**

Var drukāt vairāk nekā vienu lappusi uz vienas papīra loksnes. Šis ir finansiāli izdevīgs melnraksta lappušu drukāšanas veids.

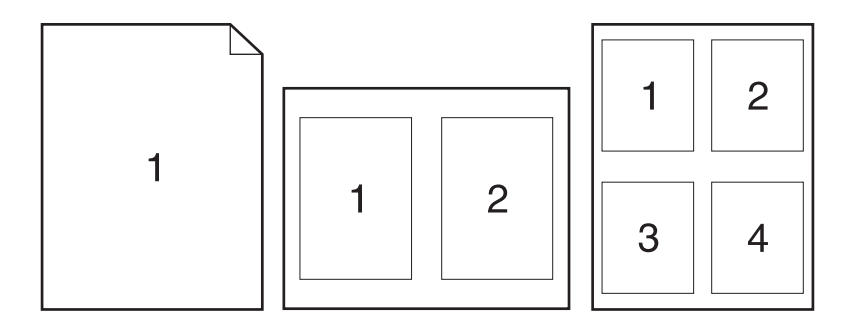

- **1.** Izvēlnē **File** (Datne) noklikšķiniet **Print** (Drukāt).
- **2.** Izvēlieties draiveri.
- **3.** Atveriet uznirstošo izvēlni **Layout** (Izkārtojums).
- **4.** Izvēlnē **Pages per Sheet** (Lappuses uz vienas loksnes) izvēlieties lappušu numurus, ko vēlaties drukāt uz vienas loksnes (1., 2., 4., 6., 9., vai 16.).
- **5.** Izvēlnē **Layout Direction** (Izkārtojuma virziens), izvēlieties lappušu secību un izvietojumu uz loksnes.
- **6.** Izvēlnē **Borders** (Malas), izvēlieties malas veidu apkārt katrai lappusei loksnē.

#### **Drukāšana uz abām lapas pusēm (divpusēji)**

- **1.** Dialoglodziņā **Print** (Drukāšana) atlasiet **Manual Duplex** (Manuāls divpusējs režīms).
- **2.** Zonā **Manual Duplex** (Manuāls divpusējs režīms) atlasiet **Print on Both Sides (Manually)** Drukāšana uz abām pusēm (manuāla).
- **3.** Izdrukājiet dokumentu.
- **4.** Pēc tam, kad viena puse izdrukāta, no ievades padeves izņemiet atlikušo apdrukājamo materiālu un nolieciet to malā līdz divpusējās drukāšanas darba pabeigšanai.

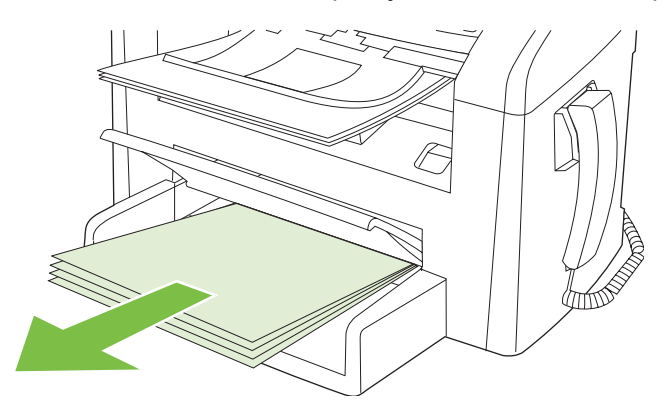

**5.** Nemainot orientāciju, izņemiet apdrukātā papīra kaudzīti no izdruku uztvērēja un nolīdziniet kaudzīti.

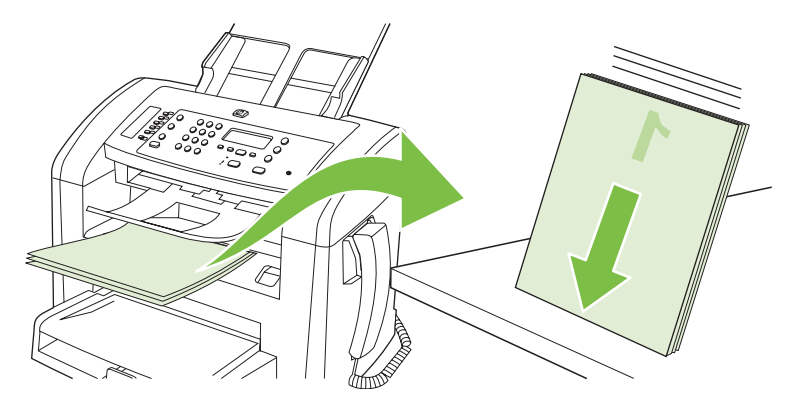

**6.** Saglabājot nemainīgu orientāciju, ievietojiet apdrukājamā materiāla kaudzīti atpakaļ ievades padevē. Apdrukātajai pusei jābūt uz leju.

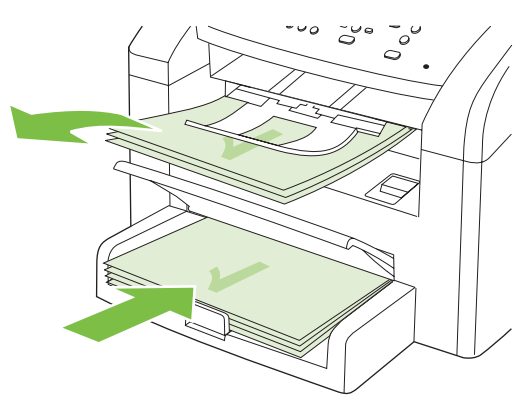

**7.** Iekārtas vadības panelī nospiediet OK un pagaidiet, kamēr tiks izdrukāta otra puse.

### <span id="page-44-0"></span>**Skenēšana no iekārtas un HP Director (sistēmā Macintosh)**

Papildinformāciju par šajā sadaļā aprakstītajiem uzdevumiem un iestatījumiem skatiet HP Director tiešsaistes palīdzībā.

### **Skenēšanas uzdevumi**

Lai skenētu dokumentu kādā lietojumprogrammā, skenējiet to, izmantojot pašu programmu. Attēlu var skenēt ar jebkuru programmu, kas ir saderīga ar TWAIN. Ja programma nav saderīga ar TWAIN, saglabājiet skenēto attēlu failā un pēc tam ievietojiet, atveriet vai importējiet failu programmā.

#### **Skenēšana pa vienai lapai**

- **1.** Novietojiet skenējamo oriģinālu uz ADF ar skenējamo pusi uz leju.
- **2.** Veiciet dubultklikšķi uz darbvirsmas saīsnes HP Director.
- **3.** Noklikšķiniet uz HP Director un pēc tam noklikšķiniet uz **Scan** (Skenēt), lai atvērtu **HP** dialoglodziņu.
- **4.** Noklikšķiniet uz **Scan** (Skenēt).
- **5.** Lai skenētu vairākas lapas, ievietojiet nākamo lapu un noklikšķiniet uz **Scan** (Skenēt). Atkārtojiet šo darbību, līdz ir noskenētas visas lapas.
- **6.** Noklikšķiniet uz **Finish** (Pabeigt) un pēc tam uz **Destinations** (Galamērķi).

#### **Skenēšana failā**

- **1.** Sadaļā **Destinations** (Galamērķi) izvēlieties **Save To File(s)** (Saglabāt failā (-os)).
- **2.** Ievadiet faila nosaukumu un norādiet tā mērķa atrašanās vietu.
- **3.** Noklikšķiniet uz **Save** (Saglabāt). Oriģinālu ieskenē un saglabā.

#### **Skenēšana e-pastā**

- **1.** Sadaļā **Destinations** (Galamērķi) izvēlieties **E-mail** (E-pasts).
- **2.** Tiks atvērts tukšs e-pasts ar skenēto dokumentu tā pielikumā.
- **3.** Ievadiet e-pasta saņēmēju, pievienojiet tekstu vai citus pielikumus un pēc tam noklikšķiniet uz **Send** (Sūtīt).

## <span id="page-45-0"></span>**Dokumenta sūtīšana pa faksu no Macintosh datora**

- **1.** Programmas izvēlnē **File** (Fails) atlasiet **Print** (Drukāt).
- **2.** Noklikšķiniet uz **PDF** un pēc tam atlasiet **Fax PDF** (Sūtīt PDF pa faksu).
- **3.** Laukā **To** (Kam) ievadiet faksa numuru.
- **4.** Lai ietvertu faksā titullapu, atlasiet **Use Cover Page** (Izmantot titullapu) un pēc tam ievadiet titullapas tēmu un ziņojumu (pēc izvēles).
- **5.** Noklikšķiniet uz **Fax** (Fakss).

# **5 Savienojamība**

● Iekā[rtas tieša pievienošana datoram, izmantojot USB](#page-47-0)

# <span id="page-47-0"></span>**Iekārtas tieša pievienošana datoram, izmantojot USB**

- **PIEZĪME** Nepievienojiet iekārtas USB kabeli datoram, kamēr instalēšanas programma nav lūgusi to darīt.
	- **1.** Ievietojiet datorā iekārtas kompaktdisku. Ja instalēšanas programma netiek startēta, naviģējiet kompaktdiskā uz failu setup.exe un veiciet dubultklikšķi uz šī faila.
	- **2.** Ievērojiet instalēšanas programmas sniegtos norādījumus.
	- **3.** Pagaidiet, līdz instalēšanas process beidzas, un tad restartējiet datoru.

# **6 Papīrs un apdrukājamie materiāli**

- Papī[ra un drukas materi](#page-49-0)ālu lietošana
- Atbalstītais papī[rs un apdruk](#page-50-0)ājamā materiāla izmēri
- Vadlīnijas par īpašu papī[ru un drukas materi](#page-52-0)āliem
- Papīra un apdrukājamo materiā[lu ievietošana](#page-53-0)
- **•** [Padevju konfigur](#page-55-0)ēšana

### <span id="page-49-0"></span>**Papīra un drukas materiālu lietošana**

Šis produkts atbalsta dažādus papīra un citu drukas materiālu veidus atbilstoši šajā lietotāja rokasgrāmatā sniegtajām vadlīnijām. Papīrs vai apdrukājamie materiāli, kas neatbilst šīm vadlīnijām, var izraisīt šādas problēmas:

- zema drukas kvalitāte;
- biežāka materiālu iestrēgšana;
- priekšlaicīgs produkta nolietojums, kura novēršanai nepieciešams remonts.

Lai iegūtu labākus rezultātus, izmantojiet tikai HP papīru un apdrukājamo materiālu, kas paredzēts lāzerprinteriem. Neizmantojiet strūklprinteriem paredzēto papīru un apdrukājamo materiālu. Hewlett-Packard Company neiesaka izmantot citu zīmolu apdrukājamos materiālus, jo HP nevar kontrolēt to kvalitāti.

Ir iespējams, ka papīrs atbilst visām vadlīnijām, kas izklāstītas šajā lietotāja rokasgrāmatā, tomēr rezultāti nav apmierinoši. Tās var būt nepareizas apiešanās, neatbilstošas temperatūras un/vai mitruma līmeņa vai kāda cita faktora sekas, ko Hewlett-Packard nespēj kontrolēt.

**UZMANĪBU!** Hewlett-Packard prasībām neatbilstoša papīra vai apdrukājamo materiālu lietošana var radīt printera darbības traucējumus, kuru novēršanai nepieciešams remonts. Šāda remonta izdevumus Hewlett-Packard garantija vai tehniskās apkopes līgumi nesedz.

**UZMANĪBU!** Lai nesabojātu iekārtu, neizmantojiet oriģinālu ar līmlenti, korekcijas šķidrumu, papīra saspraudi vai skavām. Tāpat ADF nedrīkst ievietot fotogrāfijas, maza izmēra vai trauslus oriģinālus.

## <span id="page-50-0"></span>**Atbalstītais papīrs un apdrukājamā materiāla izmēri**

Šajā izstrādājumā var izmantot dažādus papīra izmērus, un to var pielāgot dažādam apdrukājamam materiālam.

**<sup>2</sup>** PIEZĪME Lai gūtu vislabākos drukas rezultātus, pirms drukāšanas atlasiet pareizos papīra izmērus un ievadiet printera dzinī.

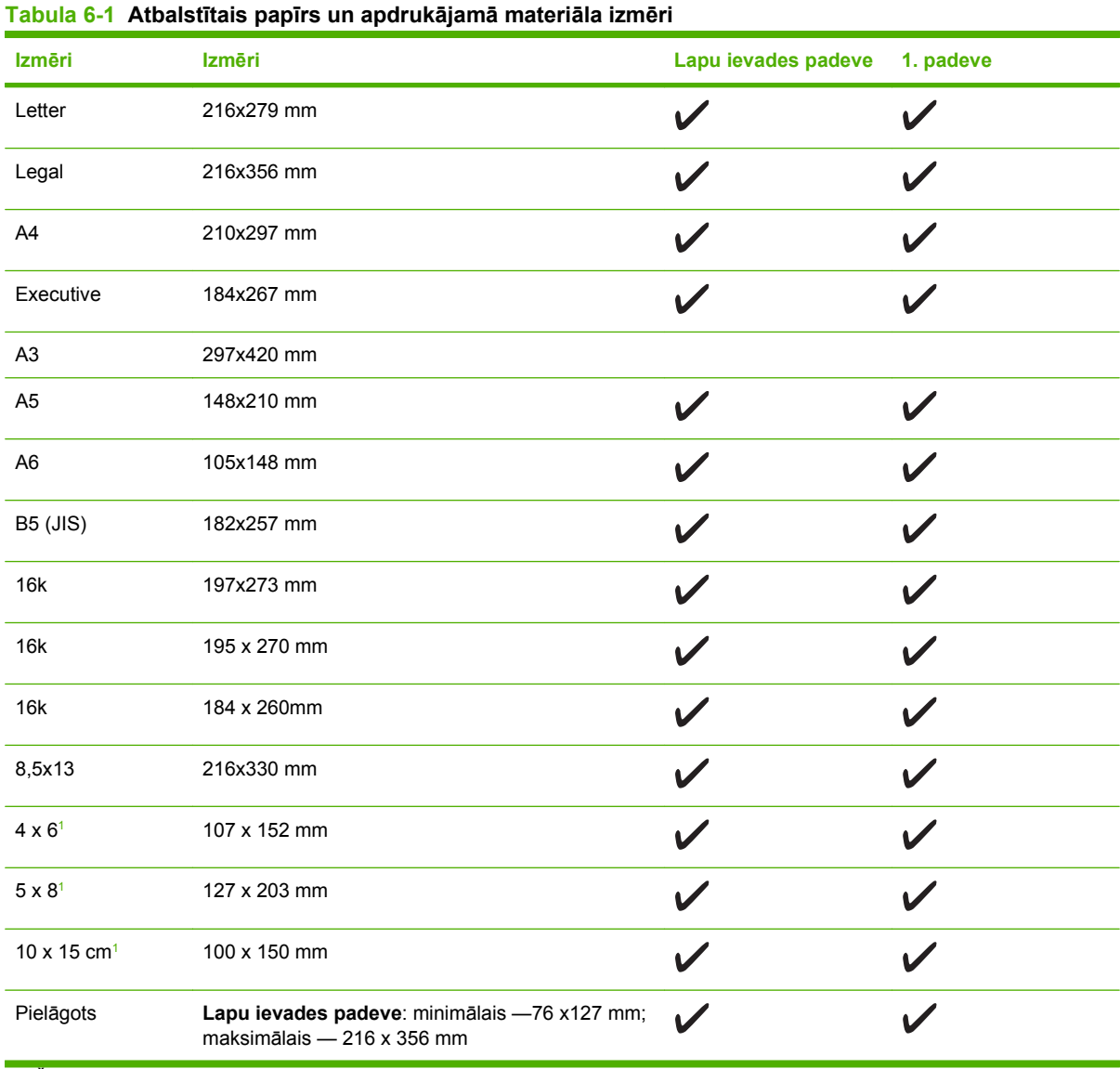

<sup>1</sup> Šos izmērus atbalsta kā pielāgotos izmērus.

#### **Tabula 6-2 Atbalstītās aploksnes un pastkartes**

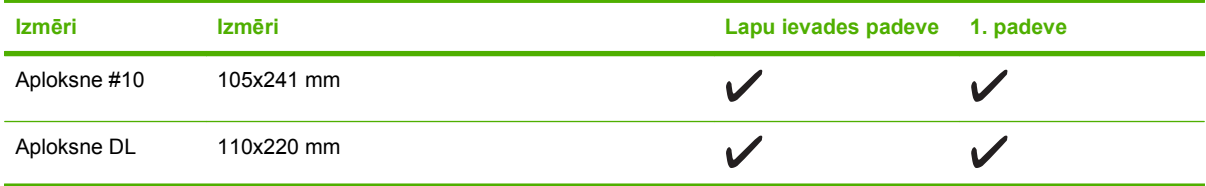

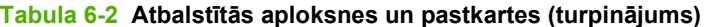

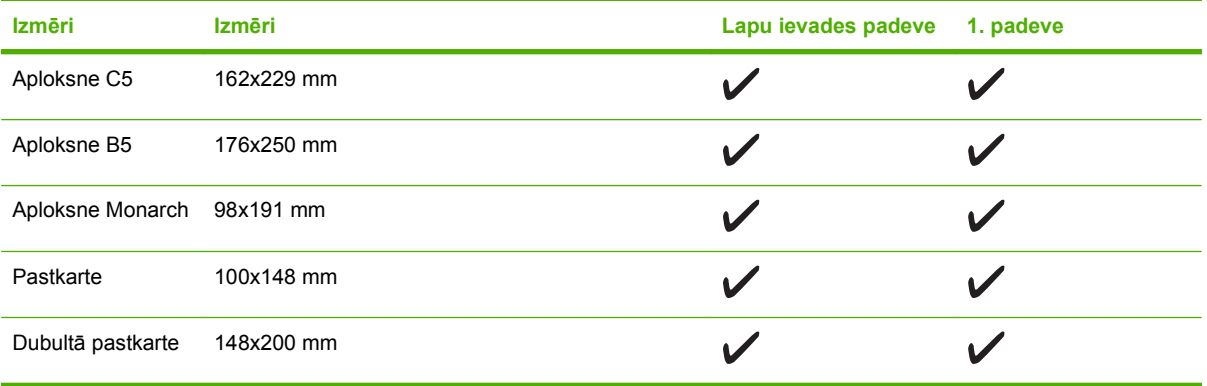

# <span id="page-52-0"></span>**Vadlīnijas par īpašu papīru un drukas materiāliem**

Šis produkts atbalsta drukāšanu uz īpašiem apdrukājamiem materiāliem. Lai iegūtu apmierinošus rezultātus, izpildiet šīs vadlīnijas. Lai, lietojot īpašu papīru vai drukas materiālus, iegūtu vislabākos drukas rezultātus, noteikti iestatiet to veidu un formātu printera draiverī.

**UZMANĪBU!** Lai piesaistītu sausās tonera daļiņas papīram ļoti precīzos punktos, LaserJet printeros tiek izmantoti termoelementi. HP lāzerprinteru papīrs ir izstrādāts tā, lai izturētu šādu ārkārtēju karstumu. Lietojot šai tehnoloģijai nepiemēroto strūklprinteru papīru, var sabojāt printeri.

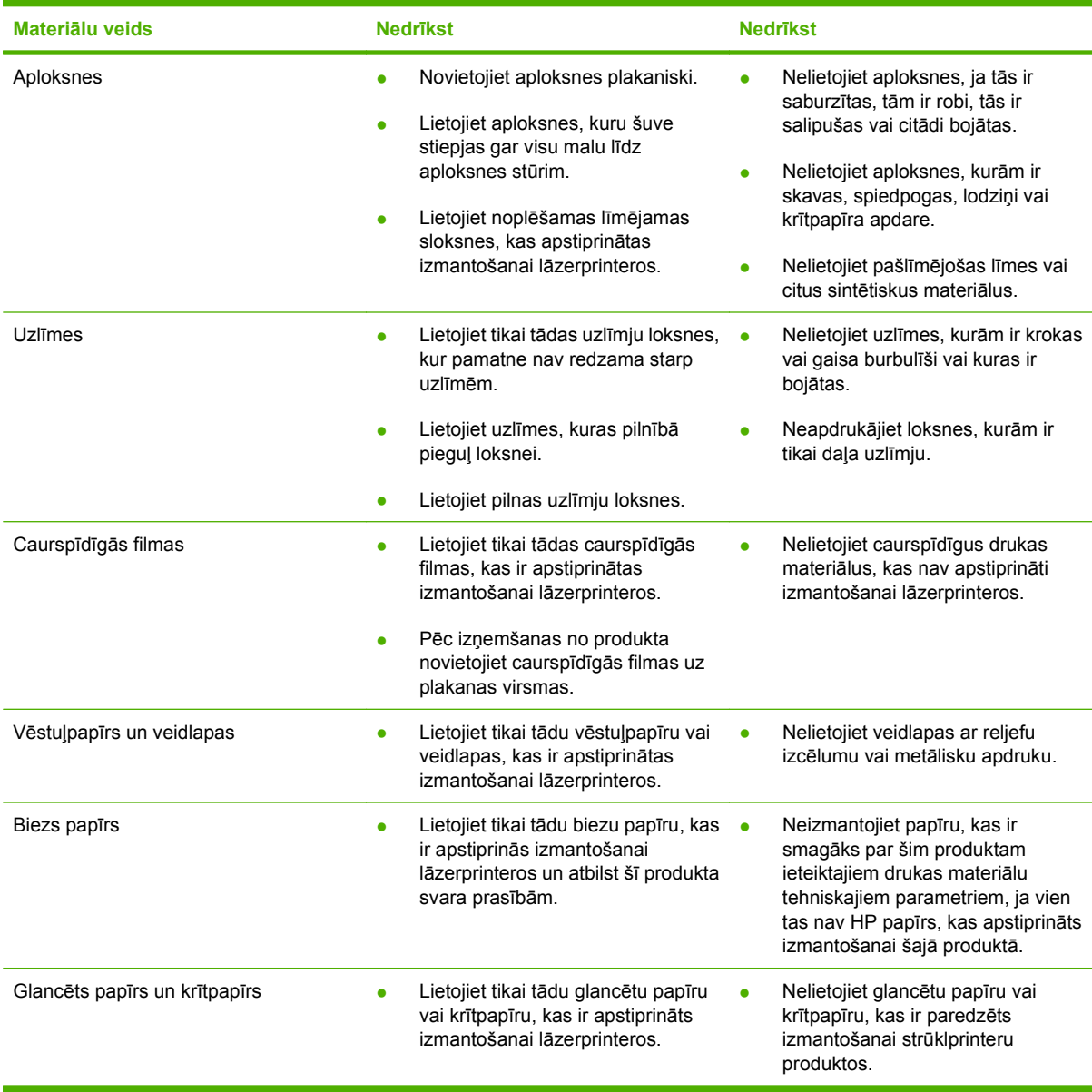

# <span id="page-53-0"></span>**Papīra un apdrukājamo materiālu ievietošana**

### **Prioritāras ievades padeve**

Prioritāras ievades padevei var piekļūt no iekārtas priekšpuses. Iekārta sāk drukāt no prioritāras ievades padeves pirms tiek drukāts no 1. padeves.

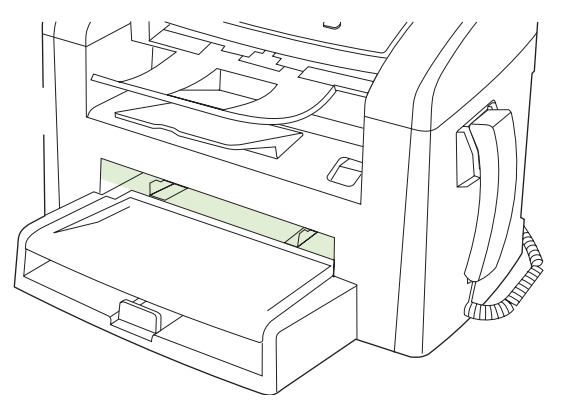

Prioritāras ievades padevē ietilpst līdz 10 75 g/m<sup>2</sup> smagas apdrukājamā materiāla lapas vai viena aploksne, viena caurspīdīgā plēve vai viena pastkarte. Prioritāras ievades padevi varat arī izmantot, lai dokumenta pirmo lappusi izdrukātu uz atšķirīga materiāla.

Materiāla vadotnes nodrošina, ka apdrukājamo materiālu pareizi padod iekārtā un ka druka nav šķība (greizi apdrukāta izdruka). Ievietojot materiālu, pielāgojiet vadotnes tā, lai tās atbilstu izmantojamā materiāla platumam.

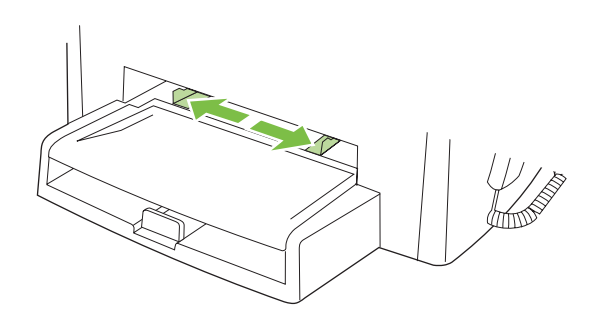

### **1. padeve**

1. padevē ietilpst līdz 250 75 g/m<sup>2</sup> smagām papīra lapām vai mazāk lapu, ja papīrs ir smagāks (kaudzītes augstumam nepārsniedzot 25 mm). Ievietojiet materiālu ar augšmalu pa priekšu un apdrukājamo pusi uz augšu.

Materiāla vadotnes nodrošina, ka apdrukājamais materiāls tiek padots printerī pareizi un druka nav šķība. 1. padevei ir gan malas, gan gala vadotnes. Ievietojot materiālu, pielāgojiet vadotnes tā, lai tās atbilstu izmantojamā materiāla garumam un platumam.

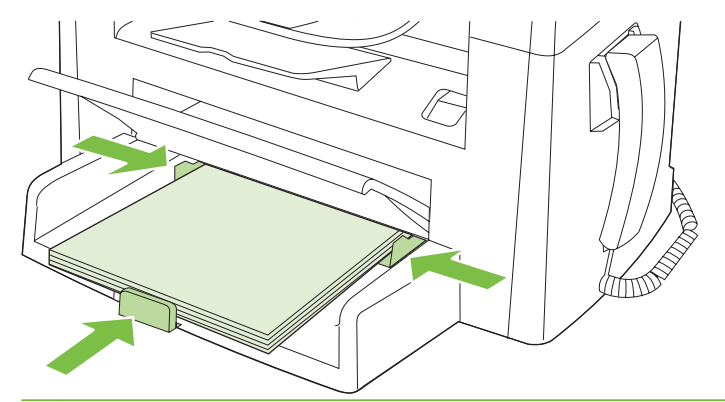

**PIEZĪME** Ievietojot jaunu materiālu, pārliecinieties, vai no padeves esat izņēmis visus tur esošos apdrukājamos materiālus, un sakārtojiet jaunā materiāla kaudzīti. Nepūtiet uz materiāla. Tas palīdz izvairīties no vairāku materiāla lokšņu vienlaicīgas padošanas iekārtā, tādējādi samazinot papīra iestrēgšanas iespēju.

# <span id="page-55-0"></span>**Padevju konfigurēšana**

Lai iestatītu papīra noklusējuma izmērus vai ievadītu tos no vadības paneļa, rīkojieties šādi.

#### **Padevju konfigurēšana kopēšanas darbiem**

- **1.** Iekārtas vadības panelī nospiediet Setup (Uzstādīšana).
- **2.** Izmantojiet bultiņu pogas, lai atlasītu **System setup (Sistēmas uzstādīšana)**, un pēc tam nospiediet OK.
- **3.** Izmantojiet bultiņu pogas, lai atlasītu **Paper setup** (Papīra iestatīšana), pēc tam nospiediet OK.
- **4.** Izmantojiet bultiņu pogas, lai atlasītu **Def. papīra izmēru** (Papīra nokl. izmēru) vai **Def. paper type** (Papīra nokl. veidu), pēc tam nospiediet OK.
- **5.** Izmantojiet bultiņu pogas, lai atlasītu noklusējuma veidu vai padeves izmērus, pēc tam nospiediet OK.
- **PIEZĪME** Izmantojiet printera draiveri ierīces padevju konfigurēšanai drukas darbiem.

# **7 Drukas uzdevumi**

Šajā nodaļā sniegta informācija par ierastākajiem drukas uzdevumiem.

- Drukas draivera mainī[šana atbilstoši apdruk](#page-57-0)ājamā materiāla veidam un izmēriem
- Saņemiet palīdzību jebkādā[m drukas iesp](#page-58-0)ējām
- [Drukas darba atcelšana](#page-59-0)
- Noklusē[juma iestat](#page-60-0)ījumu mainīšana
- [Izveidot bukletus](#page-61-0)
- Mainī[t drukas kvalit](#page-61-0)ātes iestatījumus
- Drukas blī[vuma main](#page-61-0)īšana
- Drukā[šana uz speci](#page-62-0)āliem materiāliem
- [Lietojiet atš](#page-63-0)ķirīgu papīru un drukājiet vāciņus
- **•** [Pirmo lappusi druk](#page-63-0)ājiet tukšu
- [Mainiet dokumentu izm](#page-64-0)ēru
- Papīra izmē[ru atlas](#page-64-0)īšana
- Papī[ra avota atlas](#page-64-0)īšana
- Papī[ra veida atlas](#page-65-0)īšana
- [Drukas orient](#page-65-0)ācijas iestatīšana
- [Izmantot](#page-65-0)ās ūdenszīmes
- [Tonera saglab](#page-65-0)āšana
- Drukāšana uz abā[m lapas pus](#page-66-0)ēm (divpusējā drukāšana)
- Vairāku lappušu drukā[šana uz vienas pap](#page-68-0)īra loksnes operētājsistēmā Windows
- **[Ekonomiskie iestat](#page-69-0)ījumi**

### <span id="page-57-0"></span>**Drukas draivera mainīšana atbilstoši apdrukājamā materiāla veidam un izmēriem**

Pareizi izvēloties apdrukājamo materiālu pēc veida un lieluma, iegūstam ievērojami labāku drukas kvalitāti cietam papīram, glancētam papīram un kodoskopa plēvēm. Izmantojot nepareizu iestatījumu, var samazināties drukas kvalitāte. Īpašiem apdrukājamiem materiāliem, tādiem kā uzlīmes vai plēves, vienmēr izmantojiet iestatījumu **Type** (Veids). Aploksnes vienmēr drukājiet pēc **Size** (Izmēri).

- **1.** Programmatūras programmas izvēlnē **File** (Datne) noklikšķiniet **Print** (Drukāt).
- **2.** Izvēlieties draiveri un noklikšķiniet **Properties** (Rekvizīti) vai **Preferences** (Preferences).
- **3.** Noklikšķiniet cilni **Paper/Quality** (Papīrs/Kvalitāte).
- **4.** Sarakstlodziņā **Paper Type** (Papīra veids) vai **Paper Size** (Papīra izmēri) atlasiet atbilstošo materiāla veidu vai izmērus.
- **5.** Noklikšķiniet **OK** (Labi).

### **Atbalstītie papīra veidi un padeves ietilpība**

Šī izstrādājuma prioritārā ievades padeve ir:

- **1.** Lapu ievades padeve
- **2.** 1. padeve

Mazākie pieļaujamie materiāla izmēri ir 76 x 127 mm.

Lielākie pieļaujamie materiāla izmēri ir 216 x 356 mm.

Labāku rezultātu iegūšanai pirms drukāšanas pielāgojiet papīra izmēru un drukas draivera iestatījumus.

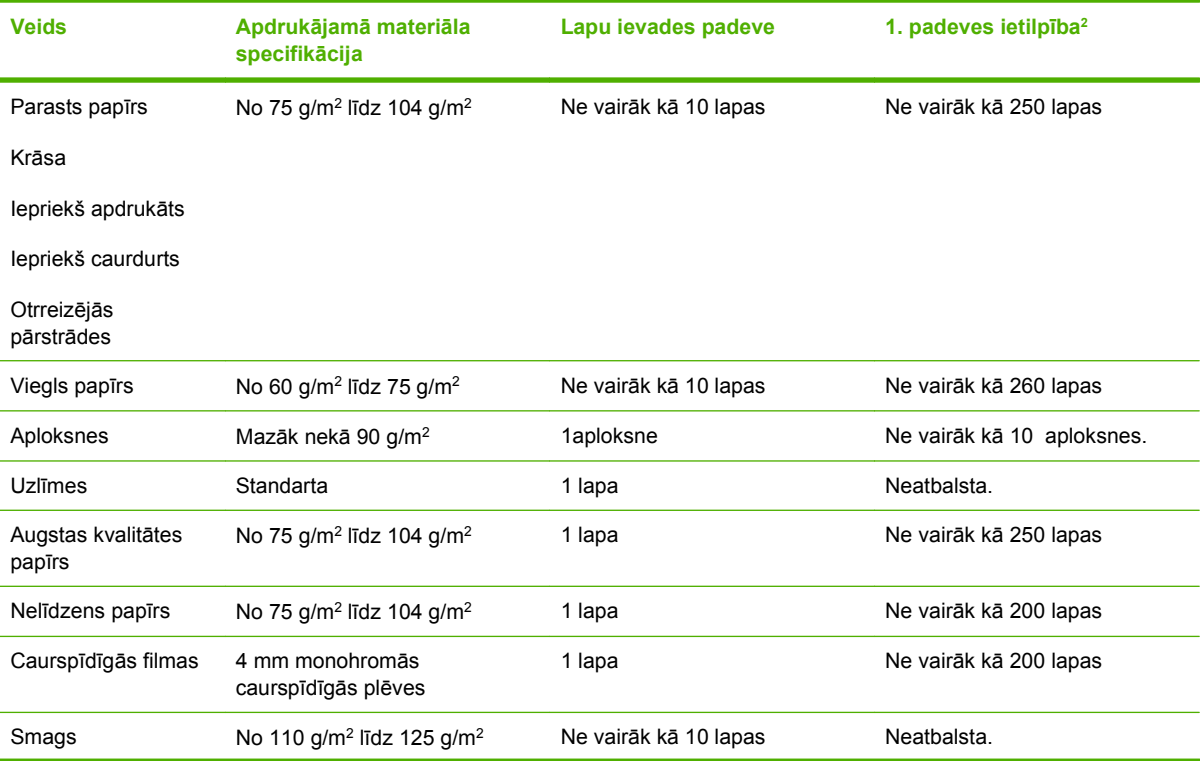

<span id="page-58-0"></span>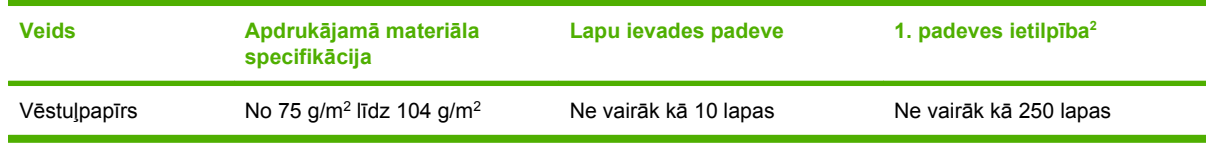

 $2 - 1$ . padeves maksimālais lapu kaudzītes augstums ir 25 mm (1 colla).

# **Saņemiet palīdzību jebkādām drukas iespējām**

Printera dziņa Help (Palīdzība) ir atsevišķa programma Help (Palīdzība). Printera dziņa palīdzība sniedz paskaidrojumus par taustiņiem, izvēles rūtiņām, nolaižamajiem sarakstiem, kas atrodas printera dzinī. Tāpat tajā iekļautas arī norādes parasto drukas darbu veikšanai, piemēram, drukāšanai uz abām loksnes pusēm, vairāku lapu drukāšanai uz viena loksnes un pirmās lapas vai vāka drukāšanai uz cita veida papīra.

Aktivējiet printera dziņa Help (Palīdzība) ekrānus kādā no šiem veidiem:

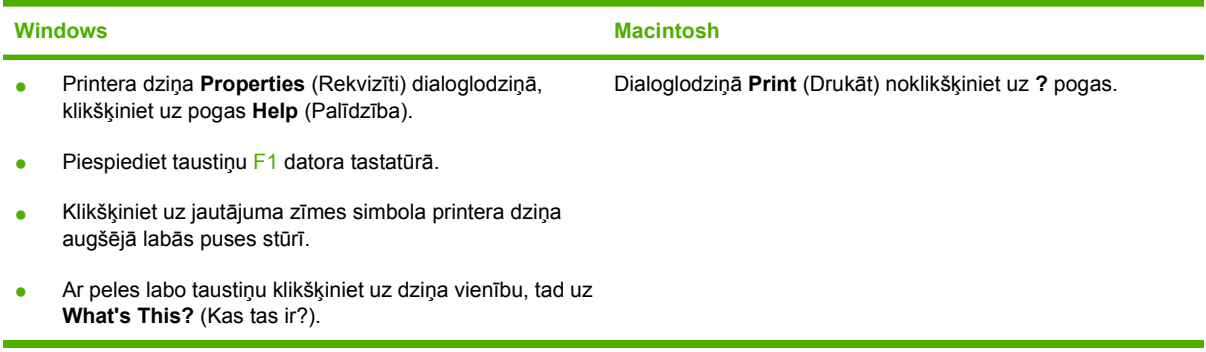

## <span id="page-59-0"></span>**Drukas darba atcelšana**

Ja drukas darbu pašlaik drukā, atceliet to, iekārtas vadības panelī nospiežot Cancel (Atcelt).

**PIEZĪME** Nospiežot Cancel (Atcelt), tiek dzēsts darbs, kuru iekārta pašlaik apstrādā. Ja notiek vairākas darbības, nospiežot Cancel (Atcelt), tiks notīrīta iekārtas vadības paneļa displejā pašreiz redzamā darbība.

Varat arī atcelt drukas darbu no programmatūras programmas vai drukas uzdevumu rindas.

Lai nekavējoties apturētu drukas darbu, no iekārtas izņemiet atlikušo apdrukājamo materiālu. Kad drukāšana ir pārtraukta, izmantojiet vienu no šīm opcijām:

- **Iekārtas vadības panelis:** lai atceltu drukas darbu, nospiediet un atlasiet iekārtas vadības paneļa pogu Cancel (Atcelt).
- **Programmatūras programma:** parasti datora ekrānā uz brīdi parādās dialoglodziņš, kas ļauj atcelt drukas uzdevumu.
- **Windows drukas uzdevumu rindā:** ja drukas uzdevums gaida drukas uzdevumu rindā (datora atmiņā) vai drukas spolētājā, izdzēsiet uzdevumu tur.
	- **Windows 2000:** atveriet dialoglodziņu **Printer** (Printeris). Noklikšķiniet uz **Start** (Sākt), **Settings** (Iestatījumi), pēc tam noklikšķiniet uz **Printers** (Printeri). Lai atvērtu logu, veiciet dubultklikšķi uz produkta ikonas, atlasiet drukas darbu un noklikšķiniet uz **Delete** (Dzēst).
	- **Windows XP vai Server 2003:** Noklikšķiniet uz **Start** (Sākt), **Settings** (Iestatījumi), pēc tam noklikšķiniet uz **Printers and Faxes** (Printeri un faksi). Lai atvērtu logu, veiciet dubultklikšķi uz iekārtas ikonas, ar labo peles pogu noklikšķiniet uz atceļamā darba, pēc tam noklikšķiniet uz **Cancel** (Atcelt).
	- **Windows Vista:** noklikšķiniet uz **Start** (Sākt), **Control Panel** (Vadības panelis), pēc tam sadaļā **Hardware and Sound** (Aparatūra un skaņa) noklikšķiniet uz **Printer** (Printeris). Lai atvērtu logu, veiciet dubultklikšķi uz iekārtas ikonas, ar labo peles pogu noklikšķiniet uz atceļamā darba, pēc tam noklikšķiniet uz **Cancel** (Atcelt).
- **Drukas uzdevumu rinda sistēmā Macintosh:** atveriet drukas uzdevumu rindu, veicot dubultklikšķi uz dokā esošās iekārtas ikonas. Izgaismojiet drukas darbu, pēc tam noklikšķiniet uz **Delete** (Dzēst).

# <span id="page-60-0"></span>**Noklusējuma iestatījumu mainīšana**

**1.** Noklikšķiniet **Start** (Sākt), noklikšķiniet **Settings** (Iestatījumi) un tad noklikšķiniet **Printers** (Printeri) (Windows 2000) vai **Printers and Faxes** (Printeri un faksi) (Windows XP Professional un Server 2003) vai **Printers and Other Hardware Devices** (Printeri un aparatūras citas ierīces) (Windows XP Home).

Operētājsistēmā Windows Vista noklikšķiniet **Start** (Sākt), noklikšķiniet **Control Panel** (Vadības panelis) un noklikšķiniet **Printer** (Printeris).

- **2.** Ar labo peles taustiņu noklikšķiniet draivera ikonu un izvēlieties **Properties** (Rekvizīti).
- **3.** Klikšķiniet uz cilni **Configure** (Konfigurēt).
- **4.** Mainiet iestatījumus, pēc tam noklikšķiniet uz **OK** (Labi).

### <span id="page-61-0"></span>**Izveidot bukletus**

Varat kopēt divas lapas vienā papīra loksnē, tā, lai salokot lapas vidū, izveidotu bukletu. Ierīce sakārto lapas pareizā secībā. Piemēram, ja oriģinālais dokuments sastāv no astoņām lappusēm, tad ierīce drukā 1. un 8. lapu uz vienas loksnes.

- **1.** Izvēlnē **File** (Datne) lietojumprogrammā, klikšķiniet uz **Print** (Drukāt).
- **2.** Izvēlieties dzini un tad klikšķiniet uz **Properties** (Īpašības) vai uz **Preferences** (Izvēles).
- **3.** Klikšķiniet uz cilnes **Finishing** (Pēcapdare)
- **4.** Atlasiet **Print On Both Sides** (Drukāt abas lapas puses).
- **5. Booklet Layout** (Bukleta izkārtojuma) nolaižamajā sarakstā atlasiet vai nu **Left Edge Binding** (Iesējums kreisajā pusē) vai **Right Edge Binding** (Iesējums labajā pusē). Iestatījums **Pages per Sheet** (Lappuses uz vienu loksni) automātiski maina 2 lappuses uz vienu loksni.
- **6.** Klikšķiniet **OK** (Labi).

### **Mainīt drukas kvalitātes iestatījumus**

- **1.** Programmatūras programmas izvēlnē **File** (Datne) noklikšķiniet **Print** (Drukāt).
- **2.** Cilnē **Paper/Quality** (Papīrs/kvalitāte) atlasiet izšķirtspēju vai drukas kvalitātes iestatījumus, kurus jūs izvēlējāties nolaižamajā izvēlnē **Print Quality** (Drukas kvalitāte).
- **3.** Klikšķiniet **OK** (Labi).

### **Drukas blīvuma mainīšana**

Drukas blīvuma palielināšana padara izdruku uz lapas tumšāku.

- **1.** Programmatūras programmas izvēlnē **File** (Datne) noklikšķiniet **Print** (Drukāt).
- **2.** Izvēlieties draiveri un noklikšķiniet **Properties** (Rekvizīti) vai **Preferences** (Preferences).
- **3.** Noklikšķiniet uz cilnes **Device Settings** (Iekārtas iestatījumi).
- **4.** Izmantojiet slīdni **Print Density** (Drukas blīvums), lai mainītu iestatījumu.
- **5.** Noklikšķiniet **OK** (Labi).

# <span id="page-62-0"></span>**Drukāšana uz speciāliem materiāliem**

Pārliecinieties, vai izmantotais papīrs vai apdrukājamais materiāls atbilst HP specifikācijām. Gludāks papīrs parasti sniedz labākus rezultātus.

**1.** Atveriet materiāla padevi un izņemiet tur esošos materiālus.

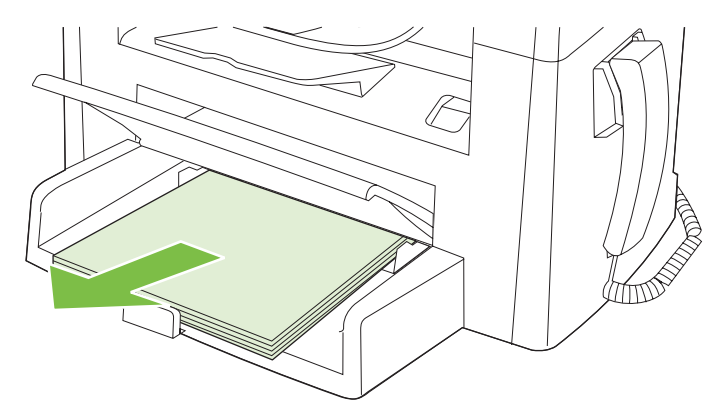

- **2.** Ievietojiet materiālu. Pārliecinieties, vai materiāla augšējā mala ir uz priekšu un vai apdrukājamā puse ir uz augšu.
- **3.** Pielāgojiet materiāla vadotnes materiāla garumam un platumam.

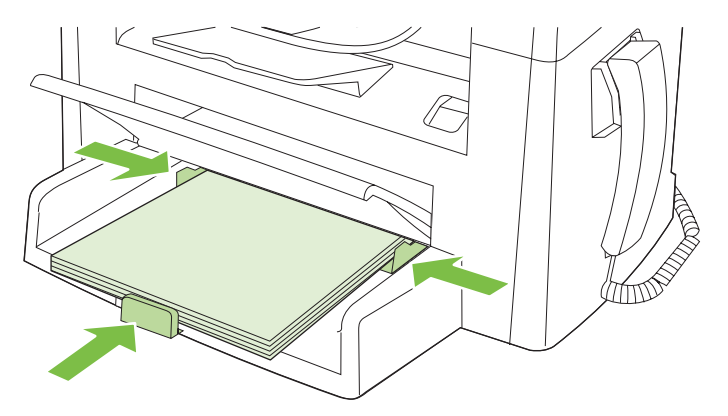

- **4.** Printera dziņa cilnes **Paper** (Papīrs) vai **Paper/Quality** (Papīrs/kvalitāte) nolaižamajā sarakstā **Paper Type** (Papīra veids) atlasiet materiāla veidu.
- **UZMANĪBU!** Pārliecinieties, vai iekārtas iestatījumos iestatīts pareizs materiāla veids. Iekārta pielāgo kausētāja temperatūru atbilstoši materiāla veida iestatījumam. Apdrukājot īpašus materiālus, piemēram, caurspīdīgās plēves vai uzlīmes, šis regulējums novērš bojājumus, kurus fiksators var nodarīt materiālam tā ceļā cauri iekārtai.
- **5.** Izdrukājiet dokumentu.

# <span id="page-63-0"></span>**Lietojiet atšķirīgu papīru un drukājiet vāciņus**

- **1.** Programmatūras programmas izvēlnē **File** (Datne) noklikšķiniet **Print** (Drukāt).
- **2.** Izvēlieties draiveri un noklikšķiniet **Properties** (Rekvizīti) vai **Preferences** (Preferences).
- **3.** Cilnē **Paper/Quality** (Papīrs/Kvalitāte) atlasiet atbilstošu papīru.
- **4.** Noklikšķiniet uz **Use different paper** (Izmantot citu papīru).
- **5.** Atlasiet lappuses, kuras vēlaties izmantot īpašu lapu izdrukāšanai uz cita papīra.
- **6.** Lai drukātu priekšējos vai aizmugurējos vākus, atlasiet **Add Blank or Preprinted Cover** (Pievienot tukšu vai iepriekš apdrukātu vāku).
- **7.** Noklikšķiniet **OK** (Labi).
- **PIEZĪME** Papīra izmēram visās drukdarba lappusēs jābūt vienādam.

## **Pirmo lappusi drukājiet tukšu**

- **1.** Programmatūras programmas izvēlnē **File** (Datne) noklikšķiniet **Print** (Drukāt).
- **2.** Izvēlieties draiveri un noklikšķiniet **Properties** (Rekvizīti) vai **Preferences** (Preferences).
- **3.** Cilnē **Paper/Quality** (Papīrs/Kvalitāte) noklikšķiniet uz **Use different paper** (Izmantot citu papīru).
- **4.** Saraksta lodziņā noklikšķiniet uz **Front or Back Cover** (Priekšējais vai aizmugurējais vāks).
- **5.** Noklikšķiniet uz **Add Blank or Preprinted Cover** (Pievienot tukšu vai iepriekš apdrukātu vāku).
- **6.** Noklikšķiniet **OK** (Labi).

### <span id="page-64-0"></span>**Mainiet dokumentu izmēru**

Izmantojiet dokumentu izmēru mainīšanas opcijas, lai mērogotu dokumentu līdz normālā lieluma procentuālai vērtībai. Iespējams izvēlēties drukāt dokumentu uz citāda izmēra papīra ar vai bez mērogošanas.

#### **Samaziniet vai palieliniet dokumentu**

- **1.** Programmatūras programmas izvēlnē **File** (Datne) noklikšķiniet **Print** (Drukāt).
- **2.** Izvēlieties draiveri un noklikšķiniet **Properties** (Rekvizīti) vai **Preferences** (Preferences).
- **3.** Cilnē **Effects** (Efekti) atlasiet **% of actual size** (Procentuālā vērtība no faktiskā izmēra), pēc tam ievadiet procentuālo vērtību, par kuru vēlaties samazināt vai palielināt dokumentu.

Lai noregulētu procentuālo lielumu, varat izmantot ritjoslu.

**4.** Klikšķiniet **OK** (Labi).

#### **Dokumenta drukāšana uz atšķirīga lieluma papīra**

- **1.** Programmatūras programmas izvēlnē **File** (Datne) noklikšķiniet **Print** (Drukāt).
- **2.** Izvēlieties draiveri un noklikšķiniet **Properties** (Rekvizīti) vai **Preferences** (Preferences).
- **3.** Cilnē **Effects** (Efekti) klikšķiniet **Print Document On** (Drukāt dokumentu uz).
- **4.** Izvēlieties vajadzīgo papīra izmēru, lai uz tā drukātu.
- **5.** Ja vēlaties drukāt dokumentu bez mērogošanas, lai atbilstu, pārliecinieties, ka opcija **Scale to Fit** (Mērogot, lai atbilstu) *nav* izvēlēta.
- **6.** Klikšķiniet **OK** (Labi).

### **Papīra izmēru atlasīšana**

- **1.** Programmatūras programmas izvēlnē **File** (Datne) noklikšķiniet **Print** (Drukāt).
- **2.** Izvēlieties draiveri un noklikšķiniet **Properties** (Rekvizīti) vai **Preferences** (Preferences).
- **3.** Cilnes **Paper/Quality** (Papīrs/kvalitāte) nolaižamajā sarakstā **Size is** (Izmērs ir) atlasiet izmērus.
- **4.** Noklikšķiniet uz **OK** (Labi).

### **Papīra avota atlasīšana**

- **1.** Programmatūras programmas izvēlnē **File** (Datne) noklikšķiniet **Print** (Drukāt).
- **2.** Izvēlieties draiveri un noklikšķiniet **Properties** (Rekvizīti) vai **Preferences** (Preferences).
- **3.** Cilnes **Paper/Quality** (Papīrs/kvalitāte) nolaižamajā sarakstā **Source is** (Avots ir) atlasiet avotu.
- **4.** Noklikšķiniet uz **OK** (Labi).

## <span id="page-65-0"></span>**Papīra veida atlasīšana**

- **1.** Programmatūras programmas izvēlnē **File** (Datne) noklikšķiniet **Print** (Drukāt).
- **2.** Izvēlieties draiveri un noklikšķiniet **Properties** (Rekvizīti) vai **Preferences** (Preferences).
- **3.** Cilnes **Paper/Quality** (Papīrs/Kvalitāte) nolaižamajā sarakstā **Type is** (Veids ir) atlasiet veidu.
- **4.** Noklikšķiniet uz **OK** (Labi).

### **Drukas orientācijas iestatīšana**

- **1.** Programmatūras programmas izvēlnē **File** (Datne) noklikšķiniet **Print** (Drukāt).
- **2.** Izvēlieties draiveri un noklikšķiniet **Properties** (Rekvizīti) vai **Preferences** (Preferences).
- **3.** Cilnes **Finishing** (Apdare) sadaļā **Orientation** (Orientācija) atlasiet **Portrait** (Portrets) vai **Landscape** (Ainava).
- **4.** Noklikšķiniet uz **OK** (Labi).

### **Izmantotās ūdenszīmes**

Ūdenszīme ir piezīme, kas iedrukāta katras dokumenta lapas beigās, piemēram, "Confidential" (" Konfidenciāli").

- **1.** Izvēlnē **File** (Datne) lietojumprogrammā, klikšķiniet uz **Print** (Drukāt).
- **2.** Izvēlieties dzini un tad klikšķiniet uz **Properties** (Īpašības) vai uz **Preferences** (Izvēles).
- **3.** Tabulā **Effects** (Efekti) uznirstošajā sarakstā klikšķiniet uz **Watermarks** (Ūdenszīmes).
- **4.** Klikšķiniet uz ūdenszīmes, ko vēlaties izmantot.
- **5.** Ja vēlaties, ka ūdenszīme redzama tikai dokumenta pirmajā lapā, klikšķiniet uz **First Page Only** (Tikai pirmā lapa).
- **6.** Klikšķiniet uz **OK** (Kārtībā).

Lai izņemtu ūdenszīmi, ieklikšķiniet **(none)** uz (neviens) uznirstošajā sarakstā **Watermarks** (Ūdenszīmes).

### **Tonera saglabāšana**

- **1.** Programmatūras programmas izvēlnē **File** (Datne) noklikšķiniet **Print** (Drukāt).
- **2.** Izvēlieties draiveri un noklikšķiniet **Properties** (Rekvizīti) vai **Preferences** (Preferences).
- **3.** Cilnē **Paper/Quality** (Papīrs/kvalitāte) noklikšķiniet uz **EconoMode** (Ekonomiskais režīms).
- **4.** Noklikšķiniet uz **OK** (Labi).

# <span id="page-66-0"></span>**Drukāšana uz abām lapas pusēm (divpusējā drukāšana)**

- **PIEZĪME** Printera draiveris satur arī norādījumus un grafikas manuālai drukāšanai uz abām pusēm.
	- **1.** Lietojumprogrammatūrā atveriet rekvizītus (printera draiveris).
	- **2.** Cilnē **Finishing** (Apdare) noklikšķiniet uz **Print on Both Sides (Manually)** (Drukāt uz abām pusēm (manuāli)).
	- **PIEZĪME** Ja opcija **Print on Both Sides** (Drukāt uz abām pusēm) ir blāva vai nav pieejama, atveriet rekvizītus (printera draiveris). Cilnē **Device Settings** (Ierīces iestatījumi) vai cilnē **Configure** (Konfigurēt) atlasiet **Allow Manual Duplexing** (Atļaut manuālu drukāšanu no abām pusēm) un pēc tam noklikšķiniet uz **OK** (Labi). Atkārtojiet 1. un 2. soli.
	- **3.** Izdrukājiet dokumentu.
	- **4.** Pēc tam, kad viena puse izdrukāta, no ievades padeves izņemiet atlikušo apdrukājamo materiālu un nolieciet to malā līdz divpusējās drukāšanas darba pabeigšanai.

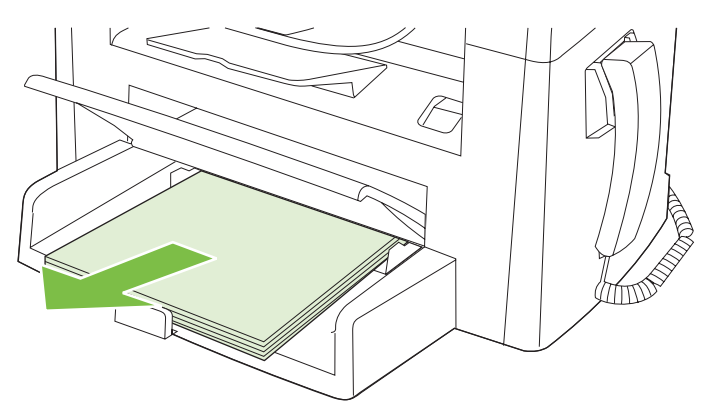

**5.** Nemainot orientāciju, izņemiet apdrukātā papīra kaudzīti no izdruku uztvērēja un nolīdziniet kaudzīti.

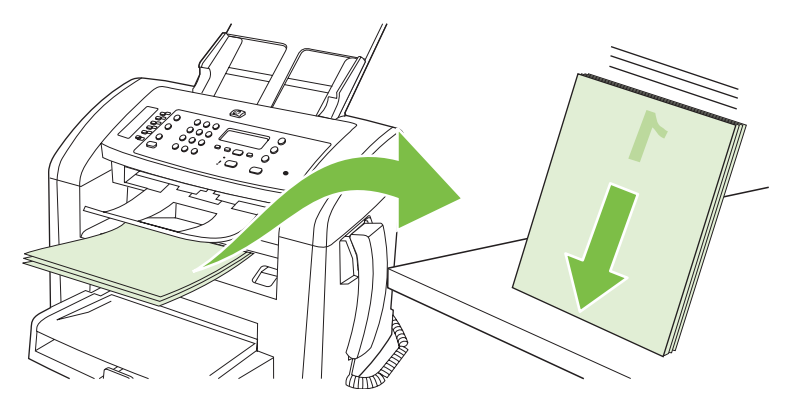

**6.** Saglabājot nemainīgu orientāciju, ievietojiet apdrukājamā materiāla kaudzīti atpakaļ ievades padevē. Apdrukātajai pusei jābūt uz leju.

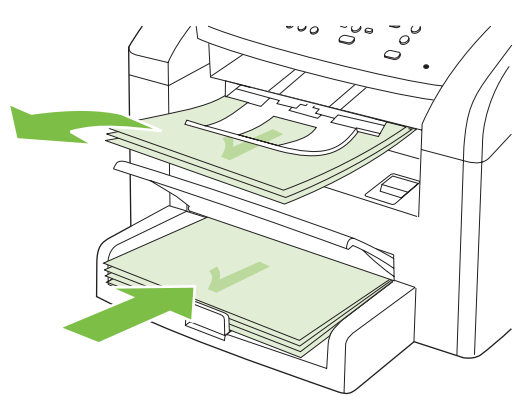

**7.** Iekārtas vadības panelī nospiediet OK un pagaidiet, kamēr tiks izdrukāta otra puse.

### <span id="page-68-0"></span>**Vairāku lappušu drukāšana uz vienas papīra loksnes operētājsistēmā Windows**

Var drukāt vairāk nekā vienu lappusi uz vienas papīra loksnes.

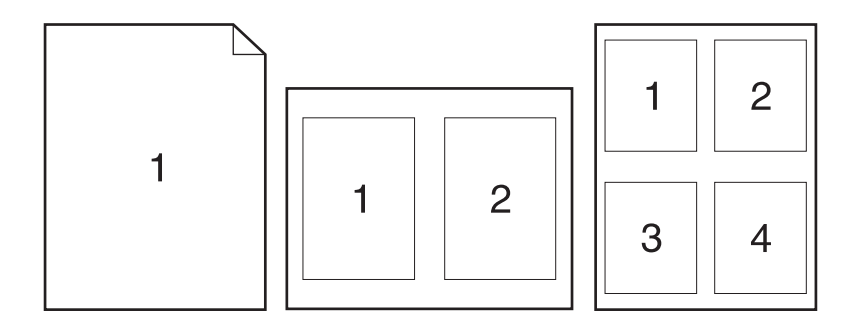

- **1.** Programmatūras programmas izvēlnē **File** (Datne) noklikšķiniet **Print** (Drukāt).
- **2.** Izvēlieties draiveri un noklikšķiniet **Properties** (Rekvizīti) vai **Preferences** (Preferences).
- **3.** Noklikšķiniet cilni **Finishing** (Beigt).
- **4.** Nolaižamajā sarakstā **Document Options** (Dokumenta opcijas) atlasiet lappušu skaitu, ko vēlaties izdrukāt uz katras loksnes (1, 2, 4, 6, 9 vai 16).
- **5.** Ja lappušu skaits ir lielāks nekā 1, atlasiet pareizo opciju izvēlnē **Print page borders** (Drukājamo lappušu robežas) un **Page order** (lappušu secība).
	- Ja jāmaina lapas orientācija, noklikšķiniet **Portrait** (Portretorientācija) vai **Landscape** (Ainavorientācija).
- **6.** Noklikšķiniet **OK** (Labi). Tagad viss ir sagatavots, lai drukātu izvēlēto lappušu skaitu uz vienas loksnes.

# <span id="page-69-0"></span>**Ekonomiskie iestatījumi**

### **EconoMode (Ekonomiskais režīms)**

Izmantojot iekārtas printera dziņa iestatījumu EconoMode (Ekonomiskais režīms), tiek taupīts toneris.

### **Archive print (Drukāšana arhīvam)**

Izmantojot režīmu Archive print (Drukāšana arhīvam), iekārta izdrukā dokumentu, kas ir mazāk uzņēmīgs pret tonera izsmērēšanos un putekļu veidošanos. Izmantojiet arhīva drukas iestatījumu, lai izveidotu dokumentus, kurus vēlaties saglabāt vai ievietot arhīvā.

- **1.** Vadības panelī nospiediet Setup (Uzstādīšana).
- **2.** Izmantojiet bultiņu pogas, lai atlasītu **Service (Pakalpojums)**, un pēc tam nospiediet OK.
- **3.** Izmantojiet bultiņu pogas, lai atlasītu **Archive print** (Arhīva druka), atlasiet **On (Ieslēgts)** vai **Off (Izslēgts)**, pēc tam nospiediet OK.

# **8 Kopēšana**

- **·** Oriģinā[lu ievietošana](#page-71-0)
- Kopē[šanas lietošana](#page-72-0)
- Kopē[šanas iestat](#page-75-0)ījumi
- [Dupleksie \(divpus](#page-79-0)ējie) kopēšanas darbi

# <span id="page-71-0"></span>**Oriģinālu ievietošana**

- **PIEZĪME** ADF ietilpst ne vairāk par 30 loksnēm 80 g/m<sup>2</sup> papīra vai 20 lb materiāla.
- **UZMANĪBU!** Lai nesabojātu iekārtu, neizmantojiet oriģinālu ar līmlenti, korekcijas šķidrumu, papīra saspraudi vai skavām. Tāpat ADF nedrīkst ievietot fotogrāfijas, maza izmēra vai trauslus oriģinālus.
	- **1.** Ievietojiet oriģinālu kaudzītes augšējo pusi ADF padevē ar materiāla apdrukāto pusi uz leju un pirmo kopējamo lapu kaudzītes apakšā.
	- **2.** Pārliecinieties, vai ADF materiāla svira ir pareizi iestatīta vienas vai vairāku lapu dokumentiem.

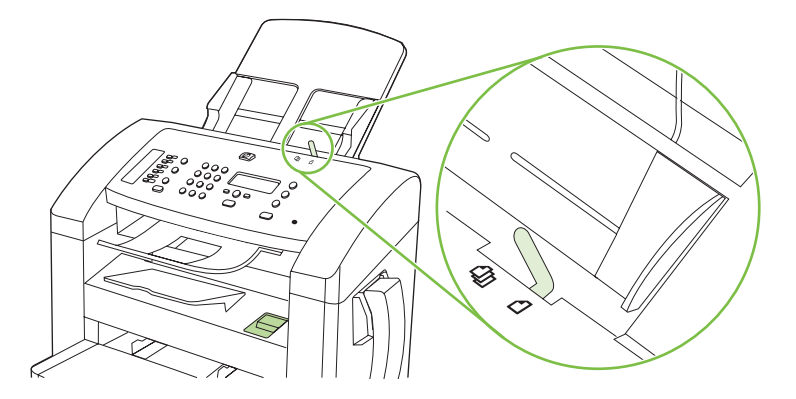

**3.** Slidiniet kaudzīti ADF, līdz tā atduras.

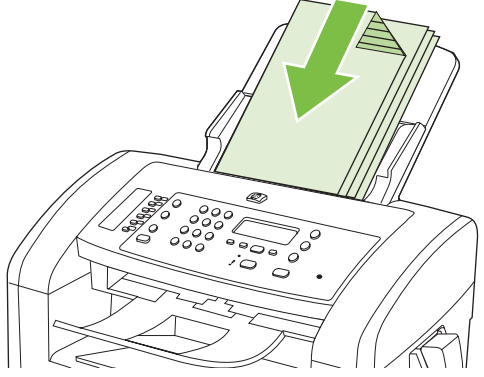

Vadības panelī parādās paziņojums **Document loaded (Dokuments ievietots)**.

**4.** Pielāgojiet materiāla vadotnes, līdz tās piekļaujas materiālam.

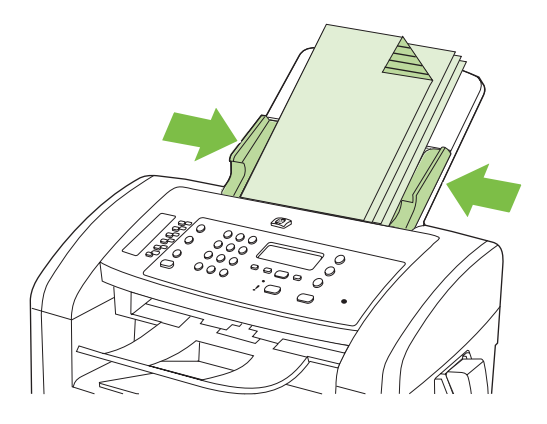
# **Kopēšanas lietošana**

# **Kopēšana ar vienu pieskārienu**

- **1.** Ievietojiet dokumentu ADF ievades padevē.
- **2.** Lai sāktu kopēšanu, iekārtas vadības panelī nospiediet Start Copy (Sākt kopēšanu).
- **3.** Atkārtojiet šo procedūru katrai kopijai.

# **Vairākas kopijas**

# **Pašreizējā darba kopiju skaita mainīšana**

- **1.** Izmantojiet iekārtas vadības paneļa burtu un ciparu pogas, lai iestatītu eksemplāru skaitu (no 1 līdz 99), kas vajadzīgs pašreizējam darbam.
- **2.** Lai sāktu kopēšanu, nospiediet Start Copy (Sākt kopēšanu).
	- **PIEZĪME** Iestatījuma izmaiņas ir aktīvas aptuveni 2 minūtes pēc kopēšanas darba pabeigšanas. Šajā laikā iekārtas vadības paneļa displejā parādās **Custom settings** (Iestatījumu pielāgošana).

### **Kopiju noklusējuma skaita mainīšana**

- **1.** Iekārtas vadības panelī nospiediet Setup (Uzstādīšana).
- **2.** Izmantojiet bultiņu pogas, lai atlasītu **Copy setup (Kopijas uzstādīšana)**, un pēc tam nospiediet OK.
- **3.** Izmantojiet bultiņu pogas, lai atlasītu **Def. # of copies** (Kopiju nokl. skaits), pēc tam nospiediet OK.
- **4.** Izmantojiet bultiņu pogas, lai iestatītu vajadzīgo kopiju noklusējuma skaitu (no 1 līdz 99).
- **5.** Lai saglabātu atlasi, nospiediet OK.

# **Kopēšanas darba atcelšana**

Lai atceltu kopēšanas darbu, iekārtas vadības panelī nospiediet Cancel (Atcelt). Ja notiek vairākas darbības, nospiežot Cancel (Atcelt), tiks notīrīta iekārtas vadības paneļa displejā pašreiz redzamā darbība.

# **Kopiju samazināšana vai palielināšana**

## **Pašreizējā darba kopiju samazināšana vai palielināšana**

- **1.** Iekārtas vadības panelī nospiediet Reduce/Enlarge (Samazināt/palielināt).
- **2.** Atlasiet izmērus, līdz kādiem vēlaties samazināt vai palielināt šī darba kopijas.
	- **PIEZĪME** Ja atlasāt **Custom: 25-400%** (Pielāgots: 25-400%), izmantojiet bultiņu taustiņus, lai iestatītu procentuālo vērtību.

Ja atlasāt **2 pages/sheet** (2 lapas/loksnē) vai **4 pages/sheet** (4 lapas/loksnē), atlasiet orientāciju (portrets vai ainava).

- **3.** Nospiediet Start Copy (Sākt kopēšanu), lai saglabātu izvēli un nekavējoties sāktu kopēšanu, vai nospiediet OK, lai saglabātu izvēli, nesākot darbu.
- **PIEZĪME** Iestatījuma izmaiņas ir aktīvas aptuveni 2 minūtes pēc kopēšanas darba pabeigšanas. Šajā laikā iekārtas vadības paneļa displejā parādās **Custom settings** (Iestatījumu pielāgošana).

Nomainiet materiāla padeves noklusējuma materiāla izmērus atbilstoši izvades izmēriem, pretējā gadījumā daļu no kopijas varbūt nogriezīs.

### **Kopijas noklusējuma izmēru pielāgošana**

- **PIEZĪME** Kopijas noklusējuma izmēri ir izmēri, līdz kādiem parasti samazina vai palielina kopijas. Ja saglabāsiet rūpnīcas noklusējuma iestatījumu **Original=100%** (Oriģināls=100%), visu kopiju izmēri būs tādi paši kā oriģinālam.
	- **1.** Nospiediet Setup (Uzstādīšana).
	- **2.** Izmantojiet bultiņu pogas, lai atlasītu **Copy setup (Kopijas uzstādīšana)**, un pēc tam nospiediet OK.
	- **3.** Izmantojiet bultiņu pogas, lai atlasītu **Def. Redu/Enlrg** (Nokl. samaz./paliel.), pēc tam nospiediet OK.
	- **4.** Ar burtu un ciparu taustiņiem atlasiet opciju, kuru parasti izmantojat kopiju samazināšanai vai palielināšanai.
	- **PIEZĪME** Ja atlasāt **Custom: 25-400%** (Pielāgots: 25-400%), izmantojiet bultiņu taustiņus, lai iestatītu oriģinālo izmēru procentuālo vērtību, ko parasti izmantojat kopējot.

Ja atlasāt **2 pages/sheet** (2 lapas/loksnē) vai **4 pages/sheet** (4 lapas/loksnē), atlasiet orientāciju (portrets vai ainava).

**5.** Lai saglabātu atlasi, nospiediet OK.

Iekārta var samazināt kopijas līdz 25% no oriģinālā dokumenta izmēriem un palielināt kopijas līdz 400% no oriģinālā dokumenta izmēriem.

#### **Samazināšanas/palielināšanas iestatījumi**

- **Original=100% (Oriģināls=100%)**
- **A4 > Ltr=94% (A4 > Vēst. = 94%)**
- **Ltr > A4=97% (Vēst. > A4 = 97%)**
- **Full Page=91% (Visa lapa=91%)**
- **2 pages/sheet (2 lapas/loksnē)**
- **4 pages/sheet (4 lapas/loksnē)**
- **Pielāgots: 25-400% (Pielāgot par: 25-400%)**

**PIEZĪME** Ja izmantojat iestatījumu **2 pages/sheet** (2 lapas/loksnē) vai **4 pages/sheet** (4 lapas/ loksnē), atlasiet arī lappuses orientāciju (portrets vai ainava).

# **Kopēšanas iestatījumi**

# **Kopēšanas kvalitāte**

Ir pieejami pieci kopēšanas kvalitātes iestatījumi: **Text** (Teksts), **Draft** (Uzmetums), **Mixed** (Dažādi), **Film photo** (Filmas fotoattēls) un **Picture** (Attēls).

Rūpnīcā iestatītā kopijas noklusējuma kvalitāte ir **Text** (Teksts). Šis iestatījums ir piemērotākais vienumiem, kas satur galvenokārt tekstu.

Izgatavojot fotoattēla vai grafikas kopiju, lai palielinātu kopijas kvalitāti, fotoattēliem varat atlasīt iestatījumu **Film photo** (Filmas fotoattēls), savukārt citām grafikām — iestatījumu **Picture** (Attēls). Dokumentiem, kas satur gan tekstu, gan grafikas, atlasiet iestatījumu **Mixed** (Dažādi).

### **Pašreizējā darba kopijas kvalitātes pielāgošana**

- **1.** Ierīces vadības panelī divreiz nospiediet uz More Copy Settings (Kopēšanas papildu iestatījumi), lai redzētu pašreizējo kopijas kvalitātes iestatījumu.
- **2.** Izmantojiet bultiņu pogas, lai ritinātu caur kvalitātes iestatījumu opcijām.
- **3.** Atlasiet iestatījumu, pēc tam nospiediet Start Copy (Sākt kopēšanu), lai saglabātu atlasi un nekavējoties sāktu kopēšanu, vai nospiediet OK, lai saglabātu atlasi, nesākot darbu.
- **PIEZĪME** Iestatījuma izmaiņas ir aktīvas aptuveni 2 minūtes pēc kopēšanas darba pabeigšanas. Šajā laikā iekārtas vadības paneļa displejā parādās **Custom settings** (Iestatījumu pielāgošana).

### **Kopijas noklusējuma kvalitātes pielāgošana**

- **1.** Iekārtas vadības panelī nospiediet Setup (Uzstādīšana).
- **2.** Izmantojiet bultiņu pogas, lai atlasītu **Copy setup (Kopijas uzstādīšana)**, un pēc tam nospiediet OK.
- **3.** Izmantojiet bultiņu pogas, lai atlasītu **Default quality** (Noklusējuma kvalitāte), pēc tam nospiediet OK.
- **4.** Izmantojiet bultiņu pogas, lai atlasītu kopijas kvalitāti, pēc tam nospiediet OK, lai saglabātu atlasi.

# **Gaišuma/tumšuma (kontrasta) iestatījuma pielāgošana**

Gaišuma/tumšuma iestatījums nosaka kopijas gaišumu vai tumšumu (kontrastu). Turpmāk aprakstīto procedūru veiciet tikai pašreizējā kopēšanas darba kontrasta mainīšanai.

#### **Pašreizējā darba gaišuma/tumšuma iestatījuma pielāgošana**

- **1.** Lai redzētu pašreizējo kontrasta iestatījumu, iekārtas vadības panelī nospiediet Lighter/Darker (Gaišums/tumšums).
- **2.** Izmantojiet bultiņu pogas, lai pielāgotu iestatījumu. Lai padarītu kopiju gaišāku par oriģinālu, pārvietojiet slīdni uz kreiso pusi, lai padarītu kopiju tumšāku par oriģinālu, pārvietojiet slīdni uz labo pusi.
- **3.** Nospiediet Start Copy (Sākt kopēšanu), lai saglabātu izvēli un nekavējoties sāktu kopēšanu, vai nospiediet OK, lai saglabātu izvēli, nesākot darbu.

**PIEZĪME** Iestatījuma izmaiņas ir aktīvas aptuveni 2 minūtes pēc kopēšanas darba pabeigšanas. Šajā laikā iekārtas vadības paneļa displejā parādās **Custom settings** (Iestatījumu pielāgošana).

#### **Gaišuma/tumšuma (kontrasta) noklusējuma iestatījuma pielāgošana**

- **PIEZĪME** Gaišuma/tumšuma noklusējuma iestatījums nosaka visu kopēšanas darbu kontrastu.
	- **1.** Iekārtas vadības panelī nospiediet Setup (Uzstādīšana).
	- **2.** Izmantojiet bultiņu pogas, lai atlasītu **Copy setup (Kopijas uzstādīšana)**, pēc tam nospiediet OK.
	- **3.** Izmantojiet bultiņu pogas, lai atlasītu **Def. Light/dark** (Nokl. gaiš./tumš.), pēc tam nospiediet OK.
	- **4.** Izmantojiet bultiņu pogas, lai pielāgotu iestatījumu. Lai visas kopijas padarītu gaišākas par oriģinālu, pārvietojiet slīdni uz kreiso pusi, lai visas kopijas padarītu tumšākas par oriģinālu, pārvietojiet slīdni uz labo pusi.
	- **5.** Lai saglabātu atlasi, nospiediet OK.

# **Kopēšanas darba drukas blīvuma mainīšana**

Drukas blīvuma palielināšana no iekārtas vadības paneļa padara izdruku uz lapas tumšāku.

- **1.** Vadības panelī nospiediet Setup (Uzstādīšana).
- **2.** Izmantojiet bultiņu pogas, lai atlasītu **System setup (Sistēmas uzstādīšana)**, un pēc tam nospiediet OK.
- **3.** Izmantojiet bultiņu pogas, lai atlasītu **Paper setup** (Papīra iestatīšana), pēc tam nospiediet OK.
- **4.** Izmantojiet bultiņu pogas, lai atlasītu **Print Density** (Drukas blīvums), pēc tam nospiediet OK.
- **5.** Izmantojiet bultiņu pogas, lai palielinātu vai samazinātu blīvuma iestatījumu, pēc tam nospiediet OK.

# **Pielāgoto kopēšanas iestatījumu definēšana**

Kad vadības panelī maināt kopēšanas iestatījumus, vadības paneļa displejā parādās ziņojums **Custom settings** (Pielāgotie iestatījumi). Pielāgotie iestatījumi ir spēkā aptuveni 2 minūtes, pēc tam iekārta atgriežas pie noklusējuma iestatījumiem. Lai nekavējoties atgrieztos pie noklusējuma iestatījumiem, nospiediet Cancel (Atcelt).

# **Drukāšana vai kopēšana uz visas papīra lapas**

Iekārta nevar pilnīgi apdrukāt visu lapu. Maksimālais apdrukājamais apgabals ir 203,2 x 347 mm (8 x 13,7 collas), atstājot 4 mm neapdrukājamu lappuses apmali.

# **Kopēšana uz dažādu veidu un izmēru materiāliem**

Atkarībā no iekārtas iegādes valsts/reģiona tā ir iestatīta kopēt uz vēstules vai A4 izmēru papīra. Pašreizējam vai visiem kopēšanas darbiem izmantoto materiālu var aizstāt ar citu izmēru vai cita veida materiālu.

### **Materiāla izmēru iestatījumi**

- **Letter**
- **Legal**
- **A4**

#### **Materiāla veida iestatījumi**

- **Parasts papīrs**
- **Iepriekš apdrukāts**
- **Vēstuļpapīrs**
- **Caurspīdīgās plēves**
- **Iepriekš caurdurts**
- **Uzlīmes**
- **Vērtszīmju papīrs**
- **Otrreizējās pārstrādes**
- **Krāsa**
- **Viegls papīrs**
- **Biezs papīrs**
- **Kartītes**
- Envelope #10
- **Grubuļains papīrs**

#### **Materiāla noklusējuma izmēru mainīšana**

- **1.** Iekārtas vadības panelī nospiediet Setup (Uzstādīšana).
- **2.** Izmantojiet bultiņu pogas, lai atlasītu **System setup (Sistēmas uzstādīšana)**, un pēc tam nospiediet OK.
- **3.** Izmantojiet bultiņu pogas, lai atlasītu **Paper setup** (Papīra iestatīšana), pēc tam nospiediet OK.
- **4.** Izmantojiet bultiņu pogas, lai atlasītu **Def. paper size** (Papīra nokl. izmēri), pēc tam nospiediet OK.
- **5.** Izmantojiet bultiņu pogas, lai atlasītu materiāla izmērus, pēc tam nospiediet OK.
- **6.** Lai saglabātu atlasi, nospiediet OK.

# **Materiāla noklusējuma veida mainīšana**

- **1.** Iekārtas vadības panelī nospiediet Setup (Uzstādīšana).
- **2.** Izmantojiet bultiņu pogas, lai atlasītu System setup (Sistēmas uzstādīšana), un pēc tam nospiediet OK.
- **3.** Izmantojiet bultiņu pogas, lai atlasītu **Paper setup** (Papīra iestatīšana), pēc tam nospiediet OK.
- **4.** Izmantojiet bultiņu pogas, lai atlasītu **Def. paper type** (Papīra nokl. veids), pēc tam nospiediet OK.
- **5.** Izmantojiet bultiņu pogas, lai atlasītu materiāla veidu, pēc tam nospiediet OK.
- **6.** Lai saglabātu atlasi, nospiediet OK.

# **Kopēšanas noklusējuma iestatījumu atjaunošana**

Lai atjaunotu kopēšanas iestatījumus uz rūpnīcā iestatītajām noklusējuma vērtībām, izmantojiet vadības paneli.

- **1.** Iekārtas vadības panelī nospiediet Setup (Uzstādīšana).
- **2.** Izmantojiet bultiņu pogas, lai atlasītu Copy setup (Kopijas uzstādīšana), un pēc tam nospiediet OK.
- **3.** Izmantojiet bultiņu pogas, lai atlasītu **Restore defaults** (Atjaunot noklusējumus), pēc tam nospiediet OK.

# **Dupleksie (divpusējie) kopēšanas darbi**

# **Divpusēja oriģināla kopēšana vienpusējā dokumentā**

Šo darbību rezultātā iegūtās kopijas ir izdrukātas uz vienas puses, un tās jāšķiro ar rokām.

**1.** Ievietojiet pirmo dokumenta kopējamo lapu ADF ar apdrukājamo pusi uz leju.

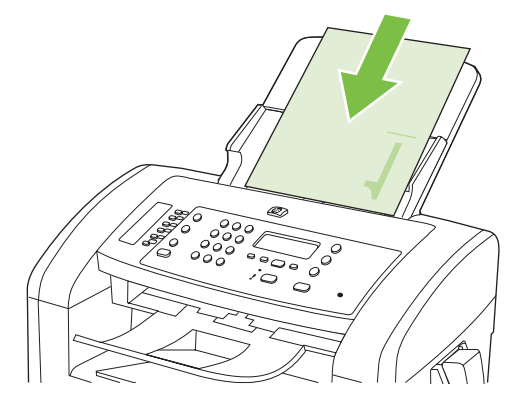

- **2.** Nospiediet Start Copy (Sākt kopēšanu).
- **3.** Apgrieziet oriģinālu otrādi un ievietojiet ADF vēlreiz.
- **4.** Nospiediet Start Copy (Sākt kopēšanu).
- **5.** Atkārtojiet no 1. līdz 4. darbībai katrai lapai, kamēr visas oriģinālā dokumenta lapas ir nokopētas.

### **Divpusēja oriģināla kopēšana divpusējā dokumentā**

**1.** Ievietojiet pirmo dokumenta kopējamo lapu ADF ar apdrukājamo pusi uz leju.

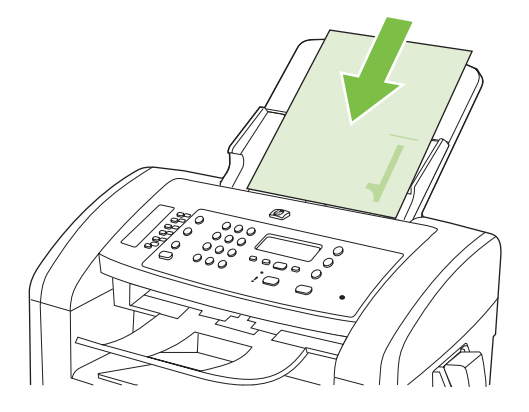

- **2.** Nospiediet Start Copy (Sākt kopēšanu).
- **3.** Apgrieziet oriģinālu otrādi un ievietojiet ADF vēlreiz.

**4.** Izņemiet nokopēto lapu no izdruku uztvērēja un ar apdrukāto pusi uz leju ievietojiet to ievades padevē.

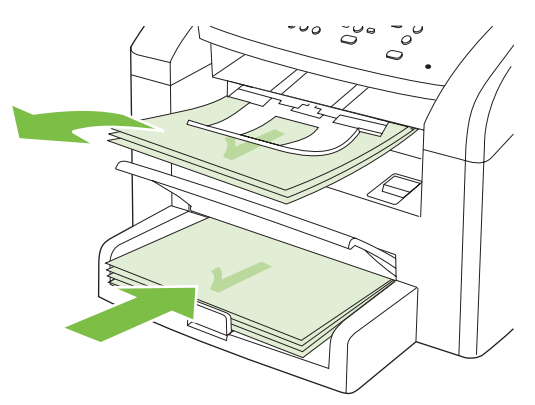

- **5.** Nospiediet Start Copy (Sākt kopēšanu).
- **6.** Izņemiet nokopēto lapu no izdruku uztvērēja un nolieciet to malā manuālai šķirošanai.
- **7.** Atkārtojiet no 1. līdz 6. darbībai, ievērojot oriģinālā dokumenta lappušu secību, kamēr visas oriģināla lapas ir nokopētas.

# **9 Skenēšana**

- Oriģinā[lu ievietošana sken](#page-83-0)ēšanai
- **•** [Skenera izmantošana](#page-84-0)
- **•** Skenē[šanas iestat](#page-86-0)ījumi

# <span id="page-83-0"></span>**Oriģinālu ievietošana skenēšanai**

- **PIEZĪME** ADF ietilpst ne vairāk par 30 loksnēm 80 g/m<sup>2</sup> papīra vai 20 lb materiāla.
- **UZMANĪBU!** Lai nesabojātu iekārtu, neizmantojiet oriģinālu ar līmlenti, korekcijas šķidrumu, papīra saspraudi vai skavām. Tāpat ADF nedrīkst ievietot fotogrāfijas, maza izmēra vai trauslus oriģinālus.
	- **1.** Ievietojiet oriģinālu kaudzītes augšējo pusi ADF padevē ar materiāla apdrukāto pusi uz leju un pirmo kopējamo lapu kaudzītes apakšā.
	- **2.** Pārliecinieties, vai ADF materiāla svira ir pareizi iestatīta vienas vai vairāku lapu dokumentiem.

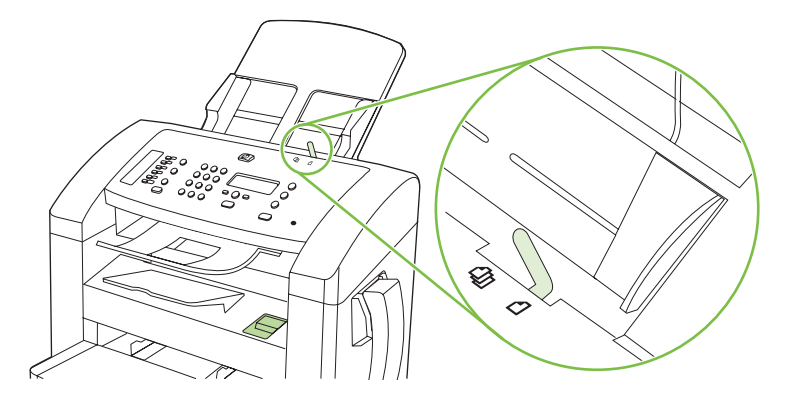

**3.** Slidiniet kaudzīti ADF, līdz tā atduras.

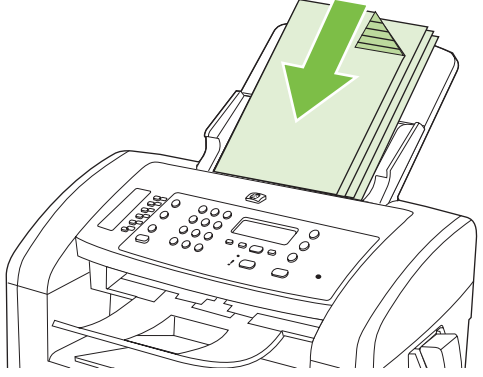

Vadības panelī parādās paziņojums **Document loaded** (Dokuments ievietots).

**4.** Pielāgojiet materiāla vadotnes, līdz tās piekļaujas materiālam.

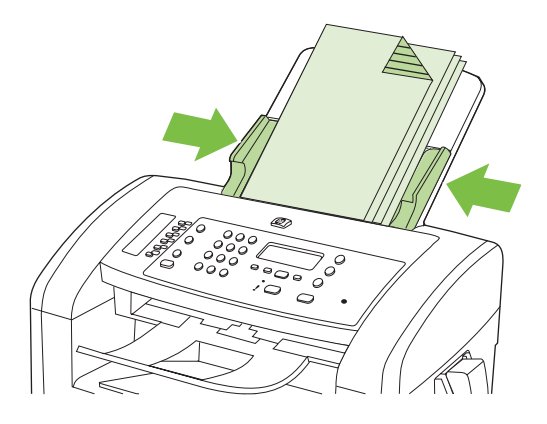

# <span id="page-84-0"></span>**Skenera izmantošana**

# **Skenēšanas metodes**

Skenēšanas darbus var veikt turpmāk aprakstītajos veidos.

- Skenēšana no datora, izmantojot HP LaserJet Scan (operētājsistēmā Windows)
- Skenēšana, izmantojot HP Director (Macintosh datoriem). Skatiet sadaļu Skenē[šana no iek](#page-44-0)ārtas [un HP Director \(sist](#page-44-0)ēmā Macintosh) 35. lpp. .
- Skenēšana no programmatūras, kas saderīga ar TWAIN vai Windows attēlveidošanas lietojumprogrammu (WIA)
- **PIEZĪME** Lai iepazītu un izmantotu teksta atpazīšanas programmatūru, no programmatūras kompaktdiska instalējiet programmu Readiris. Teksta atpazīšanas programmatūra ir arī zināma kā rakstzīmju optiskās pazīšanas (OCR) programmatūra.

# **Skenēšana, izmantojot HP LaserJet Scan (operētājsistēmā Windows)**

- **1.** HP programmu grupā atlasiet **Scan to** (Skenēt kur), lai startētu HP LaserJet Scan.
- **2.** Atlasiet mērķa atrašanās vietu.
- **3.** Noklikšķiniet uz **Scan** (Skenēt).
- **PIEZĪME OK** ir jānorāda veicamā darbība.

# **Skenēšana, izmantojot citu programmatūru**

Iekārta ir saderīga ar TWAIN un Windows attēlveidošanas lietojumprogrammu. Iekārta darbojas ar uz Windows balstītām programmām, kas atbalsta ar TWAIN vai WIA saderīgas skenēšanas ierīces, un uz Macintosh balstītām programmām, kas atbalsta ar TWAIN saderīgas skenēšanas iekārtas.

Kad izmantojat ar TWAIN vai WIA saderīgu programmu, varat piekļūt skenēšanas funkcijai un skenēt attēlu tieši atvērtajā programmā. Plašāku informāciju skatiet failā Help (Palīdzība) vai ar TWAIN vai WIA saderīgās programmatūras programmas dokumentācijā.

## **Skenēšana no programmas, kas saderīga ar TWAIN**

Programmatūras programma ir saderīga ar TWAIN, ja tai ir tādas komandas kā **Acquire** (Apgūt), **File Acquire** (Faila apgūšana), **Scan** (Skenēt), **Import New Object** (Importēt jaunu objektu), **Insert from** (ievietot no) vai **Scanner** (Skeneris). Ja neesat pārliecināts, vai programma ir saderīga, vai arī nezināt komandas nosaukumu, skatiet programmatūras programmas failu Help (Palīdzība) vai dokumentāciju.

Skenējot no ar TWAIN saderīgas programmas, HP LaserJet Scan programmatūras programma var tikt startēta automātiski. Ja tiek startēta HP LaserJet Scan programma, attēla priekšskatīšanas laikā varat veikt izmaiņas. Ja programma netiek automātiski startēta, attēls nekavējoties nonāk ar TWAIN saderīgajā programmā.

Sāciet skenēšanu no ar TWAIN saderīgas programmas. Informāciju par komandām un veicamajām darbībām skatiet programmatūras programmas failā Help (Palīdzība) vai dokumentācijā.

#### **Skenēšana no ar WIA saderīgas programmas (tikai Windows XP un Vista)**

WIA ir vēl viens veids, kā attēlu tieši skenēt programmatūras programmā, piemēram, Microsoft Word. WIA skenēšanai izmanto Microsoft programmatūru nevis HP LaserJet Scan programmatūru.

Programmatūras programma ir saderīga ar WIA, ja izvēlnē Ievietot vai Fails ir tāda komanda kā **Picture/ From Scanner or Camera** (Attēls/no skenera vai kameras). Ja neesat pārliecināts, vai programma ir saderīga ar WIA, skatiet programmatūras programmas failu Help (Palīdzība) vai dokumentāciju.

Sāciet skenēšanu no ar WIA saderīgas programmas. Informāciju par komandām un veicamajām darbībām skatiet programmatūras programmas failā Help (Palīdzība) vai dokumentācijā.

**-Vai-**

Mapē Cameras and Scanner (Kameras un Skeneris) veiciet dubultklikšķi uz iekārtas ikonas. Ar šo darbību atveras standarta Microsoft WIA vednis, kas iespējo skenēšanu failā.

# **Skenēšana, izmantojot rakstzīmju optiskās pazīšanas (OCR) programmatūru**

Varat izmantot trešo pušu OCR programmatūru skenētā teksta importēšanai vēlamajā teksta apstrādes programmā, lai rediģētu.

### **Readiris**

Readiris OCR programma ir iekļauta atsevišķā kompaktdiskā, ko piegādā kopā ar iekārtu. Lai izmantotu programmu Readiris, instalējiet to no atbilstošā programmatūras kompaktdiska, pēc tam izpildiet tiešsaistes sadaļā Help (Palīdzība) sniegtās instrukcijas.

# **Skenēšanas darba atcelšana**

Lai atceltu skenēšanas darbu, veiciet vienu no šīm procedūrām.

- Iekārtas vadības panelī nospiediet Cancel (Atcelt).
- Ekrānā redzamajā dialoglodziņā noklikšķiniet uz pogas **Cancel (Atcelt)**.

# <span id="page-86-0"></span>**Skenēšanas iestatījumi**

# **Skenējamo failu formāts**

Skenētā dokumenta vai fotogrāfijas noklusējuma faila formāts ir atkarīgs no skenēšanas veida, kā arī skenētā objekta.

- Ja dokumentu vai fotoattēlu skenē datorā, fails tiek saglabāts .TIF formātā.
- Ja dokumentu skenē e-pasta ziņojumā, fails tiek saglabāts .PDF formātā.
- Ja fotoattēlu skenē e-pasta ziņojumā, fails tiek saglabāts .JPEG formātā.

**PIEZĪME** Izmantojot skenēšanas programmatūras programmu, var atlasīt dažādus failu veidus.

# **Skenera izšķirtspēja un krāsa**

Ja drukājat skenētu attēlu un kvalitāte nav tāda, kādu gaidījāt, iespējams, skenera programmatūras programmā esat atlasījis jūsu vajadzībām neatbilstošus izšķirtspējas vai krāsu iestatījumus. Izšķirtspēja un krāsa ietekmē šādus skenētu attēlu parametrus:

- Attēla skaidrums
- Pāreju faktūra (viendabīga vai nelīdzena)
- Skenēšanas laiks
- **Faila lielums**

Skenēšanas izšķirtspēju mēra pikseļos collā (ppi).

**PIEZĪME** Skenēšanas ppi līmeņus nevar aizstāt ar drukas dpi (punkti collā) līmeņiem.

Krāsainais, pelēktoņu un melnbaltais iestatījums nosaka iespējamo krāsu skaitu. Varat pielāgot skenera aparatūras izšķirtspēju līdz 1200 ppi. Programmatūra var iestatīt uzlabotu izšķirtspēju līdz 19 200 ppi. Varat iestatīt krāsas un pelēktoņus uz 1 bitu (melnbalts), 8 bitiem (256 pelēktoņu vai krāsu līmeņi) vai 24 bitiem (dabiskas krāsas).

Izšķirtspējas un krāsu vadlīniju tabulā sniegti vienkārši padomi, kas jāievēro, lai nodrošinātu vajadzīgo kvalitāti.

**PIEZĪME** Ja izšķirtspējas un krāsu iestatītā vērtība ir augsta, tiks izveidoti lieli faili, kas aizņems vietu diskā un palēninās skenēšanas procesu. Pirms iestatāt izšķirtspēju un krāsu, nosakiet, kā izmantosiet skenētu attēlu.

# **Izšķirtspējas un krāsu iestatījumu vadlīnijas**

Šajā tabulā aprakstīta ieteicamā izšķirtspēja un krāsu iestatījumi dažādiem skenēšanas darbu veidiem.

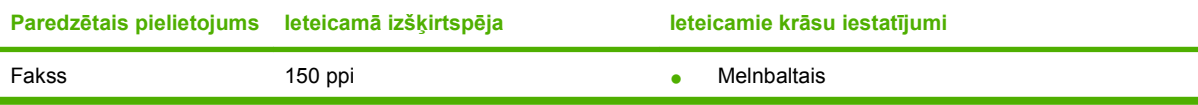

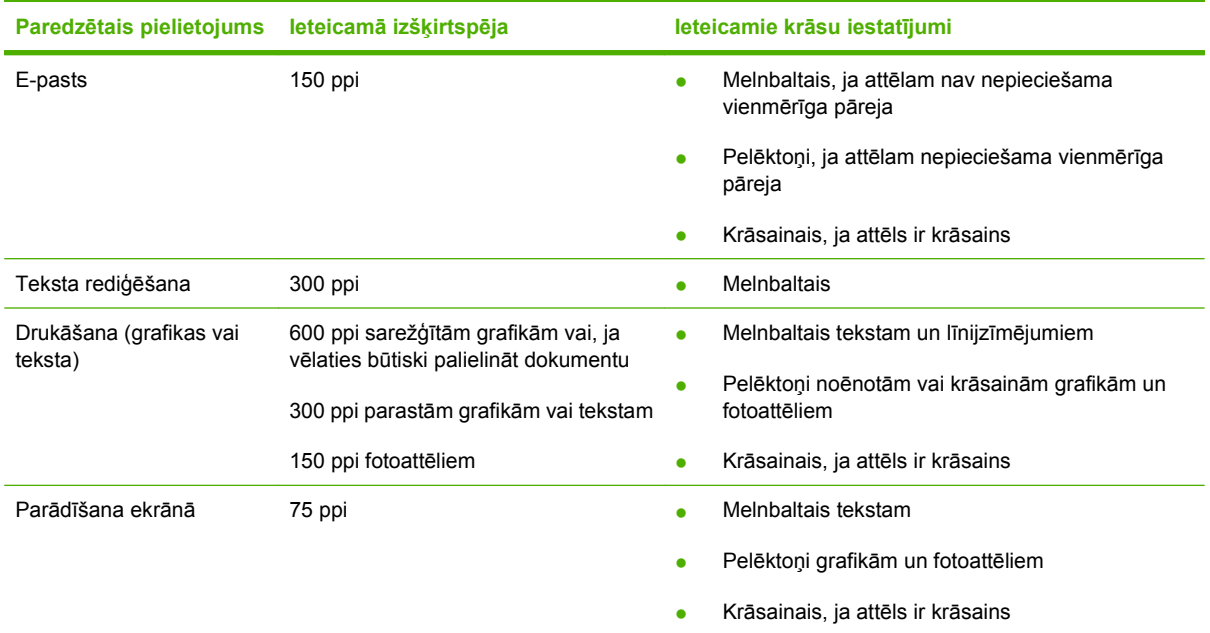

# **Krāsa**

Skenējot varat iestatīt krāsu vērtības uz šādiem iestatījumiem.

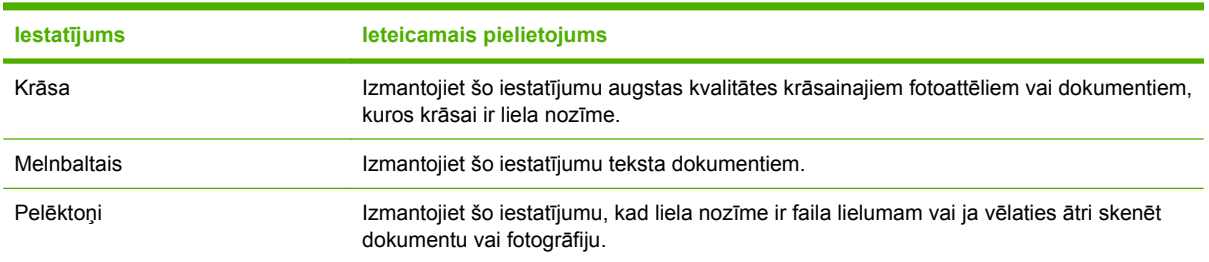

# **Skenēšanas kvalitāte**

### **Notīriet skenera stikla joslu un plāksni**

Laika gaitā uz skenera stikla un baltās plāksnes var uzkrāties netīrumi, kas var ietekmēt iekārtas veiktspēju. Lai notīrītu skenera stiklu un balto plāksni, veiciet šādas darbības.

- **1.** Iekārtas izslēgšanai izmantojiet barošanas slēdzi, pēc tam atvienojiet strāvas vadu no kontaktligzdas.
- **2.** Pielieciet vadības paneli uz priekšu.

**3.** Notīriet stikla joslu un balto plāksni, izmantojot neabrazīvā stiklu tīrīšanas līdzeklī samitrinātu mīkstu drāniņu vai sūkli.

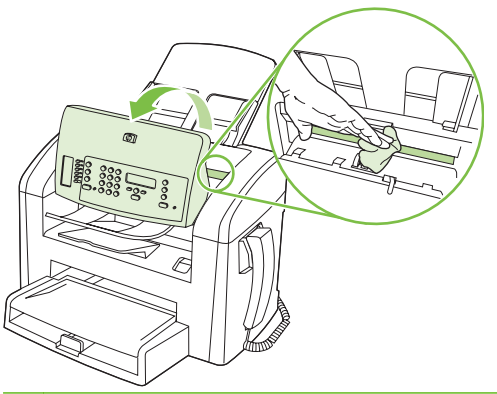

- **UZMANĪBU!** Uz iekārtas daļām nelietojiet abrazīvus šķidrumus, acetonu, benzīnu, amonjaku, vai oglekļa tetrahlorīdu; tie var bojāt iekārtu. Neļaujiet šķidrumam nonākt tiešā saskarē ar stiklu vai cilindru. Tas var nonākt zem stikla un sabojāt iekārtu.
- **4.** Noslaukiet stiklu un planšeti ar zamšādu vai celulozes sūkli, lai novērstu traipu parādīšanos.
- **5.** Savienojiet iekārtu ar strāvas avotu, pēc tam barošanas slēdzi, lai ieslēgtu iekārtu.

# **10 Fakss**

- **[Faksa funkcijas](#page-91-0)**
- [Iestat](#page-92-0)īšana
- [Mainiet faksa iestat](#page-101-0)ījumus
- [Izmantojiet faksu](#page-113-0)
- **[Atrisiniet probl](#page-125-0)ēmas ar faksu**

Lai saņemtu vairāk informācijas par vadības paneļa faksa vadīklām, skatiet Vadī[bas panelis](#page-18-0) 9. lpp. .

# <span id="page-91-0"></span>**Faksa funkcijas**

Produktam ir šādas faksa funkcijas, kas pieejamas, izmantojot vadības paneli vai produkta programmatūru.

- Integrēta tālruņa klausule.
- Faksa iestatīšanas vednis vieglai faksa konfigurēšanai
- Parasta papīra analogs fakss ar 30 lapu automātisko dokumentu padevi (ADF) un uztvērēju ar papīra kapacitāti līdz 100 lapām
- 120 ievadņu tālruņu grāmata un 10 ātrie zvani, izmantojot vadības paneli
- Automātiska zvana atkārtošana
- Ciparu krātuve ar 500 faksa lapu ietilpību
- Faksu pārsūtīšana
- Aizkavēta faksu sūtīšana
- Zvanu funkcijas: konfigurējiet iestatījuma Zvani līdz atbildei un Zvana izšķiršanas saderību (pakalpojums jānodrošina vietējam telekomunikāciju uzņēmumam)
- **•** Faksa apstiprināšanas atskaite
- **Nevēlamu faksu bloķēšana**
- Pieejamas astoņas titullapu veidnes

**PIEZĪME** Visas funkcijas nav uzskaitītas. Lai būtu pieejamas atsevišķas funkcijas, iespējams, jāinstalē produkta programmatūra.

# <span id="page-92-0"></span>**Iestatīšana**

# **Iestatiet un savienojiet aparatūru**

# **Izveidojiet savienojumu ar tālruņa līniju**

Produkts ir analoga ierīce. HP iesaka produktu izmantot atvēlētā analogā tālruņa līnijā. Lai iegūtu informāciju par produkta izmantošanu citās tālruņu vidēs, skatiet [Izmantojiet faksu DSL, PBX, ISDN, vai](#page-114-0) [VoIP sist](#page-114-0)ēmā 105. lpp.

# **Pievienojiet papildu ierīces**

Produktam ir divi faksa porti:

- "Izvades" ports ( $\Box$ ), kas savieno produktu ar tālruna līnijas pieslēgligzdu.
- "Tālruņa" ports ( $\Xi$ ), kas savieno papildu ierīces ar produktu.

Tālruņus, kas izmantoti kopā ar produktu, var lietot divējādi:

- papildu tālrunis ir savienots ar tālruni vienā tālruņu līnijā, bet atrodas citviet;
- tieši pievienots tālrunis ir tālrunis, kas savienots ar produktu vai iekārta, kas savienota ar produktu.

Pievienojiet papildu ierīces tajā secībā, kas norādīta šajās darbībās. Izvades ports katrai ierīcei ir savienots ar nākamās ierīces ievades portu, izveidojot "ķēdi". Ja nevēlaties pievienot konkrētu ierīci, izlaidiet paskaidrojošo darbību un turpiniet ar nākamo ierīci.

**PIEZĪME** Vienai tālruņa līnijai nedrīkst pievienot vairāk kā trīs ierīces.

**PIEZĪME** Šis produkts neatbalsta balss pastu.

- **1.** Atvienojiet strāvas vadus tām ierīcēm, kuras vēlaties savienot.
- **2.** Ja produkts vēl nav savienots ar tālruņa līniju, lai turpinātu, skatiet darba uzsākšanas rokasgrāmatu. Šim produktam jau vajadzētu būt savienotam ar tālruņu līnijas pieslēgligzdu.
- **3.** No tālruņa porta izņemiet plastmasas starpliku (ports ir apzīmēts ar tālruņa ikonu).

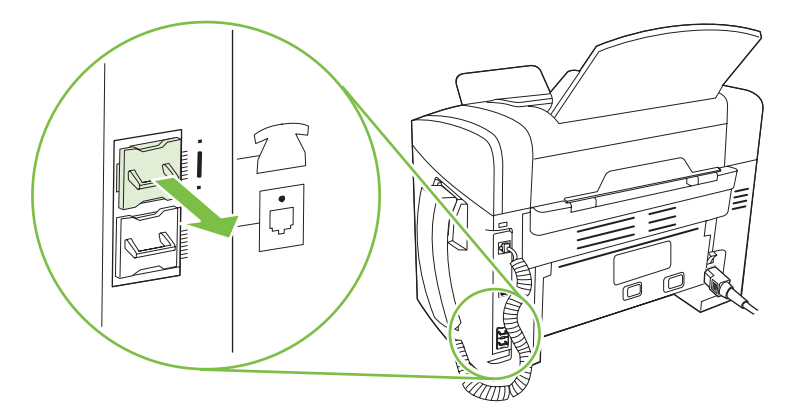

**4.** Lai savienotu ar iekšējo vai ārējo datora modemu, iespraudiet tālruņa vada galu produkta tālruņa portā ( $\Xi$ ). Iespraudiet otru tālruņa vada galu modema izvades portā.

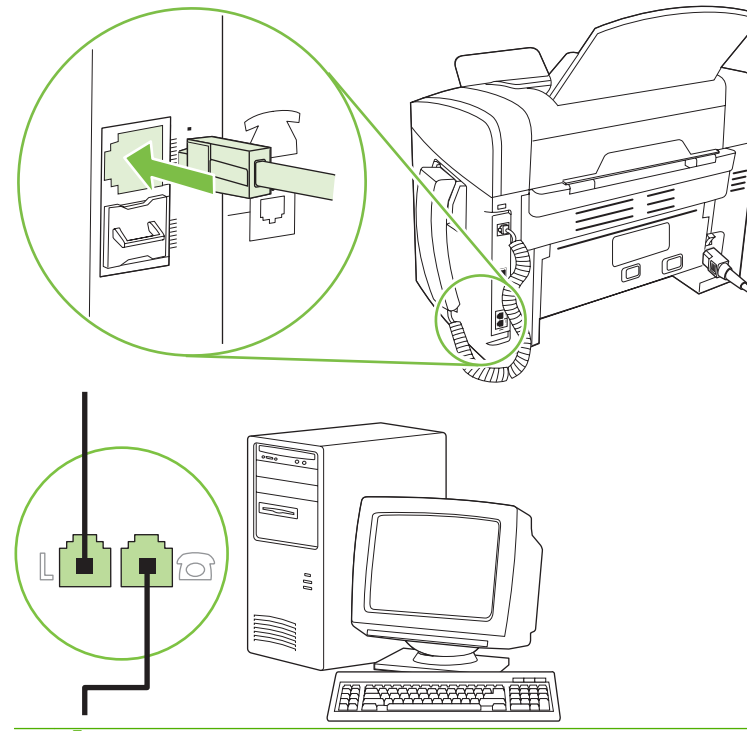

- **PIEZĪME** Dažiem modemiem ir otrs izvades ports, kas paredzēts savienojumu izveidošanai ar atvēlēto balss līniju. Ja ir divi izvades porti, skatiet modema dokumentāciju, lai pārliecinātos, vai savienojat ar pareizo izvades portu.
- **5.** Lai izveidotu savienojumu ar zvanītāja ID lodziņu, iespraudiet tālruņa vadu iepriekšējās ierīces tālruņa portā. Iespraudiet otru tālruņa vada galu zvanītāja ID lodziņa līnijas portā.

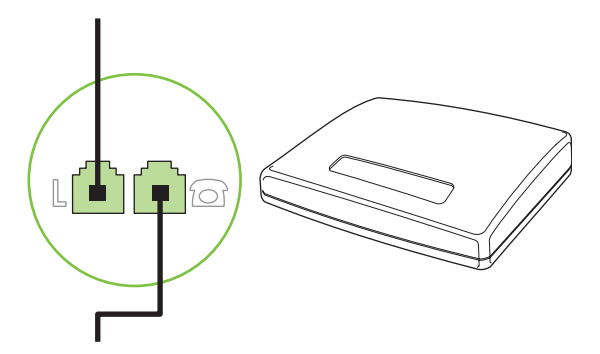

**6.** Lai pievienotu automātisko atbildētāju, ievietojiet tālruņa vadu iepriekšējās ierīces tālruņa portā. Iespraudiet otru tālruņa vada galu automātiskā atbildētāja līnijas portā.

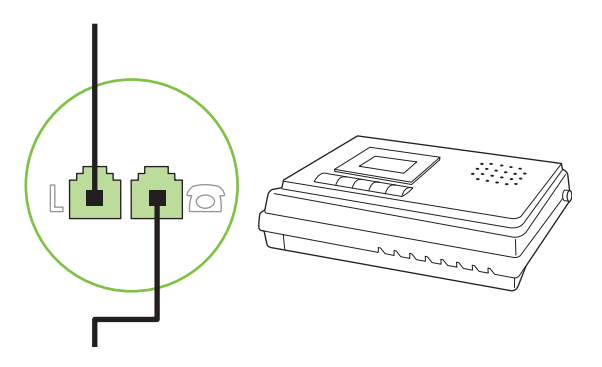

**7.** Lai pievienotu tālruni, iespraudiet tālruņa vadu iepriekšējās ierīces tālruņa portā. Iespraudiet otru tālruņa vada galu tālruņa līnijas portā.

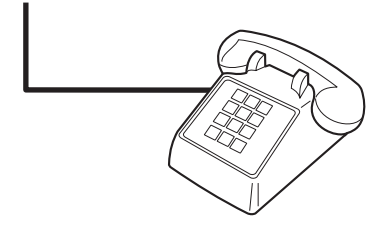

**8.** Pēc tam, kad pievienotas papildu ierīces, iespraudiet visus ierīču vadus to barošanas avotos.

#### **Iestatiet faksu ar tālruņa automātisko atbildētāju**

- Produkta zvanu skaitam līdz atbildei jābūt vismaz par vienu zvanu lielākam nekā tas iestatīts automātiskajam atbildētājam.
- Ja automātiskais atbildētājs ir savienots ar to pašu tālruņa līniju, bet pievienots citai pieslēgligzdai (piemēram, citā istabā), tas var traucēt produkta faksu saņemšanu.

# **Tikai faksa uzstādīšanas iestatījums**

- **1.** Izsaiņojiet un iestatiet produktu.
- **2.** Iestatiet laiku, datumu un faksa galveni, skatiet Konfigurējiet faksa iestatījumus 85. lpp.
- **3.** Iestatiet citus iestatījumus, kas nepieciešami, lai konfigurētu produktu attiecīgajai videi.

# **Konfigurējiet faksa iestatījumus**

Iekārtas faksa iestatījumus var iestatīt, izmantojot vadības paneli, izmantojot HP Toolbox vai HP Director. Lai konfigurētu iestatījumus, sākotnējā iestatīšanas procesā var izmantot HP Faksa iestatīšanas vedni.

Amerikas Savienotajās Valstīs un daudzās citās valstīs/reģionos laika, datuma un citas faksa galvenes informācijas iestatīšana ir juridiska prasība.

# <span id="page-95-0"></span>**Izmantojiet šo vadības paneli, lai iestatītu faksa laiku, datumu un galveni**

Lai izmantotu vadības paneli datuma, laika un galvenes iestatīšanai, veiciet šīs darbības

- **1.** Vadības panelī nospiediet Setup (Uzstādīšana).
- **2.** Izmantojiet bultiņu pogas, lai atlasītu **System setup (Sistēmas uzstādīšana)**, un pēc tam nospiediet OK.
- **3.** Izmantojiet bultiņu pogas, lai atlasītu **Time/Date** (Laiks/datums). Nospiediet pogu OK.
- **4.** Izmantojiet bultiņu pogas, lai atlasītu 12 vai 24 stundu pulksteņa režīmu, un pēc tam nospiediet OK.
- **5.** Lietojiet burtu un ciparu ievadīšanas pogas, lai ievadītu pašreizējo laiku.
- **6.** Veiciet vienu no šīm darbībām:
	- 12 stundu pulksteņa režīmā izmantojiet bultiņu pogas, lai pārvietotos aiz ceturtās rakstzīmes. Atlasiet 1 laikam priekšpusdienā (a.m.) un 2 laikam pēcpusdienā (p.m.) Nospiediet pogu OK.
	- lai iestatītu 24 stundu pulksteņa režīmu, nospiediet OK.
- **7.** Lietojiet burtu un ciparu ievadīšanas pogas, lai ievadītu pašreizējo datumu. Mēnesi, dienu un gadu norādiet ar diviem cipariem. Nospiediet pogu OK.
- **8.** Izmantojiet bultiņu pogas, lai atlasītu **Fax setup (Faksa uzstādīšana)**, un pēc tam nospiediet OK.
- **9.** Izmantojiet bultiņu pogas, lai atlasītu **Fax Header** (Faksa galvene), un pēc tam nospiediet OK.
- **10.** Lietojiet burtu un ciparu ievadīšanas pogas, lai ievadītu savu faksa numuru un uzņēmuma nosaukumu vai galveni, pēc tam nospiediet pogu OK.
- **PIEZĪME** Maksimālais rakstzīmju skaits faksa numuram ir 20, bet uzņēmuma nosaukumam 25.

# **Lai iestatītu faksa laiku, datumu un galveni, izmantojiet HP Faksa iestatīšanas vedni**

Ja faksa programmatūras instalēšana pabeigta, no datora iespējams sūtīt faksus. Ja faksa iestatīšanas process nav pabeigts, kad instalēta programmatūra, iestatīšanu iespējams pabeigt jebkurā laikā, izmantojot Faksa iestatīšanas vedni.

- **1.** Noklikšķiniet **Start (Sākt)** un pēc tam noklikšķiniet uz **Programs** (Programmas).
- **2.** Noklikšķiniet uz **HP**, noklikšķiniet uz produkta nosaukuma un pēc tam noklikšķiniet uz **HP Fax Setup Wizard** (HP Faksa iestatīšanas vednis).
- **3.** Lai iestatītu laiku, datumu un faksa galveni, kā arī vairākus citus iestatījumus, sekojiet HP Faksa iestatīšanas vedņa ekrāna norādījumiem.

# **Faksa galvenēs izmantojiet parastus lokalizētus burtus**

Izmantojiet vadības paneli, lai galvenē ievadītu savu vārdu vai lai ievadītu viena pieskāriena taustiņa, ātro zvanu ievadnes vai grupas zvanu ievadnes nosaukumu, vairākas reizes nospiediet attiecīgo burtu un ciparu ievadīšanas pogu, līdz parādās nepieciešamā rakstzīme. Pēc tam nospiediet pogu >, lai atlasītu konkrēto rakstzīmi un pārietu uz nākamo vietu. Šī tabula parāda, kuri burti un cipari atbilst katrai burtu un ciparu ievadīšanas pogai.

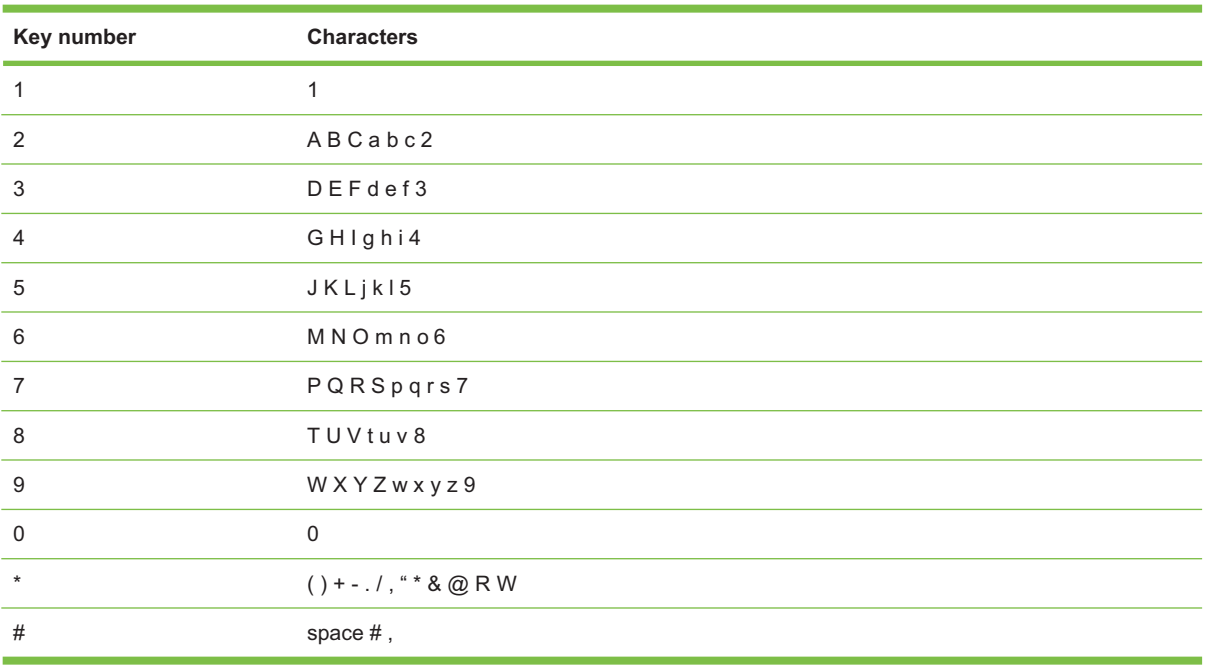

**PIEZĪME** Izmantojiet >, lai pārvietotu vadības paneļa kursoru, un izmantojiet <, lai dzēstu rakstzīmes.

# **Pārvaldiet tālruņu grāmatu**

Visbiežāk izmantotos faksa numurus vai faksa numuru grupas iespējams saglabāt kā ātro zvanu un grupas zvanu ievadnes.

Produkta tālruņu grāmatā ātro zvanu un grupas zvanu ievadnēm pieejamas 120 ievadnes. Piemēram, ja 100 ievadnes ieprogrammējat kā ātros zvanus, atlikušās 20 varat izmantot grupas zvaniem.

# **Izmantojiet tālruņu grāmatas datus no citām programmām**

**<sup>2</sup> PIEZĪME** Pirms iespējams importēt tālruņu grāmatu no citas programmas, otrā programmā vispirms jāizmanto eksportēšanas funkcija.

HP Toolbox var importēt kontaktpersonu informāciju no citas programmatūras programmas tālruņu grāmatas. Šajā tabulā redzamas atbalstītās programmasHP Toolbox.

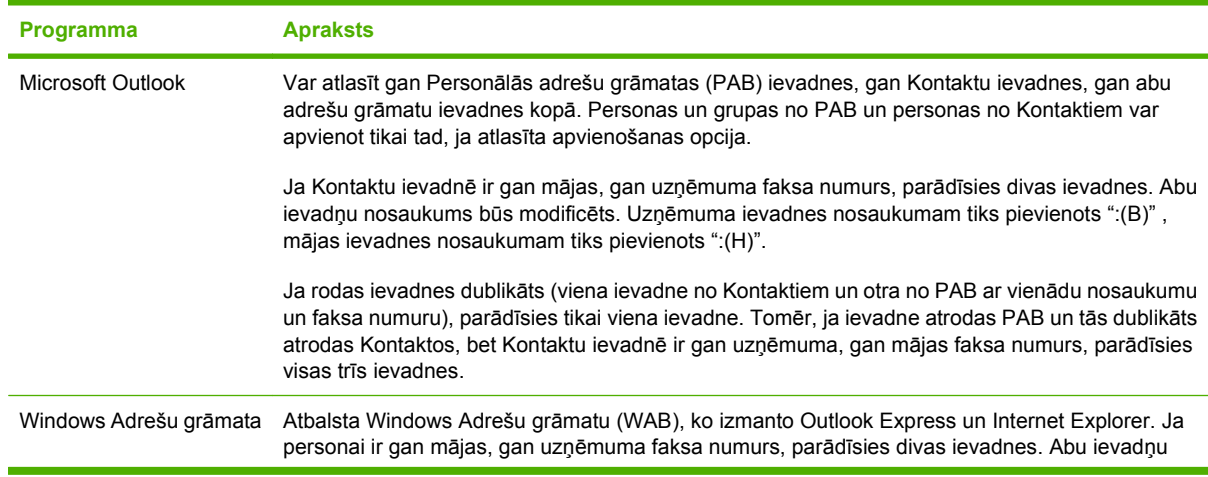

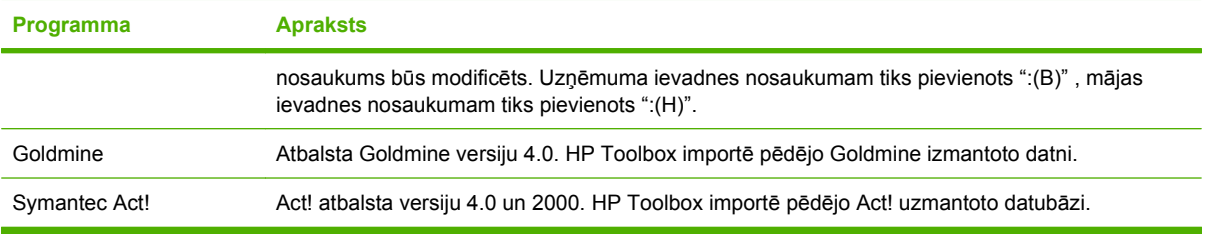

Veiciet šādas darbības, lai importētu tālruņu grāmatu

- **1.** Atveriet HP Toolbox.
- **2.** Noklikšķiniet uz **Fax** (Fakss) un pēc tam noklikšķiniet uz **Fax Phone Book** (Faksa tālruņu grāmata).
- **3.** Pārlūkojiet programmas tālruņu grāmatu un pēc tam noklikšķiniet uz **Import** (Importēt).

# **Dzēsiet tālruņu grāmatu**

Iespējams dzēst visas produktā ieprogrammētās ātro zvanu un grupas zvanu ievadnes.

- **UZMANĪBU!** Pēc tam, kad izdzēstas ātro zvanu un grupas zvanu ievadnes, tās nevar atjaunot.
	- **1.** Vadības panelī nospiediet Setup (Uzstādīšana).
	- **2.** Izmantojiet bultiņu pogas, lai atlasītu **Fax setup (Faksa uzstādīšana)**, un pēc tam nospiediet OK.
	- **3.** Nospiediet OK, lai atlasītu **Tālruņu grāmata**.
	- **4.** Izmantojiet bultiņu pogas, lai atlasītu **Delete all** (Dzēst visu), un pēc tam nospiediet OK.
	- **5.** Nospiediet OK, lai apstiprinātu dzēšanu.

# **Īpaši zvanīšanas simboli un opcijas**

Faksa numurā, ko ievadāt vai programmējat viena pieskāriena taustiņam, ātrā zvana ievadnei vai grupas zvana ievadnei iespējams ievietot pauzes. Pauzes bieži nepieciešamas, sastādot ārvalstu numuru vai veidojot savienojumu ar ārējo līniju.

- **Insert a dialing pause** (Ievadiet numura sastādīšanas pauzi): atkārtoti spiediet # (Pause) (Pauze), līdz vadības paneļa displejā parādās komats (**,**), norādot, ka konkrētā brīdī numura sastādīšanas sekvencē parādīsies pauze.
- **Insert a pause for dial tone** (Ievietojiet numura sastādīšanas signāla pauzi): atkārtoti spiediet \* (Symbols) (Simboli), līdz vadības paneļa displejā parādās **W**, lai produkts sagaidītu numura sastādīšanas signālu pirms pārējās tālruņa numura daļas sastādīšanas.
- **Insert a hook flash** (Nospiediet atteikuma pogu): atkārtoti nospiediet \* (Symbols) (Simboli), līdz uz vadības paneļa parādās **R**, lai produkts iniciētu atteikumu.

# <span id="page-98-0"></span>**Pārvaldiet ātros zvanus**

#### **Izveidojiet un rediģējiet ātros zvanus**

Ātrie zvani no 1 līdz 10 ir saistīti arī ar to attiecīgajiem vadības paneļa viena pieskāriena taustiņiem. Viena pieskāriena taustiņus var izmantot ātro zvanu vai grupas zvanu ievadnēm. Maksimālais viena faksa numura rakstzīmju skaits ir 50.

**PIEZĪME** Lai piekļūtu ātrajiem zvaniem, jānospiež poga Shift (Pārbīde). Ātrie zvani no 6 līdz 10 ir pieejami, nospiežot pogu Shift (Pārbīde) un vadības paneļa viena pieskāriena taustiņu.

Veiciet šīs darbības, lai, izmantojot vadības paneli, ieprogrammētu ātros zvanus.

- **1.** Vadības panelī nospiediet Setup (Uzstādīšana).
- **2.** Izmantojiet bultiņu pogas, lai atlasītu **Fax setup (Faksa uzstādīšana)**, un pēc tam nospiediet OK.
- **3.** Nospiediet OK, lai atlasītu **Tālruņu grāmata**.
- **4.** Nospiediet OK, lai atlasītu **Individual Setup** (Personīgā iestatīšana).
- **5.** Nospiediet OK, lai atlasītu pogu **Add** (Pievienot).
- **6.** Izmantojiet burtu un ciparu ievadīšanas pogas, lai norādītu ātrā zvana ievadnes numuru, ko vēlaties pievienot šim faksa numuram, pēc tam nospiediet OK. Atlasot numurus no 1 līdz 10, tiek saistīs faksa numurs ar atbilstošo viena pieskāriena taustiņu.
- **7.** Lietojiet burtu un ciparu ievadīšanas pogas, lai ievadītu faksa numuru. Numuriem, kas nav PBX sistēmā (kas parasti sākas ar 9 vai 0), pievienojiet jebkuras pauzes vai citus nepieciešamos numurus, piemēram, rajona kodu, piekļuves kodu vai tālsarunu prefiksu.
- **PIEZĪME** Ja numura sastādīšanas sekvencē vēlaties nospiest pauzi, ievadot faksa numuru, nospiediet Pause (Pauze) līdz parādās komats (**,**) vai, ja vēlaties, lai produkts sagaidītu numura sastādīšanas signālu, nospiediet \*, līdz parādās **W**.
- **8.** Nospiediet pogu OK.
- **9.** Lietojiet burtu un ciparu ievadīšanas pogas, lai ievadītu faksa numura nosaukumu. Lai to izdarītu, atkārtoti nospiediet burtu un ciparu ievadīšanas pogas, līdz parādās vēlamais burts. (Lai skatītu rakstzīmju sarakstu, skatiet Faksa galvenē[s izmantojiet parastus lokaliz](#page-95-0)ētus burtus 86. lpp. )
- **PIEZĪME** Lai ievadītu pieturzīmi, atkārtoti spiediet zvaigznītes pogu (\*), līdz parādās nepieciešamā rakstzīme, un pēc tam nospiediet pogu >, lai pārietu uz nākamo vietu.
- **10.** Nospiediet OK, lai saglabātu informāciju.
- **11.** Ja vēlaties ieprogrammēt vēl kādus ātros zvanus, atkārtojiet soļus no 1 līdz 10.

#### **Dzēsiet ātros zvanus**

- **1.** Vadības panelī nospiediet Setup (Uzstādīšana).
- **2.** Izmantojiet bultiņu pogas, lai atlasītu **Fax setup (Faksa uzstādīšana)**, un pēc tam nospiediet OK.
- **3.** Nospiediet OK, lai atlasītu **Tālruņu grāmata**.
- **4.** Nospiediet OK, lai atlasītu **Individual setup** (Personīgā iestatīšana).
- **5.** Izmantojiet bultiņu pogas, lai atlasītu **Delete** (Dzēst), un pēc tam nospiediet OK.
- **6.** Izmantojiet burtu un ciparu ievadīšanas pogas, lai ievadītu ātrā zvana ievadnes numuru, ko vēlaties izdzēst, pēc tam nospiediet OK.
- **7.** Nospiediet OK, lai apstiprinātu dzēšanu.

# **Pārvaldiet grupas zvanu ievadnes**

#### **Izveidojiet un rediģējiet grupas zvanu ievadnes**

- **1.** Piešķiriet ātrā zvana ievadni katram faksa numuram, ko vēlaties ietvert grupā. (Lai iegūtu norādījumus, skatiet [Izveidojiet un redi](#page-98-0)ģējiet ātros zvanus 89. lpp. )
- **2.** Vadības panelī nospiediet Setup (Uzstādīšana).
- **3.** Izmantojiet bultiņu pogas, lai atlasītu **Fax setup (Faksa uzstādīšana)**, un pēc tam nospiediet OK.
- **4.** Nospiediet OK, lai atlasītu **Tālruņu grāmata**.
- **5.** Izmantojiet bultiņu pogas, lai atlasītu **Group setup** (Grupas iestatīšana), un pēc tam nospiediet OK.
- **6.** Izmantojiet bultiņu pogas, lai atlasītu **Add/Edit group** (Pievienot/Rediģēt grupu), un pēc tam nospiediet OK.
- **7.** Izmantojiet burtu un ciparu ievadīšanas pogas, lai ievadītu numuru, ko vēlaties pievienot šai grupai, pēc tam nospiediet OK. Atlasot numurus no 1 līdz 10, grupu iespējams pievienot konkrētam viena pieskāriena taustiņam.
- **8.** Lietojiet burtu un ciparu ievadīšanas pogas, lai ievadītu grupas nosaukumu, pēc tam nospiediet OK.
- **9.** Nospiediet viena pieskāriena taustiņu un pēc tam vēlreiz nospiediet OK, lai apstiprinātu pievienošanu. Atkārtojiet šo soli katram grupas dalībniekam, ko vēlaties pievienot.

**vai**

Atlasiet **Tālruņu grāmata** un pēc tam grupas dalībniekam, ko vēlaties pievienot, atlasiet ātrā zvana ievadni. Nospiediet OK, lai apstiprinātu pievienošanu. Atkārtojiet šo soli katram grupas dalībniekam, ko vēlaties pievienot.

- **10.** Kad tas pabeigts, nospiediet OK.
- **11.** Ja jāpiešķir vairāk grupas zvanu ievadņu, nospiediet OK un pēc tam atkārtojiet soļus no 1 līdz 10.

#### **Dzēsiet grupas zvanu ievadnes**

- **1.** Vadības panelī nospiediet Setup (Uzstādīšana).
- **2.** Izmantojiet bultiņu pogas, lai atlasītu **Fax setup (Faksa uzstādīšana)**, un pēc tam nospiediet OK.
- **3.** Nospiediet OK, lai atlasītu **Tālruņu grāmata**.
- **4.** Izmantojiet bultiņu pogas, lai atlasītu **Group setup** (Grupas iestatīšana), un pēc tam nospiediet OK.
- **5.** Izmantojiet bultiņu pogas, lai atlasītu **Delete group** (Dzēst grupu), un pēc tam nospiediet OK.
- **6.** Izmantojiet burtu un ciparu ievadīšanas pogas, lai ievadītu grupas zvana numuru, ko vēlaties izdzēst, pēc tam nospiediet OK.
- **7.** Nospiediet OK, lai apstiprinātu dzēšanu.

#### **Dzēsiet personu no grupas zvana ievadnes**

- **1.** Vadības panelī nospiediet Setup (Uzstādīšana).
- **2.** Izmantojiet bultiņu pogas, lai atlasītu **Fax setup (Faksa uzstādīšana)**, un pēc tam nospiediet OK.
- **3.** Nospiediet OK, lai atlasītu **Tālruņu grāmata**.
- **4.** Izmantojiet bultiņu pogas, lai atlasītu **Group setup** (Grupas iestatīšana), un pēc tam nospiediet OK.
- **5.** Izmantojiet bultiņas pogas, lai atlasītu **Del. # in group** (Dzēst # grupā), pēc tam nospiediet OK.
- **6.** Izmantojiet bultiņu pogas, lai atlasītu personu, ko vēlaties dzēst no grupas.
- **7.** Nospiediet OK, lai apstiprinātu dzēšanu.
- **8.** Atkārtojiet 6. un 7. soli, lai no grupas dzēstu citas personas.

**vai**

Nospiediet Cancel (Atcelt), ja darbs pabeigts.

**PIEZĪME** Dzēšot ātrā zvana ievadni, ievadne tiek izdzēsta arī no grupas zvanu ievadnēm, kurās ātrā zvana ievadne ietverta.

# **Iestatiet faksa aptauju**

Ja kāds cits ir iestatījis faksa aptauju, iespējams pieprasīt, lai uz jūsu produktu tiek nosūtīts fakss. (Šī funkcija pazīstama kā citas iekārtas aptaujāšana).

- **1.** Vadības panelī nospiediet Setup (Uzstādīšana).
- **2.** Izmantojiet bultiņu pogas, lai atlasītu **Fax functions (Faksa funkcijas)**, un pēc tam nospiediet OK.
- **3.** Izmantojiet bultiņu pogas, lai atlasītu **Polling receive** (Aptaujas saņemšana), un pēc tam nospiediet OK.

Produkts zvana otrai faksa iekārtai un pieprasa faksu.

# <span id="page-101-0"></span>**Mainiet faksa iestatījumus**

# **Iestatiet skaņas skaļuma iestatījumus**

Regulējiet faksa skaņu skaļumu, izmantojot vadības paneli. Mainīt iespējams šādas skaņas:

- faksa skaņas ir saistītas ar saņemtajiem un nosūtītajiem faksiem;
- saņemto faksu zvana signāls.

Rūpnīcas noklusējuma iestatījumi faksa skaņu skaļumam ir **Soft** (Kluss).

# **Brīdinājuma skaļuma iestatīšana**

- **1.** Nospiediet pogu Setup (Uzstādīšana).
- **2.** Izmantojiet bultiņu pogas, lai atlasītu **System setup (Sistēmas uzstādīšana)**, un pēc tam nospiediet OK.
- **3.** Izmantojiet bultiņu pogas, lai atlasītu **Volume settings** (Skaļuma iestatījums), un pēc tam nospiediet OK.
- **4.** Izmantojiet bultiņu pogas, lai atlasītu **Alarm volume** (Brīdinājuma skaļums), un pēc tam nospiediet OK.
- **5.** Izmantojiet bultiņu pogas, lai atlasītu **Off (Izslēgts)**, **Soft** (Kluss), **Medium** (Vidējs) vai **Loud** (Skaļš).
- **6.** Nospiediet OK, lai saglabātu atlasi.

# **Iestatiet faksa skaņu (tālruņa līnijas) skaļumu**

Veiciet šādas darbības, lai mainītu faksa skaņu skaļumu.

- **1.** Nospiediet pogu Setup (Uzstādīšana).
- **2.** Izmantojiet bultiņu pogas, lai atlasītu **System setup (Sistēmas uzstādīšana)**, un pēc tam nospiediet OK.
- **3.** Izmantojiet bultiņu pogas, lai atlasītu **Volume settings** (Skaļuma iestatījums), un pēc tam nospiediet OK.
- **4.** Izmantojiet bultiņu pogas, lai atlasītu **Phoneline volume** (Tālruņa līnijas skaļums), un pēc tam nospiediet OK.
- **5.** Izmantojiet bultiņu pogas, lai atlasītu **Off (Izslēgts)**, **Soft** (Kluss), **Medium** (Vidējs) vai **Loud** (Skaļš).
- **6.** Nospiediet OK, lai saglabātu atlasi.

# **Iestatiet zvana skaļumu**

Kad produkts saņem zvanu, zvana signāls ir dzirdams. Zvanīšanas ilgums ir atkarīgs no vietējās telefona sakaru sabiedrības zvana signāla garuma. Rūpnīcas noklusējuma iestatījumi zvana skaļumam ir **Soft** (Kluss).

- **1.** Nospiediet pogu Setup (Uzstādīšana).
- **2.** Izmantojiet bultiņu pogas, lai atlasītu **System setup (Sistēmas uzstādīšana)**, un pēc tam nospiediet OK.
- **3.** Izmantojiet bultiņu pogas, lai atlasītu **Volume settings** (Skaļuma iestatījums), un pēc tam nospiediet OK.
- **4.** Izmantojiet bultiņu pogas, lai atlasītu **Ring volume** (Zvana skaļums), un pēc tam nospiediet OK.
- **5.** Izmantojiet bultiņu pogas, lai atlasītu **Off (Izslēgts)**, **Soft** (Kluss), **Medium** (Vidējs) vai **Loud** (Skaļš).
- **6.** Nospiediet OK, lai saglabātu atlasi.

### **Klausules skaļuma iestatīšana**

- **1.** Nospiediet pogu Setup (Uzstādīšana).
- **2.** Izmantojiet bultiņu pogas, lai atlasītu **System setup (Sistēmas uzstādīšana)**, un pēc tam nospiediet OK.
- **3.** Izmantojiet bultiņu pogas, lai atlasītu **Volume settings** (Skaļuma iestatījums), un pēc tam nospiediet OK.
- **4.** Izmantojiet bultiņu pogas, lai atlasītu **Handset volume** (Klausules skaļums), un pēc tam nospiediet OK.
- **5.** Izmantojiet bultiņu pogas, lai atlasītu **Off (Izslēgts)**, **Soft** (Kluss), **Medium** (Vidējs) vai **Loud** (Skaļš).
- **6.** Nospiediet OK, lai saglabātu atlasi.

# **Faksa sūtīšanas iestatījumi**

### **Iestatiet zvanīšanas prefiksu**

Zvanīšanas prefiksi ir numurs vai grupas numuri, kas automātiski tiek pievienoti katra ievadītā faksa numura sākumā, izmantojot vadības paneli vai programmatūru. Maksimālais rakstzīmju skaits zvanīšanas prefiksam ir 50.

Noklusējuma iestatījums ir **Off (Izslēgts)**. Jūs varbūt vēlēsieties ieslēgt šo iestatījumu un ievadīt prefiksu, ja, piemēram, lai izietu uz tālruņa līniju ārpus uzņēmuma tālruņu sistēmas, jāuzgriež cipars 9. Kamēr šo iestatījumu aktivizē, iespējams sastādīt faksa numuru, neizmantojot zvanīšanas prefiksu, bet sastādot numuru manuāli. (Lai saņemtu norādījumus, skatiet Faksa sūtī[šana, numuru sast](#page-117-0)ādot manuāli [108. lpp. \)](#page-117-0)

- **1.** Vadības panelī nospiediet Setup (Uzstādīšana).
- **2.** Izmantojiet bultiņu pogas, lai atlasītu **Fax setup (Faksa uzstādīšana)**, un pēc tam nospiediet OK.
- **3.** Izmantojiet bultiņu pogas, lai atlasītu **Fax Send setup (Faksa sūtīšanas uzstādīšana)**, un pēc tam nospiediet OK.
- **4.** Izmantojiet bultiņu pogas, lai atlasītu **Dial Prefix** (Zvanīšanas prefikss), un pēc tam nospiediet OK.
- **5.** Izmantojiet bultiņu pogas, lai atlasītu **On (Ieslēgts)**vai **Off (Izslēgts)**, un pēc tam nospiediet OK.
- **6.** Ja atlasīts **On (Ieslēgts)**, lietojiet burtu un ciparu ievadīšanas pogas, lai ievadītu prefiksu, pēc tam nospiediet OK. Iespējams izmantot ciparus, pauzes un zvanīšanas simbolus.

#### **Iestatiet zvanu toņa noteikšanu**

Parasti produkts sāk nekavējoties sastādīt faksa numuru. Ja produktu izmantojat uz vienas līnijas ar savu tālruni, ieslēdziet zvanu toņa noteikšanas iestatījumu. Tādējādi produkts faksu nevar sūtīt, ja kāds runā pa tālruni.

Rūpnīcas noklusējuma iestatījumi zvanu toņa noteikšanai Francijā un Ungārijā ir **On (Ieslēgts)** un citās valstīts/reģionos - **Off (Izslēgts)**.

- **1.** Vadības panelī nospiediet Setup (Uzstādīšana).
- **2.** Izmantojiet bultiņu pogas, lai atlasītu **Fax setup (Faksa uzstādīšana)**, un pēc tam nospiediet OK.
- **3.** Izmantojiet bultiņu pogas, lai atlasītu **Fax Send setup (Faksa sūtīšanas uzstādīšana)**, un pēc tam nospiediet OK.
- **4.** Izmantojiet bultiņu pogas, lai atlasītu **Detect dial tone** (Noteikt zvanīšanas toni), un pēc tam nospiediet OK.
- **5.** Izmantojiet bultiņu pogas, lai atlasītu **On (Ieslēgts)**vai **Off (Izslēgts)**, un pēc tam nospiediet OK.

### **Iestatiet automātisku zvana atkārtošanu**

Ja produkts nevarēja nosūtīt faksu, jo saņēmēja iekārta neatbildēja vai raidīja signālu aizņemts, produkts mēģina vēlreiz atkārtot zvanu, atkarībā no opcijas Atkārtot zvanu, kad aizņemts, Atkārtot zvanu, kad neatbild un Atkārtot zvanu, kad radusies saziņas kļūda. Izmantojiet šajā nodaļā aprakstītās darbības, lai ieslēgtu vai izslēgtu šīs opcijas.

#### **Iestatiet opciju Atkārtot zvanu, kad aizņemts**

Ja šī opcija ir ieslēgta, saņemot signālu aizņemts, produkts automātiski atkārto zvanu. Rūpnīcas noklusējuma iestatījums opcijai Atkārot zvanu, kad aizņemts, ir **On (Ieslēgts)**.

- **1.** Vadības panelī nospiediet Setup (Uzstādīšana).
- **2.** Izmantojiet bultiņu pogas, lai atlasītu **Fax setup (Faksa uzstādīšana)**, un pēc tam nospiediet OK.
- **3.** Izmantojiet bultiņu pogas, lai atlasītu **Fax Send setup (Faksa sūtīšanas uzstādīšana)**, un pēc tam nospiediet OK.
- **4.** Izmantojiet bultiņu pogas, lai atlasītu **Redial if busy** (Atkārtot zvanu, kad aizņemts), un pēc tam nospiediet OK.
- **5.** Izmantojiet bultiņu pogas, lai atlasītu **On (Ieslēgts)**vai **Off (Izslēgts)**, un pēc tam nospiediet OK.

#### **Iestatiet opciju Atkārtot zvanu, kad neatbild**

Ja šī opcija ir ieslēgta, produkts automātiski atkārto zvanu, ja saņēmēja iekārta neatbild. Rūpnīcas noklusējuma iestatījums opcijai Atkārot zvanu, kad neatbild, ir **Off (Izslēgts)**.

- **1.** Vadības panelī nospiediet Setup (Uzstādīšana).
- **2.** Izmantojiet bultiņu pogas, lai atlasītu **Fax setup (Faksa uzstādīšana)**, un pēc tam nospiediet OK.
- **3.** Izmantojiet bultiņu pogas, lai atlasītu **Fax Send setup (Faksa sūtīšanas uzstādīšana)**, un pēc tam nospiediet OK.
- **4.** Izmantojiet bultiņu pogas, lai atlasītu **Redial-no answer** (Atkārtot zvanu, kad neatbild), un pēc tam nospiediet OK.
- **5.** Izmantojiet bultiņu pogas, lai atlasītu **On (Ieslēgts)** vai **Off (Izslēgts)**, un pēc tam nospiediet OK.

#### **Iestatiet opciju Atkārtot zvanu, kad radusies saziņas kļūda**

Ja šī opcija ieslēgta, produkts automātiski atkārto zvanu, ja rodas kāda saziņas kļūda. Rūpnīcas noklusējuma iestatījums opcijai Atkārot zvanu, kad rodas saziņas kļūda, ir **On (Ieslēgts)**.

- **1.** Vadības panelī nospiediet Setup (Uzstādīšana).
- **2.** Izmantojiet bultiņu pogas, lai atlasītu **Fax setup (Faksa uzstādīšana)**, un pēc tam nospiediet OK.
- **3.** Izmantojiet bultiņu pogas, lai atlasītu **Fax Send setup (Faksa sūtīšanas uzstādīšana)**, un pēc tam nospiediet OK.
- **4.** Izmantojiet bultiņu pogas, lai atlasītu **Redial Comm Err.** (Atkārtot zvanu, kad rodas saziņas kļūda), un pēc tam nospiediet OK.
- **5.** Izmantojiet bultiņu pogas, lai atlasītu **On (Ieslēgts)**vai **Off (Izslēgts)**, un pēc tam nospiediet OK.

# **Iestatiet Gaišs/tumšs un izšķirtspēju**

#### **Iestatiet Gaišs/tumšs (kontrasta) iestatījumu**

Kontrasts ietekmē nosūtīto faksu gaišumu un tumšumu.

Noklusējuma Gaišs/tumšs iestatījums ir kontrasts, kas parasti tiek lietots pa faksu nosūtāmajiem vienumiem. Slīdnis kā noklusējuma iestatījums atrodas vidus pozīcijā.

- **1.** Vadības panelī nospiediet Setup (Uzstādīšana).
- **2.** Izmantojiet bultiņu pogas, lai atlasītu **Fax setup (Faksa uzstādīšana)**, un pēc tam nospiediet OK.
- **3.** Izmantojiet bultiņu pogas, lai atlasītu **Fax Send setup (Faksa sūtīšanas uzstādīšana)**, un pēc tam nospiediet OK.
- **4.** Izmantojiet bultiņas pogas, lai atlasītu **Def. Light/dark** (Noklusējuma gaišs/tumšs) un pēc tam nospiediet OK.
- **5.** Izmantojiet pogu <, lai pārvietotu slīdni pa kreisi, padarot faksu gaišāku par oriģinālu, vai izmantojiet pogu >, lai pārvietotu slīdni pa labi, padarot faksu tumšāku par oriģinālu.
- **6.** Nospiediet OK, lai saglabātu atlasi.

#### **Iestatiet izšķirtspējas iestatījumus**

**PIEZĪME** Palielinot izšķirtspēju, palielinās arī faksa izmērs. Lielāks izmērs palielina sūtīšanas laiku un var palielināt nepieciešamo brīvās vietas apjomu atmiņā.

Rūpnīcas noklusējuma izšķirtspējas iestatījums ir **Fine** (Smalka).

Izmantojiet šīs darbības, lai mainītu noklusējuma izšķirtspēju visiem faksa darbiem uz kādu no šiem iestatījumiem.

- **Standard** (Standarta): šis iestatījums nodrošina zemāku kvalitāti un lielāko sūtīšanas ātrumu;
- **Fine** (Smalka): šis iestatījums nodrošina labāku izšķirtspēju nekā iestatījums Standard **(Standarta)**, kas parasti piemērots teksta dokumentiem.
- **Superfine** (Ļoti smalka): šis iestatījums vislabāk piemērots dokumentiem, kur ietverts gan teksts, gan attēli. Sūtīšanas laiks ir ilgāks nekā iestatījumam **Fine** (Smalka), bet mazāks nekā iestatījumam **Photo** (Fotoattēli).
- **Photo** (Fotoattēli): šis iestatījums nodrošina vislabāko attēlu kvalitāti, bet ļoti palēnina sūtīšanas ātrumu.

#### **Iestatiet noklusējuma izšķirtspējas iestatījumu**

- **1.** Vadības panelī nospiediet Setup (Uzstādīšana).
- **2.** Izmantojiet bultiņu pogas, lai atlasītu **Fax setup (Faksa uzstādīšana)**, un pēc tam nospiediet OK.
- **3.** Izmantojiet bultiņu pogas, lai atlasītu **Fax Send setup (Faksa sūtīšanas uzstādīšana)**, un pēc tam nospiediet OK.
- **4.** Izmantojiet bultiņas pogas, lai atlasītu **Def. Resolution** (Noklusējuma izšķirtspēja), un pēc tam nospiediet OK.
- **5.** Izmantojiet bultiņu pogas, lai mainītu izšķirtspējas iestatījumu.
- **6.** Nospiediet OK, lai saglabātu atlasi.

#### **Iestatiet izšķirtspēju pašreizējam faksa darbam**

- **1.** Vadības panelī nospiediet Resolution (Izšķirtspēja), lai parādītu pašreizējo izšķirtspējas iestatījumu.
- **2.** Izmantojiet bultiņu pogas, lai atlasītu piemērotu izšķirtspējas iestatījumu.
- **3.** Nospiediet OK, lai saglabātu atlasi.

#### **Iestatiet toņa numura sastādīšanu vai impulsa numura sastādīšanu**

Izmantojiet šīs darbības, lai iestatītu produkta toņa numura sastādīšanu vai impulsa numura sastādīšanu. Noklusējuma rūpnīcas iestatījums ir **Tone** (Tonis). Nemainiet šo iestatījumu, ja vien nav pārliecības, ka tālruņa līnija nevar izmantot toņa numura sastādīšanu.

- **1.** Vadības panelī nospiediet Setup (Uzstādīšana).
- **2.** Izmantojiet bultiņu pogas, lai atlasītu **Fax setup (Faksa uzstādīšana)**, un pēc tam nospiediet OK.
- <span id="page-106-0"></span>**3.** Izmantojiet bultiņu pogas, lai atlasītu **Fax Send setup (Faksa sūtīšanas uzstādīšana)**, un pēc tam nospiediet OK.
- **4.** Izmantojiet bultiņu pogas, lai atlasītu **Dialing Mode** (Numura sastādīšanas režīms), un pēc tam nospiediet OK.
- **5.** Izmantojiet bultiņu pogas, lai atlasītu **Tone** (Tonis) vai **Pulse** (Impulss), un pēc tam nospiediet OK, lai saglabātu atlasi.
- **PIEZĪME** Impulsa numura sastādīšanas opcija nav pieejama visās valstīs/reģionos.

# **Saņemto faksu iestatījumi**

# **Iestatiet vai mainiet zvanus līdz atbildei**

Kad automātiskais atbildētājs iestatīts režīmā **Automātiski**, produkta iestatījums Zvani līdz atbildei nosaka tālruņa zvanu skaitu, pirms produkts atbild uz saņemto zvanu.

Ja produkts ir savienots ar līniju, kas saņem gan faksus, gan balss zvanus (koplietošanas līnija) un kas turklāt izmanto automātisko atbildētāju, varbūt būs jāregulē iestatījums Zvani līdz atbildei. Produkta zvanu līdz atbildei skaitam jābūt lielākam nekā automātiskā atbildētāja zvaniem līdz atbildei. Tādējādi automātiskais atbildētājs var atbildēt uz saņemtajiem zvaniem un ierakstīt ziņojumu, ja saņemts balss zvans. Kad automātiskais atbildētājs atbild uz zvanu, produkts nosaka zvana veidu un automātiski uz to atbild, ja dzirdami faksa toņi.

Noklusējuma iestatījums zvaniem līdz atbildei ASV un Kanādā ir pieci, pārējās valstīs/reģionos - divi.

#### **Izmantojiet iestatījumu Zvani līdz atbildei**

Izmantojiet šo tabulu, lai noteiktu, cik zvanu līdz atbildei lietot.

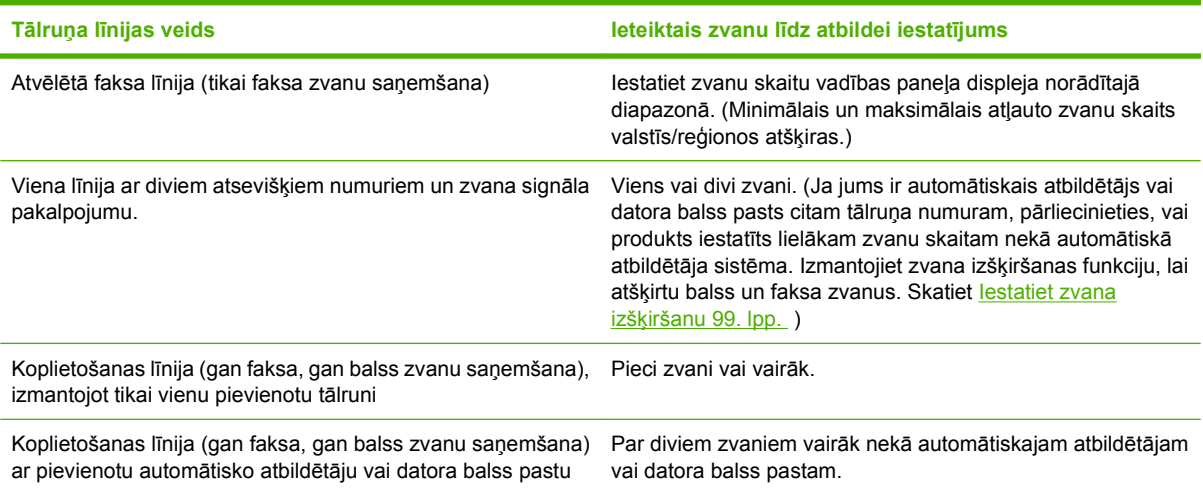

#### **Iestatiet zvanu skaitu līdz atbildei**

Lai iestatītu vai mainītu zvanu skaitu līdz atbildei, veiciet šādas darbības

- **1.** Vadības panelī nospiediet Setup (Uzstādīšana).
- **2.** Izmantojiet bultiņu pogas, lai atlasītu **Fax setup (Faksa uzstādīšana)**, un pēc tam nospiediet OK.
- **3.** Izmantojiet bultiņu pogas, lai atlasītu **Fax Recv. (Saņ. fakss) uzstādīšana**, un pēc tam nospiediet OK.
- **4.** Izmantojiet bultiņu pogas, lai atlasītu **Rings to answer** (Zvanus līdz atbildei), un pēc tam nospiediet OK.
- **5.** Lietojiet burtu un ciparu ievadīšanas pogas, lai ievadītu zvanu skaitu līdz atbildei, un pēc tam nospiediet OK.

# **Iestatiet atbildes režīmu**

Atkarībā no situācijas iestatiet produkta atbildes režīmu uz **Automātiski** vai **Manual (Manuāli)**. Noklusējuma rūpnīcas iestatījums ir **Automātiski**.

- **Automātiski:** šajā atbildes režīmā produkts atbild uz saņemtajiem zvaniem pēc norādītā zvanu skaita vai pēc tam, kad noteikti īpašie faksa toņi. Lai norādītu zvanu skaitu, skatiet lestatiet zvanu skaitu lī[dz atbildei](#page-106-0) 97. lpp.
- **Manual (Manuāli):** šajā režīmā produkts neatbild uz zvaniem. Jāsāk faksa saņemšanas process, vadības panelī nospiežot Start Fax (Sākt sūtīšanu pa faksu) vai paceļot ar konkrēto līniju savienotā tālruņa klausuli un sastādot numuru 1-2-3.

Lai iestatītu vai mainītu atbildes režīmu, veiciet šādas darbības

- **1.** Vadības panelī nospiediet Setup (Uzstādīšana).
- **2.** Izmantojiet bultiņu pogas, lai atlasītu **Fax setup (Faksa uzstādīšana)**, un pēc tam nospiediet OK.
- **3.** Izmantojiet bultiņu pogas, lai atlasītu **Fax Recv. (Saņ. fakss) uzstādīšana**, un pēc tam nospiediet OK.
- **4.** Nospiediet OK, lai atlasītu **Answer mode** (Atbildes režīms).
- **5.** Izmantojiet bultiņu pogas, lai atlasītu atbildes režīmu, un pēc tam nospiediet OK.

Vadības paneļa displejā parādās norādītais atbildes režīma iestatījums.

#### **Iestatiet faksa pārsūtīšanu**

Iespējams iestatīt produktu saņemto faksu pārsūtīšanai uz citu faksa numuru. Kad fakss pienāk produktā, to saglabā atmiņā. Produkts sastāda norādīto numuru un nosūta faksu. Ja produkts faksu nevar pārsūtīt radušās kļūdas dēļ (piemēram, numurs ir aizņemts) un atkārtotas zvanīšanas mēģinājumi ir neveiksmīgi, produkts izdrukā faksu.

Ja faksa saņemšanas laikā produkta atmiņā pietrūkst vietas, tas pārtrauc faksa saņemšanu un tikai pārsūta atmiņā saglabātās saņemtās un daļēji saņemtās lapas.

Kad iekārta izmanto faksa pārsūtīšanas funkciju, produktam (nevis datoram) jāsaņem faksi un atbildes režīmam jābūt iestatītam uz **Automātiski**.

- **1.** Vadības panelī nospiediet Setup (Uzstādīšana).
- **2.** Izmantojiet bultiņu pogas, lai atlasītu **Fax setup (Faksa uzstādīšana)**, un pēc tam nospiediet OK.
- **3.** Izmantojiet bultiņu pogas, lai atlasītu **Fax Recv. (Saņ. fakss) uzstādīšana**, un pēc tam nospiediet OK.
- **4.** Izmantojiet bultiņu pogas, lai atlasītu **Forward fax** (Pārsūtīt faksu), un pēc tam nospiediet OK.
- **5.** Izmantojiet bultiņu pogas, lai atlasītu **On (Ieslēgts)**vai **Off (Izslēgts)**, un pēc tam nospiediet OK.
- **6.** Ja ieslēdzat faksa pārsūtīšanas funkciju, lietojiet burtu un ciparu ievadīšanas pogas, lai norādītu faksa numuru, uz kuru fakss jānosūta, un pēc tam nospiediet OK, lai saglabātu atlasi.

#### **Iestatiet zvana izšķiršanu**

Zvana signāla vai zvana izšķiršanas pakalpojums ir pieejams, izmantojot vietējās telefona sakaru sabiedrības pakalpojumus. Šis pakalpojums pieļauj vairāk nekā vienu tālruņa numuru vienā līnijā. Katram tālruņa numuram ir unikāls zvana signāls, tādējādi lietotājs var atbildēt uz balss zvaniem un produkts var atbildēt uz faksa zvaniem.

Ja no telefona sakaru sabiedrības abonējat zvana signāla pakalpojumu, jāiestata, lai produkts atbildētu uz pareizu zvana signālu. Ne visas valstis/reģioni atbalsta unikālos zvana signālus. Sazinieties ar tālruņa uzņēmumu, lai uzzinātu, vai jūsu valstī/reģionā šis pakalpojums ir pieejams.

**PIEZĪME** Ja zvana signāla pakalpojums jums nav pieejams un ja maināt zvana signāla iestatījumus uz kādu citu nevis noklusējumu **All Rings** (Visi zvani), produkts var nesaņemt faksus.

Ir šādi iestatījumi

- **All Rings** (Visi zvani): produkts atbild uz jebkuru zvanu, kas pienāk tālruņa līnijā.
- **Single** (Viens): produkts atbild uz jebkuru zvanu, kas raida viena zvana signālu.
- **Double** (Dubults): produkts atbild uz jebkuru zvanu, kas raida dubulta zvana signālu.
- **Triple** (Trīskāršs): produkts atbild uz jebkuru zvanu, kas raida trīskārša zvana signālu.
- **Double&Triple** (Dubults un trīskāršs): produkts atbild uz jebkuru zvanu, kas raida dubulta vai trīskārša zvana signālu.

Lai mainītu atbildēšanas zvana signālu, veiciet šādas darbības

- **1.** Vadības panelī nospiediet Setup (Uzstādīšana).
- **2.** Izmantojiet bultiņu pogas, lai atlasītu **Fax setup (Faksa uzstādīšana)**, un pēc tam nospiediet OK.
- **3.** Izmantojiet bultiņu pogas, lai atlasītu **Fax Recv. (Saņ. fakss) uzstādīšana**, un pēc tam nospiediet OK.
- **4.** Izmantojiet bultiņu pogas, lai atlasītu **Answer Ring Type** (Atbildes zvana veids), un pēc tam nospiediet OK.
- **5.** Izmantojiet bultiņu pogas, lai atlasītu vēlamo zvana signālu, un pēc tam nospiediet OK.
- **6.** Kad produkta instalācija pabeigta, palūdziet kādu atsūtīt jums faksu, lai pārbaudītu, vai zvana signāla pakalpojums darbojas pareizi.

#### **Privātās saņemšanas funkcijas izmantošana**

**PIEZĪME** Privātās saņemšanas funkcija neietekmē pēdējā faksa atkārtotas drukāšanas funkciju. Lai ierobežotu piekļuvi visiem izdrukātajiem faksiem, pārliecinieties vai iestatījums **Reprint faxes** (Izdrukāt faksus vēlreiz) ir iestatīs uz **Off (Izslēgts)**.

#### <span id="page-109-0"></span>**Privātās saņemšanas funkcijas ieslēgšana**

Kad ir aktivizēta privātās saņemšanas funkcija, saņemtos faksus saglabā atmiņā. Lai izdrukātu saglabātos faksus, tiek pieprasīts personīgais identifikācijas numurs (PIN).

- **1.** Vadības panelī nospiediet Setup (Uzstādīšana).
- **2.** Izmantojiet bultiņu pogas, lai atlasītu **Fax setup (Faksa uzstādīšana)**, un pēc tam nospiediet OK.
- **3.** Izmantojiet bultiņu pogas, lai atlasītu **Fax Recv. (Saņ. fakss) uzstādīšana**, un pēc tam nospiediet OK.
- **4.** Izmantojiet bultiņu pogas, lai atlasītu **Private Receive** (Privātā saņemšana), un pēc tam nospiediet OK.
- **5.** Izmantojiet bultiņu pogas, lai atlasītu **On (Ieslēgts)**, un pēc tam nospiediet OK.
- **6.** Lietojiet burtu un ciparu ievadīšanas pogas, lai ievadītu produkta drošības paroli, un pēc tam nospiediet OK.
- **7.** Lai apstiprinātu produkta drošības paroli, ar burtu un ciparu pogām no jauna ievadiet produkta drošības paroli, pēc tam nospiediet OK.

#### **Privātās saņemšanas funkcijas izslēgšana**

- **1.** Vadības panelī nospiediet Setup (Uzstādīšana).
- **2.** Izmantojiet bultiņu pogas, lai atlasītu **Fax setup (Faksa uzstādīšana)**, un pēc tam nospiediet OK.
- **3.** Lietojiet burtu un ciparu ievadīšanas pogas, lai ievadītu produkta drošības paroli, un pēc tam nospiediet OK.
- **4.** Izmantojiet bultiņu pogas, lai atlasītu **Fax Recv. (Saņ. fakss) uzstādīšana**, un pēc tam nospiediet OK.
- **5.** Izmantojiet bultiņu pogas, lai atlasītu **Private Receive** (Privātā saņemšana), un pēc tam nospiediet OK.
- **6.** Izmantojiet bultiņu pogas, lai atlasītu **Off (Izslēgts)**, un pēc tam nospiediet OK.

Ja atmiņā ir saglabāti neizdrukāti faksi, iekārta izdrukās faksus un pēc tam izdzēsīs tos no atmiņas.

#### **Iestatiet datoru faksu saņemšanai**

**PIEZĪME** Macintosh neatbalsta faksu saņemšanu, izmantojot datoru.

Faksu saņemšana, izmantojot datoru, pieejama tikai tad, ja produkta sākotnējās iestatīšanas laikā veikta pilna programmatūras instalācija.

Lai saņemtu faksus, izmantojot savu datoru, programmatūrā jāieslēdz iestatījums Saņemt personālajā datorā.

- **1.** Atveriet HP Toolbox.
- **2.** Atlasiet produktu.
- **3.** Noklikšķiniet uz **Fax** (Fakss).
- **4.** Noklikšķiniet uz **Fax Tasks** (Faksa uzdevumi).
- **5.** Izvēlnē **Fax Receive Mode** (Faksu saņemšanas režīms) atlasiet **Receive faxes to this computer** (Saņemt faksus šajā datorā).

#### **Iestatījumu Saņemt personālajā datorā var izslēgt, izmantojot vadības paneli**

Iestatījumu Saņemt personālajā datorā var aktivizēt, izmantojot tikai vienu datoru. Ja kāda iemesla dēļ dators vairs nav pieejams, iespējams veikt šīs darbības, lai, izmantojot vadības paneli, izslēgtu iestatījumu Saņemt personālajā datorā.

- **1.** Vadības panelī nospiediet Setup (Uzstādīšana).
- **2.** Izmantojiet bultiņu pogas, lai atlasītu **Fax functions (Faksa funkcijas)**, un pēc tam nospiediet OK.
- **3.** Izmantojiet bultiņu pogas, lai atlasītu **Stop Recv to PC** (Nesaņemt personālajā datorā), un pēc tam nospiediet OK.

#### **Izmantojiet saņemto faksu automātisku samazināšanu**

Ja ieslēgta opcija Pielāgot lapas izmēram, produkts līdz pat 75% automātiski samazina garus faksus, lai pielāgotu informāciju noklusējuma lapas izmēram (piemēram, fakss tiek samazināts no legal izmēra papīra uz vēstules izmēru).

Ja opcija Pielāgot lapas izmēram ir izslēgta, garus faksus izdrukās to pilnajā izmērā uz vairākām lapām. Rūpnīcas noklusējuma iestatījums saņemto faksu automātiskai samazināšanai ir **On (Ieslēgts)**.

Ja ieslēgta opcija Saņemto faksu apzīmogošana, jūs varbūt vēlēsieties ieslēgt arī automātisko samazināšanu. Tādējādi nedaudz samazinās saņemtā faksa izmērs, bet tiek novērsta iespēja, ka fakss izdrukāsies uz divām lapām.

- **PIEZĪME** Pārliecinieties, vai materiāla noklusējuma izmēra iestatījums sakrīt ar paplātē ievietotā materiāla izmēru.
	- **1.** Vadības panelī nospiediet Setup (Uzstādīšana).
	- **2.** Izmantojiet bultiņu pogas, lai atlasītu **Fax setup (Faksa uzstādīšana)**, un pēc tam nospiediet OK.
	- **3.** Izmantojiet bultiņu pogas, lai atlasītu **Fax Recv. (Saņ. fakss) uzstādīšana**, un pēc tam nospiediet OK.
	- **4.** Izmantojiet bultiņu pogas, lai atlasītu **Fit to page** (Pielāgot lapas izmēram), un pēc tam nospiediet OK.
	- **5.** Izmantojiet bultiņu pogas, lai atlasītu **On (Ieslēgts)** vai **Off (Izslēgts)**, un pēc tam nospiediet OK, lai saglabātu atlasi.

## **Iestatiet klusuma noteikšanas režīmu**

Šis iestatījums nosaka, vai iespējams saņemt faksus no vecāku modeļu faksa iekārtām, kas faksa sūtīšanas laikā nesūta faksa signālu. Šīs publikācijas laikā starp izmantotajām faksa iekārtām ļoti maz ir klusā modeļa faksa iekārtu. Noklusējuma iestatījums ir **Off (Izslēgts)**. Klusuma noteikšanas režīma

iestatījums jāmaina tikai tad, ja regulāri saņemat faksus no kāda, kas izmanto vecāka modeļa faksa iekārtu.

- **1.** Vadības panelī nospiediet Setup (Uzstādīšana).
- **2.** Izmantojiet bultiņu pogas, lai atlasītu **Fax setup (Faksa uzstādīšana)**, un pēc tam nospiediet OK.
- **3.** Izmantojiet bultiņu pogas, lai atlasītu **Fax Recv. (Saņ. fakss) uzstādīšana**, un pēc tam nospiediet OK.
- **4.** Izmantojiet bultiņu pogas, lai atlasītu **Silence Detect** (Klusuma noteikšana), un pēc tam nospiediet OK.
- **5.** Izmantojiet bultiņu pogas, lai atlasītu **On (Ieslēgts)** vai **Off (Izslēgts)**, un pēc tam nospiediet OK, lai saglabātu atlasi.

#### **Iestatiet faksa atkārtotas drukāšanas noklusējuma iestatījumus**

Faksa atkārtotas drukāšanas noklusējuma iestatījums ir **On (Ieslēgts)**. Lai mainītu šo iestatījumu, izmantojiet vadības paneli un veiciet šādas darbības

- **1.** Vadības panelī nospiediet Setup (Uzstādīšana).
- **2.** Izmantojiet bultiņu pogas, lai atlasītu **Fax setup (Faksa uzstādīšana)**, un pēc tam nospiediet OK.
- **3.** Izmantojiet bultiņu pogas, lai atlasītu **Fax Recv. (Saņ. fakss) uzstādīšana**, un pēc tam nospiediet OK.
- **4.** Izmantojiet bultiņu pogas, lai atlasītu **Reprint faxes** (Atkārtoti izdrukāt faksus), un pēc tam nospiediet OK.
- **5.** Izmantojiet bultiņu pogas, lai atlasītu **On (Ieslēgts)** vai **Off (Izslēgts)**, un pēc tam nospiediet OK.

#### **Izveidojiet faksu, ko saņem apzīmogotu**

Produkts drukā sūtītāja identifikācijas informāciju katras saņemtās faksa lapas augšpusē. Varat arī izvēlēties ienākošo faksu apzīmogot ar personisku galvenes informāciju, lai apstiprinātu faksa saņemšanas datumu un laiku. Rūpnīcas noklusējuma iestatījums opcijai Apzīmogots saņemot ir **Off (Izslēgts)**.

**PIEZĪME** Ieslēdzot apzīmogota faksa saņemšanas iestatījumus var palielināties lapas izmēri un iekārta var izdrukāt arī uz otras lapas.

**PIEZĪME** Šī opcija attiecas tikai uz saņemtajiem faksiem, ko produkts izdrukā.

- **1.** Vadības panelī nospiediet Setup (Uzstādīšana).
- **2.** Izmantojiet bultiņu pogas, lai atlasītu **Fax setup (Faksa uzstādīšana)**, un pēc tam nospiediet OK.
- **3.** Izmantojiet bultiņu pogas, lai atlasītu **Fax Recv. (Saņ. fakss) uzstādīšana**, un pēc tam nospiediet OK.
- **4.** Izmantojiet bultiņu pogas, lai atlasītu **Stamp faxes** (Apzīmogoti faksi), un pēc tam nospiediet OK.
- **5.** Izmantojiet bultiņu pogas, lai atlasītu **On (Ieslēgts)** vai **Off (Izslēgts)**, un pēc tam nospiediet OK, lai saglabātu atlasi.

## <span id="page-112-0"></span>**Bloķēt vai atbloķēt faksa numurus**

Ja nevēlaties saņemt faksus no konkrētiem cilvēkiem vai uzņēmumiem, jūs varat izmantot vadības paneli un bloķēt līdz 30 faksa numuriem. Ja bloķējat faksa numuru un kāds no šī numura sūta faksu, vadības paneļa displejs norāda, ka numurs ir bloķēts, fakss netiek drukāts un netiek saglabāts atmiņā. Faksi no bloķētiem faksa numuriem parādās faksa darbību žurnālā kā "atmesti" adresāti. Bloķētos faksa numurus iespējams atbloķēt pa vienam vai visus reizē.

**PIEZĪME** Bloķētā faksa sūtītājam nepaziņo, ka nosūtīšana neizdevās.

Lai drukātu bloķēto numuru sarakstu vai faksa darbību žurnālu, skatiet Drukā[jiet person](#page-130-0)īgās faksa [atskaites](#page-130-0) 121. lpp.

Lai bloķētu vai atbloķētu faksa numurus, izmantojot vadības paneli, veiciet šīs darbības

- **1.** Vadības panelī nospiediet Setup (Uzstādīšana).
- **2.** Izmantojiet bultiņu pogas, lai atlasītu **Fax setup (Faksa uzstādīšana)**, un pēc tam nospiediet OK.
- **3.** Izmantojiet bultiņu pogas, lai atlasītu **Fax Recv. (Saņ. fakss) uzstādīšana**, un pēc tam nospiediet OK.
- **4.** Izmantojiet bultiņu pogas, lai atlasītu **Block faxes** (Bloķēt faksus), un pēc tam nospiediet OK.
- **5.** Faksa numuru bloķēšanai izmantojiet bultiņu pogas, lai atlasītu **Add entry** (Pievienot ievadni), un pēc tam nospiediet OK. Ievadiet faksa numuru tieši tā, kā tas parādās galvenē (ievērojot atstarpes), un pēc tam nospiediet OK. Ievadiet bloķēto numuru nosaukumu un pēc tam nospiediet OK.

Faksa numuru bloķēšanai izmantojiet bultiņu pogas, lai atlasītu **Delete entry** (Dzēst ievadni), un pēc tam nospiediet OK. Izmantojiet bultiņu pogas, lai atlasītu faksa numuru, ko vēlaties dzēst, un pēc tam nospiediet OK, lai apstiprinātu dzēšanu.

**vai**

Visu bloķēto faksa numuru atbloķēšanai izmantojiet bultiņu pogas, lai atlasītu **Clear all** (Notīrīt visu), un pēc tam nospiediet OK. Vēlreiz nospiediet OK, lai apstiprinātu dzēšanu.

#### **Nodrošiniet, lai būtu pieejams papildu tālrunis, lai saņemtu faksus**

Ja ieslēgts šis iestatījums, iespējams brīdināt produktu par saņemamo faksa zvanu, tālruņa tastatūrā pēc kārtas nospiežot 1-2-3. Noklusējuma iestatījums ir **On (Ieslēgts)**. Izslēdziet šo iestatījumu tikai tad, ja izmantojat impulsa numura sastādīšanu vai ja izmantojat tādas telefona sakaru sabiedrības pakalpojumu, kas arī lieto 1-2-3 secību. Telefona sakaru sabiedrības pakalpojumi nedarbojas, ja tie nesaskan ar produktu.

- **1.** Vadības panelī nospiediet Setup (Uzstādīšana).
- **2.** Izmantojiet bultiņu pogas, lai atlasītu **Fax setup (Faksa uzstādīšana)**, un pēc tam nospiediet OK.
- **3.** Izmantojiet bultiņu pogas, lai atlasītu **Fax Recv. (Saņ. fakss) uzstādīšana**, un pēc tam nospiediet OK.
- **4.** Izmantojiet bultiņu pogas, lai atlasītu **Extension Phone** (Papildu tālrunis), un pēc tam nospiediet OK.
- **5.** Izmantojiet bultiņu pogas, lai atlasītu **On (Ieslēgts)** vai **Off (Izslēgts)**, un pēc tam nospiediet OK, lai saglabātu atlasi.

# **Izmantojiet faksu**

# **Faksa programmatūra**

## **Atbalstītās faksa programmas**

Personālā datora faksa programmas, kas pieejamas kopā ar produktu, ir vienīgās personālā datora programmas, kas darbojas, izmantojot šo produktu. Lai turpinātu izmantot personālā datora faksa programmu, kas jau iepriekš instalēta datorā, tā jāizmanto kopā ar modemu, kas jau pievienots datoram. Tā nedarbosies, izmantojot produkta modemu.

# **Pieejamās titullapu veidnes**

PC Fax Send programmatūras programmā pieejamas vairākas uzņēmuma un personiskās faksa titullapu veidnes.

**PIEZĪME** Titullapu veidnes nevar mainīt. Veidnes laukus var rediģēt, bet veidnei ir fiksēta forma.

## **Pielāgojiet faksa titullapu**

- **1.** Atveriet PC Fax Send programmatūras programmu.
- **2.** Sekcijā **Fax To** (Faksa adresāts) norādiet saņēmēja faksa numuru, vārdu un uzņēmumu.
- **3.** Sekcijā **Resolution** (Izšķirtspēja) atlasiet izšķirtspējas iestatījumu.
- **4.** Sekcijā **Include With Fax** (Faksam pievienot) atlasiet **Cover Page** (Titullapa).
- **5.** Vairāk informācijas pievienojiet teksta lodziņā **Notes** (Piezīmes) un **Subject** (Tēma).
- **6.** Nolaižamajā lodziņā **Cover Page Template** (Titullapas veidne) atlasiet veidni un pēc tam atlasiet **Pages in Document Tray** (Lapas dokumentu paplātē).
- **7.** Veiciet vienu no šādām darbībām:
	- noklikšķiniet uz **Send Now** (Sūtīt tagad), lai sūtītu faksu bez titullapas priekšskatīšanas;
	- noklikšķiniet uz **Preview** (Priekšskatījums), lai pirms faksa nosūtīšanas skatītu titullapu.

# **Atceliet faksu**

Pildiet šos norādījumus, lai atceltu faksu, kura numurs pašreiz tiek sastādīts, vai faksu, kas jau tiek pārsūtīts vai saņemts.

## **Atceliet pašreizējo faksu**

Vadības panelī nospiediet Cancel (Atcelt). Visas lapas, kas vēl nav pārsūtītas, ir atceltas. Nospiežot Cancel (Atcelt), tiek apturēti grupas zvana darbi.

## <span id="page-114-0"></span>**Atceliet gaidāmo faksa darbu**

Veiciet šīs darbības, lai atceltu faksa darbu šādās situācijās:

- produkts gaida, lai atkārtotu zvanu pēc tam, kad konstatēts aizņemts signāls, neatbildēts zvans vai saziņas kļūda;
- faksa nosūtīšana ieplānota pēc kāda laika.

Lietojiet šīs darbības, lai atceltu faksa darbu, izmantojot izvēlni **Fax Job status** (Faksa darba statuss)

- **1.** Vadības panelī nospiediet Setup (Uzstādīšana).
- **2.** Nospiediet OK, lai atlasītu **Fax Job status (Faksa statuss)**.
- **3.** Izmantojiet bultiņu pogas, lai ritinātu pa gaidāmajiem darbiem, līdz sasniedzat darbu, ko vēlaties notīrīt.
- **4.** Nospiediet OK, lai atceltu darbu, ko vēlaties atcelt.
- **5.** Nospiediet OK, lai apstiprinātu darba atcelšanu.

# **Izdzēsiet faksus no atmiņas**

Veiciet šīs darbības tikai tad, ja pastāv bažas, ka kāds cits var piekļūt produktam un mēģināt izdrukāt faksus no tā atmiņas.

- **UZMANĪBU!** Notīrot atkārtotas drukāšanas atmiņu, tiek notīrīti arī faksi, kas pašreiz tiek nosūtīti, nenosūtītie faksi, kas gaida atkārtotu zvanu, faksi, kas ieplānoti nosūtīšanai, un faksi, kas nav izdrukāti vai pārsūtīti.
	- **1.** Vadības panelī nospiediet Setup (Uzstādīšana).
	- **2.** Izmantojiet bultiņu pogas, lai atlasītu **Fax functions (Faksa funkcijas)**, un pēc tam nospiediet OK.
	- **3.** Izmantojiet bultiņu pogas, lai atlasītu **Clear saved faxes** (Notīrīt saglabātos faksus), un pēc tam nospiediet OK.
	- **4.** Nospiediet OK, lai apstiprinātu dzēšanu.

# **Izmantojiet faksu DSL, PBX, ISDN, vai VoIP sistēmā**

HP produkti ir īpaši paredzēti izmantošanai analogā tālruņa sistēmā. Produkti nav īpaši paredzēti izmantošanai DSL, PBX, ISDN līnijās vai VoIP sistēmā, bet, lietojot pareizus iestatījumus un aprīkojumu, tie var darboties.

**<sup>2</sup> PIEZĪME** HP iesaka apspriest DSL, PBX, ISDN un VoIP iestatīšanas opcijas ar pakalpojumu sniedzēju.

HP LaserJet produkts ir analoga ierīce, kas saderīga ar digitālās vides tālruņiem (ja izmanto ciparanalogu pārveidotāju). HP negarantē produkta saderību ar ciparvidi vai ciparanalogu pārveidotājiem.

#### **DSL**

Ciparu abonentlīnija (DSL) izmanto ciparu tehnoloģiju, pārraidot informāciju pa tālruņa vara standartvadiem. Šis produkts nav tieši saderīgs ar ciparsignāliem. Tomēr, ja konfigurācija norādīta DSL

iestatīšanas laikā, signālu var sadalīt tā, lai daļu no joslas platuma varētu izmantot analogo signālu sūtīšanai (balss un faksa zvaniem) un pārējo joslas platumu - cipardatu sūtīšanai.

**PIEZĪME** Ne visi faksi ir saderīgi ar DSL pakalpojumiem. HP negarantē produkta saderību ar visām DSL pakalpojumu līnijām un pakalpojumu sniedzējiem.

DSL modemam nepieciešams augstas caurlaidības filtrs. Parastiem tālruņa vadojumiem pakalpojumu sniedzējs parasti nodrošina zemas caurlaidības filtru.

**PIEZĪME** Sazinieties ar DSL pakalpojumu sniedzēju, lai iegūtu vairāk informācijas vai palīdzību.

#### **PBX**

Produkts ir analoga ierīce, kas nav saderīga ar cipartālruņu vidēm. Lai fakss darbotos, var būt nepieciešami ciparanalogu filtri vai pārveidotāji. Ja PBX vidē rodas problēmas ar faksu, iespējams, jāvēršas pēc palīdzības pie PBX pakalpojumu sniedzēja. HP negarantē produkta saderību ar ciparvidi vai ciparanalogu pārveidotājiem.

Sazinieties ar DSL pakalpojumu sniedzēju, lai iegūtu vairāk informācijas vai palīdzību.

#### **ISDN**

Sazinieties ar ISDN pakalpojumu sniedzēju, lai iegūtu vairāk informācijas vai palīdzību.

#### **VoIP**

IP balss pārraides (VoIP) pakalpojumi bieži nav saderīgi ar faksa iekārtu, ja vien pakalpojumu sniedzējs tieši nenorāda, ka atbalsta faksa lietošanu, izmantojot IP pakalpojumus.

Ja produktam rodas problēmas ar faksa darbību VoIP tīklā, pārliecinieties, vai visi kabeļi ir pareizi savienoti un iestatīti pareizi iestatījumi. Faksa ātruma iestatījuma samazināšana dos produktam iespēju sūtīt faksus VoIP tīklā.

Ja faksa problēmas neizdodas atrisināt, sazinieties ar VoIP pakalpojumu sniedzēju.

# **Sūtiet faksu**

## **Fakss, izmantojot automātisko dokumentu padevi (ADF)**

- **E** PIEZĪME ADF ietilpst ne vairāk par 30 loksnēm 80 g/m<sup>2</sup> papīra vai 20 lb materiāla.
- **UZMANĪBU!** Lai nesabojātu iekārtu, neizmantojiet oriģinālu ar līmlenti, korekcijas šķidrumu, papīra saspraudi vai skavām. Tāpat ADF nedrīkst ievietot fotogrāfijas, maza izmēra vai trauslus oriģinālus.
	- **1.** Ievietojiet oriģinālu kaudzītes augšējo pusi ADF padevē ar materiāla apdrukāto pusi uz leju un pirmo kopējamo lapu kaudzītes apakšā.

**2.** Pārliecinieties, vai ADF materiāla svira ir pareizi iestatīta vienas vai vairāku lapu dokumentiem.

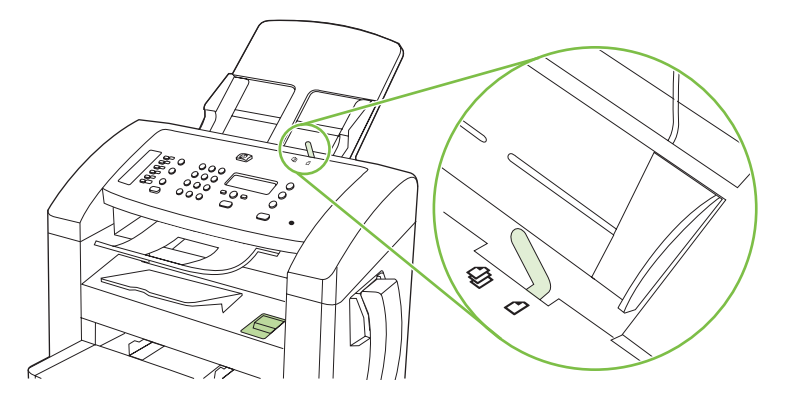

**3.** Slidiniet kaudzīti ADF padevē, līdz tā atduras.

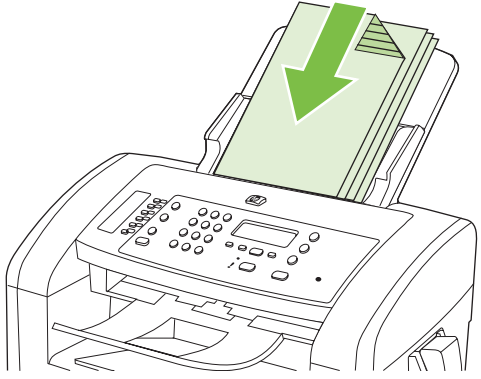

**Document loaded** (Dokuments ievietots) parādās uz vadības paneļa displeja.

**4.** Regulējiet materiāla vadotnes, līdz tās piekļaujas materiālam.

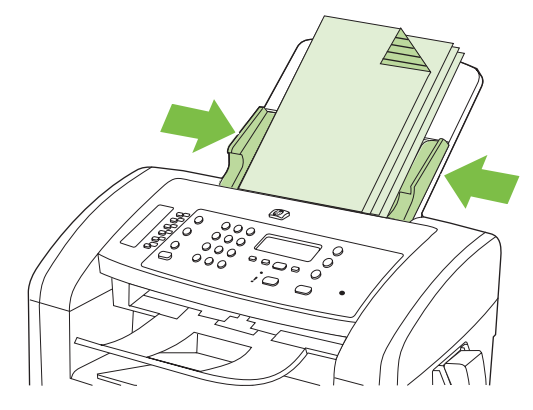

**5.** Lai ievadītu numuru, izmantojiet vadības paneļa burtu un ciparu ievadīšanas pogas.

**vai**

Ja faksa numuram, uz kuru zvanāt, atbilst viena pieskāriena taustiņš, nospiediet šo taustiņu.

**vai**

<span id="page-117-0"></span>Ja faksa numuram, uz kuru zvanāt, atbilst ātrā zvana vai grupas zvana ievadne, nospiediet Tālruņu grāmata, lietojiet burtu un ciparu ievadīšanas pogas, lai norādītu ātrā zvana vai grupas zvana ievadni, un pēc tam nospiediet OK.

**6.** Vadības panelī nospiediet Start Fax (Sākt sūtīšanu pa faksu). Produkts sāk veikt faksa darbu.

#### **Faksa sūtīšana, numuru sastādot manuāli**

Parasti produkts sastāda numuru pēc tam, kad nospiesta poga Start Fax (Sākt sūtīšanu pa faksu). Varbūt dažreiz vēlēsieties, lai iekārta sastāda katru ciparu, ko nospiežat. Piemēram, ja maksājat par faksa zvanu ar zvanīšanas karti, iespējams, vajadzēs sastādīt faksa numuru, sagaidīt telefona sakaru sabiedrības akceptējošu signālu un pēc tam sastādīt zvanīšanas kartes numuru. Kad zvanāt uz ārzemēm, iespējams, vajadzēs sastādīt daļu numura un pēc tam gaidīt zvana signālus, lai turpinātu sastādīt numuru.

#### **Manuāla numura sastādīšana, izmantojot klausuli**

- **1.** Ievietojiet dokumentu ADF.
- **2.** Piezvaniet saņēmējam, izmantojot klausuli.
- **3.** Kad saņēmējs ir gatavs, iekārtas vadības panelī nospiediet Start Fax (Sākt sūtīšanu pa faksu).

#### **Grupai faksu sūtiet manuāli (faksa speciāla sūtīšana)**

Ievērojiet šos norādījumus, lai sūtītu faksu saņēmēju grupai, kam nav piešķirta grupas zvana ievadne.

- **1.** Ievietojiet dokumentu automātiskās dokumentu padeves (ADF) paplātē.
- **2.** Lietojiet burtu un ciparu ievadīšanas pogas.

**vai**

Ja faksa numuram, uz kuru zvanāt, atbilst ātrā zvana ievadne, nospiediet Tālruņu grāmata, izmantojiet burtu un ciparu ievadīšanas pogas, lai norādītu ātrā zvana ievadni, un pēc tam nospiediet OK.

- **3.** Nospiediet pogu OK.
- **4.** Lai turpinātu sastādīt numurus, atkārtojiet 2. un 3. soli.

**vai**

Kad numuru sastādīšana beigta, ejiet uz nākamo soli.

- **5.** Nospiediet Start Fax (Sākt sūtīšanu pa faksu).
- **6.** Ja jāskenē vēl kāda lapa, nospiediet 1, lai atlasītu **Yes (Jā)**, un pēc tam katrai faksa darba lapai atkārtojiet 5. soli.

**vai**

Kad darbs pabeigts, nospiediet 2, lai atlasītu **No (Nē)**.

Produkts sūta faksu uz katru faksa numuru. Ja grupā ietvertais numurs ir aizņemts vai neatbild, produkts atkārto zvanu, ievērojot zvana atkārtošanas iestatījumu. Ja zvana atkārtošana neizdodas, produkts atjaunina faksa darbību žurnālu, pievienojot kļūdu, un turpina ar nākamo numuru grupā.

#### **Atkārtojiet zvanu manuāli**

- **1.** Ievietojiet dokumentu automātiskās dokumentu padeves (ADF) paplātē.
- **2.** Vadības panelī nospiediet Redial (Atkārtot zvanu).
- **3.** Nospiediet Start Fax (Sākt sūtīšanu pa faksu).
- **4.** Ja jāskenē vēl kāda lapa, nospiediet 1, lai atlasītu**Yes (Jā)**, un pēc tam katrai faksa darba lapai atkārtojiet 3. soli.

**vai**

Kad darbs pabeigts, nospiediet 2, lai atlasītu **No (Nē)**.

Produkts sūta faksu uz numuru, ko tas sastādījis atkārtoti. Ja numurs ir aizņemts vai neatbild, produkts sastāda numuru atkārtoti, ievērojot zvana atkārtošanas iestatījumu. Ja neizdodas neviens no atkārtotas zvanīšanas mēģinājumiem, produkts atjaunina faksa darbību žurnālu, pievienojot kļūdu.

#### **Izmantojiet ātros zvanus un grupas zvanu ievadnes**

#### **Sūtiet faksu, izmantojot ātro zvanu.**

- **1.** Ievietojiet dokumentu automātiskās dokumentu padeves (ADF) paplātē.
- **2.** Nospiediet attiecīgo ātrā zvana viena pieskāriena taustiņu.

**vai**

Nospiediet Tālruņu grāmata, izmantojiet burtu un ciparu ievadīšanas pogas, lai norādītu ātrā zvana ievadni, un pēc tam nospiediet OK.

- **3.** Nospiediet Start Fax (Sākt sūtīšanu pa faksu).
- **4.** Ja jāskenē vēl kāda lapa, nospiediet 1, lai atlasītu**Yes (Jā)**, un pēc tam katrai faksa darba lapai atkārtojiet 3. soli.

**vai**

Kad darbs pabeigts, nospiediet 2, lai atlasītu **No (Nē)**.

Kad pēdējā faksa lapa iznākusi no produkta, iespējams sākt cita faksa sūtīšanu, kopēšanu vai skenēšanu.

Numuram, ko izmantojat regulāri, iespējams piešķirt ātro zvanu. Skatiet [Izveidojiet un redi](#page-98-0)ģējiet ātros zvanus [89. lpp.](#page-98-0) Ja pieejama elektroniskā tālruņu grāmata, to var izmantot, lai atlasītu faksa saņēmējus. Elektroniskās tālruņu grāmatas ģenerē, izmantojot trešās puses programmatūras programmas.

#### **Sūtiet faksu, izmantojot grupas zvanu ievadni**

- **1.** Ievietojiet dokumentu automātiskās dokumentu padeves (ADF) paplātē.
- **2.** Nospiediet grupas attiecīgo viena pieskāriena taustiņu.

**vai**

Nospiediet Tālruņu grāmata, izmantojiet burtu un ciparu ievadīšanas pogas, lai norādītu grupas zvana ievadni, un pēc tam nospiediet OK.

- **3.** Nospiediet Start Fax (Sākt sūtīšanu pa faksu).
- **4.** Ja jāskenē vēl kāda lapa, nospiediet 1, lai atlasītu**Yes (Jā)**, un pēc tam katrai faksa darba lapai atkārtojiet 3. soli.

**vai**

Kad darbs pabeigts, nospiediet 2, lai atlasītu **No (Nē)**.

Produkts skenē dokumentu, saglabājot to atmiņā, un sūta faksu uz katru norādīto numuru. Ja grupā ietvertais numurs ir aizņemts vai neatbild, produkts sastāda numuru atkārtoti, ievērojot zvana atkārtošanas iestatījumu. Ja zvana atkārtošana neizdodas, produkts atjaunina faksa darbību žurnālu, pievienojot kļūdu, un pēc tam turpina ar nākamo numuru grupā.

#### **Sūtiet faksu, izmantojot programmatūru**

Šajā nodaļā ir pamatnorādījumi, kā sūtīt faksu, izmantojot programmatūru, kas pieejama kopā ar produktu. Visas ar programmatūru saistītās tēmas ir apskatītas programmatūras Palīdzībā, ko iespējams atvērt, izmantojot programmatūras programmas izvēlni **Hel**p (Palīdzība).

Iespējams sūtīt elektroniskus dokumentus, izmantojot datoru, ja ievērojat šādas prasības:

- Iekārta ir tieši savienota ar datoru.
- produkta programmatūra datorā ir ieinstalēta;
- datora operētājsistēma ir Microsoft Windows XP, Windows Vista, Mac OS X v10.3 vai Mac OS X v10.4.

#### **Sūtiet faksu, izmantojot programmatūru (Windows XP vai Vista)**

Faksa sūtīšanas procedūra atšķiras atkarībā no lietotāja norādījumiem. Šeit norādīti visbiežāk sastopamie soļi.

- **1.** Noklikšķiniet uz **Start (Sākt)**, noklikšķiniet uz **Programs** (Programmas) (vai operētājsistēmā Windows XP **All Programs** (Visas programmas)) un pēc tam noklikšķiniet uz **Hewlett-Packard**.
- **2.** Noklikšķiniet uz iekārtas nosaukuma, pēc tam noklikšķiniet uz **Send fax** (Sūtīt faksu). Parādās faksa programmatūra
- **3.** Ievadiet viena vai vairāku saņēmēju faksa numuru.
- **4.** Ievietojiet dokumentu automātiskās dokumentu padeves (ADF) paplātē.
- **5.** Ietveriet titullapu. (Šis solis nav obligāts.)
- **6.** Noklikšķiniet uz **Send Now** (Sūtīt tagad).

#### **Sūtiet faksu, izmantojot programmatūru (Mac OS X v10.3)**

- **1.** Ievietojiet dokumentu automātiskās dokumentu padeves (ADF) paplātē.
- **2.** Atveriet HP Director un noklikšķiniet uz **Fax** (Fakss). Parādās faksa programmatūra
- **3.** Atlasiet **Fax** (Fakss) dialogā **Print** (Drukāt).
- **4.** Ievadiet viena vai vairāku saņēmēju faksa numuru.
- **5.** Ietveriet titullapu (šis solis nav obligāts).
- **6.** Noklikšķiniet uz **Fax** (Fakss).

#### **Sūtiet faksu, izmantojot programmatūru (Mac OS X v10.4)**

Izmantojot Mac OS X v10.4, produkta programmatūrā iespējams izvēlēties vienu no divām faksa sūtīšanas metodēm.

Lai sūtītu faksu, izmantojot HP Director, veiciet šādas darbības.

- **1.** Ievietojiet dokumentu automātiskās dokumentu padeves (ADF) paplātē.
- **2.** Atveriet HP Director, noklikšķinot uz doka ikonas, un pēc tam noklikšķiniet uz **Fax** (Fakss). Parādās drukas dialogs Apple.
- **3.** Atlasiet **Fax PDF** (Sūtīt pa faksu PDF) uznirstošajā izvēlnē **PDF**.
- **4.** Lodziņā **To** (Kam) ievadiet viena vai vairāku saņēmēju faksa numuru.
- **5.** Izvēlnē **Modem** (Modems) atlasiet produktu.
- **6.** Noklikšķiniet uz **Fax** (Fakss).

Lai sūtītu faksu, izdrukājot faksa draiverī, veiciet šādas darbības.

- **1.** Atveriet dokumentu, ko vēlaties sūtīt pa faksu.
- **2.** Noklikšķiniet uz **File** (Datne) un pēc tam noklikšķiniet uz **Print** (Drukāt).
- **3.** Atlasiet **Fax PDF** (Sūtīt pa faksu PDF) uznirstošajā izvēlnē **PDF**.
- **4.** Lodziņā **To** (Kam) ievadiet viena vai vairāku saņēmēju faksa numuru.
- **5.** Izvēlnē **Modem** (Modems) atlasiet produktu.
- **6.** Noklikšķiniet uz **Fax** (Fakss).

#### **Sūtiet faksu no trešās puses programmatūras programmas, piemēram, Microsoft Word (visas operētājsistēmas)**

- **1.** Atveriet dokumentu trešās puses programmā.
- **2.** Noklikšķiniet uz izvēlnes **File** (Datne), un pēc tam noklikšķiniet uz **Print** (Drukāt).
- **3.** Printera draivera nolaižamajā sarakstā atlasiet faksa drukas draiveri. Parādās faksa programmatūra
- **4.** Veiciet vienu no šādām darbībām
	- **Windows:**
		- **a.** ievadiet viena vai vairāku saņēmēju faksa numuru;
		- **b.** ietveriet titullapu. (Šis solis nav obligāts.);
- **c.** ietveriet jebkuras produktā ievietotās lapas. (Šis solis nav obligāts.);
- **d.** Noklikšķiniet uz **Send Now** (Sūtīt tagad).
- **Macintosh:**
	- **a. Mac OS X v10.3:** atlasiet **Fax** (Fakss) dialogā **Print** (Drukāt)

**vai**

**Mac OS X v10.4:** atlasiet **Fax PDF** (Sūtīt pa faksu PDF) uznirstošajā izvēlnē **PDF**;

- **b.** ievadiet viena vai vairāku saņēmēju faksa numuru;
- **c. Mac OS X v10.3:** ietveriet titullapu (šis solis nav obligāts)

**vai**

**Mac OS X v10.4:** izvēlnē **Modem** (Modems) atlasiet produktu.

**d.** Noklikšķiniet uz **Fax** (Fakss).

#### **Sūtiet faksu, sastādot numuru, izmantojot tieši pievienoto tālruni**

Dažreiz varbūt vēlēsieties sastādīt faksa numuru, izmantojot tālruni, kas savienots vienā līnijā ar produktu. Piemēram, ja sūtāt faksu cilvēkam, kura iekārta iestatīta manuālas saņemšanas režīmā, pirms faksa sūtīšanas iespējams piezvanīt, lai brīdinātu par saņemamo faksu.

Ë **PIEZĪME** Tālrunis jāsavieno ar produkta tālruņa portu ( ).

- **1.** Ievietojiet dokumentu automātiskās dokumentu padeves (ADF) paplātē.
- **2.** Paceliet vienā līnijā ar produktu savienota tālruņa klausuli. Sastādiet faksa numuru, izmantojot tālruņa tastatūru.
- **3.** Kad saņēmējs atbild, palūdziet ieslēgt faksa iekārtu.
- **4.** Kad dzirdat faksa signālus, nospiediet Start Fax (Sākt sūtīšanu pa faksu), gaidiet, līdz vadības paneļa displejā parādās ziņojums **Connecting** (Savienošana), un pēc tam nolieciet tālruņa klausuli.

#### **Sūtiet aizkavētu faksu**

Izmantojiet produkta vadības paneli, lai ieplānotu faksa automātisku nosūtīšanu vienam vai vairākiem cilvēkiem. Kad tas paveikts, produkts skenē dokumentu, saglabājot to atmiņā, un atgriežas stāvoklī Gatavs.

**PIEZĪME** Ja produktu ieplānotajā laikā nevar nosūtīt, informācija parādās faksa kļūdu atskaitē (ja šī opcija ieslēgta) vai tiek ierakstīta faksa darbību žurnālā. Sūtīšana var nesākties, jo saņēmēja iekārta nav atbildējusi uz zvanu vai, sūtot darbu atkārtoti, no iekārtas saņemts aizņemts signāls.

Ja fakss ieplānots sūtīšanai, bet tam nepieciešama atjaunināšana, papildu informāciju sūtiet kā atsevišķu darbu. Visi faksi, kas ieplānoti sūtīšanai uz vienu faksa numuru vienlaikus, tiek piegādāti kā atsevišķi faksi.

- **1.** Ievietojiet dokumentu automātiskās dokumentu padeves (ADF) paplātē.
- **2.** Vadības panelī nospiediet Setup (Uzstādīšana).
- **3.** Izmantojiet bultiņu pogas, līdz parādās **Fax functions (Faksa funkcijas)**, un pēc tam nospiediet OK.
- **4.** Izmantojiet bultiņu pogas, līdz parādās **Send fax later** (Sūtīt faksu vēlāk), un pēc tam nospiediet OK.
- **5.** Lai ievadītu laiku, lietojiet burtu un ciparu ievadīšanas pogas.
- **6.** Ja produkts iestatīts 12 stundu laika režīmā, izmantojiet bultiņu pogas, pārvietojot kursoru aiz ceturtās rakstzīmes, lai iestatītu laiku priekšpusdienā (A.M.) vai laiku pēcpusdienā (P.M.). Atlasiet **1** , lai iestatītu laiku priekšpusdienā (A.M.), vai **2**, lai iestatītu laiku pēcpusdienā (P.M.), un pēc tam nospiediet OK.

**vai**

Ja produkts ir iestatīts 24 stundu laika režīmā, nospiediet OK.

**7.** Izmantojiet burtu un ciparu ievadīšanas pogas, lai ievietotu datumu, un pēc tam nospiediet OK.

**vai**

Akceptējiet noklusējuma datumu, nospiežot OK.

- **8.** Ievadiet faksa numuru, ievadiet ātro zvanu vai nospiediet viena pieskāriena taustiņu.
- **PIEZĪME** Šī funkcija neatbalsta nedefinētas (speciālas) grupas.
- **9.** Nospiediet OK vai Start Fax (Sākt sūtīšanu pa faksu). Produkts skenē dokumentu, saglabājot atmiņā, un sūta to norādītajā laikā.

#### **Izmantojiet piekļuves kodus, kredītkartes vai zvanīšanas kartes**

Lai izmantotu piekļuves kodus, kredītkartes vai zvanīšanas kartes, sastādiet numuru manuāli, kas ļauj ievadīt pauzes un zvanīšanas kodus. Skatiet Faksa sūtī[šana, numuru sast](#page-117-0)ādot manuāli 108. lpp.

#### **Sūtiet faksus uz ārvalstīm**

Lai sūtītu faksu ārvalstu adresātam, sastādiet numuru manuāli, kas ļauj ievadīt pauzes un starptautiskos zvanīšanas kodus. Skatiet Faksa sūtī[šana, numuru sast](#page-117-0)ādot manuāli 108. lpp. .

# **Faksa saņemšana**

Kad produkts saņem faksa sūtījumu, tas faksu izdrukā (ja vien nav iespējota privātās saņemšanas funkcija) un automātiski saglabā to arī zibatmiņā.

#### **Drukājiet saglabātu faksu (ja iespējota privātās saņemšanas funkcija)**

Lai drukātu saglabātu faksu, jāievada privātās saņemšanas PIN kods. Kad produkts izdrukā saglabātos faksus, faksi no atmiņas tiek izdzēsti.

- **1.** Vadības panelī nospiediet Setup (Uzstādīšana).
- **2.** Izmantojiet bultiņu pogas, lai atlasītu **Fax setup (Faksa uzstādīšana)**, un pēc tam nospiediet OK.
- **3.** Izmantojiet burtu un ciparu ievadīšanas pogas, lai ievadītu produkta drošības PIN kodu, un pēc tam nospiediet OK.
- **4.** Izmantojiet bultiņu pogas, lai atlasītu **Fax Recv. (Saņ. fakss) uzstādīšana**, un pēc tam nospiediet OK.
- **5.** Izmantojiet bultiņu pogas, lai atlasītu **Private receive** (Privātā saņemšana), un pēc tam nospiediet OK.
- **6.** Izmantojiet bultiņu pogas, lai atlasītu **Print faxes** (Faksu drukāšana), un pēc tam nospiediet OK.

#### **Izdrukājiet faksu atkārtoti**

Ja vēlaties atkārtoti drukāt faksu, ja drukas kasetne bija tukša vai ja fakss izdrukāts uz nepareiza veida materiāla, varat mēģināt faksu izdrukāt atkārtoti. Pieejamais atmiņas daudzums nosaka atkārtotai drukāšanai saglabāto faksu skaitu. Vispirms izdrukājas jaunākais fakss, vecākais saglabātais fakss izdrukājas kā pēdējais.

Šie faksi tiek nepārtraukti saglabāti. To atkārtota izdrukāšana nenotīra tos no atmiņas. Lai notīrītu faksus no atmiņas, skatiet Izdzē[siet faksus no atmi](#page-114-0)ņas 105. lpp.

- **1.** Vadības panelī nospiediet Setup (Uzstādīšana).
- **2.** Izmantojiet bultiņu pogas, lai atlasītu **Fax functions (Faksa funkcijas)**, un pēc tam nospiediet OK.
- **3.** Izmantojiet bultiņu pogas, lai atlasītu **Reprint last** (Atkārtoti izdrukāt jaunāko), un pēc tam nospiediet OK. Produkts sāk atkārtoti izdrukāt pēdējo izdrukāto faksu.
- **PIEZĪME** Lai jebkurā brīdī pārstātu drukāšanu, nospiediet Cancel (Atcelt).
- **UZMANĪBU!** Ja iestatījums **Reprint faxes** (Atkārtoti izdrukāt faksus) iestatīts kā **Off (Izslēgts)**, nepareizi izdrukātus vai pārāk gaišus faksus nevar izdrukāt atkārtoti.

#### **Faksa saņemšana, kad zvana klausule**

- **1.** Paceliet klausuli.
- **2.** Ja dzirdat faksa signālus, pagaidiet, kamēr iekārta saņems faksu.
- **3.** Kad tālruņa līnija ir klusa, nolieciet klausuli.

#### **Saņemiet faksus, kad tālruņa līnijā dzirdami faksa signāli**

Ja jums ir tālruņa līnija, kas saņem gan faksus, gan tālruņa zvanus, un, atbildot uz tālruni, dzirdat faksa signālus, faksa saņemšanu iespējams sākt divējādi:

- ja aizverat produktu, vadības panelī nospiediet Start Fax (Sākt sūtīšanu pa faksu);
- Ja tā nenotiek, tālruņa tastatūrā nospiediet numura sastādīšanas sekvenci 1-2-3, klausieties, līdz sadzirdat faksa sūtīšanas skaņas, nolieciet klausuli.
- **PIEZĪME** Lai lietotu otru metodi, papildu tālruņa iestatījumam jābūt iestatītam režīmā **Yes (Jā)**. Skatiet Nodrošiniet, lai bū[tu pieejams papildu t](#page-112-0)ālrunis, lai saņemtu faksus 103. lpp. , lai pārbaudītu vai mainītu iestatījumu.

## **Skatiet faksu, kas nosūtīts no jūsu datora**

Lai datorā skatītu faksus, produkts jākonfigurē faksu saņemšanai datorā. Skatiet lestatiet datoru faksu saņemšanai [100. lpp.](#page-109-0)

- **1.** Atveriet HP Toolbox.
- **2.** Atlasiet produktu.
- **3.** Noklikšķiniet uz **Fax** (Fakss).
- **4.** Noklikšķiniet uz **Fax Receive Log** (Faksa saņemšanas žurnāls).
- **5.** Kolonnā **Fax Image** (Faksa attēls), noklikšķiniet uz attiecīgā faksa saites Skatīt.

**PIEZĪME** Macintosh neatbalsta faksu saņemšanu, izmantojot datoru.

# <span id="page-125-0"></span>**Atrisiniet problēmas ar faksu**

# **Faksa kļūdas ziņojumi**

Brīdinājumi un brīdinājumu ziņojumi parādās īslaicīgi un lietotājam var būt jāapstiprina ziņojums, nospiežot OK, lai atsāktu, vai nospiežot Cancel (Atcelt), lai atceltu darbu. Ir brīdinājumi, kuri neļauj pabeigt darbu vai ietekmē darba drukas kvalitāti. Ja brīdinājums vai brīdinājuma ziņojums ir saistīts ar drukāšanu un ja ieslēgta automātiskās turpināšanas funkcija, produkts mēģinās atsākt drukas darbu, kad brīdinājums parādījies 10 sekundes un tam nav sekojis apstiprinājums.

#### **Brīdinājumu un brīdinājumu ziņojumu tabulas**

#### **Tabula 10-1 Brīdinājumi un brīdinājumu ziņojumi**

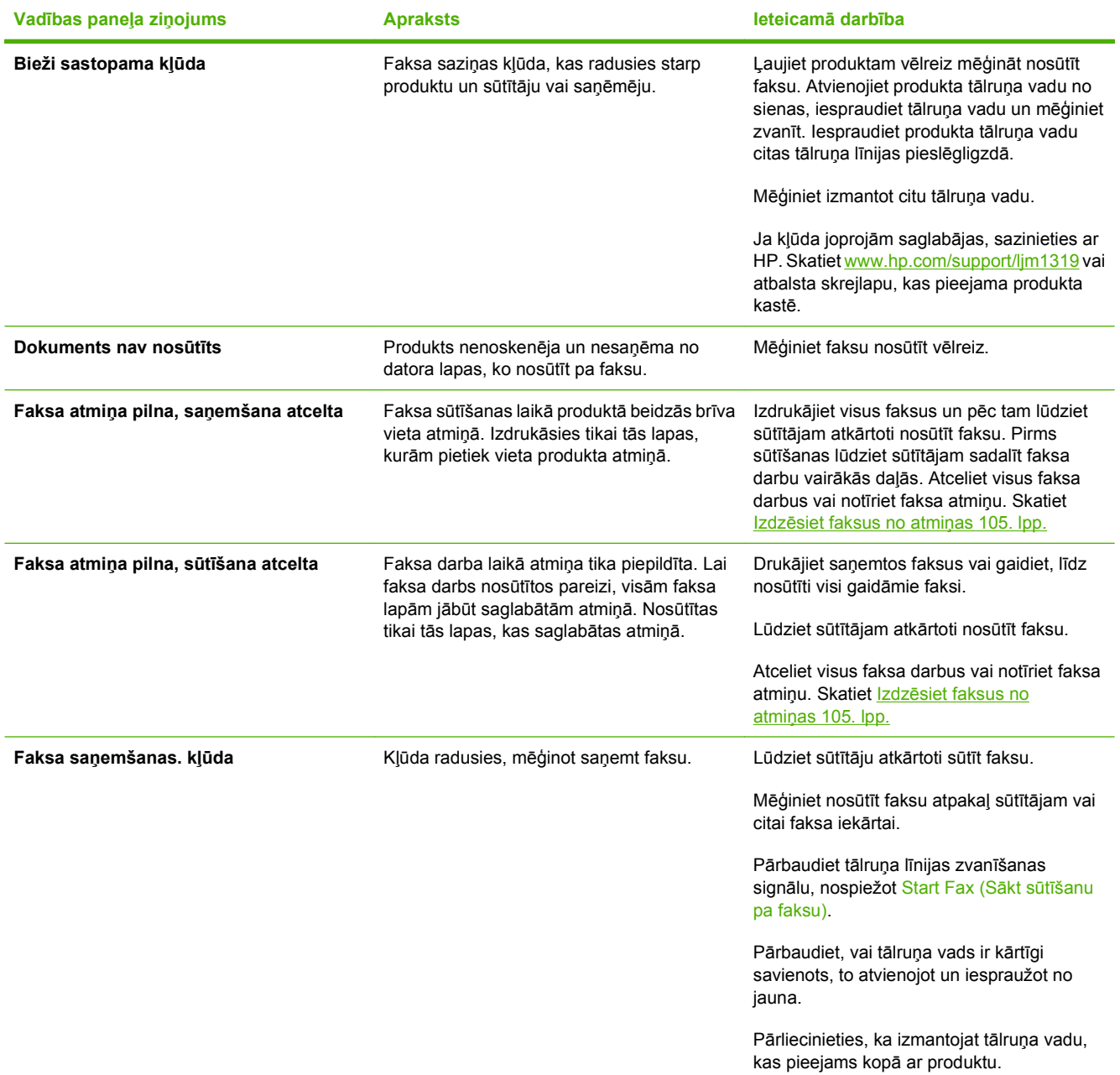

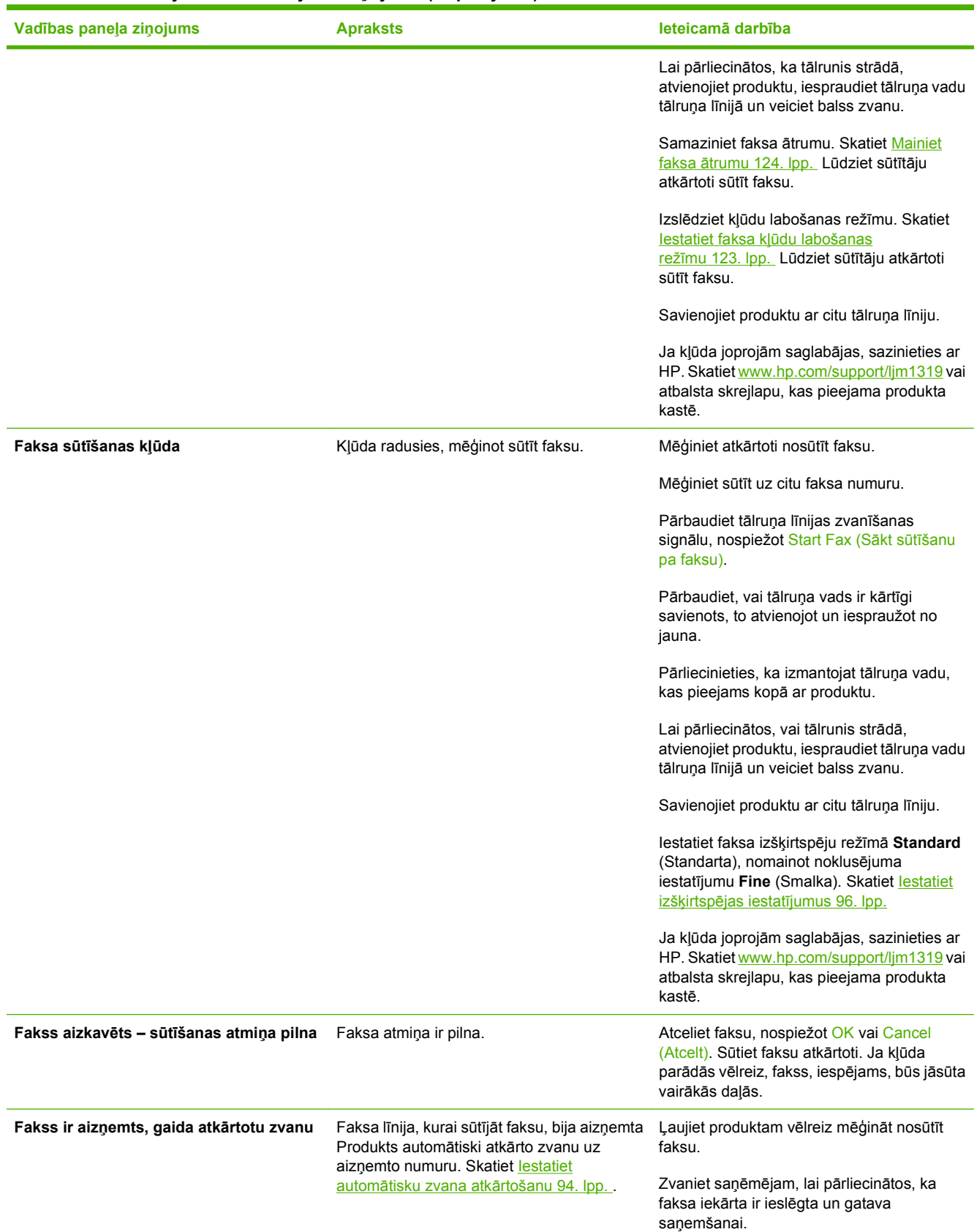

# **Tabula 10-1 Brīdinājumi un brīdinājumu ziņojumi (turpinājums)**

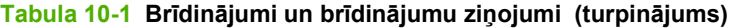

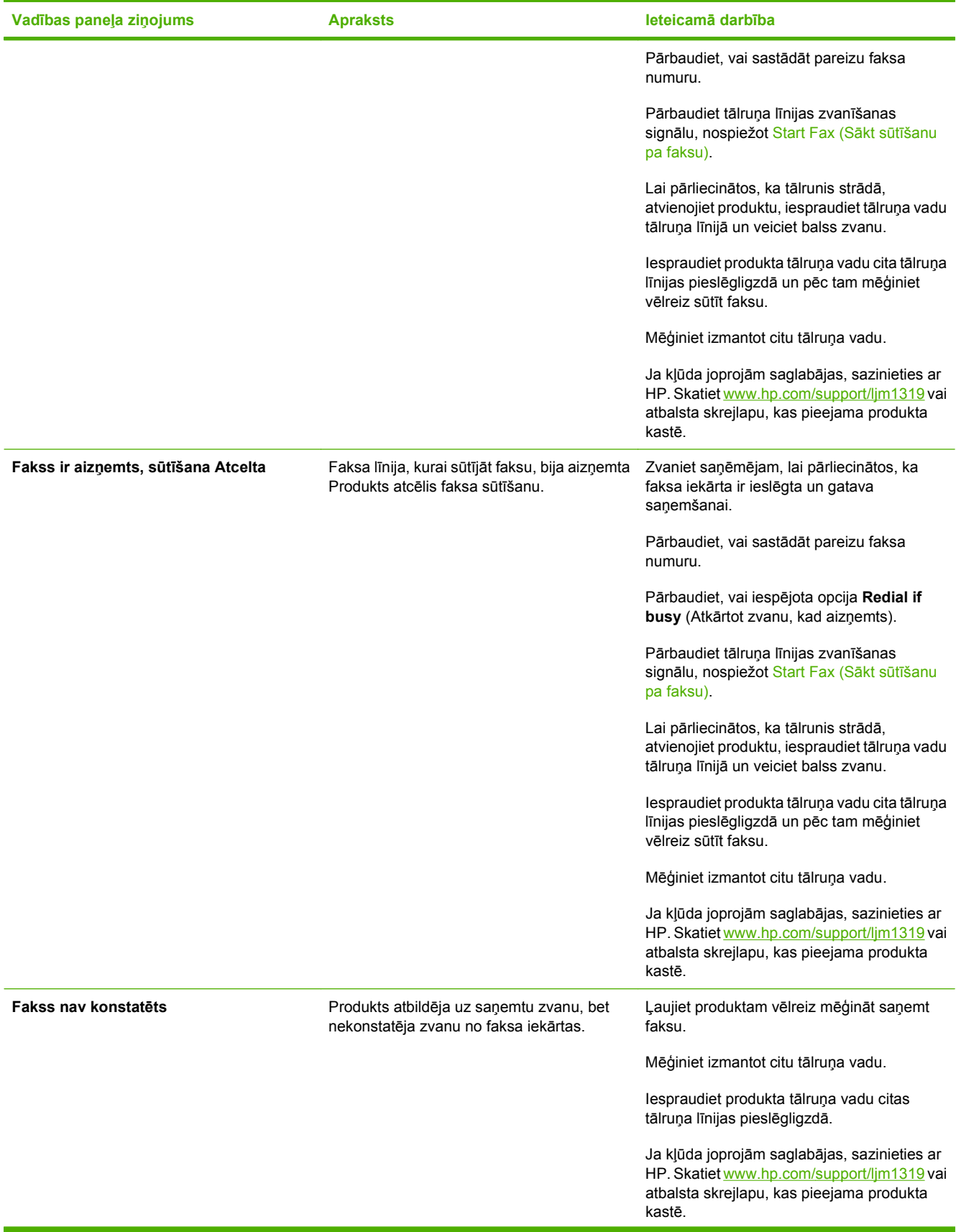

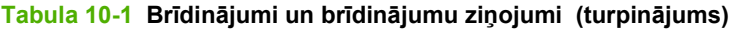

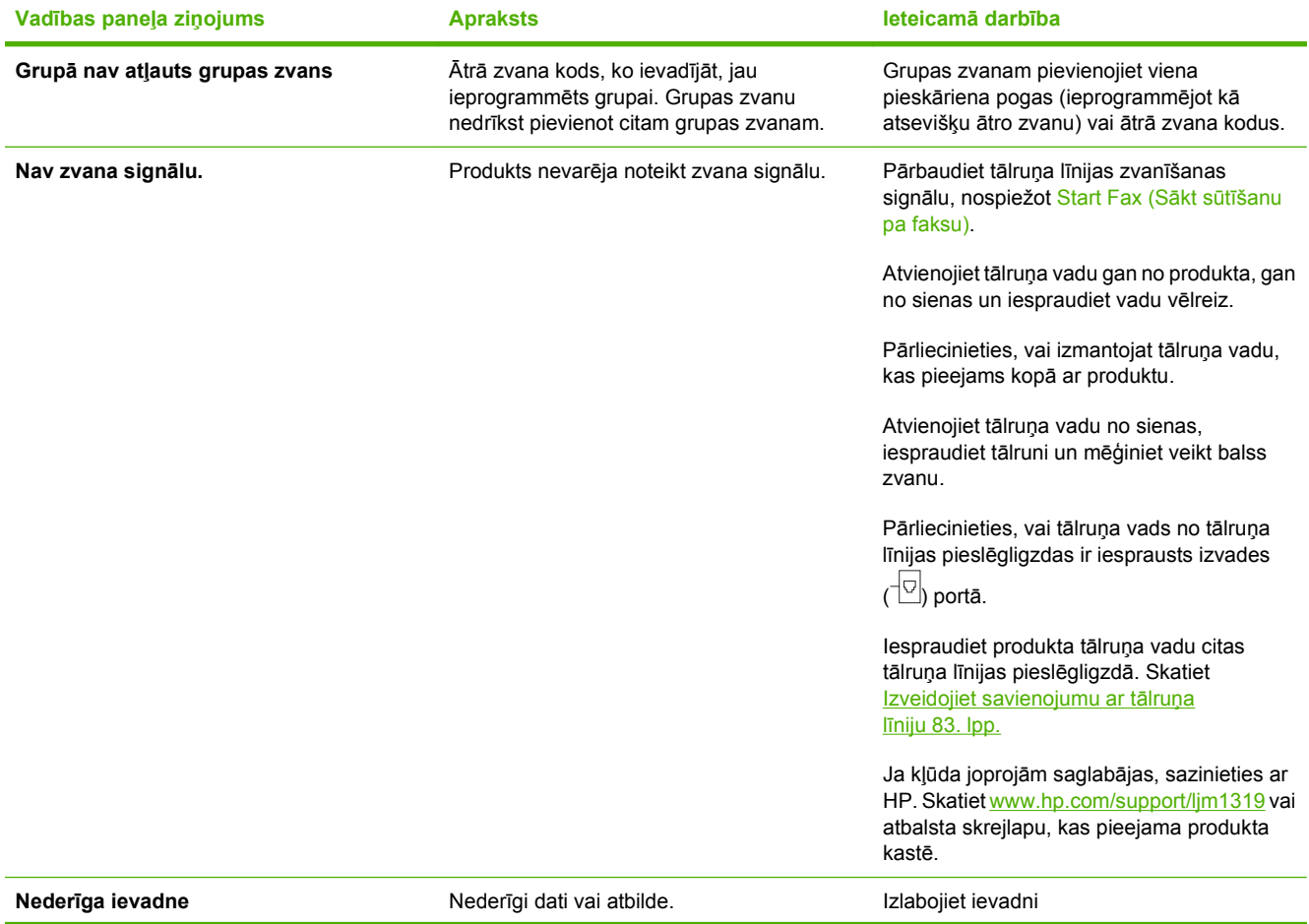

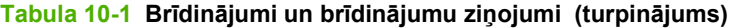

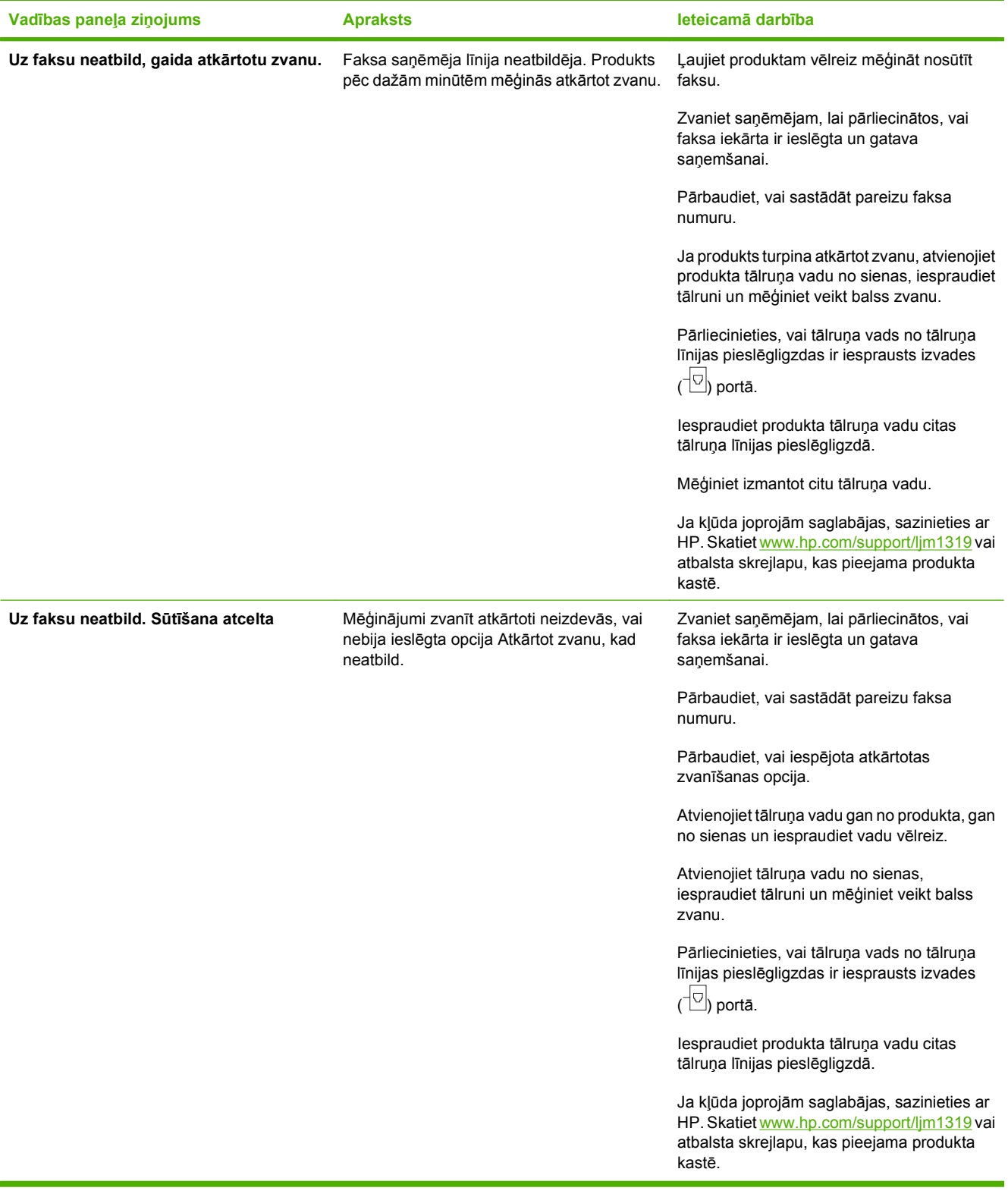

# **Ja beidzas strāvas padeve, faksa atmiņā dati saglabājas**

HP LaserJet M1319 MFP zibatmiņa aizsargā pret datu zudumu barošanas kļūmes gadījumā. Citas faksa iekārtas saglabā faksa lapas parastajā RAM atmiņā vai īstermiņa RAM atmiņā. Zūdot strāvas padevei,

dati no parastās RAM dati tiek zaudēti nekavējoties, dati, kas saglabāti īstermiņa RAM, pazūd 60 minūtes pēc strāvas padeves beigām. Zibatmiņa var saglabāt datus gadiem ilgi bez strāvas padeves.

# <span id="page-130-0"></span>**Faksa žurnāli un atskaites**

Ievērojiet šos norādījumus, lai drukātu faksa žurnālus un atskaites.

#### **Drukājiet visas faksa atskaites**

Izmantojiet šīs darbības, lai vienlaikus drukātu visas šīs atskaites:

- faksa darbību žurnāls
- tālruņu grāmatas atskaite
- konfigurācijas atskaite
- bloķēto faksa numuru saraksts
- **1.** Vadības panelī nospiediet Setup (Uzstādīšana).
- **2.** Izmantojiet bultiņu pogas, lai atlasītu **Reports (Atskaites)**, un pēc tam nospiediet OK.
- **3.** Izmantojiet bultiņu pogas, lai atlasītu **Fax Reports (Faksa atskaite)**, un pēc tam nospiediet OK.
- **4.** Izmantojiet bultiņu pogas, lai atlasītu **All fax reports** (Visas faksa atskaites), un pēc tam nospiediet OK. Produkts iziet no izvēlnes iestatījumiem un drukā atskaites.

#### **Drukājiet personīgās faksa atskaites**

Izmantojiet vadības paneli, lai drukātu šādus faksa žurnālus un atskaites.

- **Atskaite par pēdējiem zvaniem:** nodrošina informāciju par ierīces pēdējiem saņemtajiem un nosūtītajiem faksiem.
- **Faksa darbību žurnāls:** nodrošina hronoloģiski pēdējo 40 saņemto, nosūtīto vai dzēsto faksu sarakstu, kā arī uzskaita radušās kļūdas.
- **Tālruņu grāmatas atskaites:** uzskaita faksa numurus, kas piešķirti tālruņu grāmatas ievadnēm, tai skaitā ātros zvanus un grupas zvanu ievadnes.
- **Bloķēto faksa numuru saraksts:** uzskaita bloķētos faksa numurus, no kuriem nevar nosūtīt faksu uz produktu.
- **1.** Vadības panelī nospiediet Setup (Uzstādīšana).
- **2.** Izmantojiet bultiņu pogas, lai atlasītu **Reports (Atskaites)**, un pēc tam nospiediet OK.
- **3.** Izmantojiet bultiņu pogas, lai atlasītu **Fax Reports (Faksa atskaite)**, un pēc tam nospiediet OK.
- **4.** Izmantojiet bultiņu pogas, lai atlasītu drukājamās atskaites, un pēc tam nospiediet OK. Produkts iziet no izvēlnes iestatījumiem un drukā atskaiti.

**PIEZĪME** Ja atlasīts **Fax Activity log** (Faksa darbību žurnāls) un nospiesta poga OK, vēlreiz nospiediet OK, lai atlasītu **Print log now** (Drukāt žurnālu tagad). Produkts iziet no izvēlnes iestatījumiem un drukā žurnālu.

#### **Iestatiet, lai faksa darbību žurnāls tiktu drukāts automātiski**

Iespējams izvēlēties pēc katrām 40 ievadnēm automātiski drukāt faksa žurnālu. Noklusējuma rūpnīcas iestatījums ir **On (Ieslēgts)**. Izmantojiet šīs darbības, lai iestatītu faksa žurnāla automātisku drukāšanu.

- **1.** Vadības panelī nospiediet Setup (Uzstādīšana).
- **2.** Izmantojiet bultiņu pogas, lai atlasītu **Reports (Atskaites)**, un pēc tam nospiediet OK.
- **3.** Izmantojiet bultiņu pogas, lai atlasītu **Fax Reports (Faksa atskaite)**, un pēc tam nospiediet OK.
- **4.** Izmantojiet bultiņu pogas, lai atlasītu **Fax Activity log** (Faksa darbību žurnāls), un pēc tam nospiediet OK.
- **5.** Izmantojiet bultiņu pogas, lai atlasītu **Auto Log Print** (Automātiska žurnāla drukāšana), un pēc tam nospiediet OK.
- **6.** Izmantojiet bultiņu pogas, lai atlasītu **On (Ieslēgts)**, un pēc tam nospiediet OK, lai apstiprinātu atlasi.

#### **Iestatiet faksa kļūdas atskaites drukāšanu**

Faksa kļūdu atskaite ir īsa atskaite, kas norāda uz radušos faksa darba kļūdu. Iespējams iestatīt, lai atskaite izdrukātos pēc šādiem notikumiem:

- katra faksa kļūda (rūpnīcas noklusējuma iestatījums);
- **•** faksa sūtīšanas kļūda;
- **•** faksa saņemšanas kļūda;
- nekad.
- **PIEZĪME** Ja atlasāt **Never** (Nekad), nesaņemsiet norādījumu par to, ka fakss netika nosūtīts, ja vien neizdrukājat faksa darbību žurnālu.
	- **1.** Vadības panelī nospiediet Setup (Uzstādīšana).
	- **2.** Izmantojiet bultiņu pogas, lai atlasītu **Reports (Atskaites)**, un pēc tam nospiediet OK.
	- **3.** Izmantojiet bultiņu pogas, lai atlasītu **Fax Reports (Faksa atskaite)**, un pēc tam nospiediet OK.
	- **4.** Izmantojiet bultiņu pogas, lai atlasītu **Fax Error report** (Faksa kļūdas atskaite), un pēc tam nospiediet OK.
	- **5.** Izmantojiet bultiņu pogas, lai atlasītu, kādos gadījumos vēlaties, lai tiek izdrukātas faksa kļūdas atskaites.
	- **6.** Nospiediet OK, lai saglabātu atlasi.

## <span id="page-132-0"></span>**Iestatiet faksa apstiprināšanas atskaiti**

Apstiprināšanas atskaite ir īsa atskaite, kas norāda, ka produkts veiksmīgi nosūtījis vai saņēmis faksa darbu. Iespējams iestatīt, lai atskaite izdrukātos pēc šādiem notikumiem:

- katrs faksa darbs;
- nosūtīts fakss;
- saņemts fakss;
- nekad (rūpnīcas noklusējuma iestatījums).
- **1.** Vadības panelī nospiediet Setup (Uzstādīšana).
- **2.** Izmantojiet bultiņu pogas, lai atlasītu **Reports (Atskaites)**, un pēc tam nospiediet OK.
- **3.** Izmantojiet bultiņu pogas, lai atlasītu **Fax Reports (Faksa atskaite)**, un pēc tam nospiediet OK.
- **4.** Izmantojiet bultiņu pogas, lai atlasītu **Fax Confirmation** (Faksa apstiprināšana), un pēc tam nospiediet OK.
- **5.** Izmantojiet bultiņu pogas, lai atlasītu, kādos gadījumos vēlaties, lai tiek izdrukātas faksa kļūdas atskaites.
- **6.** Nospiediet OK, lai saglabātu atlasi.

#### **Ietveriet katra faksa pirmo lapu faksa apstiprināšanas, faksa kļūdas un pēdējo zvanu atskaitē**

Ja šī opcija ir ieslēgta un lapas attēls joprojām atrodas produkta atmiņā, faksa konfigurācijas, faksa kļūdas un pēdējo zvanu atskaitē tiek ietverts pēdējo nosūtīto vai saņemto faksu pirmās lapas sīktēls (samazināts par 50%). Šīs opcijas rūpnīcas noklusējuma iestatījums ir **On (Ieslēgts)**.

- **1.** Vadības panelī nospiediet Setup (Uzstādīšana).
- **2.** Izmantojiet bultiņu pogas, lai atlasītu **Reports (Atskaites)**, un pēc tam nospiediet OK.
- **3.** Izmantojiet bultiņu pogas, lai atlasītu **Fax Reports (Faksa atskaite)**, un pēc tam nospiediet OK.
- **4.** Izmantojiet bultiņu pogas, lai atlasītu **Include 1st page** (Ietvert 1. lapu), un pēc tam nospiediet OK.
- **5.** Izmantojiet bultiņu pogas, lai atlasītu **On (Ieslēgts)**, un pēc tam nospiediet OK, lai apstiprinātu atlasi.

# **Mainiet kļūdu labošanas un faksa ātrumu**

#### **Iestatiet faksa kļūdu labošanas režīmu**

Parasti faksa sūtīšanas un saņemšanas laikā produkts pārrauga tālruņa līnijas signālus. Ja sūtīšanas laikā produkts nosaka kļūdu un kļūdu labošanas iestatījums ir režīmā **On (Ieslēgts)**, produkts var pieprasīt daļu faksa sūtīt atkārtoti. Kļūdu labošanas rūpnīcas noklusējuma iestatījums ir **On (Ieslēgts)**.

<span id="page-133-0"></span>Kļūdu labošanas opcija jāizslēdz tikai tad, ja rodas problēmas ar faksu sūtīšanu vai saņemšanu un jūs vēlaties pieņemt kļūdas, kas radušās sūtīšanas laikā. Iestatījumu varētu izslēgt arī tad, ja mēģināt sūtīt vai saņemt faksu no ārzemēm vai ja izmantojat tālruņa satelītsavienojumu.

- **1.** Vadības panelī nospiediet Setup (Uzstādīšana).
- **2.** Izmantojiet bultiņu pogas, lai atlasītu **Fax setup (Faksa uzstādīšana)**, un pēc tam nospiediet OK.
- **3.** Izmantojiet bultiņu pogas, lai atlasītu **All faxes** (Visi faksi), un pēc tam nospiediet OK.
- **4.** Izmantojiet bultiņu pogas, lai atlasītu **Error correction** (Kļūdu labošana), un pēc tam nospiediet OK.
- **5.** Izmantojiet bultiņu pogas, lai atlasītu **On (Ieslēgts)** vai **Off (Izslēgts)**, un pēc tam nospiediet OK, lai saglabātu atlasi.

#### **Mainiet faksa ātrumu**

Faksa ātruma iestatījums ir modema protokols, ko produkts izmanto faksu sūtīšanai. Tas ir pasaules standarts pilndupleksa modemiem, kas sūta un saņem datus pa tālruņu līnijām ar ātrumu līdz 33 600 bitiem sekundē (b/s). Rūpnīcas noklusējuma iestatījums faksa ātruma iestatījumam ir **High (V.34)** (Augsts (V.34)).

Iestatījums jāmaina tikai tad, ja radušās problēmas ar faksu sūtīšanu vai saņemšanu no konkrētas ierīces. Faksa ātrumu varētu samazināt arī tad, ja mēģināt sūtīt vai saņemt faksu no ārzemēm vai ja izmantojat tālruņa satelītsavienojumu.

- **1.** Vadības panelī nospiediet Setup (Uzstādīšana).
- **2.** Izmantojiet bultiņu pogas, lai atlasītu **Fax setup (Faksa uzstādīšana)**, un pēc tam nospiediet OK.
- **3.** Izmantojiet bultiņu pogas, lai atlasītu **All faxes** (Visi faksi), un pēc tam nospiediet OK.
- **4.** Izmantojiet bultiņu pogas, lai atlasītu **Fax Speed** (Faksa ātrums), un pēc tam nospiediet OK.
- **5.** Izmantojiet bultiņu pogas, lai atlasītu ātruma iestatījumu, un pēc tam nospiediet OK.

# **Grūtības ar faksu nosūtīšanu**

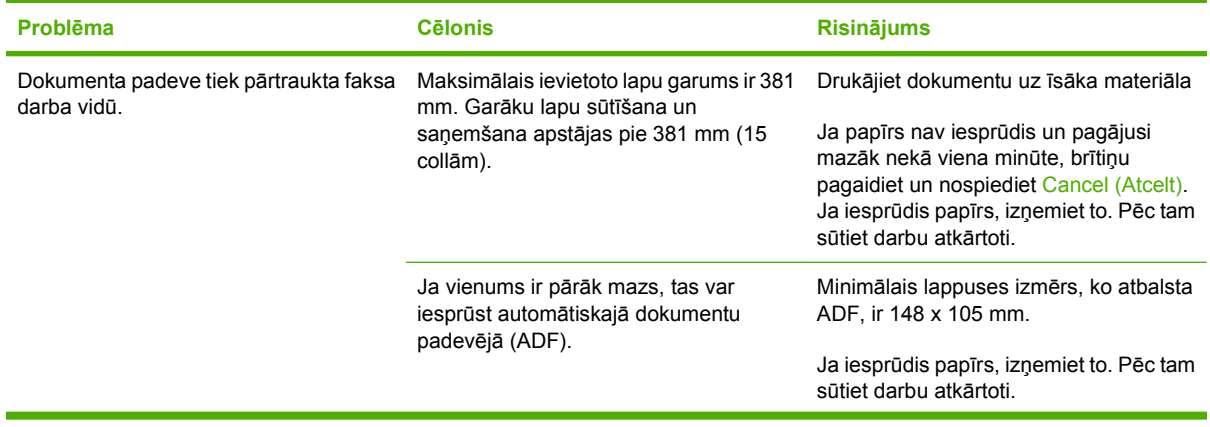

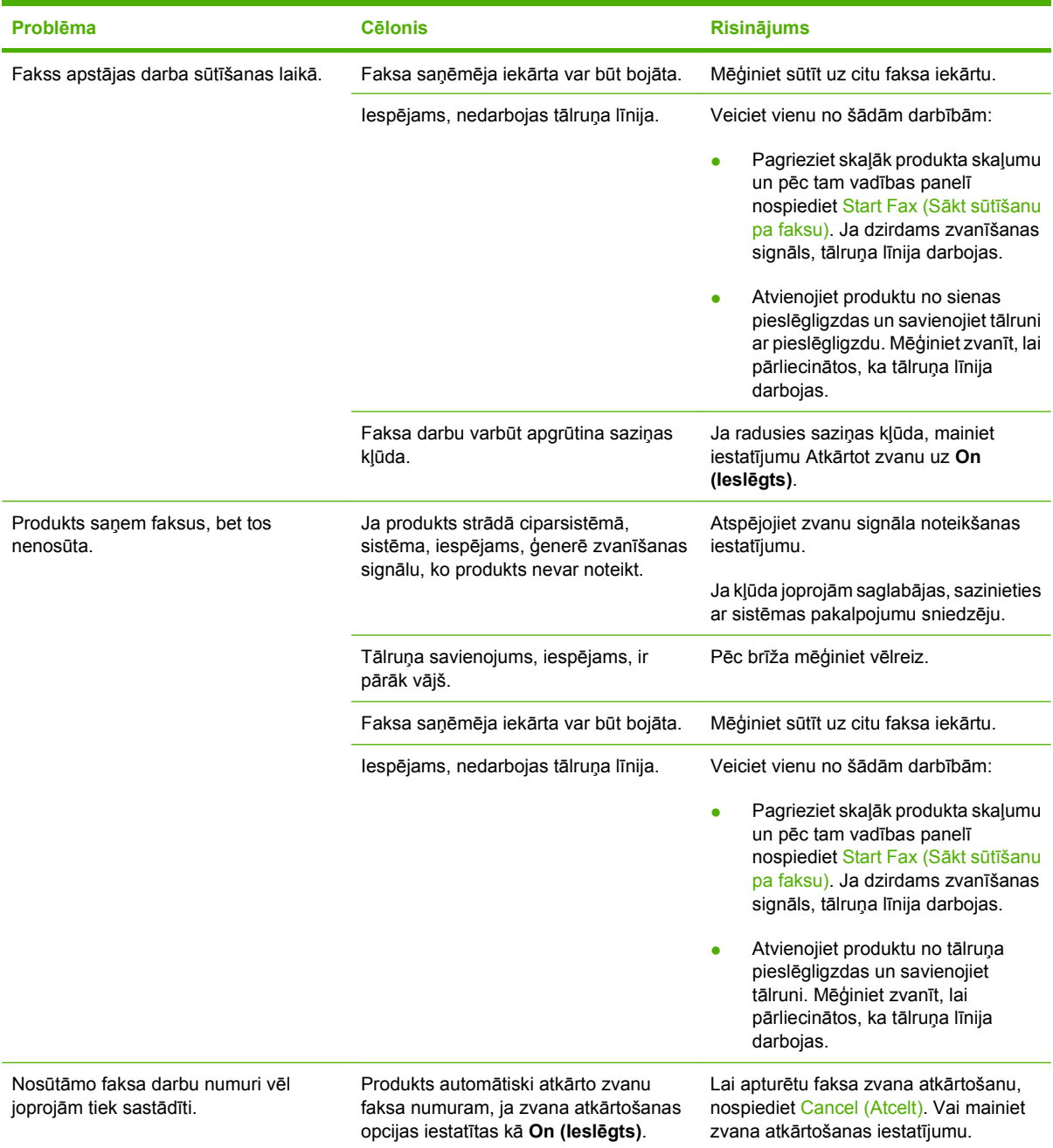

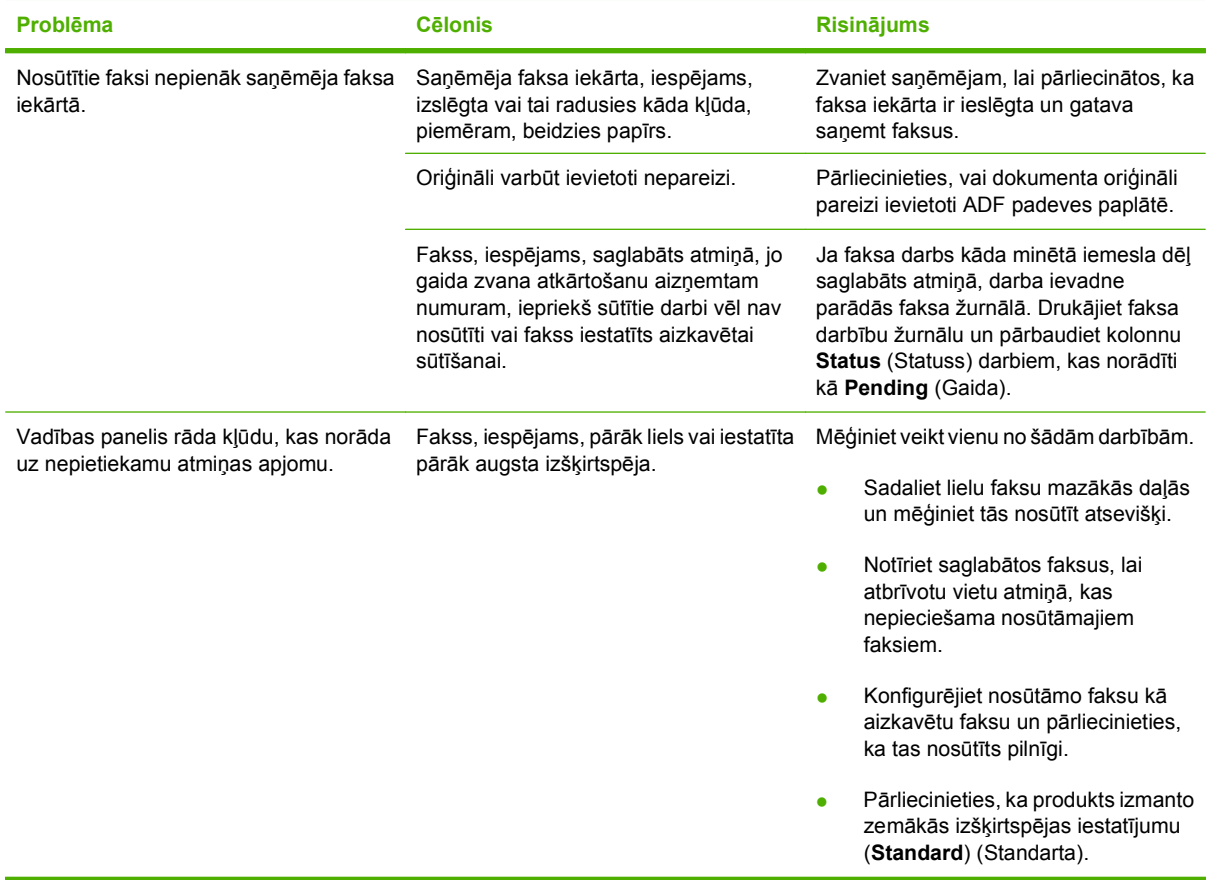

# **Grūtības ar faksu saņemšanu**

Izmantojiet šīs nodaļas tabulu, lai risinātu problēmas, kas varbūt radušās ar faksu saņemšanu.

**PIEZĪME** Izmantojiet faksa vadu, kas pieejams kopā ar produktu, lai nodrošinātu produkta pareizu darbību.

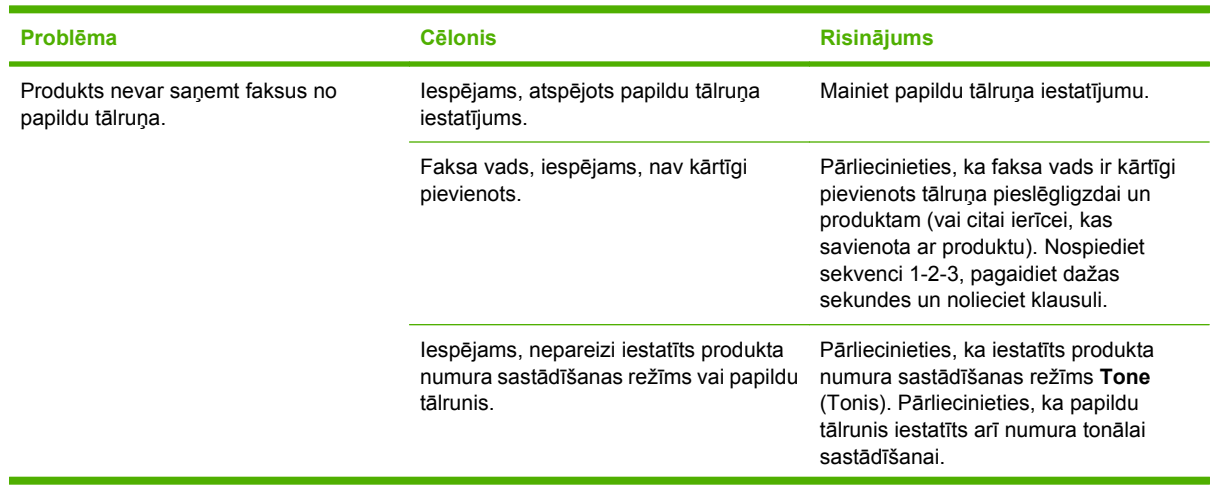

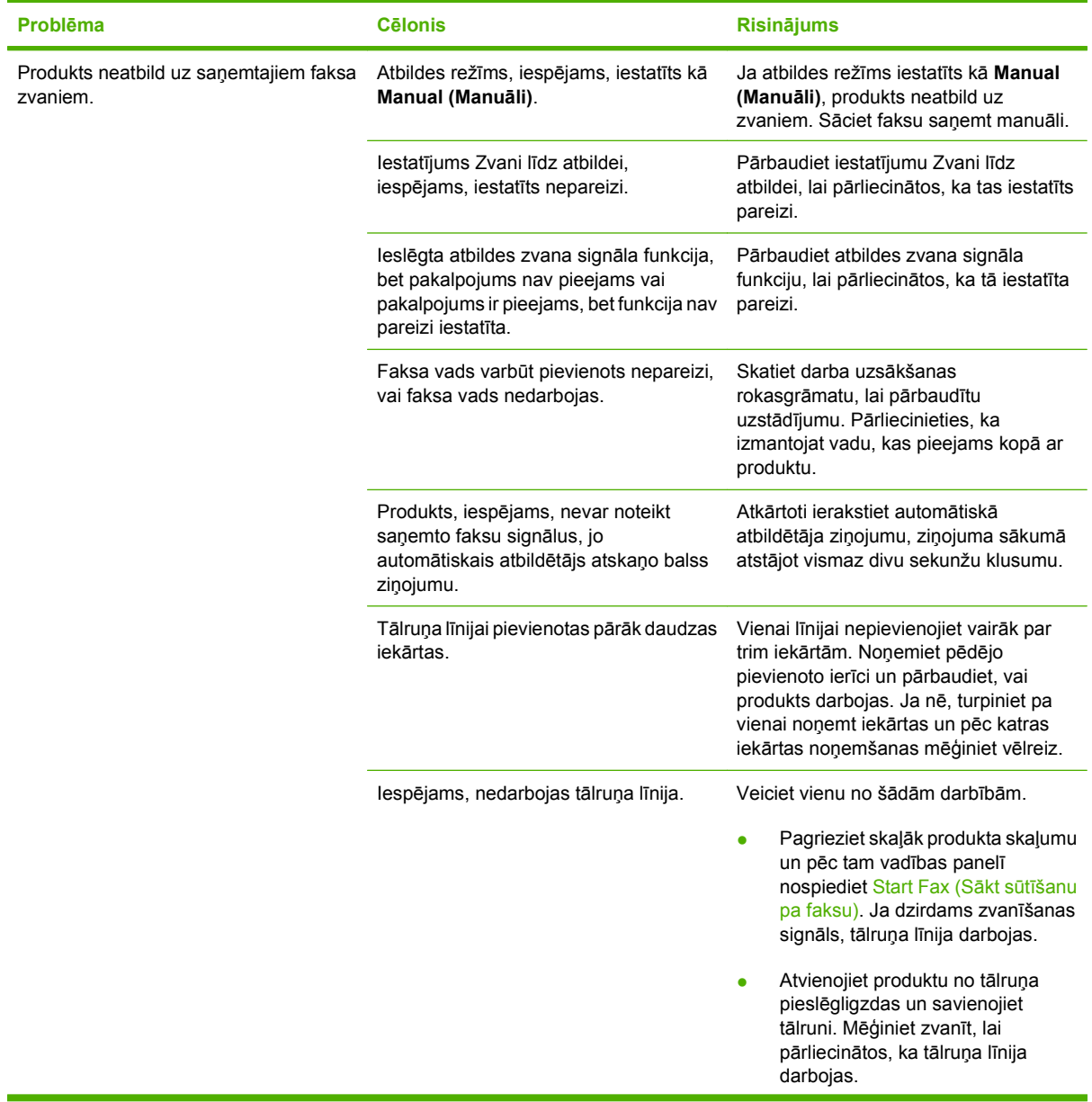

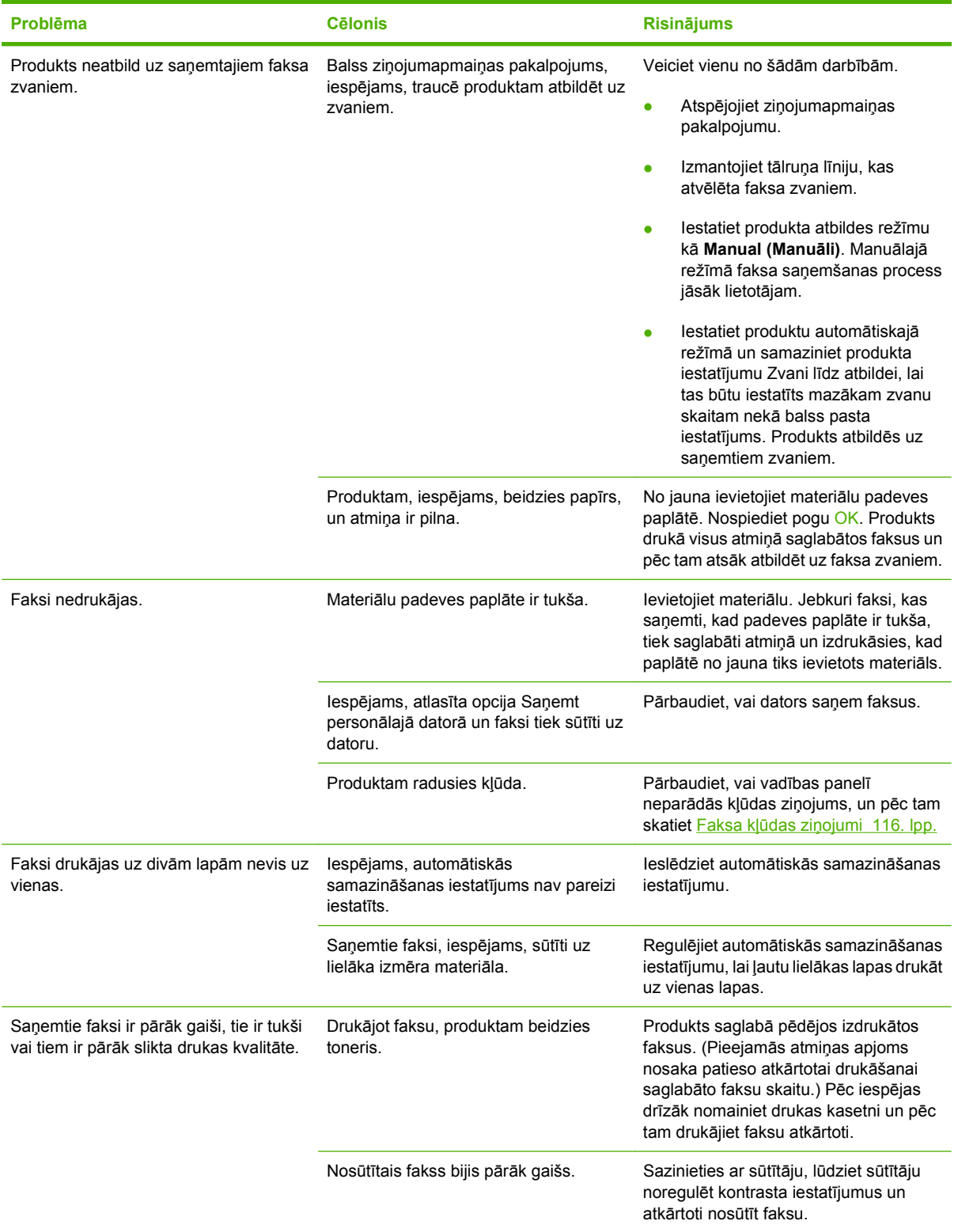

# **Veiktspējas problēmas**

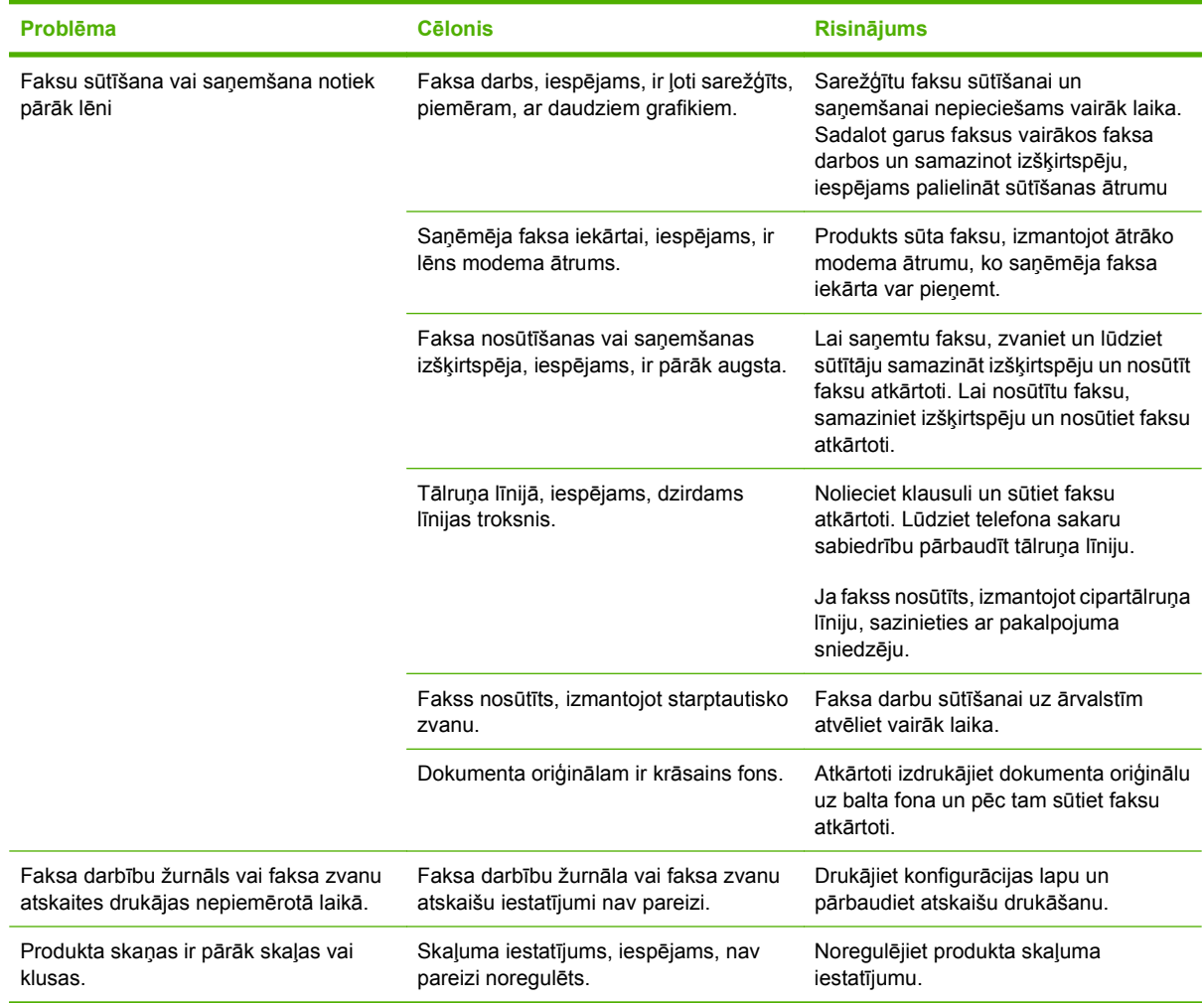

# **11 Pārvaldiet un veiciet iekārtas apkopi**

- Informā[cijas lapas](#page-141-0)
- [Izmantojiet HP Toolboxprogrammat](#page-142-0)ūru
- Pā[rvaldiet materi](#page-146-0)ālus

# <span id="page-141-0"></span>**Informācijas lapas**

Informācijas lapas atrodas iekārtas atmiņā. Šīs lapas palīdz diagnosticēt un atrisināt iekārtas problēmas.

**PIEZĪME** Ja iekārtas valoda instalācijas laikā nav iestatīta pareizi, valodu iespējams iestatīt manuāli, lai informācijas lapas tiktu drukātas vienā no atbalstītajām valodām. Nomainiet valodu, izmantojot vadības paneļa izvēlni **System setup (Sistēmas uzstādīšana)**. Skatiet Vadī[bas panelis](#page-18-0) 9. lpp.

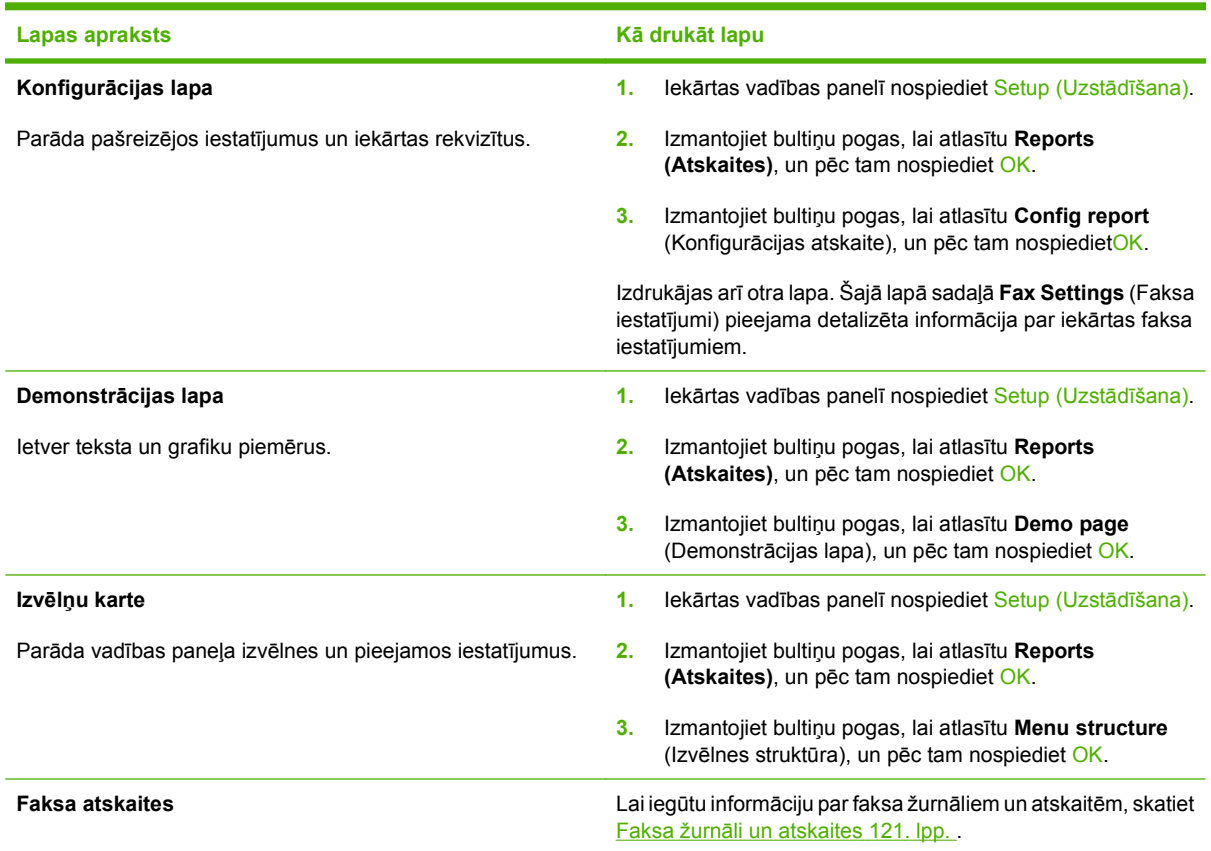

# <span id="page-142-0"></span>**Izmantojiet HP Toolboxprogrammatūru**

Lai varētu izmantotHP Toolbox, veiciet pilnu lietojumprogrammas instalāciju.

HP Toolbox ir programmatūra, ko varat izmantot šādiem uzdevumiem:

- Pārbaudīt izstrādājuma statusu.
- Konfigurēt izstrādājuma iestatījumus.
- Konfigurēt uznirstošos paziņojumus.
- Aplūkot problēmrisināšanas informāciju.
- Aplūkot tiešsaistes dokumentāciju.

# **Apskatiet HP Toolbox**

Atveriet HP Toolbox kādā no šiem veidiem:

- Windows sistēmā divreiz noklikšķiniet uz iekārtas ikonas ( $\Box$ ).
- Windows **Start** izvēlnē klikšķiniet uz **Programs** (Programmas) (vai Windows XP gadījumā, **All Programs** (Visas programmas)), klikšķiniet uz **HP**, klikšķiniet uz**HP LaserJet M1319**un tad klikšķiniet uz **HP Toolbox**.

HP Toolbox programmatūra satur šādas nodaļas katram izstrādājumam logā Devices (Ierīces)

- **Statuss**
- **Fakss**

Papildus šīm nodaļām katrā lapā atrodas šādi kopīgie elementi:

- **Shop for Supplies** (Materiālu veikals).
- **Other links** (Citas saites).

# **Status (Statuss)**

Mapē **Status** (Statuss) atrodas saites uz šādām galvenajām lapām:

● **Device Status** (Ierīces stāvoklis). Apskatiet informāciju par izstrādājuma stāvokli. Šī lapa norāda uz izstrādājuma statusu, piemēram, papīra iestrēgumu vai tukšu padevi. Pēc problēmas novēršanas klikšķiniet uz **Refresh status** (Atjaunot stāvokli), lai atjauninātu izstrādājuma stāvokli.

# **Fakss**

Izmantojiet cilniHP Toolbox **Fax** (Fakss), lai veiktu faksa uzdevumus, izmantojot datoru. Cilnē **Fax** (Fakss) atrodas saites uz šādām galvenajām lapām:

- **Fax Tasks** (Faksa uzdevumi). Veiciet tādus uzdevumus kā faksa sūtīšana vai faksa atmiņas tīrīšana, vai iestatiet faksu saņemšanas režīmā.
- **Fax Phone Book** (Faksa tālruņu grāmata). Pievienojiet, rediģējiet vai dzēsiet universālās tālruņu grāmatas ierakstus.
- **Fax Send Log** (Nosūtīto faksu žurnāls). Skatiet visus saņemtos faksus, kas nosūtīti, izmantojot universālo iekārtu.
- **Fax Receive Log** (Saņemto faksu žurnāls). Skatiet visus saņemtos faksus, kas saņemti universālajā iekārtā.
- **Fax Data Properties** (Faksa datu rekvizīti). Pārvaldiet vietu, ko izmanto lai datorā glabātu faksus. Šie iestatījumi tiek lietoti tikai tad, ja izvēlas sūtīt vai saņemt faksus attālināti no datora.

#### **Faksa uzdevumi**

Saņemot faksu, ir pieejamas šīs trīs opcijas:

- Drukāt faksu. Iespējams arī atlasīt opciju, lai datorā parādās ziņojums, kas informē, kad fakss izdrukājies.
- Saņemt faksu datorā. Iespējams arī atlasīt opciju, lai datorā parādās ziņojums, kas informē, kad fakss saņemts. Ja faksa iekārta ir savienota ar vairākiem datoriem, faksus iespējams saņemt tikai vienā datorā.
- Pārsūtiet faksu citai faksa iekārtai.

**PIEZĪME** Lai izmaiņas stātos spēkā, jāklikšķina uz **Apply** (Lietot).

#### **Faksa tālruņu grāmata**

Izmantojiet HP Toolbox faksa tālruņu grāmatu, lai pievienotu vai noņemtu personas vai grupas no ātro zvanu saraksta, importētu tālruņu grāmatas no dažādiem avotiem, atjauninātu un uzturētu kontaktu sarakstu.

- Lai pievienotu personas kontaktu ātro zvanu sarakstam, atzīmējiet izvēles rūtiņu pie ātrā zvana numura, ko vēlaties norādīt. Logā **Contact name** (Kontakta vārds) ievadiet kontakta vārdu. Logā **Fax number** (Faksa numurs) ievadiet faksa numuru. Noklikšķiniet uz **Add/Edit** (Pievienot/rediģēt).
- Lai pievienotu grupas kontaktu ātro zvanu sarakstam, atzīmējiet izvēles rūtiņu pie ātrā zvana numura, ko vēlaties norādīt. Noklikšķiniet uz **New/Edit Group** (Jauns/rediģēt grupu). Veiciet dubultklikšķi uz kontakta vārda sarakstā pa kreisi, lai pārvietotu to uz grupas sarakstu pa labi, vai atlasiet vārdu pa kreisi un pēc tam klikšķiniet uz attiecīgās bultiņas, lai pārvietotu to uz grupas sarakstu pa kreisi. Lai pārvietotu vārdus no labās puses uz kreiso, iespējams izmantot divas metodes. Kad izveidota grupa, logā **Group name** (Grupas nosaukums) ievadiet nosaukumu un pēc tam noklikšķiniet uz **OK** (Labi).
- Lai rediģētu esošas personas ātrā zvana ievadni, noklikšķiniet jebkur rindā, kur atrodas kontakta vārds, lai to atlasītu, atbilstošajā logā ievadiet izmaiņas, pēc tam noklikšķiniet uz **Add/Edit** (Pievienot/rediģēt). Varat arī veikt izmaiņas tieši tālruņu grāmatas direktorija sarakstā, noklikšķinot uz ievadnes un ievadot izmaiņas. Pārliecinieties, vai kolonnā **Select** (Atlasīt) nav atzīmes.
- Lai rediģētu esošas grupas ātrā zvana ievadni, noklikšķiniet jebkur rindā, kur atrodas grupas nosaukums, lai to atlasītu, un pēc tam noklikšķiniet uz **New/Edit Group** (Jauns/rediģēt grupu). Veiciet nepieciešamās izmaiņas un noklikšķiniet uz **OK** (Labi). Varat veikt izmaiņas grupas nosaukumā tieši tālruņu grāmatas direktorijas sarakstā, noklikšķinot uz ievadnes un ievadot izmaiņas. Pārliecinieties, vai kolonnā **Select** (Atlasīt) nav atzīmes.
- Lai dzēstu ievadni no ātro zvanu saraksta, atlasiet vienumu un pēc tam noklikšķiniet uz **Delete** (Dzēst).
- Lai pārvietotu ātro zvanu ievadnes, atlasiet ievadni un pēc tam noklikšķiniet uz **Move** (Pārvietot) vai atlasiet **Move** (Pārvietot) un pēc tam dialoglodziņā norādiet ievadni. Atlasiet vai nu **Next empty row** (Nākamā tukšā rinda), vai norādiet rindas numuru, kur vēlaties pārvietot ievadni.
	- **<sup>2</sup> PIEZĪME** Ja norādāt aizņemtu rindu, jaunā ievadne rakstīs pāri esošai ievadnei.
- Lai importētu kontaktus no tālruņu grāmatas, kas saglabāti lietojumprogrammā Lotus Notes, Outlook vai Outlook Express, noklikšķiniet uz **Import Phone Book** (Importēt tālruņu grāmatu). Atlasiet attiecīgo programmatūras programmu, naviģējiet uz attiecīgo failu, un pēc tam noklikšķiniet uz **OK** (Labi). Iespējams arī atlasīt atsevišķas tālruņu grāmatas ievadnes, nevis importēt visu tālruņu grāmatu.
- Lai atlasītu visus ātro zvanu saraksta ierakstus, noklikšķiniet uz kolonnas **Select** (Atlasīt) virsraksta.

Neskaitot ciparus, faksa numuriem ir derīgas šīs rakstzīmes:

- $\overline{(}$
- $\lambda$
- $+$
- -
- \*
- $#$
- 
- R
- W
- .
- $\bullet$  ,
- <atstarpe>

**PIEZĪME** Lai izmaiņas stātos spēkā, jāklikšķina uz **Apply** (Lietot).

#### **Nosūtīto faksu žurnāls**

HP Toolbox faksu sūtīšanas žurnālā ir visi pēdējie nosūtītie faksi un informācija par tiem, arī nosūtīšanas datums un laiks, darba numurs, faksa numurs, lapu skaits un rezultāti.

Kad sūtāt faksu no datora, kas ir savienots ar universālu iekārtu, faksā ir iekļauta saite **View** (Skatīt). Noklikšķinot uz šīs saites, atveras jauna lapa, kas nodrošina informāciju par faksu.

Noklikšķiniet uz jebkuras kolonnas virsraksta nosūtīto faksu žurnālā, lai augošā vai dilstošā secībā no jauna šķirotu attiecīgās kolonnas informāciju.

Kolonna Results (Rezultāti) norāda faksa statusu. Ja faksa mēģinājums bijis neveiksmīgs, kolonnā parādās apraksts par to, kādēļ fakss nav nosūtīts.

**PIEZĪME** Lai izmaiņas stātos spēkā, jāklikšķina uz **Apply** (Lietot).

### **Saņemto faksu žurnāls**

HP Toolbox saņemto faksu žurnālā ir saraksts ar visiem nesen saņemtajiem faksiem un informāciju par tiem, arī saņemšanas datums un laiks, darba numurs, faksa numurs, lapu skaits, rezultāti un samazināts faksa attēls.

Kad saņemat faksu no datora, kas ir savienots ar universālu iekārtu, faksā ir iekļauta saite **View** (Skatīt). Noklikšķinot uz šīs saites, atveras jauna lapa, kas nodrošina informāciju par faksu.

Noklikšķiniet uz jebkuras kolonnas virsraksta nosūtīto faksu žurnālā, lai augošā vai dilstošā secībā no jauna šķirotu attiecīgās kolonnas informāciju.

Kolonna Results (Rezultāti) norāda faksa statusu. Ja faksa mēģinājums bijis neveiksmīgs, kolonnā parādās apraksts par to, kādēļ fakss nav saņemts.

**PIEZĪME** Lai izmaiņas stātos spēkā, jāklikšķina uz **Apply** (Lietot).

### **Shop for Supplies (Maiņas materiālu veikals)**

Šī poga atrodas katras lapas augšpusē un saistīs ar tīmekļa vietni, kur var pasūtīt maiņas materiālus. Lai izmantotu šo īpatnību, jābūt piekļuvei internetam.

### **Other links (Citas saites)**

Šajā nodaļā atrodas saites savienošanai ar internetu. Lai varētu izmantot šīs saites, datoram ir jābūt interneta pieslēgumam. Ja izmantojat iezvanpieeju un nevarat iegūt savienojumu, pirmo reizi atverot HP Toolbox, jāpieslēdzas internetam pirms tīmekļa vietņu apmeklēšanas. Lai savienotos, var būt nepieciešams aizvērt HP Toolbox un atvērt to no jauna.

- **HP Instant Support** (HP ātrais atbalsts). Savieno ar HP ātrā atbalsta tīmekļa vietni.
- **Product Support** (Izstrādājuma atbalsts). Savieno ar izstrādājuma atbalsta vietni, kur var meklēt palīdzību īpašu problēmu gadījumā.
- **Shop for Supplies** (Materiālu veikals). Pasūtiet materiālus HP tīmekļa vietnē.
- **Product Registration** (Izstrādājuma reģistrācija). Savieno ar HP izstrādājumu reģistrācijas vietni.

## **Pārvaldiet materiālus**

### **Pārbaudiet un pasūtiet izejmateriālus**

Iespējams pārbaudīt izejmateriālu stāvokli, izmantojot iekārtas vadības paneli, drukājot izejmateriālu stāvokļa lapu vai skatot HP Toolbox. Hewlett-Packard iesaka pasūtīt nomaināmo drukas kasetni, kad pirmo reizi parādās drukas kasetnes ziņojums Zems līmenis. Izmantojiet jauno, oriģinālo HP drukas kasetni, lai iegūtu šāda veida izejmateriālu informāciju:

- Kasetnes kalpošanas ilgums
- Aptuvenais atlikušo lapu skaits
- Izdrukāto lapu skaits
- Cita izejmateriālu informācija

**PIEZĪME** Lai saņemtu paziņojumu par zemu izejmateriālu līmeni, iespējams iestatīt HP Toolbox.

### **Pārbaudiet izejmateriālu stāvokli, izmantojot vadības paneli**

Pārbaudiet iekārtas vadības paneli, kurā norāda par zemu drukas kasetnes tonera līmeni, vai ka tas ir beidzies. Vadības panelis norāda, ja ievietota drukas kasetne, kas nav ražota HP.

Ja izejmateriālu līmeņi ir zemi, iespējams pasūtīt izejmateriālus, pa tālruni vai tiešsaistē sazinoties ar vietējo HP izplatītāju. Skatiet [Piederumi un pas](#page-188-0)ūtīšanas informācija 179. lpp. , lai redzētu detaļu numurus. Apmeklējiet [www.hp.com/go/ljsupplies,](http://www.hp.com/go/ljsupplies) lai pasūtītu tiešsaistē.

### **Uzglabājiet izejmateriālus**

Lai uzglabātu drukas kasetnes, ievērojiet šīs vadlīnijas:

- Neņemiet drukas kasetni ārā no iepakojuma, pirms neesat iepazinies ar tās lietošanu.
- **UZMANĪBU!** Lai novērstu bojājumus, nepakļaujiet drukas kasetni gaismas iedarbībai ilgāk par dažām minūtēm.
- Skatiet [Vides specifik](#page-202-0)ācijas 193. lpp., lai iegūtu informāciju par darbības un uzglabāšanas temperatūras amplitūdu.
- Uzglabājiet izejmateriālu horizontālā pozīcijā.
- Uzglabājiet izejmateriālu tumšā, sausā vietā, nepieļaujot saskarsmi ar karstuma vai magnētiskiem avotiem.

### **HP politika par izejmateriāliem, kas nav HP ražojumi**

Hewlett-Packard Company neiesaka izmantot ne jaunus, ne uzpildītus izejmateriālus, kas nav HP ražojumi. Tā kā tie nav HP produkti, HP nevar ietekmēt to konstrukciju un kontrolēt to kvalitāti. Printera garantija neparedz apkalpošanu vai remontu, kas ir nepieciešams pēc tādu drukas kasetņu izmantošanas, kas *nav* HP ražojums.

#### **HP viltojumu uzticības tālrunis**

Zvaniet pa HP viltojumu uzticības tālruni, ja iekārta vai HP Toolbox norāda, ka drukas kasetne nav HP drukas kasetne, bet, ja uzskatāt, ka tā ir oriģināla. HP palīdzēs noteikt, vai produkts ir oriģināls un veiks pasākumus problēmas atrisināšanai.

Drukas kasetne var nebūt oriģināls HP ražojums, ja pamanāt šādas pazīmes:

- Rodas daudz problēmu ar drukas kasetni.
- Drukas kasetne neizskatās kā parasti (piemēram, atšķiras noņemamā cilpiņa vai iepakojums).

*Amerikas Savienotajās Valstīs* zvaniet uz bezmaksas numuru: 1-877-219-3183.

*Ārpus Amerikas Savienotajām Valstīm* iespējams citmaksas izsaukums. Zvaniet operatoram un lūdziet citmaksas savienojumu ar šo tālruņa numuru: 1-770-263-4745. Ja nerunājat angliski, palīdzēs HP viltojumu uzticības tālruņa darbinieks, kas runā jūsu valodā. Vai, ja persona, kas prot jūsu valodu, nav pieejama, apmēram vienu minūti pēc zvana sākuma tiks izveidots savienojums ar valodas līnijas tulku. Valodas līnijas tulks ir pakalpojums, kas tulkos sarunu starp jums un HP viltojumu uzticības tālruņa pārstāvi.

#### **Izejmateriālu otrreizējā pārstrāde**

Lai ievietotu jaunu HP drukas kasetni, ievērojiet norādījumus, kas pieejami jaunā izejmateriāla iepakojumā vai skatiet darba uzsākšanas rokasgrāmatu.

Lai otrreiz pārstrādātu izejmateriālus, ievietojiet lietoto izejmateriālu jaunā izejmateriāla iepakojumā. Izmantojiet pievienoto atpakaļsūtīšanas uzlīmi, lai sūtītu izmantoto izejmateriālu uz HP otrreizējai pārstrādei. Lai iegūtu pilnīgu informāciju, skatiet otrreizējas pārstrādes rokasgrāmatu, kas pieejama kopā ar katru jauno HP izejmateriālu vienumu. Lai iegūtu vairāk informācijas par HP otrreizējas pārstrādes programmu, skatiet [HP LaserJet drukas izejmateri](#page-206-0)āli 197. lpp. .

#### **Tonera pārregulēšana**

Ja uz izdrukātās lapas parādās izbalējuši vai gaiši laukumi, iespējams uz laiku uzlabot drukas kvalitāti, pārregulējot toneri.

- **1.** Izņemiet printera kasetni no printera.
- **2.** Lai pārregulētu toneri, maigi pašūpojiet printera kasetni no priekšas uz aizmuguri.
- **UZMANĪBU!** Ja toneris nonāk uz drēbēm, noslaukiet to ar sausu drāniņu un izmazgājiet drēbes aukstā ūdenī. *Karsts ūdens neiztīra traipu no auduma.*
- **3.** No jauna ievietojiet printera kasetni printerī un aizveriet kasetnes vāku. Ja izdruka joprojām ir gaiša vai neapmierinoša, ievietojiet jaunu printera kasetni.

## <span id="page-148-0"></span>**Nomainiet izejmateriālus**

### **Drukas kasetne**

**1.** Atveriet drukas kasetnes vāku.

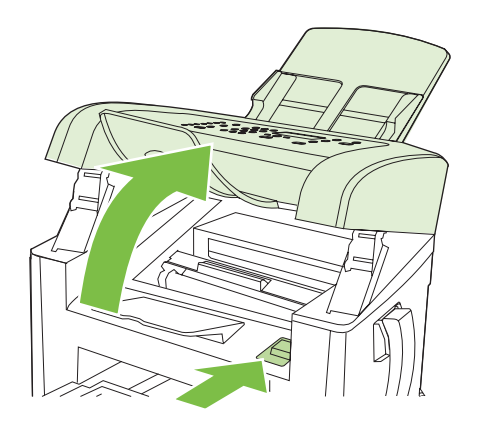

**2.** Satveriet drukas kasetnes rokturi un velciet uz āru, līdz tā izņemta. Drukas kasetnes iepakojumā skatiet informāciju par otrreizējo pārstrādi.

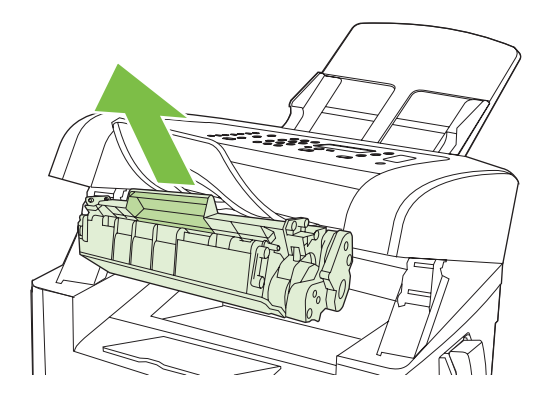

**3.** Izņemiet jauno drukas kasetni no iepakojuma, pakratiet to, no drukas kasetnes noņemiet oranžo apvalku un pēc tam pavelciet oranžo cilpiņu uz āru, lai noņemtu aizsarglenti.

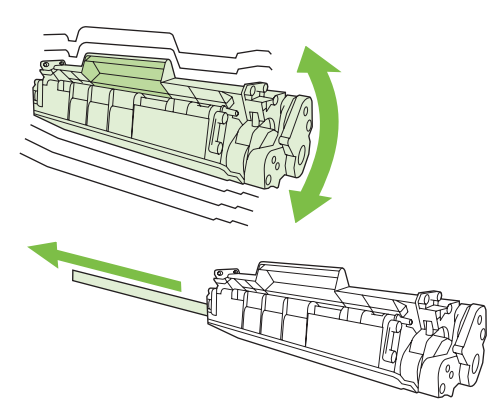

<span id="page-149-0"></span>**4.** Ievietojiet kasetni iekārtā, līdz kasetne *stingri* turas savā vietā.

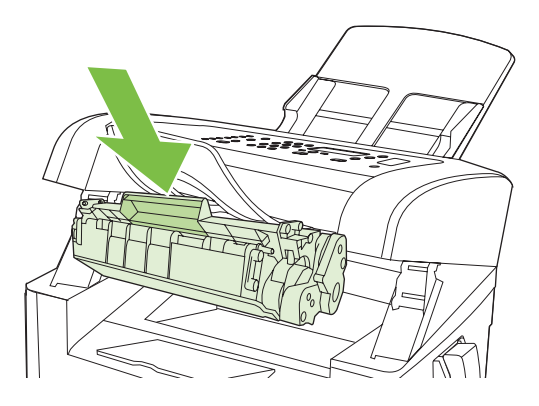

**5.** Aizveriet drukas kasetnes vāku.

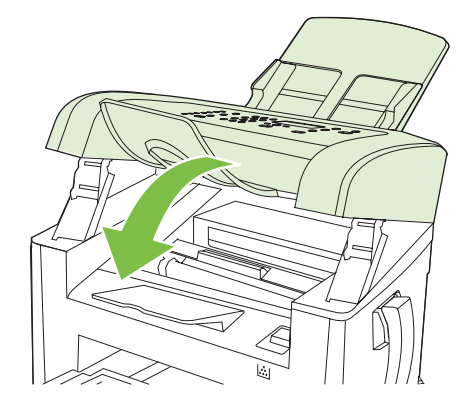

**UZMANĪBU!** Ja toneris nokļūst uz apģērba, noslaukiet to ar sausu drāniņu un izmazgājiet apģērbu aukstā ūdenī. *Karsts ūdens padara tonera traipu grūti iztīrāmu no drēbēm*.

## **Iztīriet iekārtu**

### **Iztīriet papīra ceļu**

Drukāšanas laikā iekārtā var uzkrāties papīrs, toneris un putekļi. Laika gaitā šie uzkrājumi var izraisīt drukas kvalitātes problēmas, piemēram, tonera traipus vai izsmērēšanos. Šai iekārtai ir tīrīšanas režīms, kas var labot un novērst šāda veida problēmas.

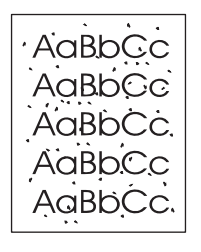

Plankumi Smērēšanās

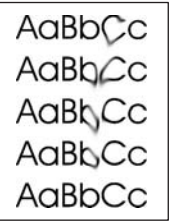

- **1.** Nospiediet Setup (Uzstādīšana).
- **2.** Izmantojiet bultiņu pogas, lai atrastu izvēli **Service (Pakalpojums)**, un pēc tam nospiediet OK.
- **3.** Izmantojiet bultiņu pogas, lai atrastu **Cleaning mode** (Tīrīšanas režīms), un pēc tam nospiediet OK.
- **4.** Ievietojiet parastu papīru jeb A4 papīru, ja parādās uzaicinājums.
- **5.** Vēlreiz nospiediet OK, lai apstiprinātu un sāktu tīrīšanas procesu.

Lapa lēni iziet cauri iekārtai. Kad šis process pabeigts, izmetiet lapu.

### **Notīriet ārpusi**

Izmantojiet mīkstu, mitru jēlkokvilnas drānu, lai no iekārtas ārpuses notīrītu putekļus un traipus.

### **Programmaparatūras atjauninājumi**

Programmaparatūras atjauninājumi un šī iekārtas instalācijas norādījumi pieejami [www.hp.com/](http://www.hp.com/support/ljm1319) [support/ljm1319](http://www.hp.com/support/ljm1319). Noklikšķiniet uz **Downloads and drivers** (Lejupielādes un draiveri), noklikšķiniet uz operētājsistēmas un pēc tam atlasiet iekārtai lejupielādēto programmaparatūru.

# **12 Problēmu risināšana**

- Problēmu risinā[šanas kontrolsaraksts](#page-153-0)
- [Atjaunojiet r](#page-155-0)ūpnīcas noklusējuma iestatījumus
- Vadī[bas pane](#page-156-0)ļa ziņojumi
- Vadī[bas panel](#page-160-0)ī parādās problēmas
- Izņemiet iestrē[gušo apdruk](#page-161-0)ājamo materiālu
- [Atrisiniet ar att](#page-167-0)ēla kvalitāti saistītas problēmas
- Atrisiniet problē[mas ar savienojumiem](#page-184-0)
- Atrisiniet problē[mas ar programmat](#page-185-0)ūru

## <span id="page-153-0"></span>**Problēmu risināšanas kontrolsaraksts**

Veiciet šīs darbības, ja mēģināt atrisināt problēmu ar iekārtu.

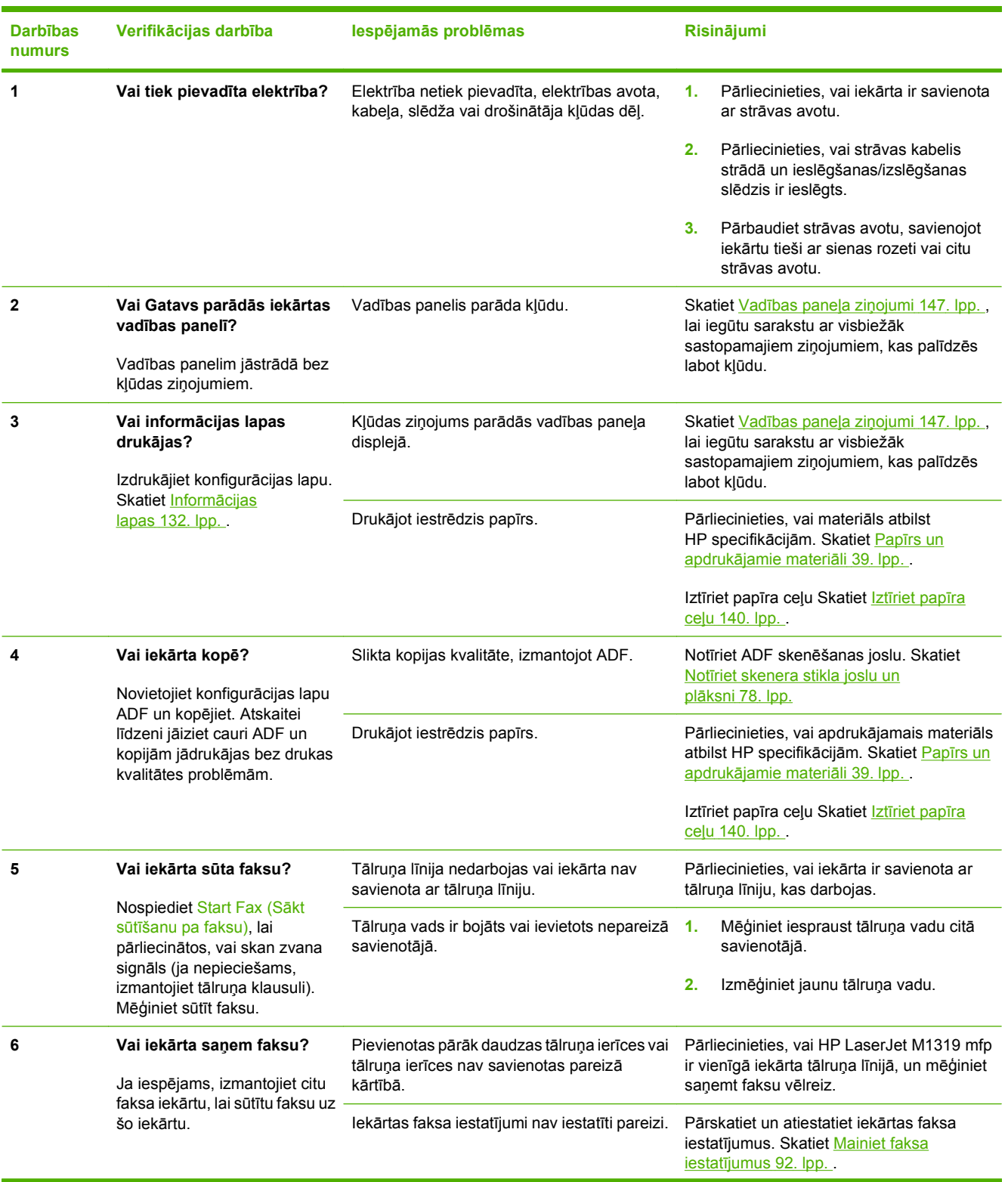

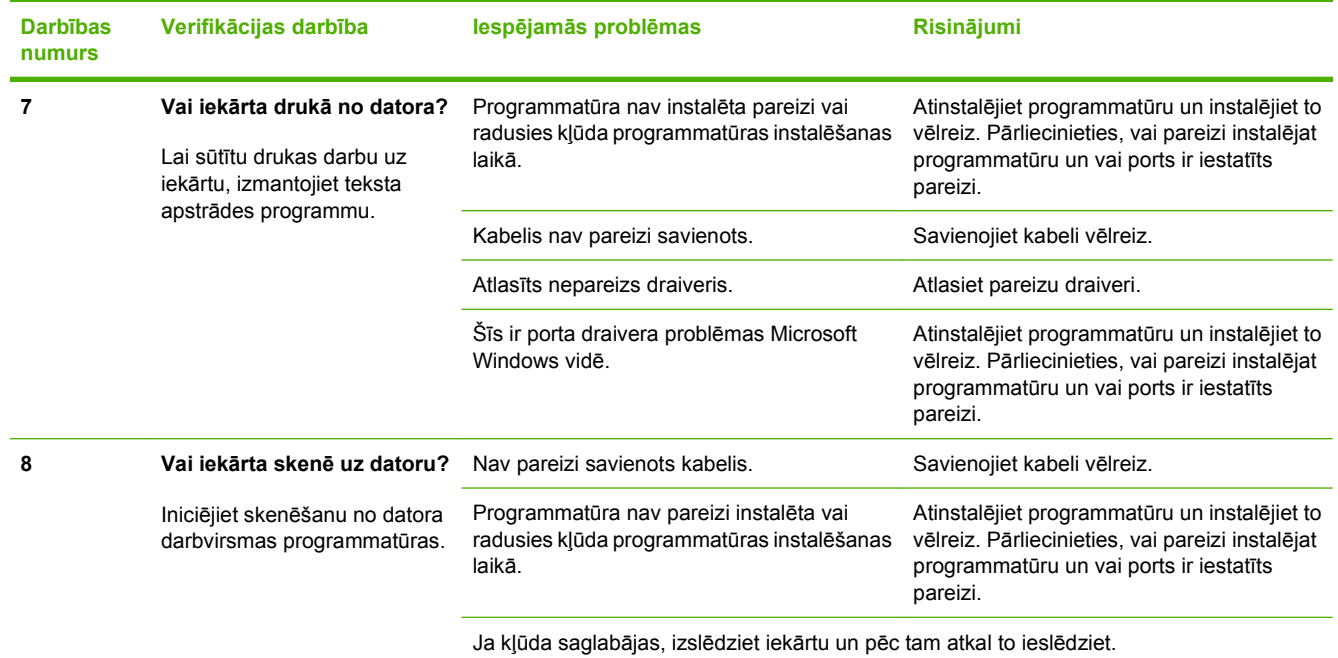

## <span id="page-155-0"></span>**Atjaunojiet rūpnīcas noklusējuma iestatījumus**

Atjaunojot rūpnīcas noklusējuma iestatījumus, visi iestatījumi atgriežas to rūpnīcas noklusējuma vērtībās, tiek notīrīts arī faksa galvenes nosaukums, tālruņa numurs, ātrie zvani un iekārtas atmiņā saglabātie faksi

- **UZMANĪBU!** Šī procedūra arī palīdz notīrīt visus faksa numurus un vārdus, kas piesaistīti viena pieskāriena taustiņiem un ātro zvanu kodiem, tā dzēš visas atmiņā saglabātās lapas. Procedūra automātiski restartē iekārtu.
	- **1.** Iekārtas vadības panelī nospiediet Setup (Uzstādīšana).
	- **2.** Izmantojiet bultiņu pogas, lai atlasītu **Service (Pakalpojums)**, un pēc tam nospiediet OK.
	- **3.** Izmantojiet bultiņu pogas, lai atlasītu **Restore defaults** (Atjaunot noklusējuma iestatījumus), un pēc tam nospiediet OK.

Iekārta automātiski restartējas.

## <span id="page-156-0"></span>**Vadības paneļa ziņojumi**

Lielākā daļa vadības paneļa ziņojumu ir paredzēti, lai palīdzētu lietotājam veikt parastas darbības. Vadības paneļa ziņojumi norāda pašreizējās darbības statusu un, ja iespējams, displeja otrajā rindiņā ietver lapu skaitu. Ja iekārta saņem drukas datus vai skenēšanas komandas, vadības paneļa ziņojumi to norāda. Turklāt brīdinājumi, brīdinājumu ziņojumi un kritisku kļūdu ziņojumi norāda situācijas, kas prasa zināma veida rīcību.

## **Brīdinājumi un brīdinājumu ziņojumi**

Brīdinājumi un brīdinājumu ziņojumi parādās īslaicīgi, un lietotājam var būt jāapstiprina ziņojums, nospiežot OK, lai atsāktu, vai nospiežot Cancel (Atcelt), lai atceltu darbu. Ir brīdinājumi, kuri neļauj pabeigt darbu vai ietekmē darba drukas kvalitāti. Ja brīdinājums vai brīdinājuma ziņojums ir saistīts ar drukāšanu un ja ieslēgta automātiskās turpināšanas funkcija, iekārta mēģinās atsākt drukas darbu, kad brīdinājums parādījies 10 sekundes, un tam nav sekojis apstiprinājums.

### **Brīdinājumu un brīdinājumu ziņojumu tabulas**

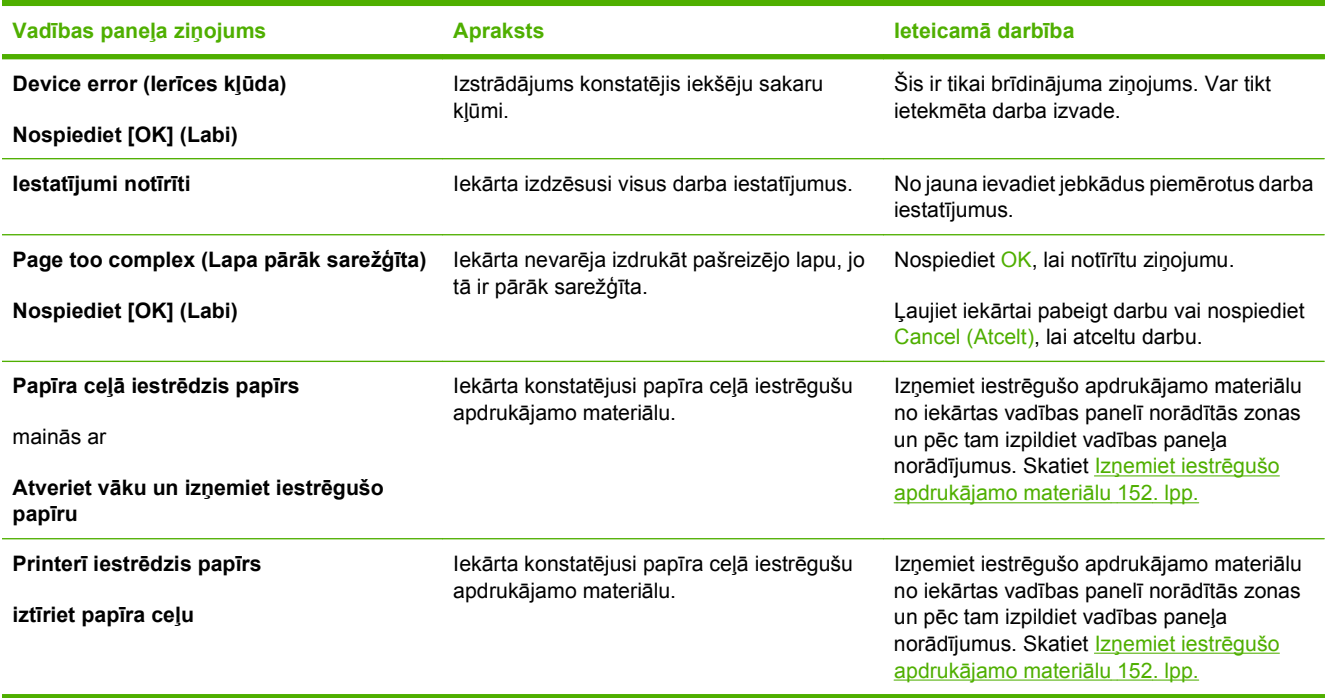

## **Kritisku kļūdu ziņojumi**

Kritisku kļūdu ziņojumi var norādīt uz kļūmi. Viens no risinājumiem ir izslēgt un ieslēgt iekārtu. Ja kritiska kļūda joprojām saglabājas, iekārtai nepieciešama tehniskā apkope.

## **Kritisku kļūdu ziņojums — tabulas**

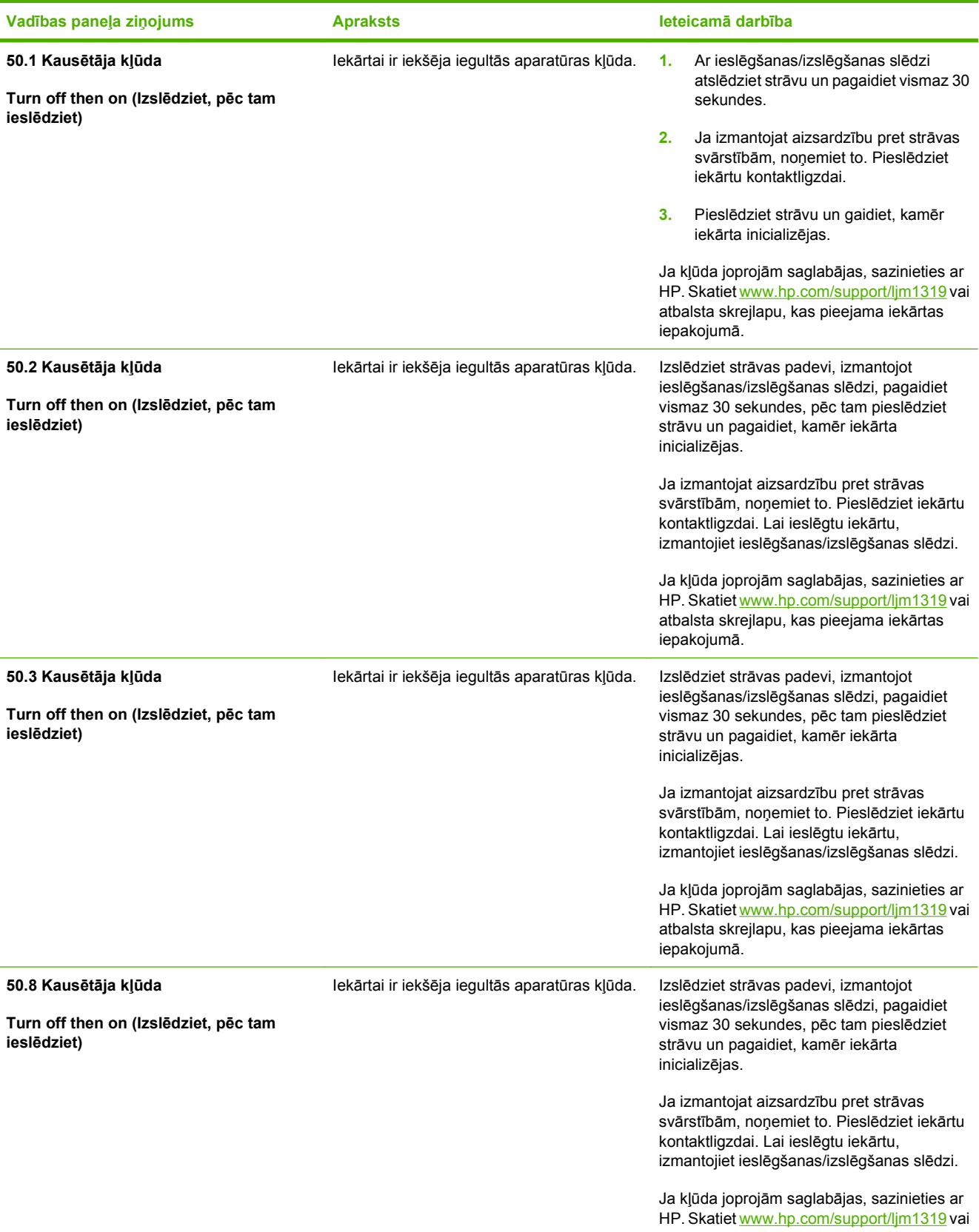

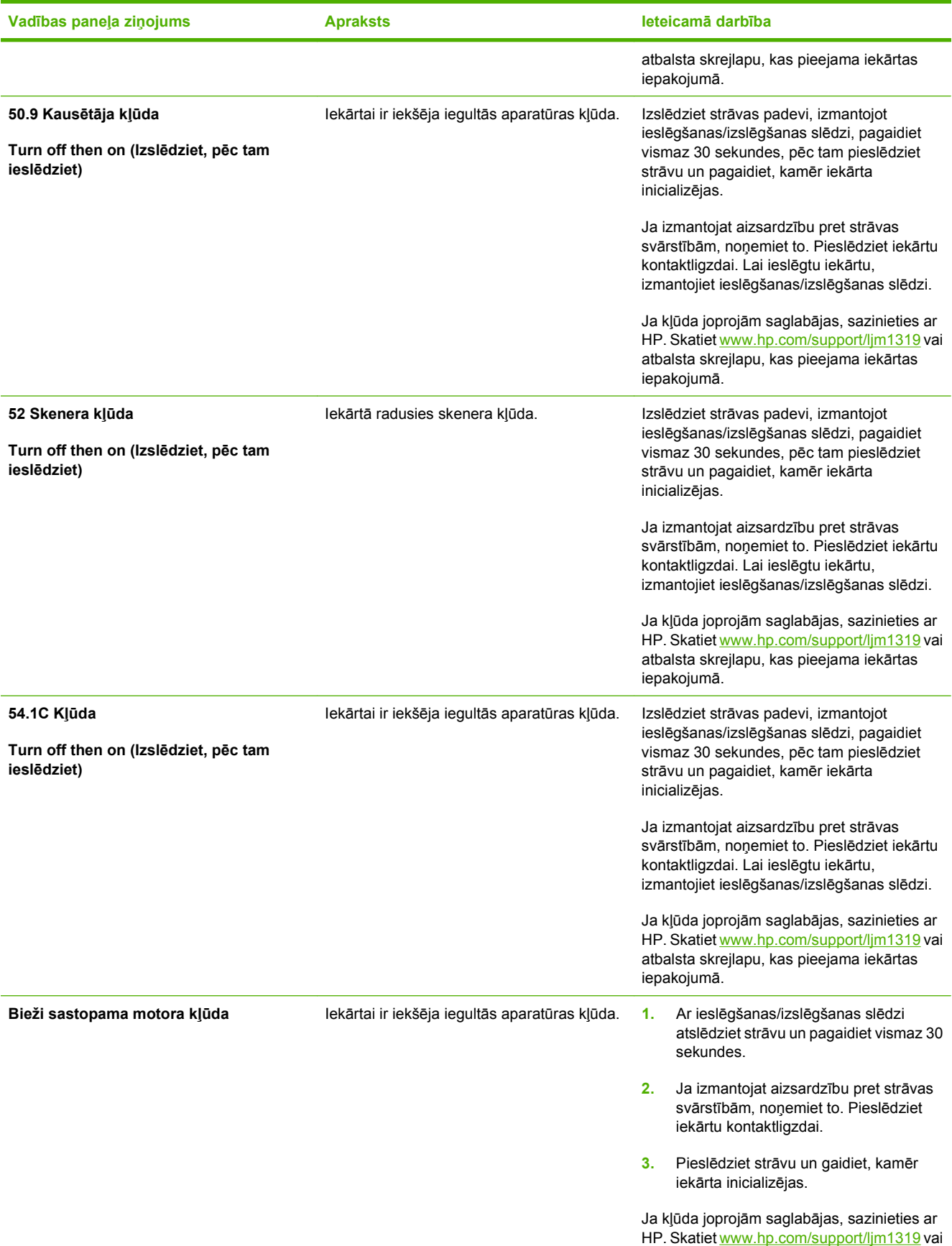

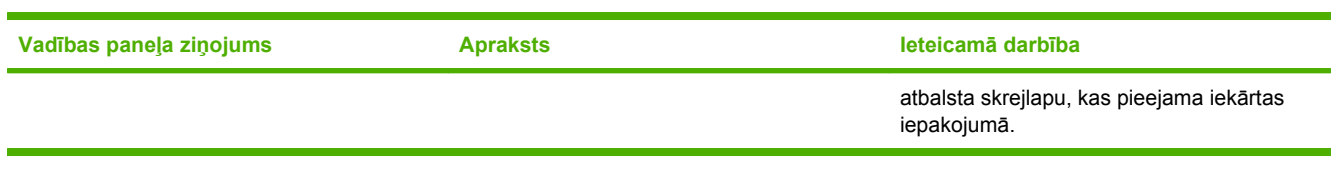

## <span id="page-160-0"></span>**Vadības panelī parādās problēmas**

**UZMANĪBU!** Statiskā elektrība var izraisīt nevēlamas melnas līnijas vai punktus, kas parādās iekārtas vadības paneļa displejā. Nepieskarieties iekārtas vadības paneļa displejam, ja ir iespēja, ka var izlādēties uzkrātā statiskā elektrība (piemēram, staigājot pa paklāju sausā vidē).

Ja iekārta ir pakļauta elektriskā vai magnētiskā lauka iedarbībai, nevēlamas līnijas vai punkti var parādīties iekārtas vadības paneļa displejā vai informācija no displeja var pazust. Lai atrisinātu šo problēmu, veiciet šīs darbības:

- **1.** Izslēdziet iekārtu.
- **2.** Novietojiet vietā, kur iekārta netiek pakļauta elektriskā vai magnētiskā lauka iedarbībai.
- **3.** Ieslēdziet iekārtu.

## <span id="page-161-0"></span>**Izņemiet iestrēgušo apdrukājamo materiālu**

## **Iestrēgšanas cēloņi**

Dažreiz papīrs vai cits apdrukājamais materiāls var iestrēgt drukas darba laikā. Daži iestrēgšanas cēloņi:

- Papīra padeves nepareizi piepildītas vai pārpildītas, vai apdrukājamo materiālu vadotnes nav pareizi iestatītas.
- Drukas darba laikā materiāls ticis ievietots vai izņemts, vai drukas darba laikā papīra padeve ir noņemta.
- Kasetnes vāks drukas darba laikā ir atvērts.
- Izvades zonā sakrājies pārāk daudz lapu, vai lapas bloķē izvades zonu.
- Izmantotais apdrukājamais materiāls neatbilst HP specifikācijām. Skatiet Papī[rs un apdruk](#page-48-0)ājamie materiāli [39. lpp.](#page-48-0) .
- Apdrukājamais materiāls ir bojāts vai tam piestiprināti nevajadzīgi objekti, piemēram, skavas vai papīra saspraudes.
- Vide, kurā glabājies materiāls, bijusi pārāk mitra vai pārāk sausa. Skatiet Papī[rs un apdruk](#page-48-0)ājamie materiāli [39. lpp.](#page-48-0) .

### **Kur meklēt iestrēgušu papīru**

Iestrēgušu papīru atrašanās vieta:

- Automātiskā dokumentu padeve (ADF)
- levades zonas
- Izvades zonas
- lekārtas iekšpuse

Atrodiet un izņemiet iestrēgušu papīru, izmantojot norādījumus šajās lapās. Ja iestrēgušā papīra atrašanās vieta nav acīmredzama, vispirms skatieties iekārtas iekšpusē.

Pēc papīra iestrēgšanas iekārtā parasti paliek izplūdis toneris. Šī problēma parasti atrisinās pēc dažu lapu izdrukāšanas.

### **Izņemiet iestrēgušu papīru no ADF**

Dažreiz materiāls iestrēgst faksa, kopēšanas vai skenēšanas darba laikā.

- **UZMANĪBU!** Lai nesabojātu iekārtu, neizmantojiet oriģinālu ar līmlenti, korekcijas šķidrumu, papīra saspraudi vai skavām. Tāpat ADF nedrīkst ievietot fotogrāfijas, maza izmēra vai trauslus oriģinālus.
	- **1.** Atveriet ADF vāku.

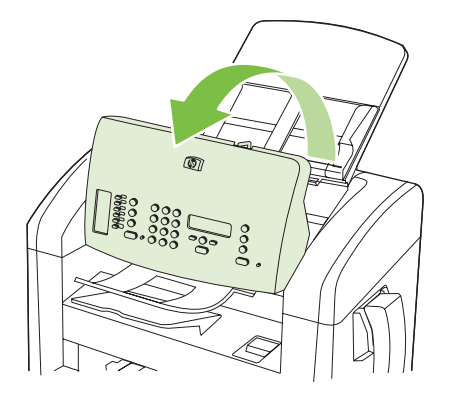

**2.** Rūpīgi izvelciet iestrēgušo materiālu. Uzmanīgi mēģiniet izņemt lapu, to neraujot.

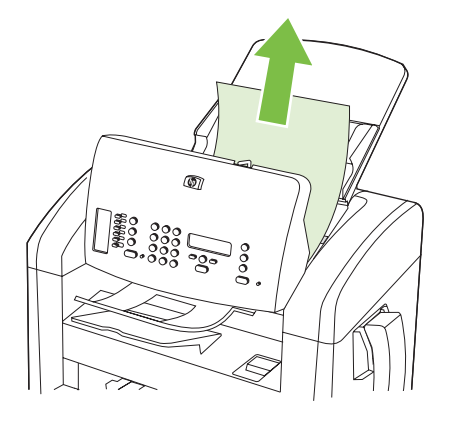

**3.** Aizveriet ADF vāku.

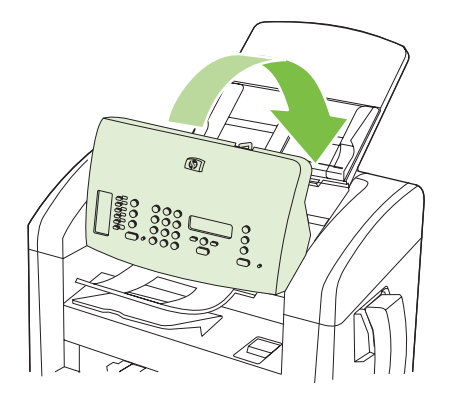

### **Izņemiet iestrēgušu papīru no papīra padeves zonas.**

**UZMANĪBU!** Iesprūduša apdrukājamā materiāla izņemšanai nelietojiet asus priekšmetus, piemēram, pincetes vai asknaibles. Garantija nesedz bojājumu, ko radījusi asu priekšmetu lietošana, labošanu.

Izņemot iesprūdušo apdrukājamo materiālu, velciet to tieši prom no iekārtas. Iestrēgušu apdrukājamo materiālu vilkšana leņķī var bojāt iekārtu.

- **PIEZĪME** Atkarībā no tā, kur iesprūdušais papīrs atrodas, dažas šīs darbības var būt liekas.
	- **1.** Atveriet drukas kasetnes vāku.

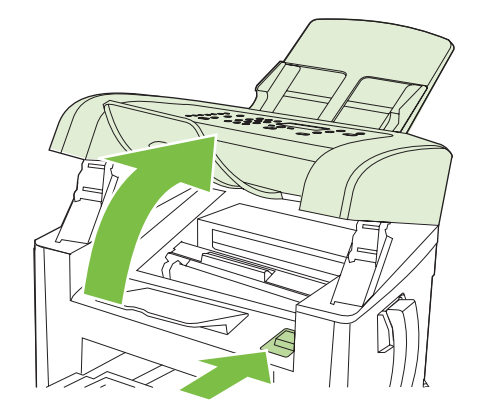

- **2.** Veiciet vienu no šādām darbībām:
	- Ja materiāls ir redzams, ar abām rokām satveriet materiāla redzamāko malu (var arī vidusmalu) un uzmanīgi izvelciet to no iekārtas.
	- Ja materiāls nav redzams, izņemiet drukas kasetni un pagrieziet augšējo materiāla vadotni. Uzmanīgi pavelciet uz augšu apdrukājamo materiālu ārā no iekārtas.

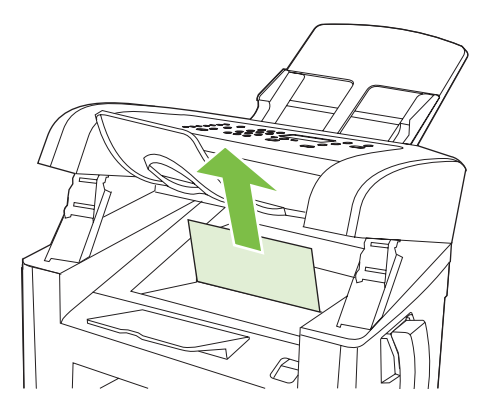

**3.** Aizveriet drukas kasetnes vāku.

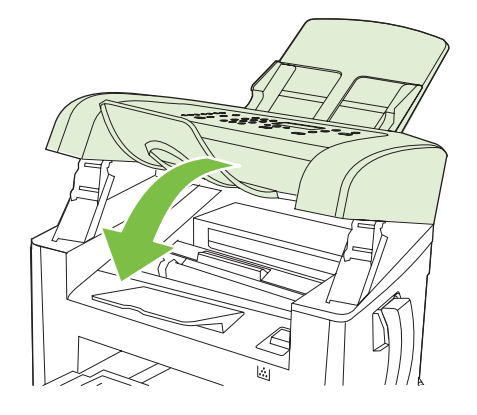

**4.** Atveriet 1. padevi.

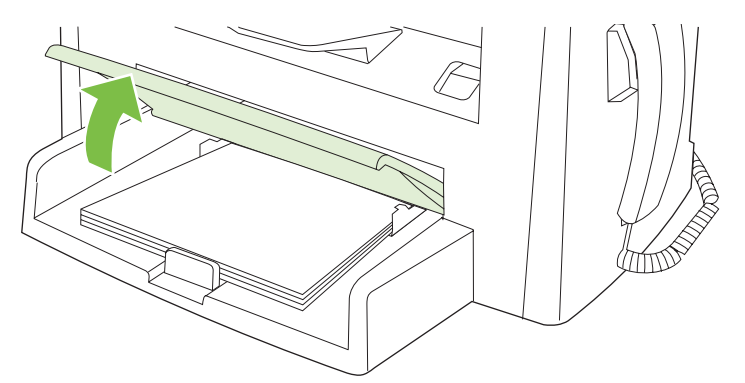

**5.** Ar abām rokām satveriet redzamo apdrukājamā materiāla malu (arī vidu) un uzmanīgi velciet to prom no iekārtas.

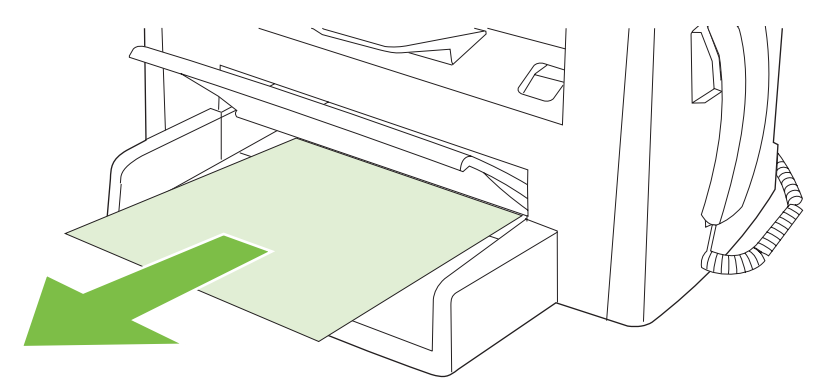

**6.** Aizveriet 1. padevi.

### **Izņemiet iestrēgušo papīru no izvades uztvērēja**

**UZMANĪBU!** Iestrēgušā materiāla izņemšanai nelietojiet asus priekšmetus, tādus kā pincetes vai asknaibles. Garantija nesedz bojājumu, ko radījusi asu priekšmetu lietošana, labošanu.

Ar abām rokām satveriet redzamo apdrukājamā materiāla malu (arī vidu) un uzmanīgi velciet to laukā no iekārtas.

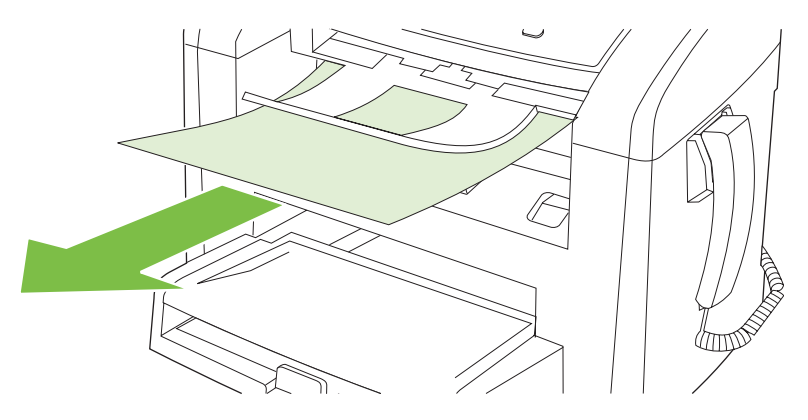

## **Izņemiet iestrēgušo papīru drukas kasetnes zonā**

**UZMANĪBU!** Iesprūduša apdrukājamā materiāla izņemšanai nelietojiet asus priekšmetus, piemēram, pincetes vai asknaibles. Garantija nesedz bojājumu, ko radījusi asu priekšmetu lietošana, labošanu.

Izņemot iesprūdušo apdrukājamo materiālu, velciet to tieši prom no iekārtas. Iestrēgušu apdrukājamo materiālu vilkšana leņķī var bojāt iekārtu.

**1.** Atveriet drukas kasetnes vāku un izņemiet drukas kasetni.

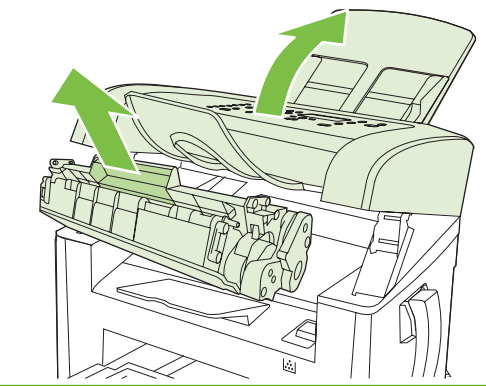

- **UZMANĪBU!** Lai nesabojātu drukas kasetni, pēc iespējas nepakļaujiet to tiešas gaismas iedarbībai.
- **2.** Ar abām rokām satveriet redzamo apdrukājamā materiāla malu (arī vidu) un uzmanīgi velciet to prom no iekārtas.

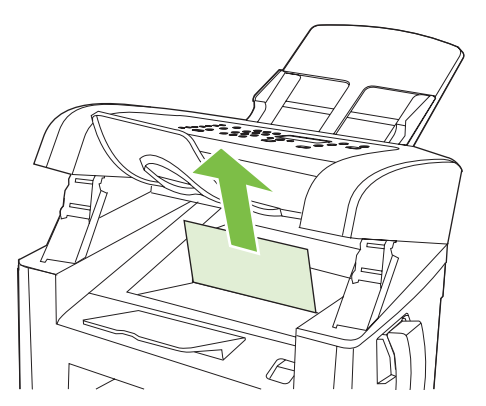

**3.** Nomainiet drukas kasetni un aizveriet drukas kasetnes vāku.

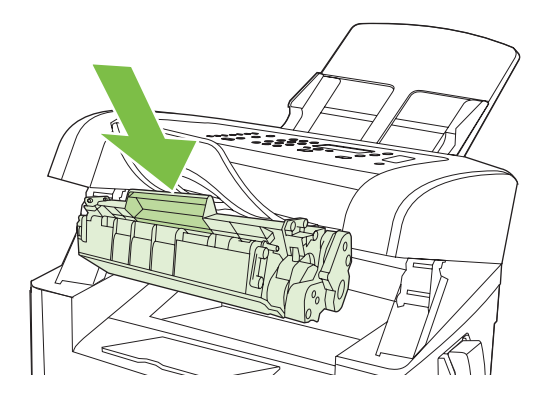

## **Izvairieties no atkārtotas iestrēgšanas**

- Pārliecinieties, vai papīra padeve nav pārpildīta. Papīra padeves kapacitāte atšķiras atkarībā no izmantotā apdrukājamā materiāla veida.
- Pārliecinieties, vai apdrukājamā materiāla vadotnes ir kārtīgi noregulētas.
- Pārbaudiet, vai papīra padeve ir droši novietota savā vietā.
- Neievietojiet apdrukājamo materiālu papīra padevē, kamēr notiek drukāšana.
- Izmantojiet tikai HP ieteiktos apdrukājamo materiālu veidus un izmērus. Lai iegūtu vairāk informācijas par apdrukājamo materiālu veidiem, skatiet Papī[rs un apdruk](#page-48-0)ājamie materiāli [39. lpp.](#page-48-0) .
- Pirms ievietošanas padevē papīru nav ieteicams lieki pārkārtot. Lai atvērtu paku, ciešu turiet to abās rokās, pagrieziet apdrukājamo materiālu pretējā virzienā.
- Neļaujiet apdrukājamajam materiālam sakrāties izvades uztvērējā. Apdrukājamā materiāla veids un tonera daudzums ietekmē izvades uztvērēja kapacitāti.
- Pārbaudiet strāvas padevi. Pārliecinieties, vai strāvas vads ir cieši pievienots gan iekārtai, gan strāvas padeves iekārtai. Pievienojiet strāvas vadu zemētai strāvas kontaktligzdai.
- Pārliecinieties, vai ADF materiāla svira ir pareizi iestatīta vienas vai vairāku lapu dokumentiem.
- Lai nesabojātu iekārtu, neizmantojiet oriģinālu ar līmlenti, korekcijas šķidrumu, papīra saspraudi vai skavām. Tāpat ADF nedrīkst ievietot fotogrāfijas, maza izmēra vai trauslus oriģinālus.

## <span id="page-167-0"></span>**Atrisiniet ar attēla kvalitāti saistītas problēmas**

### **Drukas problēmas**

### **Drukas kvalitātes problēmas**

Ik pa laikam var rasties problēmas ar drukas kvalitāti. Informācija šajā nodaļā palīdzēs atklāt un novērst problēmas.

**PIEZĪME** Ja rodas kopē[šanas probl](#page-175-0)ēmas, skatiet Kopēšanas problēmas 166. lpp.

#### **Vispārējas drukas kvalitātes problēmas**

Šie piemēri apraksta letter (vēstuļu) formāta papīru, kas virzās caur iekārtu ar īso malu pa priekšu. Šie piemēri ilustrē problēmas, kas var ietekmēt visas drukātās lapas. Tālāk redzamie temati uzskaita tipiskos cēloņus un risinājumu katram no šiem piemēriem.

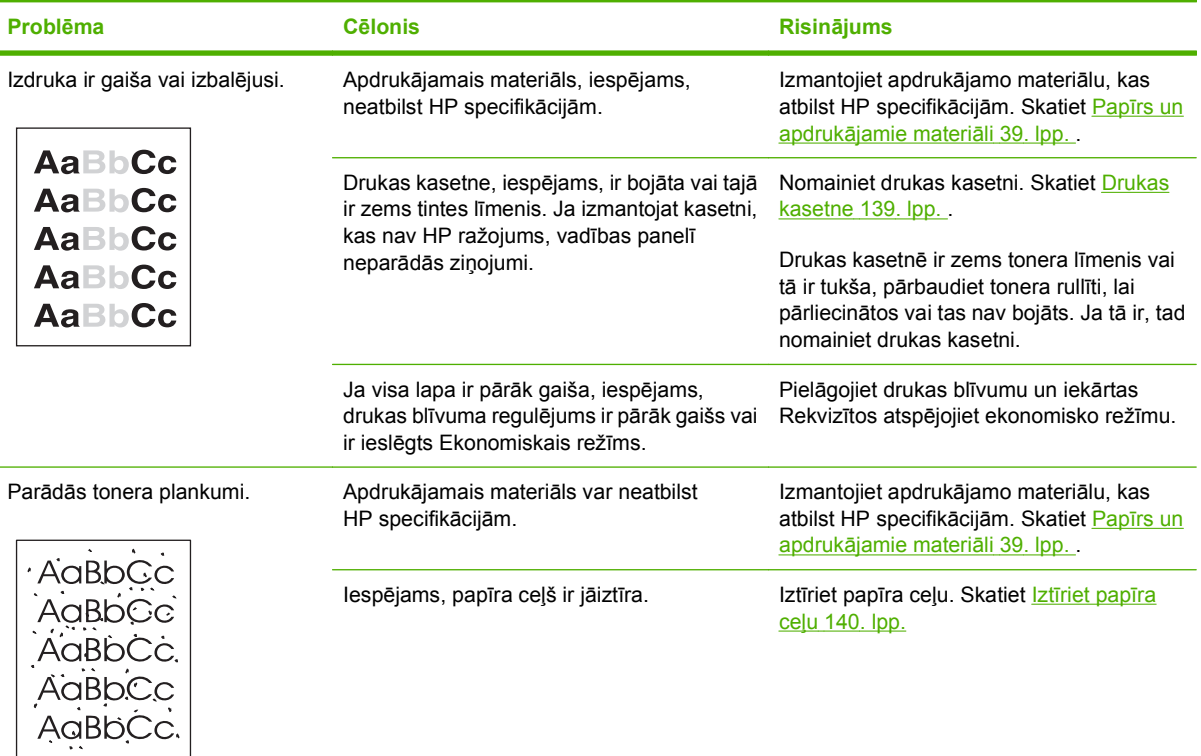

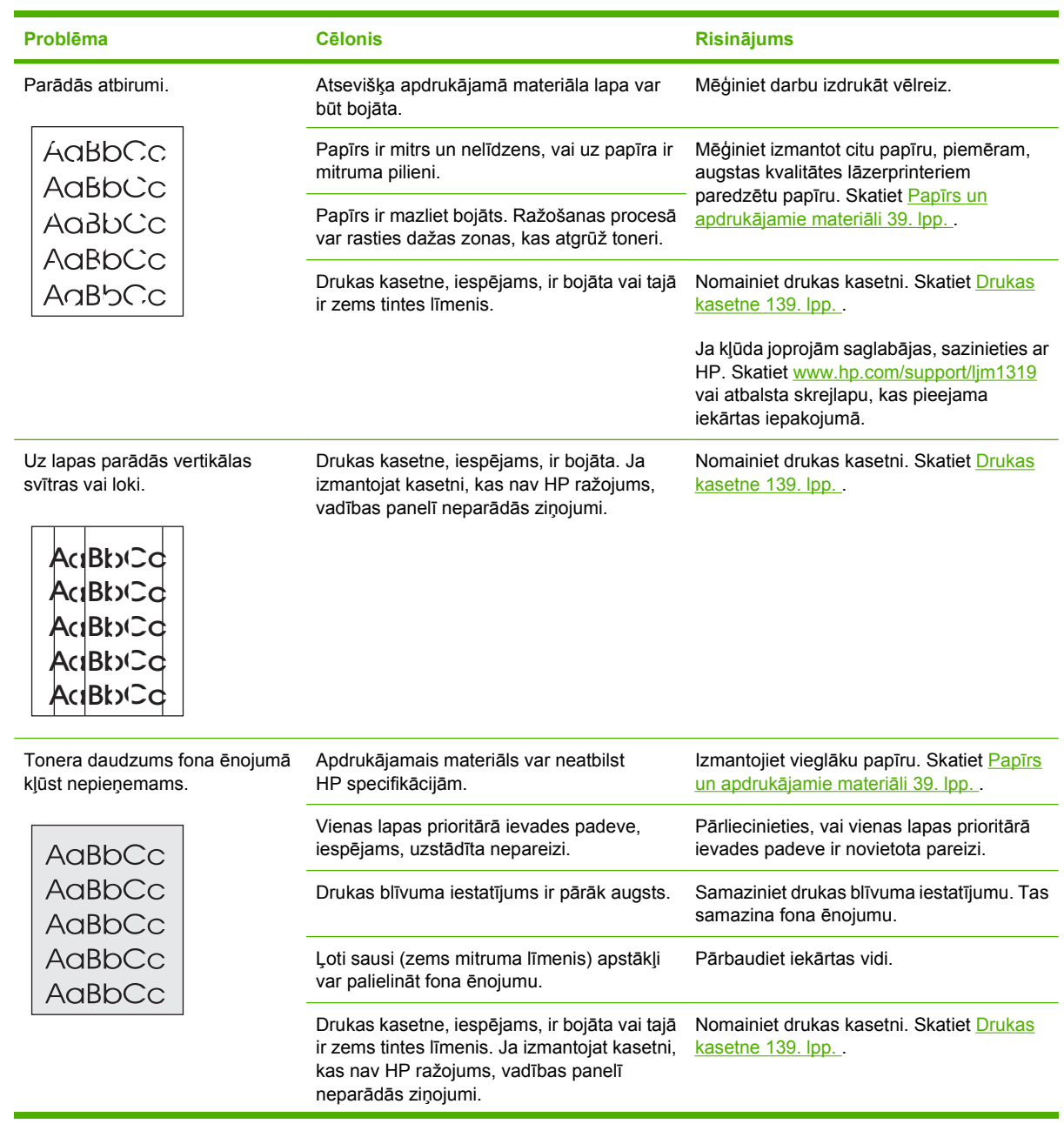

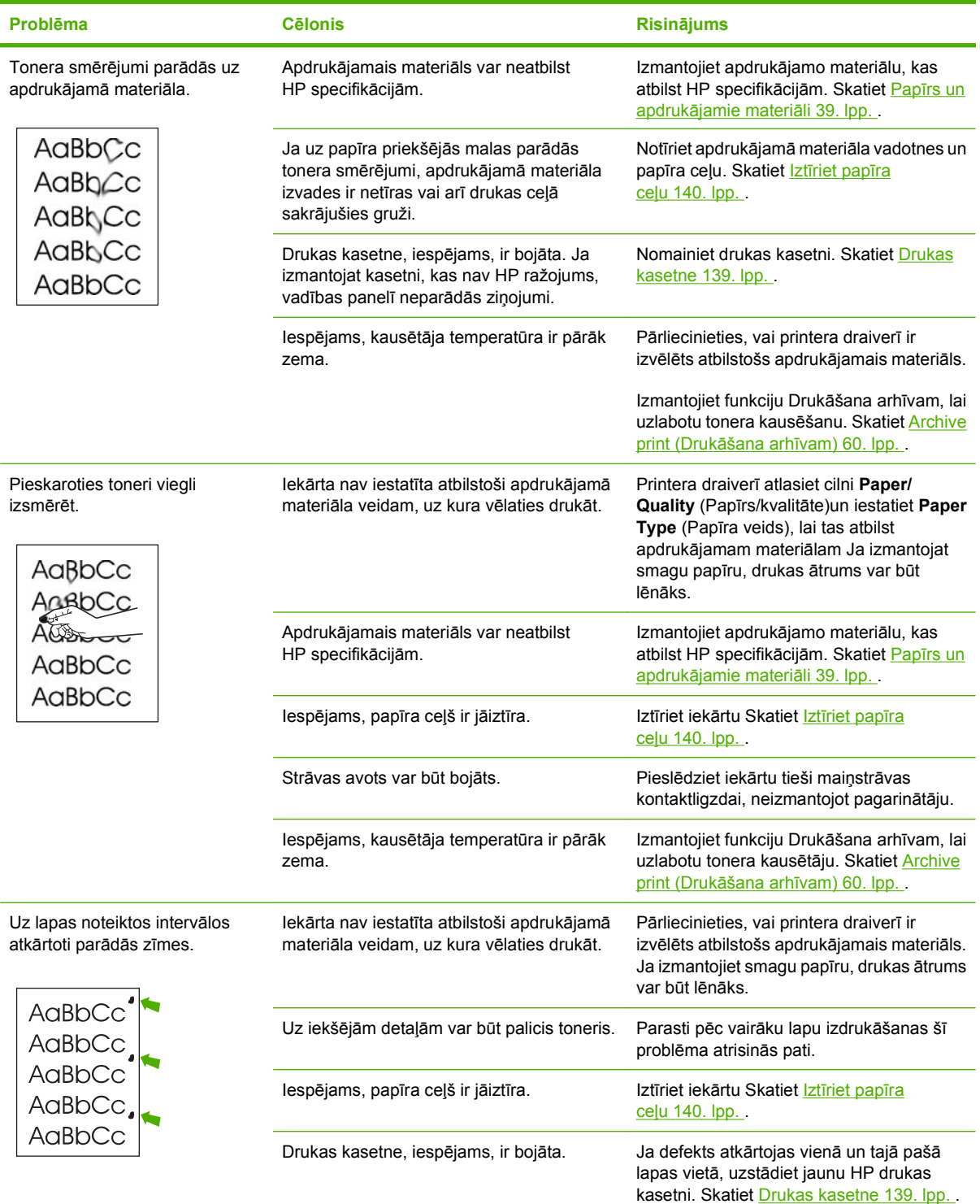

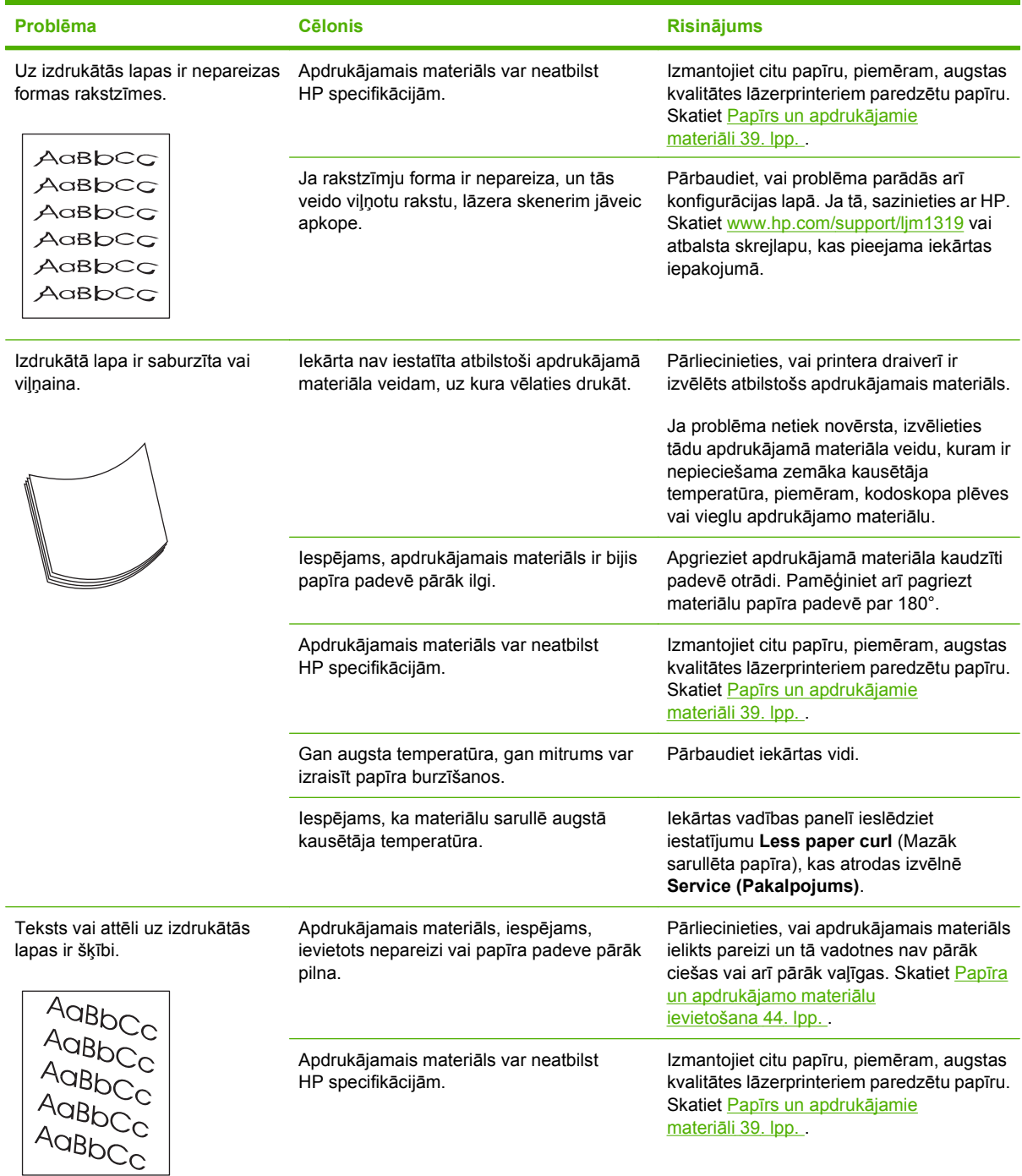

<span id="page-171-0"></span>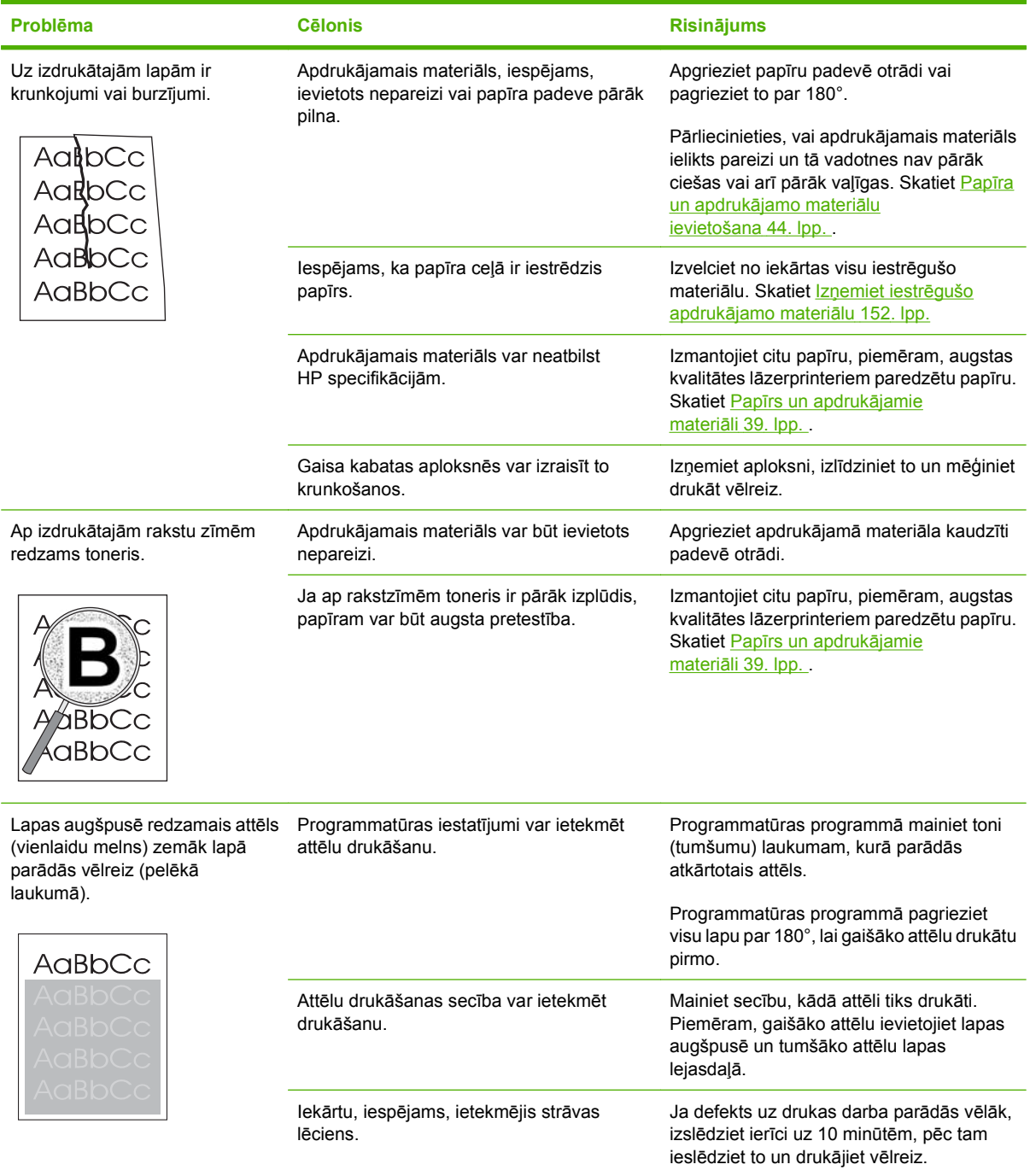

## **Problēmas ar apdrukājamo materiālu apstrādi**

Izmantojiet šīs nodaļas informāciju, ja iekārtai ir problēmas ar apdrukājamo materiālu.

#### **Drukas materiālu vadlīnijas**

- Lai iegūtu labāku rezultātu, pārliecinieties, vai papīram ir laba kvalitāte un tam nav iegriezumu, robu, ieplīsumu, traipu, vaļīgu daļiņu, putekļu, krunkojumu, caurumu, skavu vai sarullētu vai salocītu malu.
- Lai iegūtu labāku drukas kvalitāti, izmantojiet gludu papīru. Gludāki apdrukājamie materiāli nodrošina labākus rezultātus
- Ja neesat pārliecināts, kāda veida papīru ievietojat (piemēram, vērtszīmju vai otrreiz pārstrādātu papīru), pārbaudiet papīra iepakojuma marķējumu.
- Neizmantojiet apdrukājamos materiālus, kas paredzēti tikai tintes printeriem. Izmantojiet apdrukājamo materiālu, kas paredzēts lāzerprinteriem.
- Neizmantojiet iespiedveidlapas, kas apdrukātas, izmantojot zemas temperatūras tinti, piemēram, tinti, ko izmanto dažu veidu termogrāfijā.
- Neizmantojiet iespiedveidlapas ar reljefu izcēlumu vai gofrējumu.
- Iekārta izmanto karstumu un spiedienu, lai iekausētu toneri papīrā. Pārliecinieties, vai krāsainā papīrā vai iepriekš apdrukātas formās izmantotas tintes, kas ir saderīgas ar šo kausēšanas temperatūru (200°C vai 392°F 0,1 sekundi).
- **UZMANĪBU!** Neievērojot šīs vadlīnijas, var iesprūst apdrukājamais materiāls vai tikt bojāta iekārta.

#### **Atrisiniet problēmas ar drukas materiālu**

Šīs problēmas, kas saistītas ar apdrukājamo materiālu, izraisa drukas kvalitātes samazināšanos, apdrukājamā materiāla iesprūšanu vai iekārtas bojājumus.

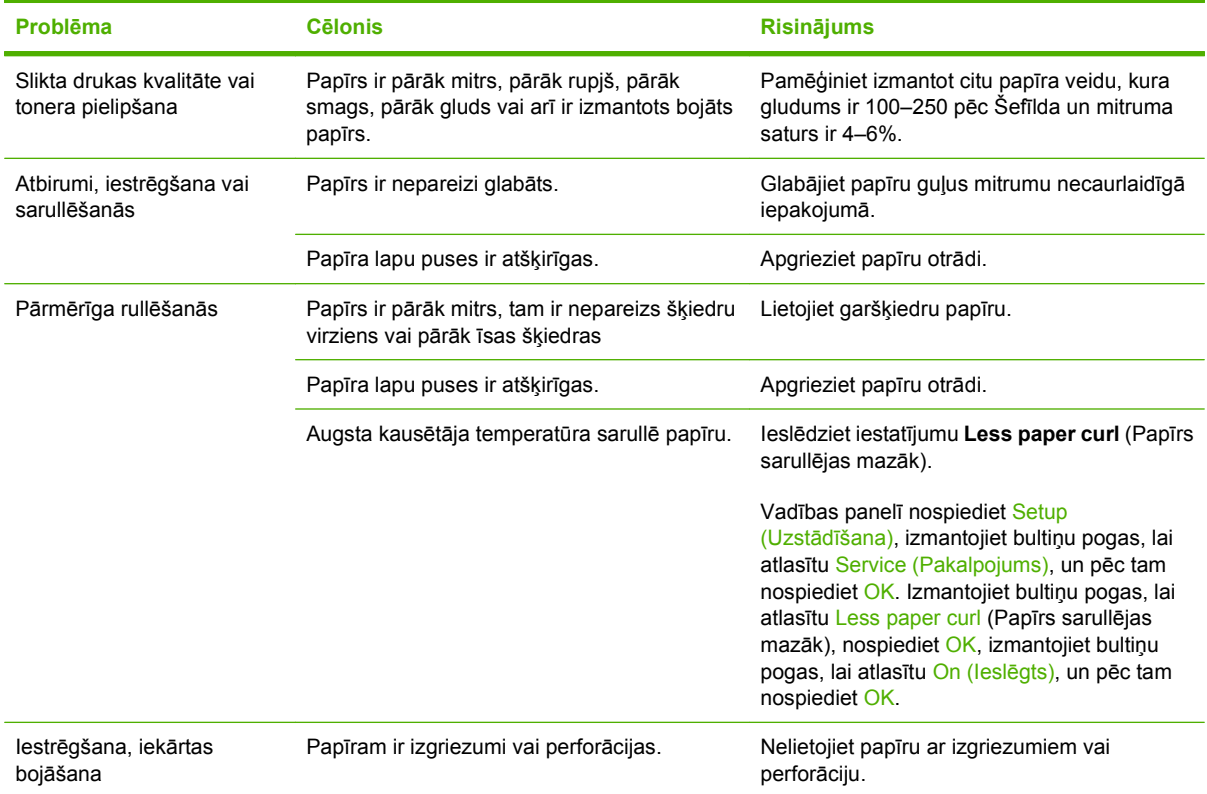

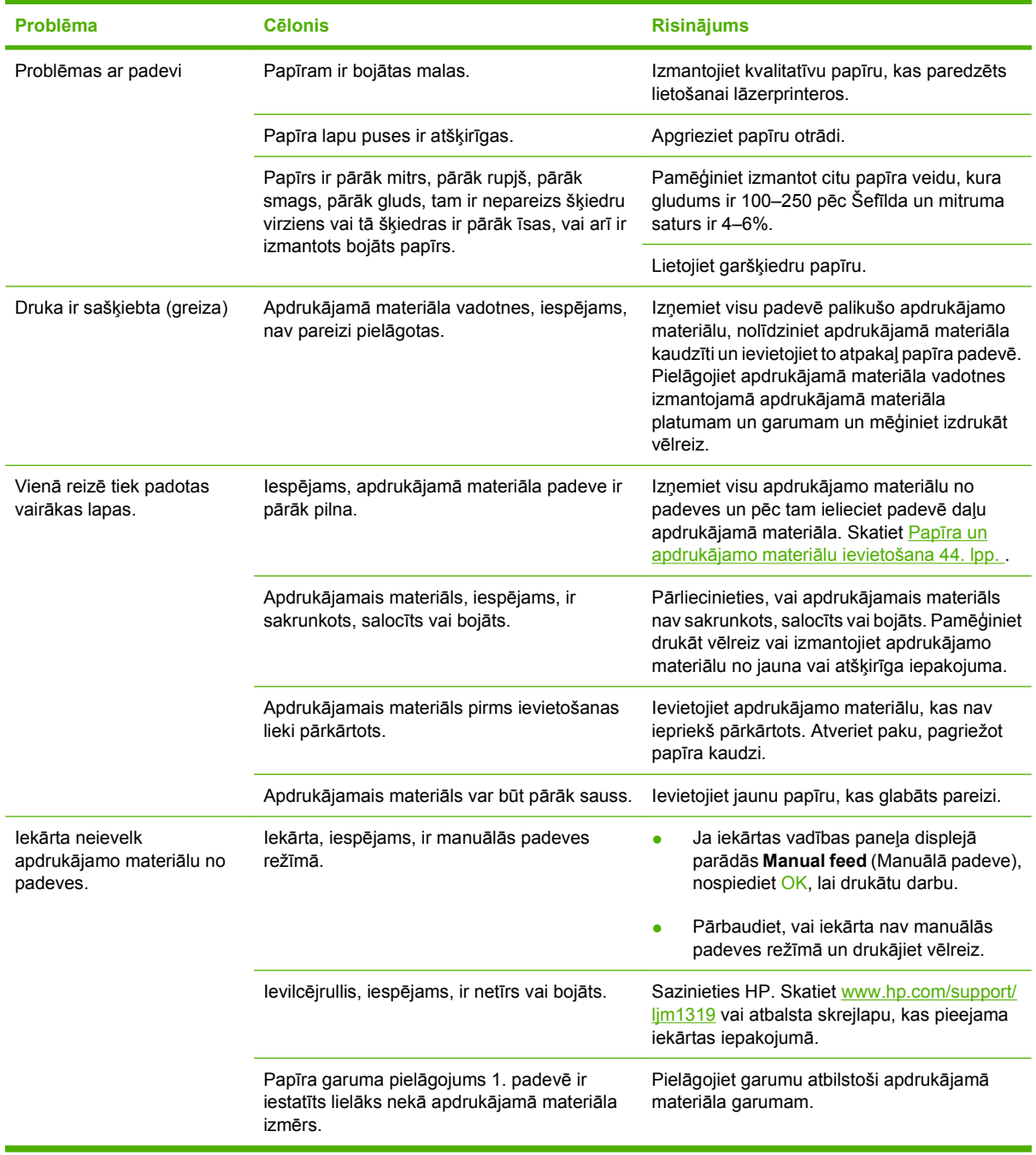

### **Veiktspējas problēmas**

Ja lapas iznāk no iekārtas, bet tās nav apdrukātas, vai ja iekārta nedrukā lapas, izmēģiniet padomus, kas apkopoti šajā nodaļā.

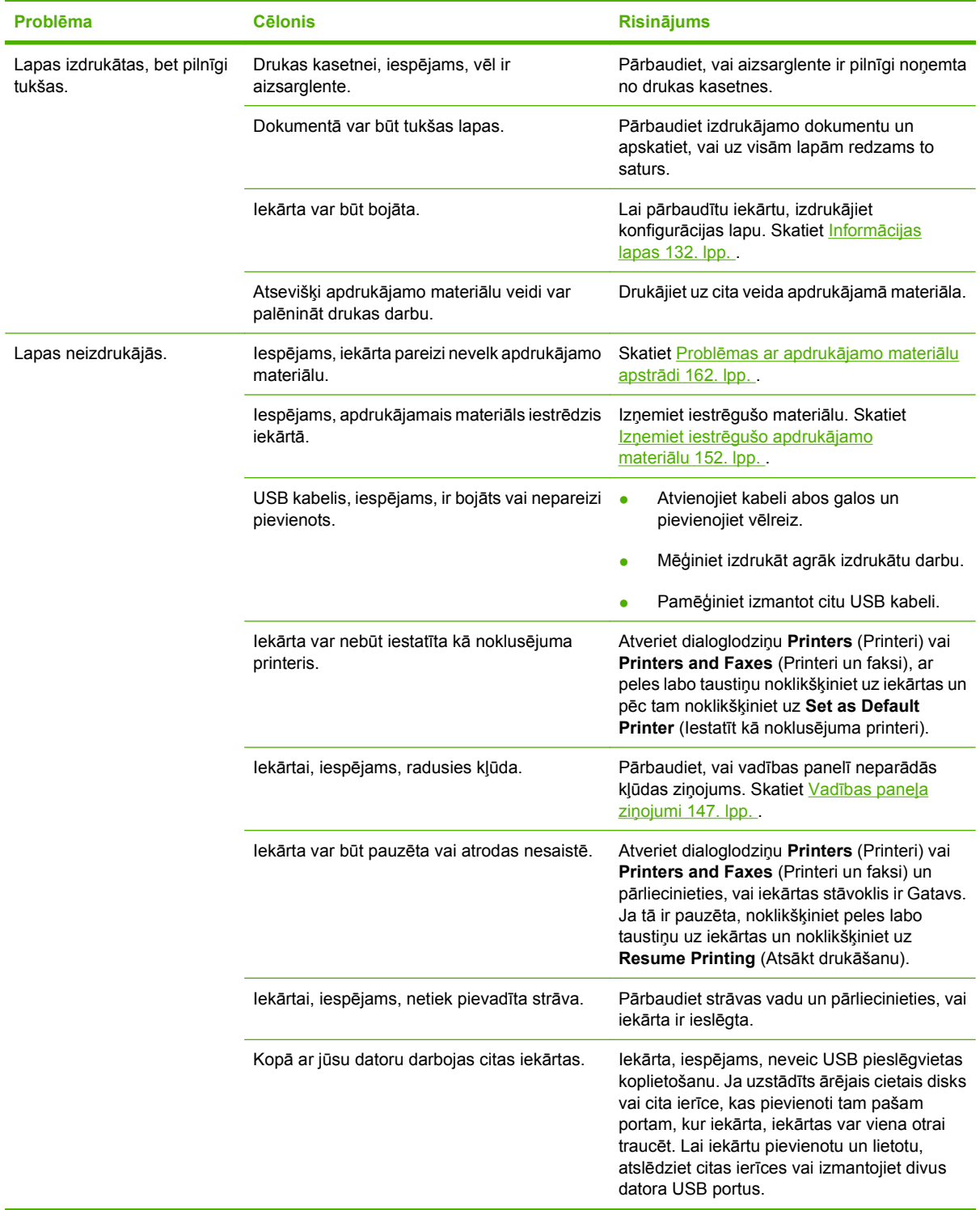

## <span id="page-175-0"></span>**Kopēšanas problēmas**

### **Izvairieties no kopēšanas problēmām**

Šīs ir dažas vienkāršas darbības, ko iespējams veikt, lai uzlabotu kopēšanas kvalitāti:

- Izmantojiet kvalitatīvus oriģinālus.
- Apdrukājamo materiālu ievietojiet pareizi. Ja apdrukājamais materiāls ievietots nepareizi, tas var sašķiebties, veidojot neskaidrus attēlus un izraisot problēmas ar OCR programmu. Lai iegūtu norādījumus, skatiet Papīra un apdrukājamo materiā[lu ievietošana](#page-53-0) 44. lpp. .
- Izmantojiet vai izveidojiet turētāja lapu, lai aizsargātu oriģinālus.
- **PIEZĪME** Pārliecinieties, vai apdrukājamais materiāls atbilst HP specifikācijām. Ja materiāls atbilst HP specifikācijām, padeves problēmas norāda, ka ievilcējrullis un atdalīšanas paliktnis ir nolietots. Sazinieties ar HP. Skatiet [www.hp.com/support/ljm1319](http://www.hp.com/support/ljm1319) vai atbalsta skrejlapu, kas pieejama iekārtas iepakojumā.

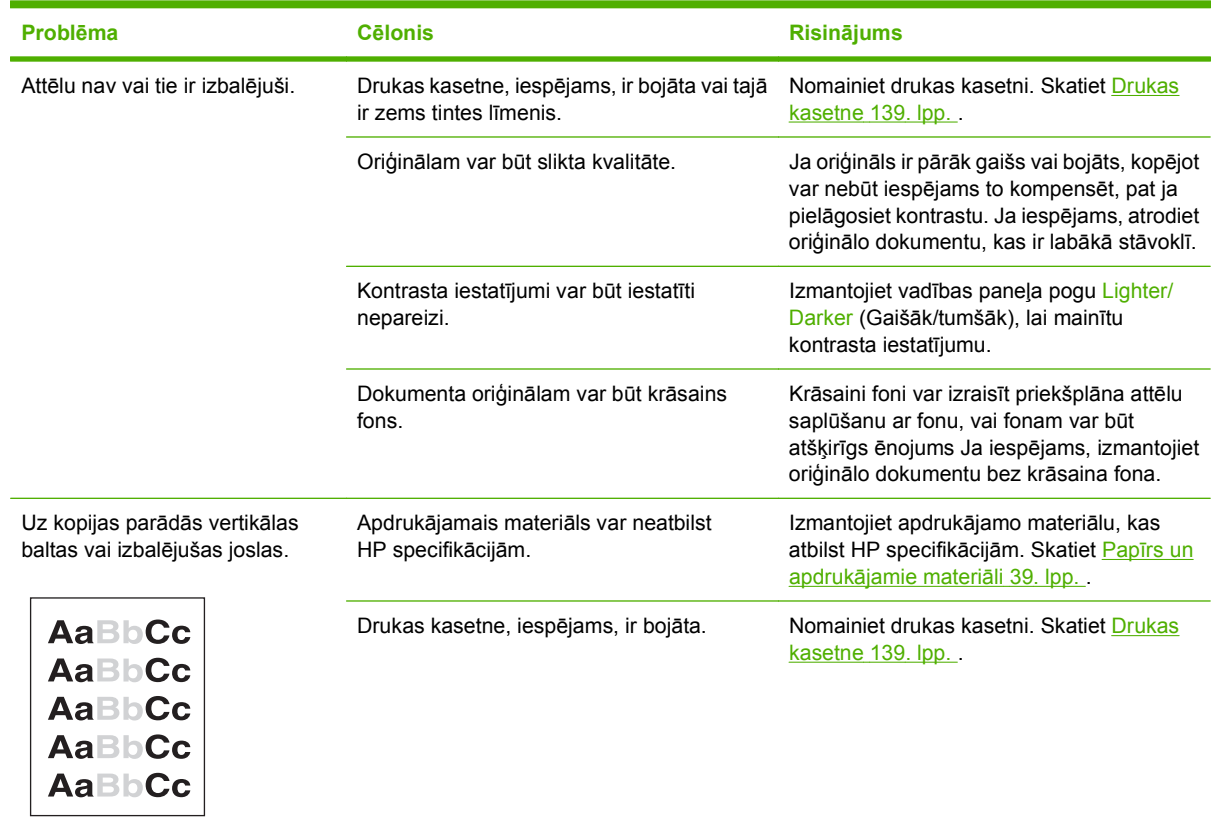

### **Problēmas ar attēlu**

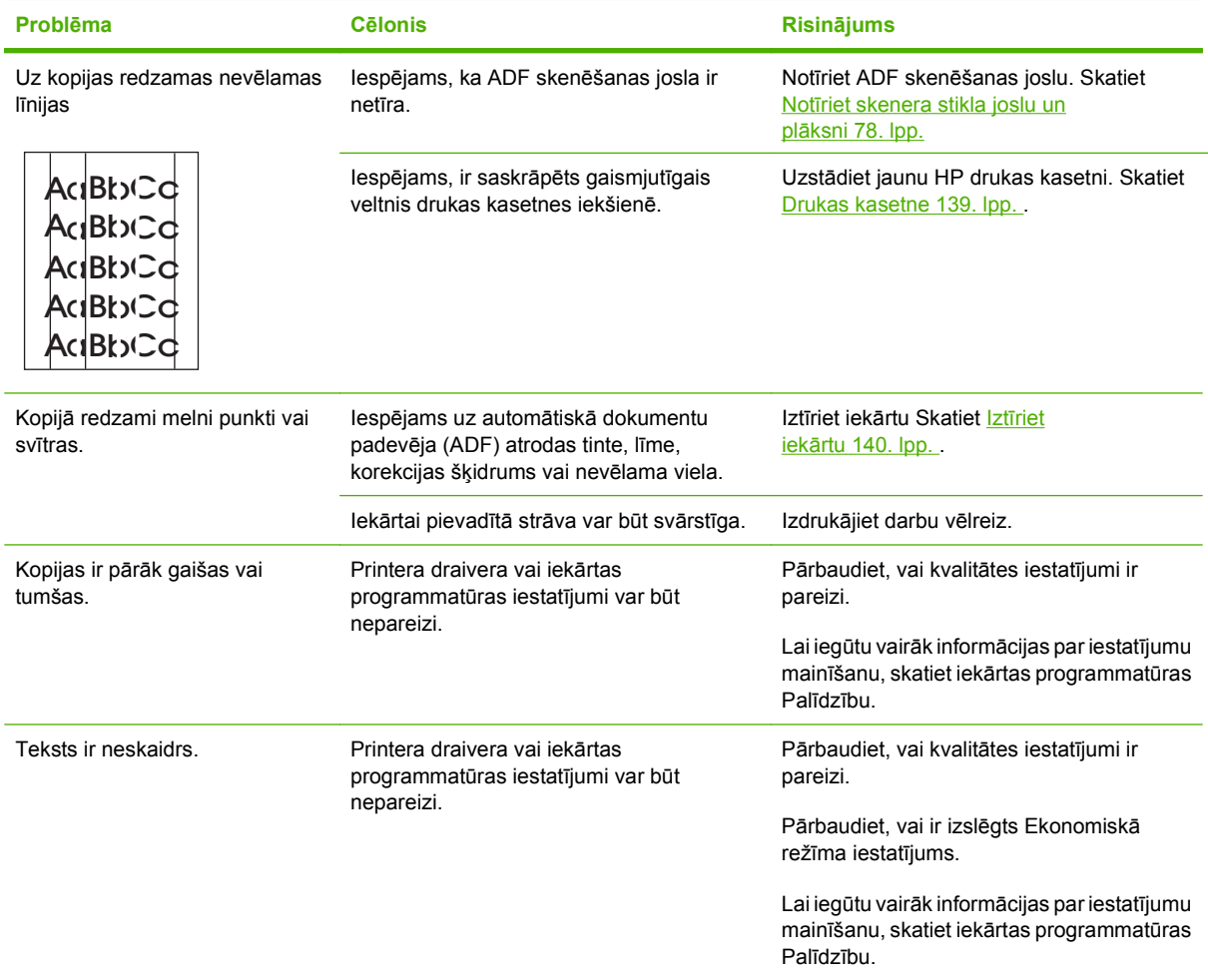

## **Problēmas ar apdrukājamo materiālu apstrādi**

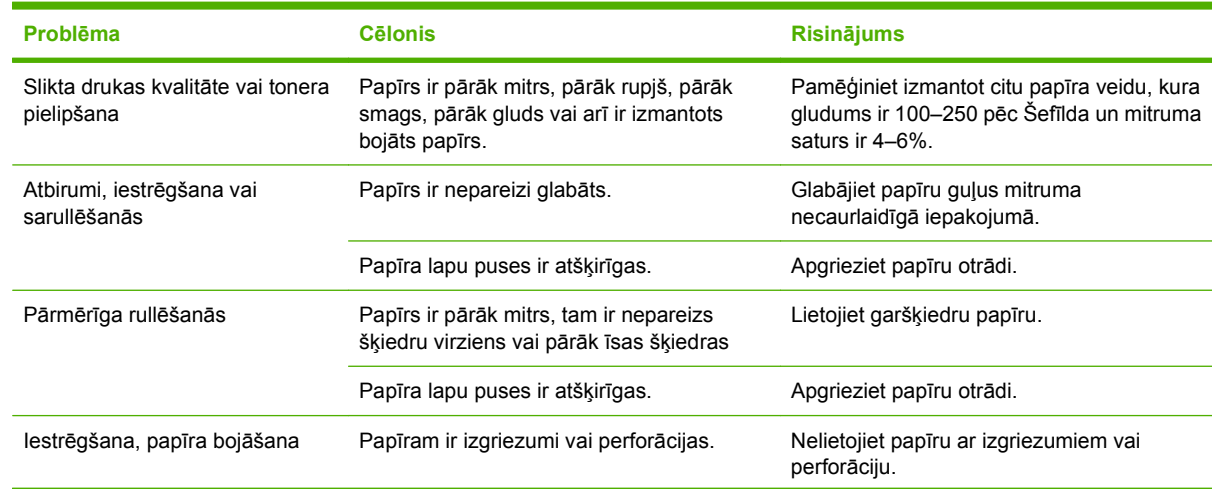

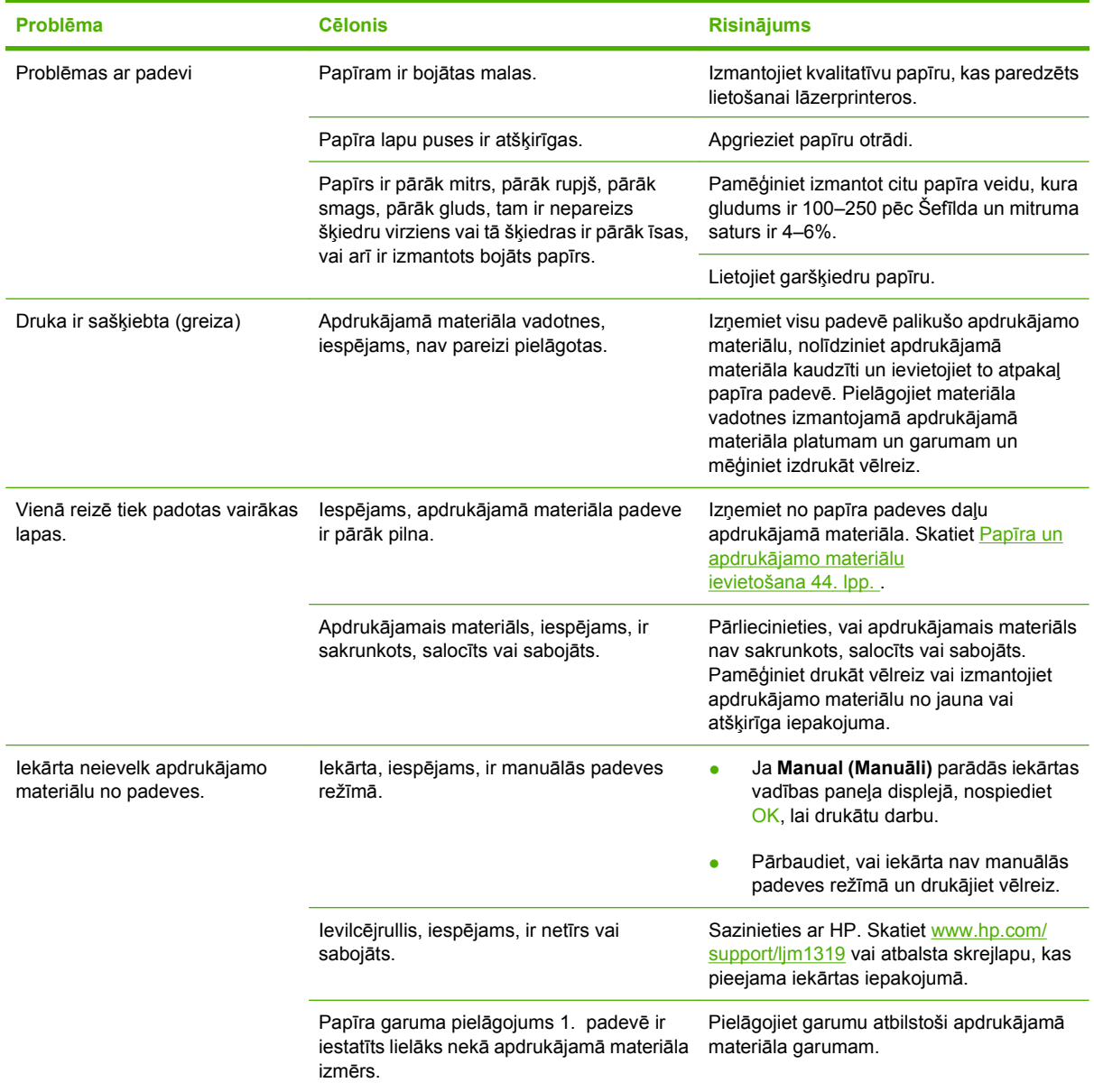

## **Veiktspējas problēmas**

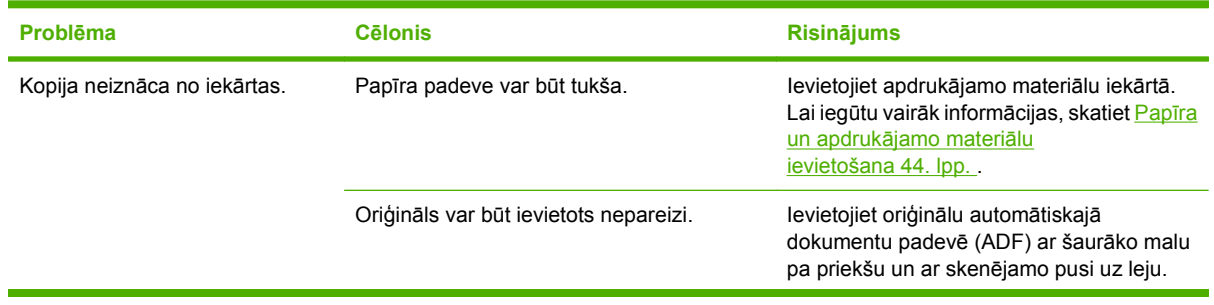

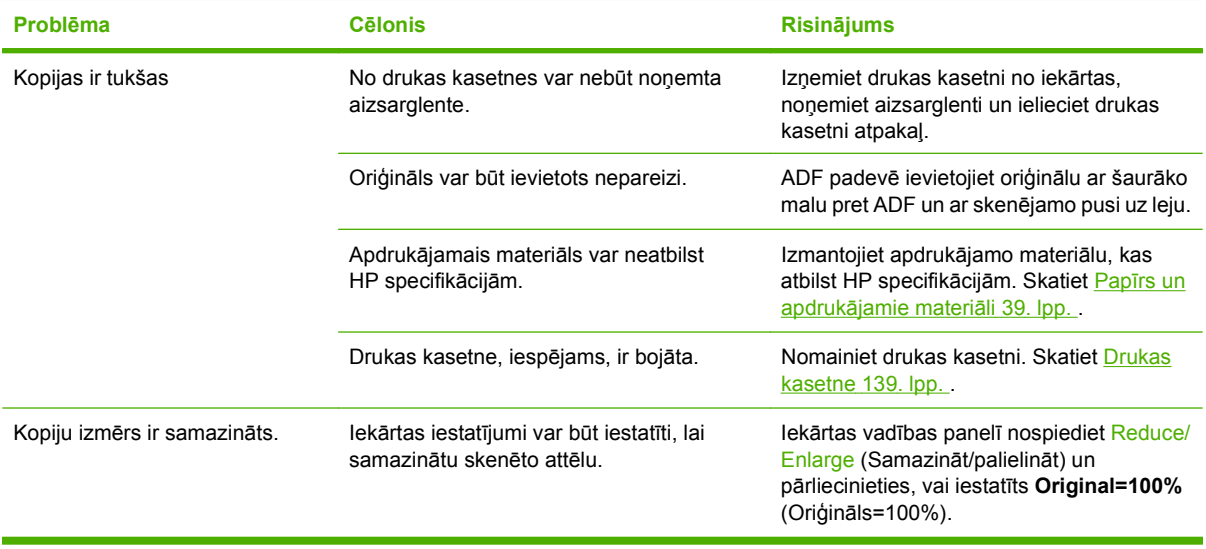

## **Problēmas ar skenēšanu**

### **Atrisiniet ar skenētu attēlu saistītās problēmas**

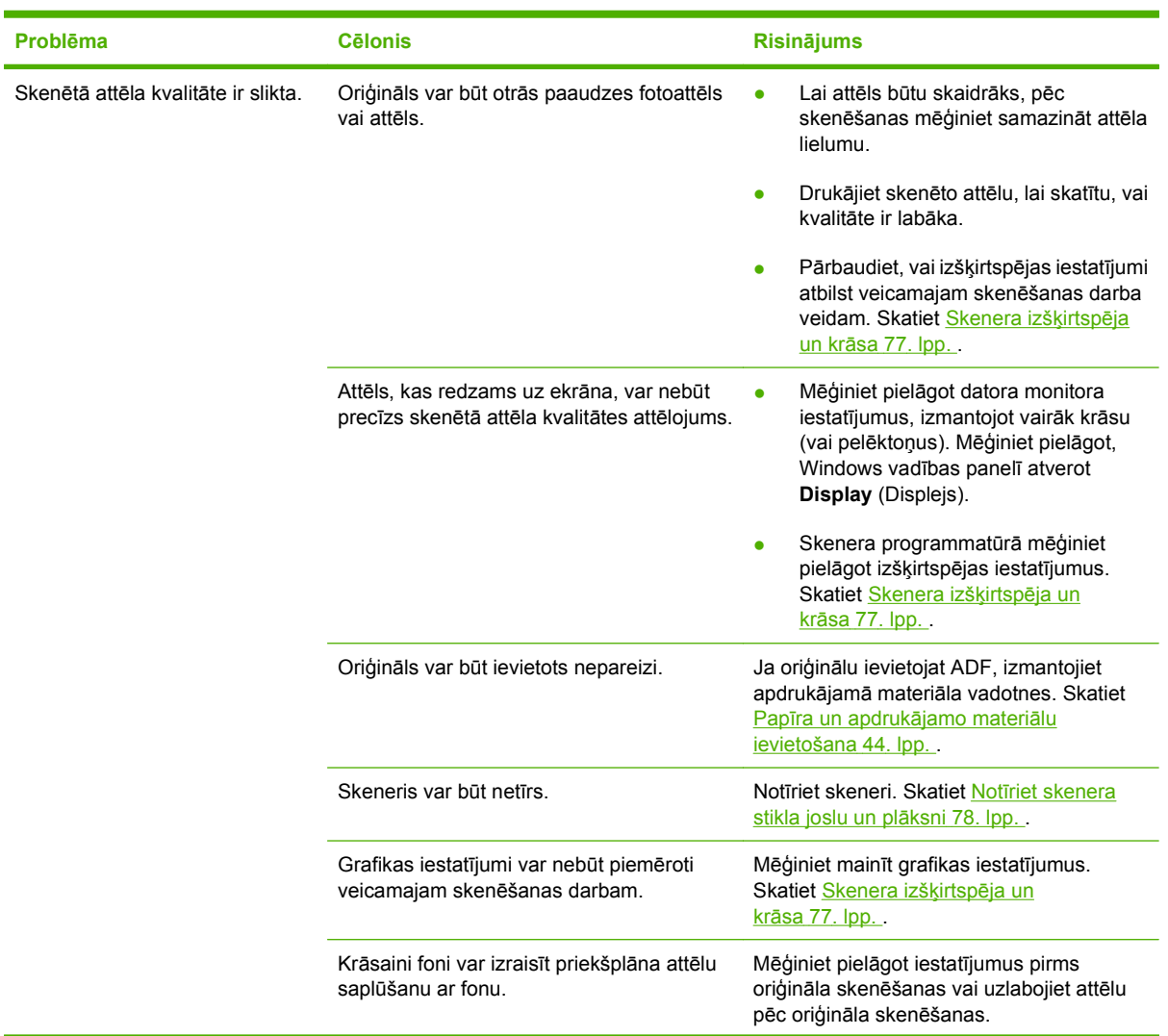
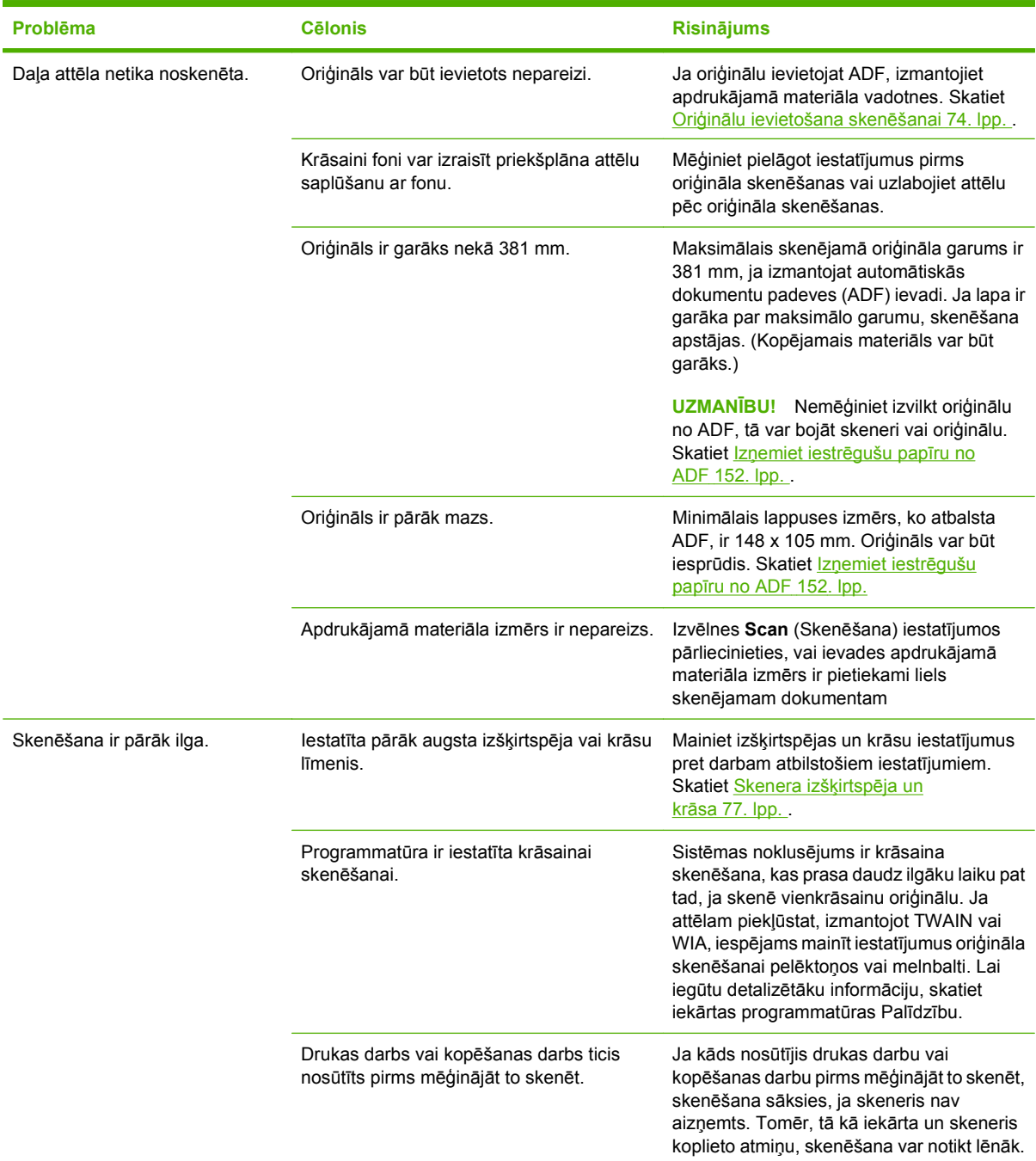

### **Skenēšanas kvalitātes problēmas**

#### **Nepieļaujiet skenēšanas kvalitātes problēmas**

Šīs ir dažas vienkāršas darbības, ko iespējams veikt, lai uzlabotu kopēšanas un skenēšanas kvalitāti:

- Izmantojiet kvalitatīvus oriģinālus.
- Apdrukājamo materiālu ievietojiet pareizi. Ja apdrukājamais materiāls ievietots nepareizi, tas var sašķiebties, veidojot neskaidrus attēlus. Lai iegūtu norādījumus, skatiet Papī[ra un apdruk](#page-53-0)ājamo materiā[lu ievietošana](#page-53-0) 44. lpp.
- Pielāgojiet programmatūras iestatījumus tam, kā plānojat izmantot skenēto lapu. Lai iegūtu vairāk informācijas, skatiet [Skenera izš](#page-86-0)ķirtspēja un krāsa 77. lpp.
- Ja iekārta bieži vienlaikus padod vairāk nekā vienu lapu, iespējams, jānomaina atdalīšanas paliktnis. Sazinieties ar HP. Skatiet [www.hp.com/support/ljm1319](http://www.hp.com/support/ljm1319) vai atbalsta skrejlapu, kas pieejama iekārtas iepakojumā.
- Izmantojiet vai izveidojiet turētāja lapu, lai aizsargātu oriģinālus.

#### **Atrisiniet skenēšanas kvalitātes problēmas.**

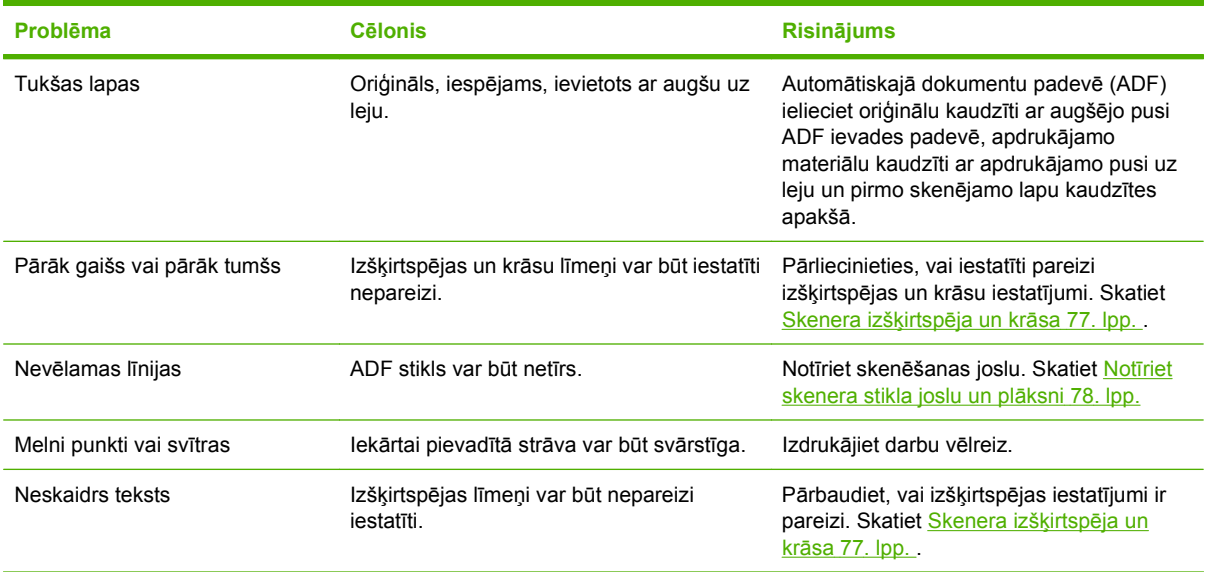

### **Problēmas ar faksu**

Lai risinātu faksa problēmas, skatiet [Atrisiniet probl](#page-125-0)ēmas ar faksu 116. lpp. .

### **Optimizējiet un uzlabojiet attēla kvalitāti**

### **Drukas kvalitātes kontrolsaraksts**

Vispārīgas drukas kvalitātes problēmas var atrisināt ar šī kontrolsaraksta palīdzību:

- **1.** Pārliecinieties, vai izmantotais papīrs vai drukas apdrukājamais materiāls atbilst specifikācijām. Skatiet Papī[rs un apdruk](#page-48-0)ājamie materiāli 39. lpp. . Kopumā gludāks papīrs sniedz labākus rezultātus.
- **2.** Ja izmantojat īpašu apdrukājamo materiālu, piemēram, uzlīmes, caurspīdīgās plēves, glancētu papīru vai veidlapas, nodrošiniet, lai ir iestatīts atbilstošs drukas veids. Skatiet Papī[ra veida](#page-65-0) atlasīšana [56. lpp.](#page-65-0)
- **3.** Izmantojot iekārtas vadības paneli, drukājiet konfigurācijas lapu un izejmateriālu stāvokļa lapu. Skatiet Informā[cijas lapas](#page-141-0) 132. lpp. .
	- Pārbaudiet izejmateriālu statusa lapā, vai kāda no tiem nav maz vai tas nav beidzies. Par kasetnēm, kas nav HP ražojums, netiek sniegta nekāda informācija.
	- Ja lapas neizdrukājas pareizi, problēma ir aparatūrā. Sazinieties ar HP. Skatiet [www.hp.com/](http://www.hp.com/support/ljm1319) [support/ljm1319](http://www.hp.com/support/ljm1319) vai atbalsta skrejlapu, kas pieejama iekārtas iepakojumā.
- **4.** Mēģiniet drukāt no citas programmas. Ja lapa drukājas pareizi, problēmas ir programmā, no kuras drukājāt iepriekš.
- **5.** Restartējiet datoru un ierīci, un mēģiniet drukāt vēlreiz. Ja problēma nav atrisināta, skatiet Vispārē[jas drukas kvalit](#page-167-0)ātes problēmas 158. lpp. .

### **Pārvaldiet un konfigurējiet printera draiverus**

Drukas kvalitātes iestatījumi ietekmē to, cik gaiša vai tumša ir druka uz lapas un veidu, kādā grafikas tiek drukātas. Iespējams arī iestatīt drukas kvalitātes iestatījumus, lai optimizētu drukas kvalitāti konkrētam apdrukājamā materiāla veidam.

Iespējams mainīt iestatījumus iekārtas rekvizītos, lai piemērotu drukājamo darbu veidiem. Atkarībā no izmantotā printera draivera pieejami šādi iestatījumi:

- **600 dpi**
- **Pielāgots:** Šis iestatījums nodrošina tādu pašu izšķirtspēju kā noklusējuma iestatījums, bet iespējams mainīt mērogošanas rakstu.
- **PIEZĪME** Mainot izšķirtspēju, var mainīt teksta formatējumu.

#### **Mainiet drukas kvalitātes iestatījumus uz īsu laiku.**

Lai mainītu drukas kvalitātes iestatījumus tikai pašreizējai programmatūras programmai, programmā, ko lietojat drukāšanai, izmantojiet izvēlnes **Print Setup** (Drukas iestatīšana) rekvizītus.

#### **Mainiet drukas kvalitātes iestatījumus visiem turpmākajiem darbiem**

**PIEZĪME** Lai iegūtu norādījumus par operētājsistēmu Macintosh, skatiet [Printera draivera iestat](#page-38-0)ījumu mainīšana sistēmā [Macintosh](#page-38-0) 29. lpp. .

Operētājsistēmai Windows 2000:

- **1.** Windows system teknē noklikšķiniet uz **Start** (Sākt), atlasiet **Settings** (Iestatījumi) un pēc tam noklikšķiniet uz **Printers** (Printeri).
- **2.** Noklikšķiniet ar peles labo pogu uz iekārtas ikonas.
- **3.** Noklikšķiniet uz **Properties** (Rekvizīti) vai **Printing Preferences** (Drukāšanas preferences).
- **4.** Mainiet iestatījumus un noklikšķiniet uz **OK** (Labi).

Operētājsistēmai Windows XP:

- **1.** Windows sistēmas padevē noklikšķiniet uz **Start** (Sākt), noklikšķiniet uz **Control Panel** (Vadības panelis) un pēc tam noklikšķiniet uz **Printers and Faxes** (Printeri un faksi).
- **2.** Noklikšķiniet ar peles labo pogu uz iekārtas ikonas.
- **3.** Noklikšķiniet uz **Properties** (Rekvizīti) vai **Printing Preference**s (Drukāšanas preferences).
- **4.** Mainiet iestatījumus un noklikšķiniet uz **OK** (Labi).

Operētājsistēmai Windows Vista:

- **1.** Windows sistēmas padevē noklikšķiniet uz **Start** (Sākt), noklikšķiniet uz **Control Panel** (Vadības panelis) un pēc tam izvēlnē **Hardware and Sound** (Aparatūra un skaņa) noklikšķiniet uz **Printer** (Printeris).
- **2.** Noklikšķiniet ar peles labo pogu uz iekārtas ikonas.
- **3.** Noklikšķiniet uz **Properties** (Rekvizīti) vai **Printing Preferences** (Drukāšanas preferences).
- **4.** Mainiet iestatījumus un noklikšķiniet uz **OK** (Labi).

# **Atrisiniet problēmas ar savienojumiem**

# **Atrisiniet problēmas ar tiešajiem savienojumiem**

Ja iekārtai ir problēmas ar savienojumu, kad tā tieši savienota ar datoru, veiciet šādas darbības:

- **1.** Pārliecinieties, vai USB kabeļa garums nepārsniedz 2 metrus (6,5 pēdas).
- **2.** Pārliecinieties, vai abi USB kabeļa gali ir pievienoti.
- **3.** Pārliecinieties, vai izmantojat USB 2.0 ātras darbības sertificētu kabeli.
- **4.** Ja kļūda saglabājas, izmantojiet citu USB kabeli.

# **Atrisiniet problēmas ar programmatūru**

## **Atrisināt biežāk sastopamās Windows problēmas**

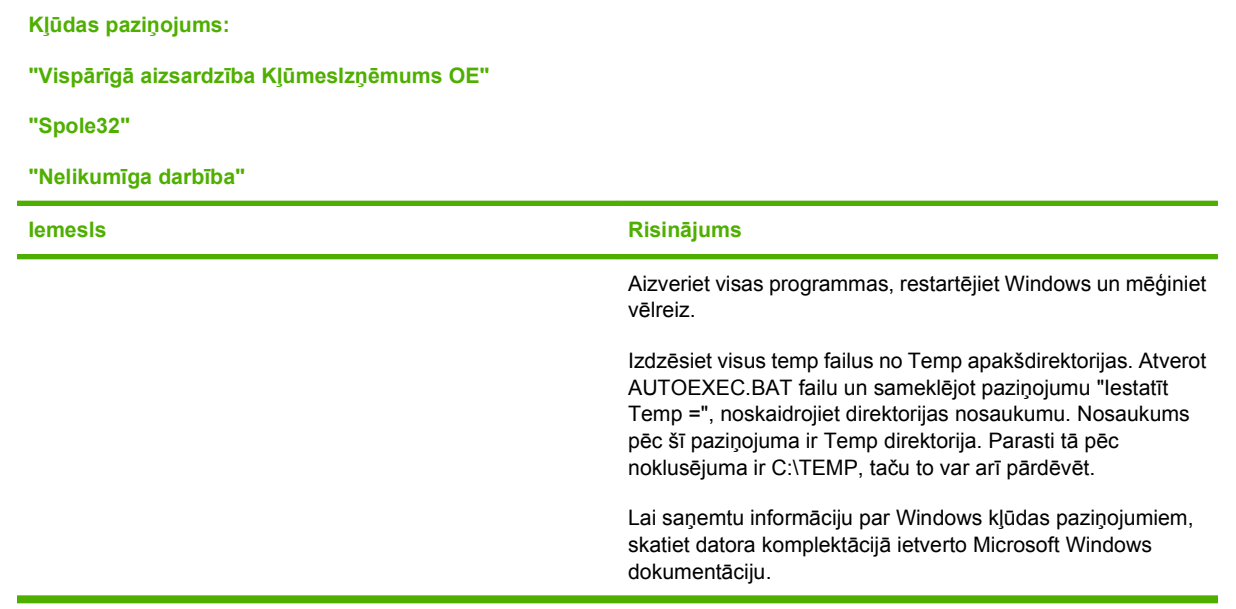

### **Atrisiniet visbiežāk sastopamās problēmas ar Macintosh**

#### **Tabula 12-1 Problēmas ar Mac OS X v10.3, Mac OS X v10.4 un jaunāku**

#### **Printera draiveris nav uzskaitīts Printera iestatīšanas utilītā.**

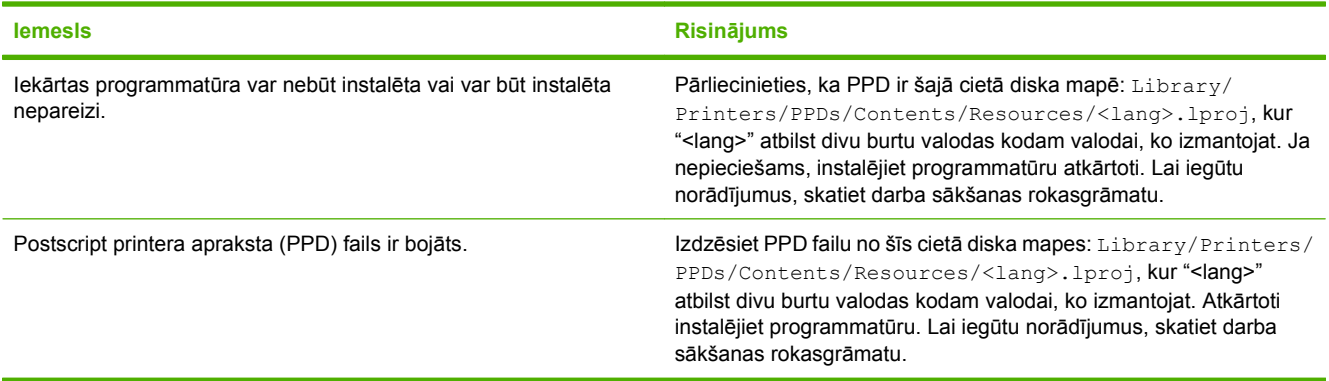

#### **Iekārtas nosaukums neparādās Printer Setup Utility (Printera iestatīšanas utilītas) printera saraksta lodziņā .**

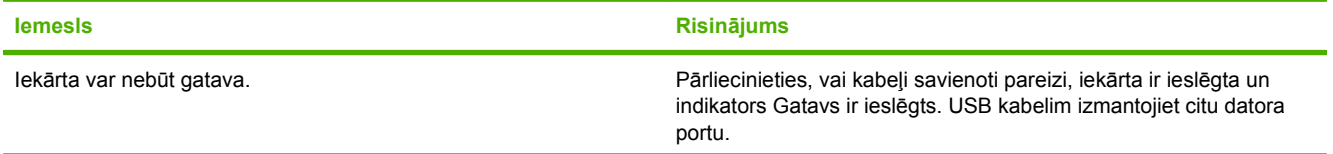

#### **Tabula 12-1 Problēmas ar Mac OS X v10.3, Mac OS X v10.4 un jaunāku (turpinājums)**

**Iekārtas nosaukums neparādās Printer Setup Utility (Printera iestatīšanas utilītas) printera saraksta lodziņā .**

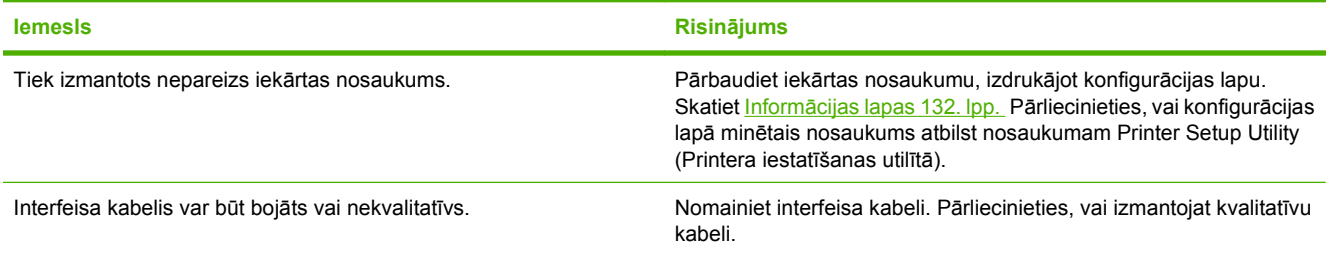

#### **Drukas darbs netika aizsūtīts uz izvēlēto iekārtu.**

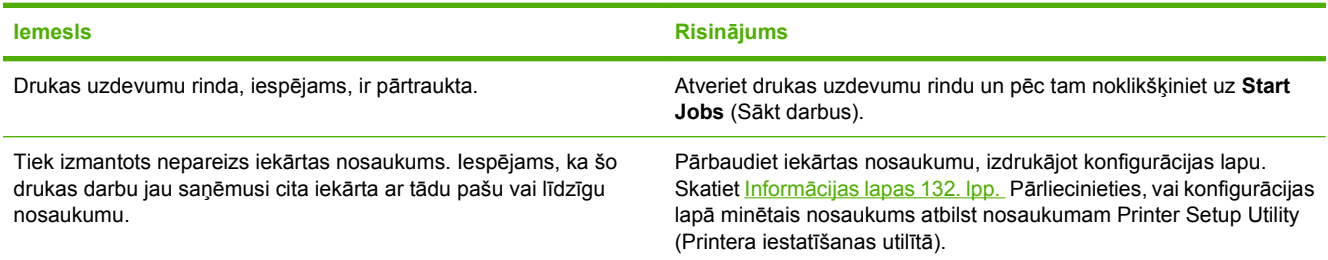

#### **Iekapsulētais PostScript (EPS) fails nedrukā ar pareiziem fontiem.**

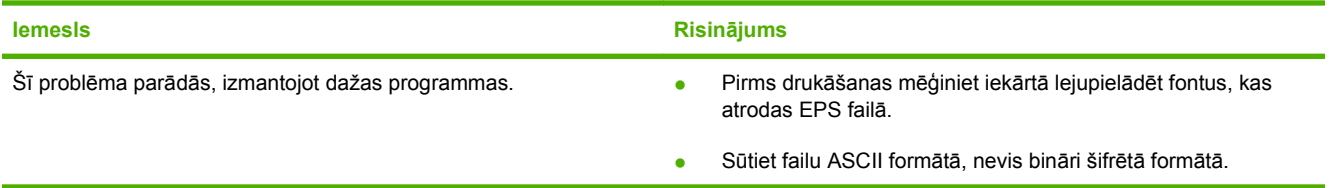

#### **Nevar drukāt no trešās puses USB kartes.**

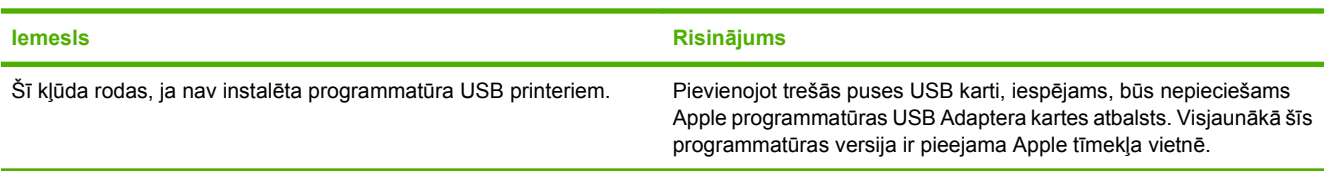

#### Ja iekārta ir pievienota ar USB kabeli, pēc tam, kad draiveris ir atlasīts, tā nav redzama Macintosh Printera iestatīšanas utilītā.

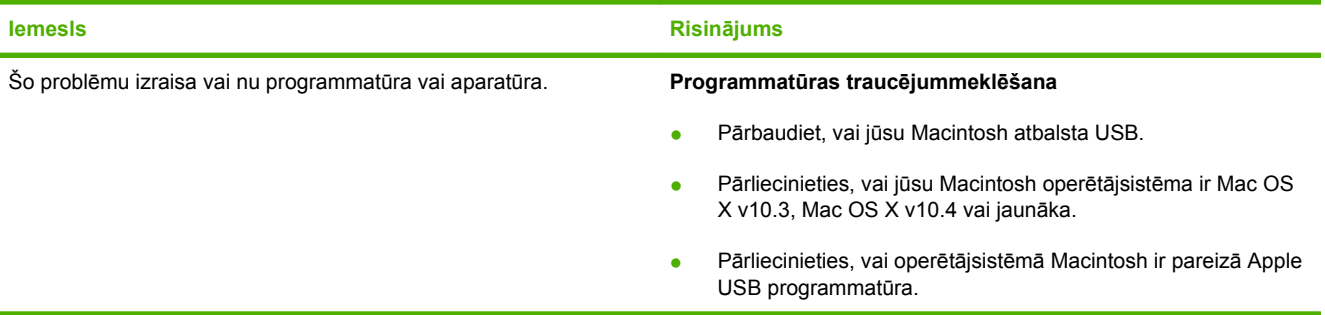

#### **Tabula 12-1 Problēmas ar Mac OS X v10.3, Mac OS X v10.4 un jaunāku (turpinājums)**

Ja iekārta ir pievienota ar USB kabeli, pēc tam, kad draiveris ir atlasīts, tā nav redzama Macintosh Printera iestatīšanas utilītā.

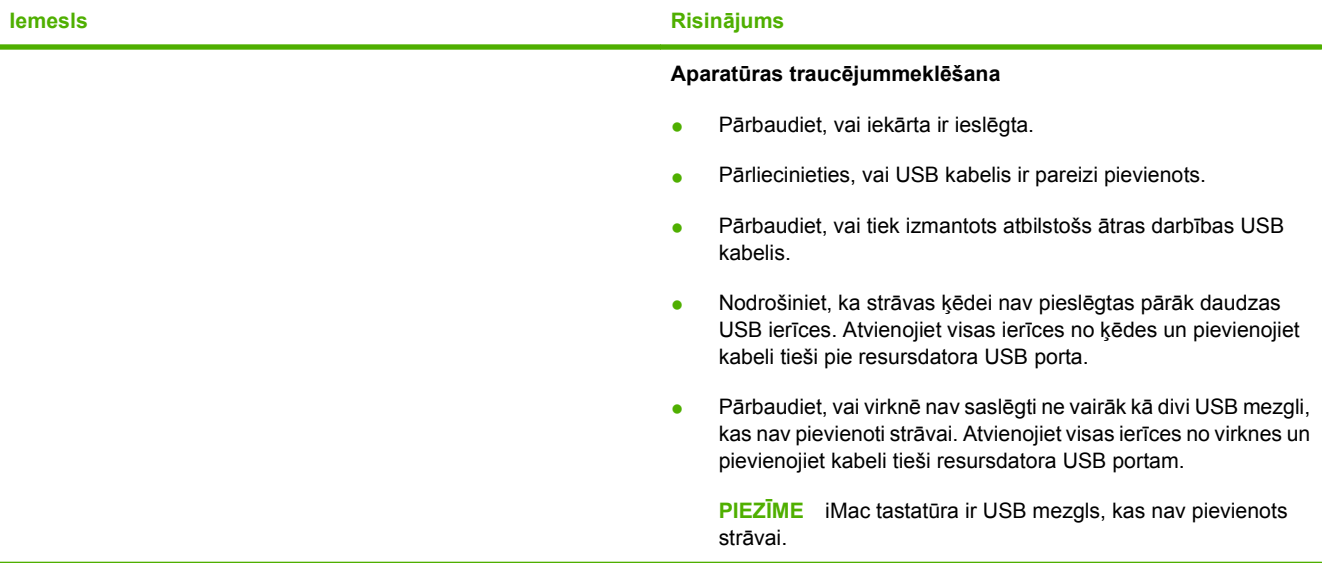

# **A Piederumi un pasūtīšanas informācija**

- · Lai pasūtītu izejmateriālus ASV, apmeklējiet [www.hp.com/sbso/product/supplies](http://www.hp.com/sbso/product/supplies).
- · Lai pasūtītu izejmateriālus visā pasaulē, apmeklējiet [www.hp.com/ghp/buyonline.html.](http://www.hp.com/ghp/buyonline.html)
- · Lai pasūtītu izejmateriālus Kanādā, apmeklējiet [www.hp.ca/catalog/supplies](http://www.hp.ca/catalog/supplies).
- · Lai pasūtītu izejmateriālus Eiropā, apmeklējiet [www.hp.com/go/ljsupplies](http://www.hp.com/go/ljsupplies).
- · Lai pasūtītu izejmateriālus Āzijas/ Klusā okeāna reģionā, apmeklējiet [www.hp.com/paper/.](http://www.hp.com/paper/)
- **·** Lai pasūtītu piederumus, apmeklējiet [www.hp.com/go/accessories](http://www.hp.com/go/accessories).

# **Izejmateriāli**

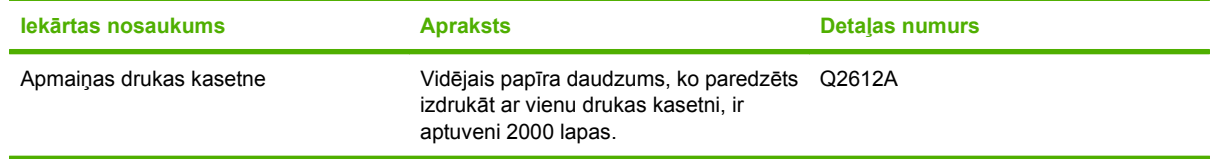

# **Kabeļu un interfeisa piederumi**

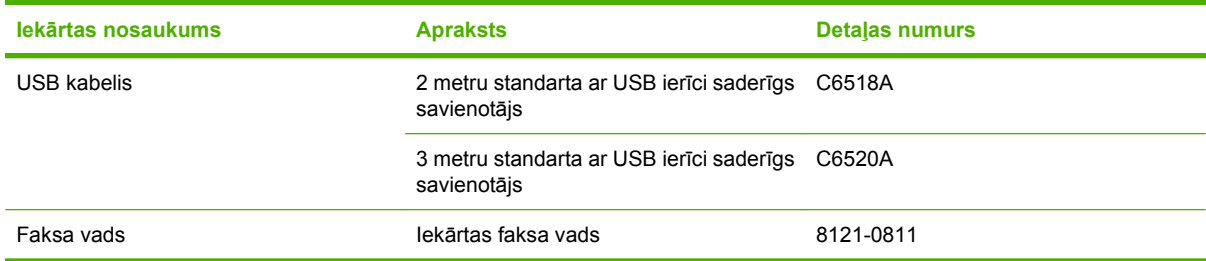

# **B Apkalpošana un atbalsts**

# **Hewlett-Packard paziņojums par ierobežoto garantiju**

HP IZSTRĀDĀJUMS IEROBEŽOTĀS GARANTIJAS LAIKS

HP LaserJet M1319f Viena gada ierobežota garantija

HP garantē jums – klientam un lietotājam, ka HP aparatūrai un piederumiem nebūs apdrukājamo materiālu un ražošanas defektu iepriekš norādītajā laika periodā, sākot ar iegādes brīdi. Ja HP garantijas perioda laikā saņem paziņojumu par šādiem defektiem, HP apņemas pēc savas izvēles izlabot vai nomainīt iekārtu, kurai ir pierādīts defekts. Nomainītās iekārtas var būt jaunas vai ar tādu pašu veiktspēju kā jaunas.

HP garantē, ka HP programmatūra nepārtrauks izpildīt programmēšanas norādījumus iepriekš norādītajā laika periodā, sākot ar iegādes brīdi apdrukājamo materiālu vai ražošanas defektu dēļ, ja tā tiek pareizi instalēta un lietota. Ja garantijas perioda laikā HP saņem paziņojumu par šādiem defektiem, HP apņemas nomainīt programmatūru, kas šādu defektu dēļ neizpilda programmēšanas norādījumus.

HP negarantē, ka HP iekārta darbosies bez pārtraukumiem un kļūdām. Ja HP pieņemamā laikā nevarēs salabot vai nomainīt iekārtu tā, lai iekārta darbotos saskaņā ar garantiju, jums, laicīgi atdodot šo iekārtu, būs tiesības saņemt atpakaļ iztērēto naudu.

HP iekārtās var būt pārstrādātas detaļas, kuru veiktspēja atbilst jaunām detaļām, vai arī detaļas, kuras dažas reizes ir izmantotas.

Garantija neattiecas uz defektiem, kurus izraisījusi: (a) nepareiza vai neatbilstoša apkope vai kalibrācija, (b) programmatūra, interfeiss, detaļas vai izejmateriāli, kurus nav piegādājusi HP, (c) neatļauta modificēšana vai izmantošana neparedzētiem mērķiem, (d) darbs vidē, kuras specifikācija atšķiras no šai iekārtai publicētās, vai (e) neatbilstoša apkope vai neatbilstoša darba vietas sagatavošana.

CIKTĀL TO PIEĻAUJ VIETĒJĀ LIKUMDOŠANA, IEPRIEKŠ MINĒTĀS GARANTIJAS IR VIENĪGĀS, UN NE TIEŠI, NE NETIEŠI, NE RAKSTISKĀ, NE MUTISKĀ VEIDĀ NAV NOTEIKTA NEKĀDA CITA GARANTIJA VAI NOTEIKUMI. HP JO ĪPAŠI NEATZĪST NEKĀDAS DOMĀJAMĀS GARANTIJAS VAI NOTEIKUMUS, KAS SAISTĪTI AR PIEMĒROTĪBU PĀRDOŠANAI, APMIERINOŠU KVALITĀTI UN ATBILSTĪBU KONKRĒTAM MĒRĶIM. Dažās valstīs/reģionos, štatos vai provincēs netiek atļauti domājamās garantijas termiņa ierobežojumi, tāpēc iepriekš minētie ierobežojumi vai izņēmumi, iespējams, uz jums neattiecas. Šī garantija dod jums konkrētas juridiskas tiesības, un jums var būt arī citas tiesības, kas atšķiras atkarībā no valsts/reģiona. HP ierobežotā garantija ir spēkā jebkurā valstī/reģionā vai apvidū, kurā HP nodrošina šīs iekārtas tehnisko atbalstu un kurā HP pārdod šo iekārtu. Garantijas apkalpošanas līmenis var atšķirties atkarībā no vietējiem standartiem. HP nemainīs iekārtas formu, izmērus vai funkcijas, lai panāktu tā darbības iespējamību kādā valstī/reģionā, kurā to nav bijis paredzēts ieviest likuma vai reglamentējošo prasību dēļ.

JA TAS NAV PRETRUNĀ AR VIETĒJO LIKUMDOŠANU, ATLĪDZINĀJUMI ŠAJĀ GARANTIJAS PAZINOJUMĀ IR TIKAI UN VIENĪGI JŪSU ATLĪDZINĀJUMI. IZŅEMOT IEPRIEKŠ MINĒTO, HP VAI TĀS IZSTRĀDĀJUMU PIEGĀDĀTĀJI NEKĀDĀ GADĪJUMĀ NAV ATBILDĪGI PAR DATU ZAUDĒJUMU VAI PAR TIEŠU, TĪŠU,

NEJAUŠU, IZRIETOŠU (IESKAITOT ZAUDĒTOS IENĀKUMUS VAI DATUS) VAI CITA VEIDA ZAUDĒJUMU NEATKARĪGI NO TĀ, VAI TO NOSAKA LĪGUMS, LIKUMĀ NOTEIKTIE ATLĪDZINĀMIE ZAUDĒJUMI VAI KAS CITS. Dažas valstis/reģioni, štati vai provinces nepieļauj izņēmumus vai ierobežojumus nejaušiem vai izrietošiem bojājumiem, tāpēc iepriekš minētie ierobežojumi vai izņēmumi var uz jums neattiekties.

GARANTIJAS NOTEIKUMI, KAS IETVERTI ŠAJĀ PAZIŅOJUMĀ, IZŅEMOT LIKUMĪGI ATĻAUTĀ APJOMA PĀRSNIEGŠANU, NEIZSLĒDZ, NEIEROBEŽO UN NEPĀRVEIDO, BET IR PAPILDINĀJUMS LIKUMĪGI SAISTOŠAJĀM TIESĪBĀM, KAS ATTIECAS UZ ŠĪS IEKĀRTAS PĀRDOŠANU JUMS.

# **Klienta veiktu remontdarbu garantijas pakalpojums**

Lai samazinātu remontdarbu ilgumu un padarītu elastīgāku bojāto detaļu nomainīšanu, HP produktiem ir daudz detaļu, kuras var nomainīt klients (Klienta veikti remontdarbi - CSR). Ja diagnozes laikā HP konstatē, ka remontdarbus var veikt izmantojot CSR detaļu, HP tieši piegādās jums šo detaļu nomaiņai. Ir divas CSR detaļu kategorijas: 1) detaļas, kurām klienta veikti remontdarbi ir obligāti. Ja pieprasījāt HP nomainīt šīs detaļas, jums būs jāapmaksā transportēšanas un šī pakalpojuma darbaspēka izmaksas. 2) detaļas, kurām klienta veikti remontdarbi ir izvēles iespēja. Šīs detaļas arī ir paredzētas remontdarbiem, kurus veic klients. Ja tomēr vēlaties, lai detaļas nomaina HP, atkarībā no jūsu produkta garantijas pakalpojumu veida to iespējams izdarīt bez papildu samaksas.

Atkarībā no pieejamības un atrašanās vietas CSR detaļas tiek piegādātas nākamajā darba dienā. Atkarībā no atrašanās vietas par papildu samaksu var tikt piedāvāta piegāde tajā pašā dienā vai četru stundu laikā. Ja nepieciešama palīdzība, varat piezvanīt HP tehniskā atbalsta centram, un pa tālruni jūs konsultēs tehniķis. Materiālos, kas piegādāti kopā ar CSR detaļām, HP norāda, vai bojāta detaļa ir jāatdod atpakaļ HP. Ja bojātā detaļa ir jāatdod atpakaļ HP, tā jānogādā HP norādītajā laika periodā, parasti piecu (5) darba dienu laikā. Defektīvā detaļa ir jāatdod atpakaļ kopā ar komplektācijā iekļauto dokumentāciju. Ja nenogādāsiet detaļu atpakaļ HP, iespējams, jums būs jāapmaksā tās nomaiņa. Ja izmantojat klienta veikto remontdarbu pakalpojumu, HP apmaksās visus transportēšanas izdevumus un detaļu atdošanas izmaksas, kā arī noteiks izmantojamo kurjera/pārvadājumu pakalpojumu sniedzēju.

# **Paziņojums par drukas kasetnes ierobežoto garantiju**

Tiek garantēts, ka šim HP izstrādājumam nav materiālu vai ražošanas defektu.

Garantija neattiecas uz izstrādājumiem, ja (a) tie ir tikuši atkārtoti uzpildīti, apstrādāti, pārveidoti vai jebkādā veidā nesankcionēti lietoti; (b) to problēmas ir radušās nepareizas lietošanas vai neatbilstošas glabāšanas dēļ vai arī tāpēc, ka printeris ir ticis izmantots vidē, kas neatbilst publicētajai šī izstrādājuma specifikācijai; (c) tie ir nolietoti.

Izstrādājumu garantijas apkalpošanai nododiet pirkšanas vietā (ar rakstisku problēmas aprakstu un ar izdruku paraugiem) vai arī sazinieties ar HP klientu atbalstu dienestu. HP pēc savas izvēles bojāto izstrādājumu nomainīs vai arī atmaksās tā iegādei iztērēto naudas summu.

CIKTĀL TO ATĻAUJ VIETĒJIE LIKUMI, AUGSTĀK MINĒTĀS GARANTIJAS IR IZSMEĻOŠAS UN NEKĀDAS CITAS RAKSTĪTAS VAI MUTVĀRDOS IZTEIKTAS GARANTIJAS VAI NOTEIKUMI NETIEK TIEŠI VAI PASTARPINĀTI NOTEIKTI, UN HP IT SEVIŠĶI NEATZĪST JEBKĀDAS PASTARPINĀTI IZTEIKTAS GARANTIJAS VAI NOTEIKUMUS PAR IESPĒJĀM PĀRDOT, APMIERINOŠU KVALITĀTI UN PIELIETOJAMĪBU KĀDAM KONKRĒTAM MĒRĶIM.

CIKTĀL TO ATĻAUJ VIETĒJIE LIKUMI, HP VAI TĀS PIEGĀDĀTĀJI NEKĀDĀ VEIDĀ NAV ATBILDĪGI PAR TIEŠIEM, SPECIĀLIEM, NEJAUŠIEM BOJĀJUMIEM, KĀDAS DARBĪBAS SEKĀM (IESKAITOT PEĻŅAS VAI DATU ZUDUMU) VAI CITIEM BOJĀJUMIEM, JA ARĪ TO NOSAKA LĪGUMS, LIKUMĀ NOTEIKTIE ATLĪDZINĀJUMI VAI KAS CITS.

GARANTIJAS NOTEIKUMI, KAS IETVERTI ŠAJĀ PAZIŅOJUMĀ, IZŅEMOT LIKUMĪGI ATĻAUTĀ APJOMA PĀRSNIEGŠANU, NEIZSLĒDZ, NEIEROBEŽO UN NEPĀRVEIDO, BET IR PAPILDINĀJUMS LIKUMĪGI SAISTOŠAJĀM TIESĪBĀM, KAS ATTIECAS UZ ŠĪ IZSTRĀDĀJUMA PĀRDOŠANU JUMS.

# **Klientu atbalsts**

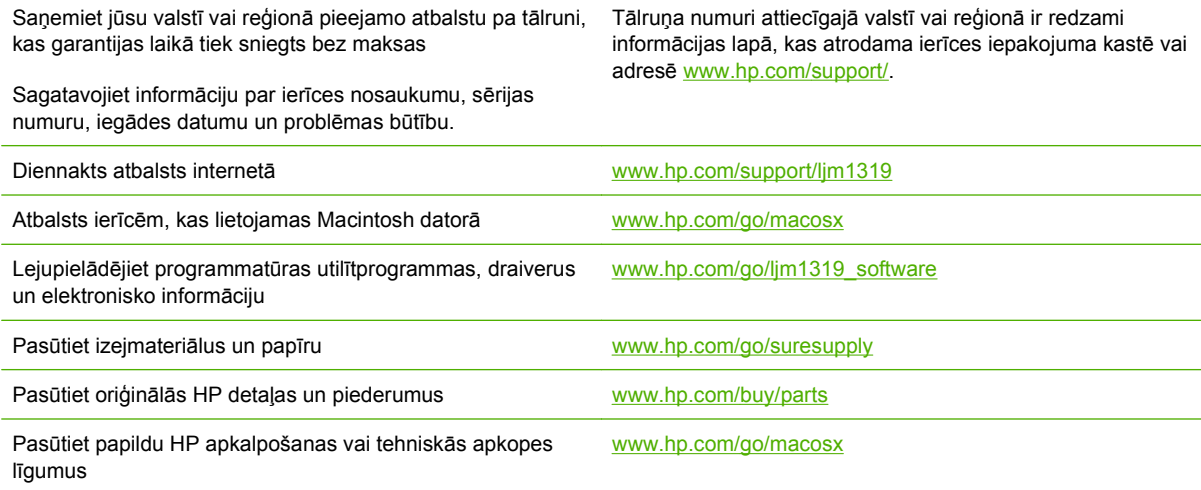

# **Ierīces atkārtota iepakošana**

Ja HP Klientu apkalpošanas dienests konstatēs, ka jūsu ierīce ir jānosūta atpakaļ HP remontdarbu veikšanai, veiciet turpmāk norādītās darbības, lai pirms ierīces nosūtīšanas to iepakotu.

- **UZMANĪBU!** Ja nepareiza iepakojuma dēļ ierīcei transportēšanas laikā rodas bojājumi, par tiem atbildīgs ir klients.
	- **1.** Izņemiet un noglabājiet drukas kasetni.
		- **UZMANĪBU!** Ir *ārkārtīgi svarīgi*, lai pirms ierīces transportēšanas drukas kasetne būtu izņemta. Ja transportēšanas laikā ierīcē būs kasetne, no tās iztecēs toneris, kas pilnībā pārklās ierīces drukas bloku un citas detaļas.

Lai novērstu drukas kasetnes bojājumus, nepieskarieties tās rullītim un noglabājiet drukas kasetni tās sākotnējā iepakojuma materiālā vai tā, lai to neapspīdētu gaisma.

- **2.** Atvienojiet un noglabājiet strāvas kabeli, interfeisa kabeli un papildaprīkojumu.
- **3.** Ja iespējams, nosūtiet arī 50 līdz 100 papīra lokšņu vai cita drukas materiāla paraugus, kas nav izdrukājušies pareizi.
- **4.** Ja atrodaties ASV, zvaniet HP klientu apkalpošanas dienestam, lai pieprasītu jaunu iepakojuma materiālu. Citās teritorijās, ja iespējams, izmantojiet sākotnējo iepakojuma materiālu. Hewlett-Packard iesaka apdrošināt transportējamo aprīkojumu.

# **C Specifikācijas**

Šajā nodaļā ir šāda informācija par iekārtu:

- [Fizisko lielumu specifik](#page-199-0)ācija
- Elektrī[bas specifik](#page-200-0)ācijas
- **·** Strā[vas pat](#page-201-0)ēriņš
- [Vides specifik](#page-202-0)ācijas
- **•** [Akustisk](#page-203-0)ā emisija

# <span id="page-199-0"></span>**Fizisko lielumu specifikācija**

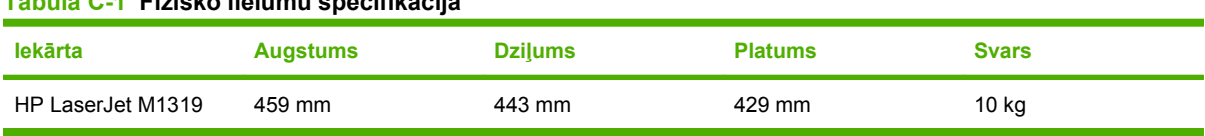

**Tabula C-1 Fizisko lielumu specifikācija**

# <span id="page-200-0"></span>**Elektrības specifikācijas**

**UZMANĪBU!** Strāvas stipruma prasības ir atkarīgas no valsts/reģiona, kur printeris tiek pārdots. Nepārveidojiet darba spriegumus. Tā var sabojāt iekārtu un zaudēt garantiju.

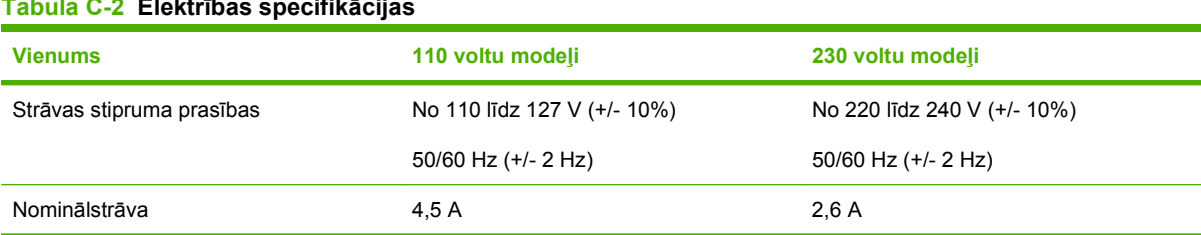

#### **Tabula C-2 Elektrības specifikācijas**

# <span id="page-201-0"></span>**Strāvas patēriņš**

**Tabula C-3 Strāvas patēriņš (vidējais, vatos)1** 

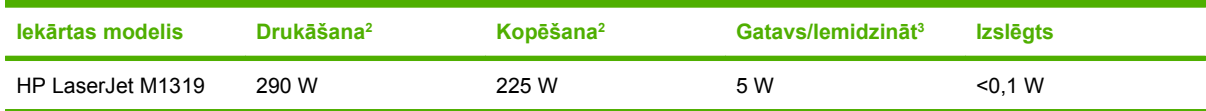

<sup>1</sup> Vērtību pamatā ir iepriekšēji dati. Pašreizējo informāciju skatiet [www.hp.com/support/ljm1319](http://www.hp.com/support/ljm1319).

<sup>2</sup> Norādītā jaudas vērtība ir vislielākā, kas izmērīta pie standarta spriegumu vērtībām.

<sup>3</sup> Tūlītējas kausēšanas tehnoloģija.

<sup>4</sup> Atkopšanas laiks no režīma Gatavs/Iemidzināt līdz drukāšanas sākšanai ir 8,5 sekundes.

<sup>5</sup> Maksimālā siltuma izdalīšanas visiem modeļiem režīmā Gatavs ir 45 BTU/stundā

# <span id="page-202-0"></span>**Vides specifikācijas**

### **Tabula C-4 Vides specifikācijas1**

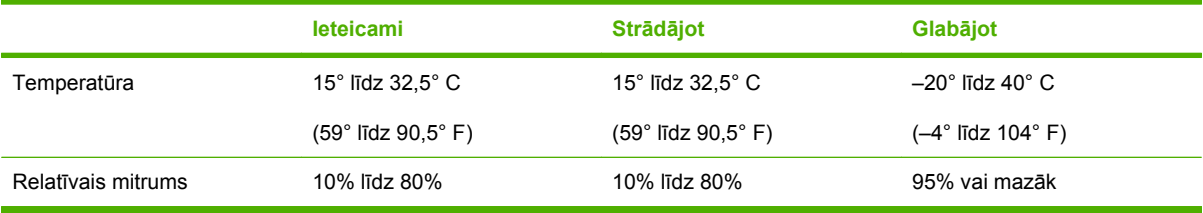

<sup>1</sup> Vērtības var mainīties

# <span id="page-203-0"></span>**Akustiskā emisija**

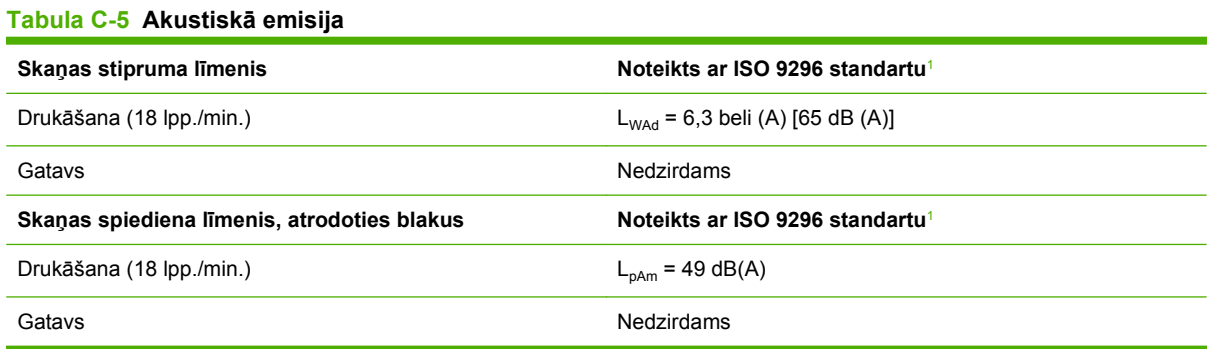

<sup>1</sup> Vērtību pamatā ir iepriekšēji dati. Pašreizējo informāciju skatiet [www.hp.com/support/ljm1319](http://www.hp.com/support/ljm1319).

<sup>2</sup> Konfigurācija pārbaudīta: HP LaserJet M1319 vienpusēja druka, izmantojot A4 papīru ar ātrumu 18 lpp./min.

# **D Reglamentējoša informācija**

Šajā nodaļā ir šāda reglamentējoša informācija:

- [FCC sader](#page-205-0)ība
- Iekā[rtas vides aizsardz](#page-206-0)ības programma
- [Likums par t](#page-210-0)ālruņu patērētāju aizsardzību (ASV)
- [IC CS-03 pras](#page-211-0)ības
- ES paziņ[ojums par telekomunik](#page-212-0)āciju darbību
- [New Zealand telecom pazi](#page-213-0)ņojumi
- Paziņ[ojums par atbilst](#page-214-0)ību
- Drošī[bas pazi](#page-215-0)ņojumi

# <span id="page-205-0"></span>**FCC saderība**

Šī iekārta ir pārbaudīta un atbilst ierobežojumiem, kas attiecībā uz B klases digitālajām iekārtām noteikti FCC noteikumu 15. daļā. Šo ierobežojumu nolūks ir nodrošināt pietiekamu iedzīvotāju aizsardzību pret kaitīgiem traucējumiem. Šī iekārta rada, izmanto un var izstarot radio frekvenču enerģiju. Ja tā nav uzstādīta un netiek lietota atbilstoši norādījumiem, tā var izraisīt radiosakaru traucējumus. Tomēr nevar garantēt, ka konkrētā situācijā traucējumu nebūs. Ja šī iekārta rada radio vai televīzijas signāla uztveršanas traucējumus (tas nosakāms, izslēdzot un atkal ieslēdzot iekārtu), lietotājs var mēģināt novērst šos traucējumus, veicot vienu vai vairākas no šīm darbībām:

- pārorientēt vai pārvietot uztverošo antenu;
- palielināt attālumu starp ierīci un uztvērēju;
- pieslēgt ierīci kontaktligzdai, kas neatrodas vienā kontūrā ar uztvērēju;
- konsultēties ar dīleri vai kvalificētu radio/TV tehniķi.
- **PIEZĪME** Jebkuras Hewlett-Packard neapstiprinātas izmaņas vai printera modifikācijas var anulēt tiesības lietotājam izmantot šo ierīci.

Lai nodrošinātu atbilstību FCC noteikumu 15. daļas prasībām, jālieto ekranēts savienojošais kabelis.

Šī iekārta atbilst FCC noteikumu 68. daļas prasībām. Šīs iekārtas aizmugurē atrodas uzlīme, kurā bez citas informācijas ir atrodams šīs iekārtas FCC reģistrācijas numurs un zvana ekvivalences numurs (REN). Pēc pieprasījuma šī informācija ir jāsniedz telefonsakaru firmai. REN tiek izmantots, lai noteiktu tālruņu līnijai pieslēgto iekārtu skaitu. Ja tālruņu līnijai pieslēdz pārāk daudz REN, ienākošā zvana laikā iekārtas var nezvanīt. Vairumā rajonu, kaut gan ne visos, REN kopskaitam nevajadzētu pārsniegt piecus numurus (5,0). Lai pārliecinātos par atļauto līnijai pievienojamo iekārtu skaitu (to nosaka kopējais REN skaits), sazinieties ar telefonsakaru firmu un noskaidrojiet attiecīgā rajona maksimālo REN.

Šī iekārta izmanto šādus USOC kontaktus: RJ11C.

Kopā ar iekārtu tiek nodrošināts FCC noteikumiem atbilstošs tālruņa vads un modulārais spraudkontakts. Šī iekārta ir izveidota, lai to varētu pievienot tālruņu tīklam vai telpu elektroinstalācijai, izmantojot 68. daļas prasībām atbilstošu saderīgu modulāro spraudkontaktu. Šo iekārtu nevar izmantot ar telefonsakaru firmas uzstādītu monētu aparātu. Grupas līnijas pakalpojuma pievienošanai tiek piemēroti valsts/reģiona tarifi. Ja šī iekārta izraisa bojājumus telefonsakaru tīklam, telefonsakaru uzņēmums jums iepriekš paziņos par iespējamo nepieciešamību atslēgt pakalpojumu. Ja iepriekšējs brīdinājums nav iespējams, telefonsakaru uzņēmums informē klientu, cik vien ātri iespējams. Turklāt jums atgādinās par jūsu tiesībām iesniegt sūdzību FCC, ja uzskatīsiet to par nepieciešamu. Iekārtas darbību var ietekmēt telefonsakaru uzņēmuma veiktās iekārtu, ierīču, darbības vai metožu izmaiņas. Šādā gadījumā telefonsakaru uzņēmums iepriekš brīdina klientus, lai viņi varētu veikt nepieciešamās izmaiņas pakalpojuma saglabāšanai. Ja iekārtas darbībā rodas kļūmes, lūdzu, skatiet remontdarbiem un (vai) apkopes nodrošinājuma veikšanai nepieciešamos tālruņu numurus šīs rokasgrāmatas sākumā. Ja kļūme ietekmē telefonsakaru tīklu, telefonsakaru uzņēmums var pieprasīt atslēgt iekārtu no tīkla, kamēr kļūme tiek novērsta. Klients drīkst veikt šādus remontdarbus: nomainīt jebkuru oriģinālo aprīkojumu, kas tika piegādāts kopā ar iekārtu. Tas ietver drukas kasetni, atbalstus padevēm un uztvērējiem, strāvas vadu un tālruņa vadu. Klientam ieteicams kontaktligzdā, kurai tiks pievienota šī iekārta, uzstādīt maiņstrāvas izlādni. Tas nepieciešams, lai izvairītos no ierīces bojājumiem, ko var izraisīt zibens un citi elektrības uzliesmojumi.

**PIEZĪME** HP LaserJet M1319 MFP sērijas modeļiem, kuru komplektācijā ietilpst klausule, aprīkojums ir savietojams ar dzirdes aparātiem.

# <span id="page-206-0"></span>**Iekārtas vides aizsardzības programma**

### **Vides aizsardzība**

Hewlett-Packard Company ir apņēmusies ražot kvalitatīvus izstrādājumus apkārtējai videi nekaitīgā veidā. Izstrādājuma ražošanas laikā tiek ievēroti visi priekšnosacījumi, lai pēc iespējas mazinātu ietekmi uz vidi.

### **Ozona izdalīšanās**

Šis izstrādājums nerada manāmu ozona gāzes  $(O_3)$  daudzumu.

# **Enerģijas patēriņš**

Enerģijas patēriņš ievērojami samazinās, kad printeris ir gatavības/snaudas režīmā, kas taupa dabas resursus un naudu, neietekmējot šī izstrādājuma augsto veiktspēju. Lai noteiktu šī izstrādājuma ENERGY STAR® kvalifikācijas statusu, skatiet izstrādājuma datu lapu vai specifikāciju lapu. Kvalificēto izstrādājumu sarakstu var atrast arī:

[www.hp.com/go/energystar](http://www.hp.com/go/energystar)

### **Tonera patēriņš**

Ekonomiskajā režīmā tiek patērēts mazāk tonera, kas var paildzināt drukas kasetnes ekspluatācijas laiku.

### **Papīra izmantošana**

Šīs iekārtas manuālās divpusējās drukas funkcija (drukāšana uz lapas abām pusēm) un n lappušu drukas iespēja (uz vienas lapas tiek izdrukātas vairākas lappuses) var samazināt papīra patēriņu un tādējādi taupīt dabas resursus.

### **Plastmasa**

Plastmasas detaļas, kuru svars pārsniedz 25 gramus, tiek marķētas saskaņā ar starptautiskajiem standartiem, kas uzlabo iespēju identificēt plastmasu pārstrādes nolūkos, kad izstrādājuma ekspluatācijas laiks ir beidzies.

### **HP LaserJet drukas izejmateriāli**

Tukšās HP LaserJet drukas kasetnes var ērti bez maksas nodot otrreizējai pārstrādei ar programmas HP Planet Partners starpniecību. Vairākās valodās sagatavotā informācija un norādījumi par programmu ir iekļauti katrā HP LaserJet drukas kasetnes un izejmateriālu iesaiņojumā. Atgriežot vairākas kasetnes kopā, jums būs jāmaksā mazāks vides nodoklis nekā nododot tās atsevišķi.

HP ir apņēmusies piedāvāt atjautīgus, kvalitatīvus izstrādājumus un pakalpojumus, kas nav kaitīgi apkārtējai videi, — no izstrādājuma projektēšanas un ražošanas līdz izplatīšanai, izmantošanai un otrreizējai pārstrādei. Piedaloties programmā HP Planet Partners, mēs nodrošināsim jūsu nodoto HP LaserJet drukas kasetņu pareizu otrreizēju pārstrādi, atgūstot jauniem izstrādājumiem noderīgās plastmasas un metāla daļas un nepieļaujot, ka izgāztuvēs nonāk miljoniem tonnu atkritumu. Tā kā šī kasetne tiek pakļauta otrreizējai pārstrādei un izmantota jaunu materiālu radīšanā, tā netiks jums atgriezta. Pateicamies par apkārtējās vides aizsardzību!

**PIEZĪME** Izmantojiet šo uzlīmi, atgriežot tikai oriģinālās HP LaserJet drukas kasetnes. Lūdzu, nelietojiet šo uzlīmi, ja nosūtāt kasetnes, kas nav HP tintes kasetnes vai HP kasetnes vai kas ir atkārtoti uzpildītas vai pārstrādātas, vai kas tiek atgrieztas garantijas nosacījumu iestāšanās rezultātā. Lai iegūtu informāciju par HP tintes kasetņu pārstrādi, dodieties uz Web vietu<http://www.hp.com/recycle>.

### **Atgriešanas un otrreizējās pārstrādes norādījumi**

### **ASV un Puertoriko**

HP LaserJet tonera kasetnes komplektācijā iekļautā uzlīme ir domāta vienas vai vairāku HP LaserJet drukas kasetņu atgriešanai un otrreizējai pārstrādei pēc to izlietošanas. Lūdzu, izpildiet zemāk redzamos norādījumus.

#### **Vairāku kasešu nodošana (2-8 kasetnes)**

- **1.** Ievietojiet katru HP LaserJet drukas kasetni tās oriģinālajā iepakojumā un kastē.
- **2.** Sastipriniet kopā ne vairāk kā astoņas kastes, izmantojot auklu vai iepakojumiem paredzētu līmlenti (ne vairāk 70 mārciņas).
- **3.** Izmantojiet vienu iepriekš apmaksātu transportēšanas uzlīmi.

#### **VAI**

- **1.** Izmantojiet piemērotu kasti vai pieprasiet bezmaksas iesaiņojuma kasti no [http://www.hp.com/](http://www.hp.com/recycle) [recycle](http://www.hp.com/recycle) vai zvanot uz 1-800-340-2445 (jāietilpst ne vairāk kā astoņas HP LaserJet drukas kasetnes).
- **2.** Izmantojiet vienu iepriekš apmaksātu transportēšanas uzlīmi.

#### **Vienas kasetnes atgriešana**

- **1.** Ievietojiet HP LaserJet drukas kasetni tās oriģinālajā iepakojumā un kastē.
- **2.** Uzlīmējiet transportēšanas uzlīmi kastes priekšpusē.

#### **Transportēšana**

Nododiet HP LaserJet drukas kasetnes UPS nākamreiz, kad veiksit piegādi vai iegādi vai, nododiet to pilnvarotā UPS otrreizējās pārstrādes centrā. Lai sazinātos ar jūsu vietējo UPS otrreizējās pārstrādes centru, zvaniet uz 1-800-PICKUPS vai apmeklējiet [http://www.ups.com.](http://www.ups.com) Ja atgriežat kasetnes, izmantojot USPS uzlīmi, nododiet pakojumu ASV pasta pakalpojumu sniedzējam vai ASV pasta pakalpojumu birojā. Varat iegūt papildu informāciju, kā arī pasūtīt papildu uzlīmes vai iepakojumus vairāku kasetņu atgriešanai, apmeklējot <http://www.hp.com/recycle> vai zvanot uz 1-800-340-2445. Par UPS nodošanu pieprasītā samaksa nebūs lielāka kā parasti. Informācija var tikt mainīta bez iepriekšēja brīdinājuma.

### **Atgriešana ārpus ASV**

Lai piedalītos HP Planet Partners atgriešanas un otrreizējās pārstrādes programmā, jums jāizpilda tikai daži vienkārši norādījumi, kurus var atrast, skatot otrreizējās pārstrādes rokasgrāmatu (kas ir iekļauta printera jauno izejmateriālu iepakojumā) vai apmeklējot <http://www.hp.com/recycle>. Lai iegūtu informāciju par to, kā atgriezt HP LaserJet drukāšanas izejmateriālus, atlasiet jūsu valsti/reģionu.

# **Papīrs**

Šajā izstrādājumā var izmantot otrreiz pārstrādātu papīru, ja papīrs atbilst rokasgrāmatā *HP LaserJet Printer Family Print Media Guide* sniegtajiem norādījumiem. Šis izstrādājums ir piemērots otrreiz pārstrādāta papīra izmantošanai saskaņā ar EN12281:2002.

### **Materiālu ierobežojumi**

Šis HP izstrādājums nesatur pievienotu dzīvsudrabu.

Šim HP izstrādājumam ir akumulators, kuram kalpošanas laika beigās var būt nepieciešama īpaša apstrāde. Akumulatori, kas ir izstrādājumā vai ko tam nodrošina Hewlett-Packard, satur:

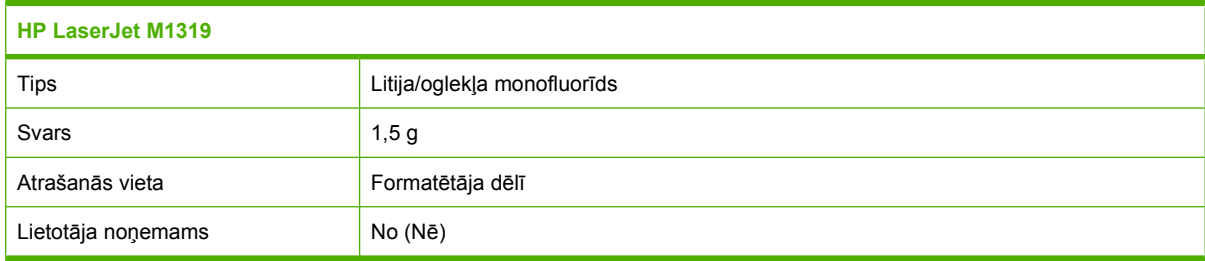

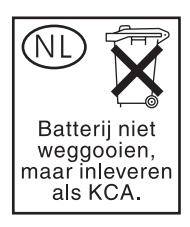

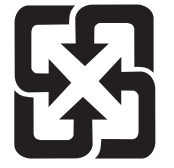

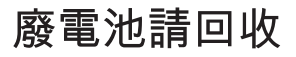

Lai iegūtu informāciju par otrreizējo pārstrādi, skatiet [www.hp.com/recycle](http://www.hp.com/recycle), sazinieties ar vietējām iestādēm vai Elektronikas nozares uzņēmumu apvienību (Electronics Industries Alliance): [www.eiae.org.](http://www.eiae.org)

### **Atbrīvošanās no nevajadzīgā aprīkojuma Eiropas Savienības mājsaimniecībās**

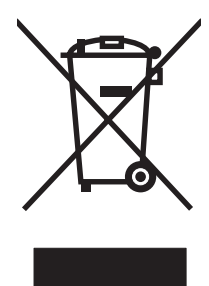

Šis simbols uz izstrādājuma un tā iepakojuma norāda, ka no šī izstrādājuma nedrīkst atbrīvoties vienlaikus ar pārējiem mājsaimniecības atkritumiem. Tā vietā jums no nevajadzīgā aprīkojuma ir jāatbrīvojas, to nododot norādītajā savākšanas vietā, lai veiktu nevajadzīgā elektriskā un elektroniskā aprīkojuma otrreizējo pārstrādi. Nevajadzīgā aprīkojuma dalīta savākšana un otrreizējā pārstrāde palīdz taupīt dabas resursus un ļauj veikt otrreizējo pārstrādi tā, lai aizsargātu cilvēku veselību un apkārtējo vidi. Lai saņemtu papildinformāciju par vietām, kur nevajadzīgo aprīkojumu var nodot otrreizējai pārstrādei, sazinieties ar vietējo pašvaldību, mājsaimniecības atkritumu apsaimniekošanas firmu vai izstrādājuma iegādes veikalu.

## **Ķīmiskas vielas**

HP ir apņēmies nodrošināt klientus ar informāciju par izstrādājumos esošajām ķīmiskajām vielām, kā vajadzīgs, lai atbilstu, piemēram, REACH regulas (Eiropas Parlamenta un Padomes regula EK Nr. 1907/2006) likumīgajām prasībām. Pārskatu ar informāciju par ķīmiskajām vielām šajā izstrādājumā var atrast vietnē: [www.hp.com/go/reach.](http://www.hp.com/go/reach)

## **Materiālu drošības datu lapa (MSDS)**

Materiālu drošības datu lapas (Material Safety Data Sheets — MSDS), kas paredzētas izejmateriāliem, kuru sastāvā ir ķīmiskas vielas (piemēram, toneris), var iegūt, apmeklējot HP Web vietu [www.hp.com/](http://www.hp.com/go/msds) [go/msds](http://www.hp.com/go/msds) vai [www.hp.com/hpinfo/globalcitizenship/environment](http://www.hp.com/hpinfo/globalcitizenship/environment/index.html).

## **Papildu informācija**

Informāciju par šādiem ar vidi saistītiem jautājumiem:

- Izstrādājuma vides profila lapa šim un daudziem saistītiem HP izstrādājumiem
- HP apņemšanās saudzēt vidi
- HP vides aizsardzības pārvaldības sistēma
- HP izlietoto izstrādājumu atgriešanas un pārstrādes programma
- Materiālu drošības datu lapa

Apmeklējiet [www.hp.com/go/environment](http://www.hp.com/go/environment) vai [www.hp.com/hpinfo/globalcitizenship/environment/](http://www.hp.com/hpinfo/globalcitizenship/environment/index.html) [index.html.](http://www.hp.com/hpinfo/globalcitizenship/environment/index.html)

# <span id="page-210-0"></span>**Likums par tālruņu patērētāju aizsardzību (ASV)**

Likums par tālruņu patērētāju aizsardzību, kas stājies spēkā 1991. gadā, paredz, ka ir nelikumīgi izmantot datoru vai citu elektronisku iekārtu, tai skaitā faksa iekārtu, lai sūtītu jebkādus ziņojumus, ja vien šo ziņojumu katrā lapā augšējā vai apakšējā piemalē vai uz sūtījuma pirmās lapas nav ietverts nosūtīšanas datums un laiks, un uzņēmuma, citas organizācijas vai personas, kas sūta ziņojumu, identifikācijas informācija un sūtītāja iekārtas, uzņēmuma, organizācijas vai personas tālruņa numurs. (Sniegtais tālruņa numurs nevar būt 900 sērijas numurs vai kāds cits numurs, par ko maksa pārsniedz vietējās vai tālsarunas izmaksas.)

# <span id="page-211-0"></span>**IC CS-03 prasības**

**Paziņojums:** Industry Canada uzlīme norāda, ka iekārta ir sertificēta. Šī sertifikācija nozīmē, ka iekārta atbilst telekomunikāciju, tīkla aizsardzības, darbības un drošības prasībām, kā tas aprakstīts attiecīgajā Galiekārtas tehnisko prasību dokumentā(-os). Nodaļa negarantē, ka iekārta darbosies atbilstoši lietotāja vēlmēm. Pirms iekārtas uzstādīšanas lietotājiem jānodrošina atļauja savienot iekārtu ar vietējā telekomunikāciju uzņēmuma iekārtām. Iekārta jāuzstāda, izmantojot atbilstošas pieslēgšanas metodes. Klientam jāzina, ka saderība ar šiem nosacījumiem dažās situācijās nenovērš tehniskās apkopes izbeigšanu. Sertificētas iekārtas remonts jākoordinē piegādātāja nozīmētam pārstāvim. Jebkurš šīs iekārtas remonts vai izmaiņas, vai iekārtas bojājumi var būt par iemeslu telekomunikāciju uzņēmumam pieprasīt lietotājam atvienot šo iekārtu. Lietotājam savas drošības labad jānodrošina koplietošanas elektrotīkla, tālruņu līnijas un iekšējā metāla ūdens cauruļu sistēmas, ja tā ir uzstādīta, zemējuma savienojums. Šis piesardzības pasākums var būt īpaši nozīmīgs lauku rajonos.

**UZMANĪBU!** Lietotājiem nevajadzētu mēģināt pašiem izveidot šādus savienojumus, bet jāsazinās attiecīgi ar atbilstošu elektrouzraudzības iestādi vai elektriķi. Šīs iekārtas zvana ekvivalences numurs (REN) ir 0,2.

**Paziņojums:** Katrai galiekārtai piešķirtais zvana ekvivalences numurs (REN) norāda maksimālo galiekārtu skaitu, ko atļauts pieslēgt pie tālruņa saskarnes. Saskarni var pieslēgt, ja tiek ievērota prasība nepārsniegt visu iekārtu zvana ekvivalences numura summu - piecas (5,0) ierīces. Standarta savienošanas izkārtojuma kods (tālruņa pieslēgligzdas veida) iekārtām ar tiešiem savienojumiem ar tālruņa tīklu ir CA11A.

# <span id="page-212-0"></span>**ES paziņojums par telekomunikāciju darbību**

Šī iekārta paredzēta pieslēgšanai Eiropas Ekonomiskās zonas (EEA) valstu/ reģionu analogajiem publiski komutējamajiem telefonu tīkliem (PSTN). Tā atbilst ES RTTE Direktīvas 1999/5/EK (II pielikuma) prasībām, un tam ir CE atbilstības marķējums. Lai iegūtu detalizētu informāciju, skatiet ražotāja Atbilstības deklarāciju citā šīs rokasgrāmatas nodaļā. Tomēr, tā kā dažādās valstīs/reģionos starp atsevišķiem PSTN pastāv atšķirības, apstiprinājums vien nedod absolūtu garantiju tā sekmīgai darbībai katrā no PSTN tīkla pieslēgumpunktiem. Tīklu saderība ir atkarīga no pareiziem iestatījumiem, ko atlasījis klients, veidojot savienojumu ar PSTN. Lūdzu ievērojiet rokasgrāmatā apkopotos norādījumus. Ja rodas problēmas ar tīkla saderību, lūdzu, sazinieties ar iekārtas piegādātāju vai Hewlett-Packard palīdzības dienestu iekārtas darbības valstī/reģionā. Lai pieslēgtos PSTN tīkla pieslēgpunktam, var būt jārīkojas saskaņā ar papildu prasībām, ko paredz vietējais PSTN operatos.

# <span id="page-213-0"></span>**New Zealand telecom paziņojumi**

Pievienošanas atļaujas piešķiršanas jebkādam galiekārtas vienumam paredz, ka Telecom atzīst, ka vienums sader ar minimāliem nosacījumiem, lai pieslēgtos Telecom tīklam. Tā nenorāda, ka Telecom apstiprinājis iekārtu, tāpat arī nedod nekāda veida garantiju. Turklāt tā nedod garantiju, ka jebkura iekārta visos veidos darbosies pareizi kopā ar citu atšķirīga ražotāja vai modeļa iekārtu, kam piešķirta pievienošanas atļauja, tā arī neparedz, ka jebkura iekārta ir saderīga ar Telecom tīkla pakalpojumiem.

Iekārta nenodrošina zvanu efektīvu nodošanu citai iekārtai tajā pašā līnijā.

Šī iekārta netiks iestatīta, lai veiktu automātiskus zvanus uz Telecom "111" avārijas dienestu.

Šī iekārta nav pārbaudīta, lai nodrošinātu saderību ar FaxAbility zvana izšķiršanas pakalpojumu Jaunzēlandē.

- **BRĪDINĀJUMS!** Klausule, kas pievienota šai iekārtai, var pievilkt bīstamus objektus, kā spraudītes, skavas, vai adatas. Lietojiet klausuli uzmanīgi, lai izvairītos no ievainojumiem ko var izraisīt bīstami objekti, kas atrodas pie klausules auss daļas.
- **PIEZĪME** Šī iekārta nedarbosies, ja tiks atslēgta galvenā strāvas padeve.

# <span id="page-214-0"></span>**Paziņojums par atbilstību**

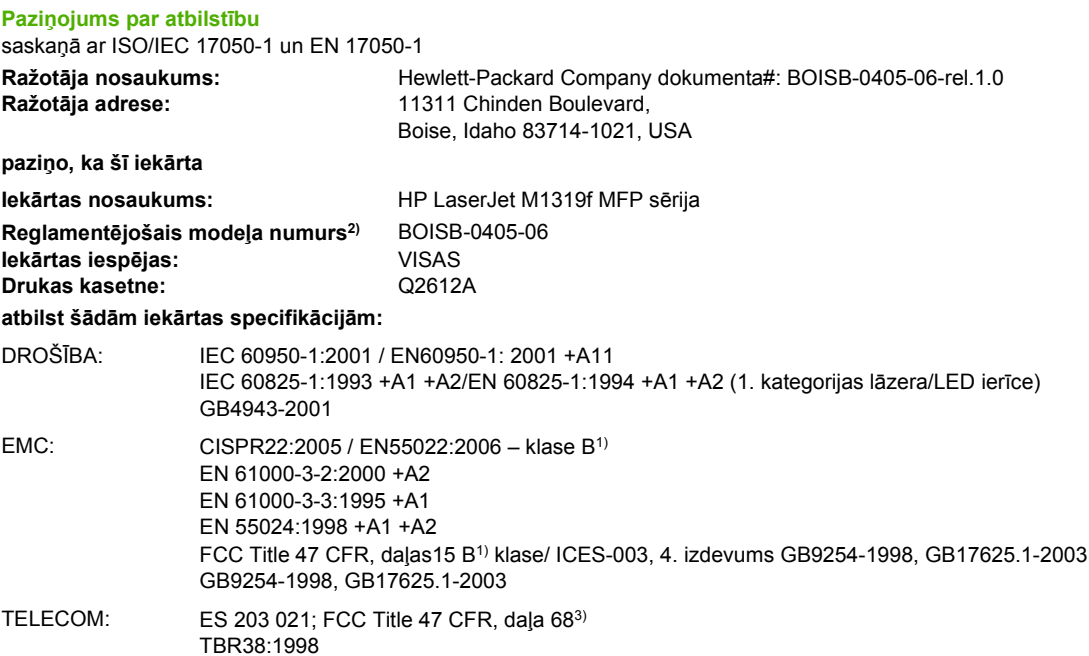

#### **Papildinformācija:**

Šī iekārta atbilst EMC direktīvas 2004/108/EC un zemsprieguma direktīvas 2006/95/EC, R&TTE direktīvas1999/5/EC (II pielikuma) prasībām, un attiecīgi tai piešķirta CE atzīme  $\textsf{CE}$ .

Šī ierīce atbilst FCC noteikumu 15. daļai. Darbību nosaka šādi apstākļi: (1) šī iekārta nedrīkst radīt bīstamus traucējumus un (2) šai iekārtai jāpieņem jebkurš saņemtais traucējums pat tad, ja tas var radīt nevēlamu darbību.

1) Šī iekārta ir pārbaudīta tipiskā konfigurācijā ar Hewlett-Packard personālo datoru sistēmām.

2) Reglamentējošos nolūkos šai iekārtai ir piešķirts reglamentējošais modeļa numurs. Šo numuru nedrīkst sajaukt ar iekārtas nosaukumu vai iekārtas numuru(-iem).

3) Telecom apstiprinājumi un standarti, kas attiecas uz mērķa valstīm/reģioniem, tiek piemēroti šai iekārtai papildus jau iepriekš uzskaitītajiem.

Boise, Idaho , USA

#### **2008. gada 1. aprīlis**

#### **Tikai jautājumos par reglamentāciju:**

Kontaktinformācija Vietējais Hewlett-Packard tirdzniecības un apkalpošanas birojs vai Hewlett-Packard GmbH, Department HQ-TRE/ Eiropā: Standards Europe,, Herrenberger Strasse 140, , D-71034, Böblingen, (FAKSS: +49-7031-14-3143), [http://www.hp.com/](http://www.hp.com/go/certificates) [go/certificates](http://www.hp.com/go/certificates)

Kontaktinformācija Product Regulations Manager, Hewlett-Packard Company,, PO Box 15, Mail Stop 160, Boise, ID 83707-0015, , (Tālrunis: ASV: 208-396-6000)

# <span id="page-215-0"></span>**Drošības paziņojumi**

### **Lāzera drošība**

ASV Pārtikas un medikamentu administrācijas Ierīču un radioloģiskās veselības centrs (CDRH) 1976.t 1. augustā ieviesis noteikumus lāzera izstrādājumu ražotājiem. Amerikas Savienotajām Valstīm paredzētajiem izstrādājumiem ir obligāti jāatbilst šiem noteikumiem. Šī ierīce ASV Veselības un cilvēku apkalpošanas departamentā (DHHS) Radiācijas snieguma standarta ietvaros saskaņā ar 1968. gada lēmumu par radiācijas kontroli attiecībā uz veselību un drošību ir sertificēta kā "1. klases" lāzerierīce. Tā kā izstarotā radiācija ir pilnīgi iekļauta aizsargkorpusos un ārējos pārsegos, parastas lietošanas laikā lāzera stars nevar izkļūt no tiem nevienā darba posmā.

**BRĪDINĀJUMS!** Lietojot vadības ierīces, pielāgojot vai veicot citas darbības, kas nav norādītas šajā lietotāja rokasgrāmatā, var sevi pakļaut bīstamai radiācijai.

### **Kanādas DOC noteikumi**

Complies with Canadian EMC Class B requirements.

« Conforme à la classe B des normes canadiennes de compatibilité électromagnétiques. « CEM ». »

# **EMI paziņojums (Koreja)**

B급 기기 (가정용 정보통신기기)

이 기기는 가정용으로 전자파적합등록을 한 기기로서<br>주거지역에서는 물론 모든지역에서 사용할 수 있습니다.

## **Lāzera paziņojums Somijai**

#### **Luokan 1 laserlaite**

Klass 1 Laser Apparat

HP LaserJet M1319f, laserkirjoitin on käyttäjän kannalta turvallinen luokan 1 laserlaite. Normaalissa käytössä kirjoittimen suojakotelointi estää lasersäteen pääsyn laitteen ulkopuolelle. Laitteen turvallisuusluokka on määritetty standardin EN 60825-1 (1994) mukaisesti.

#### **VAROITUS !**

Laitteen käyttäminen muulla kuin käyttöohjeessa mainitulla tavalla saattaa altistaa käyttäjän turvallisuusluokan 1 ylittävälle näkymättömälle lasersäteilylle.

### **VARNING !**

Om apparaten används på annat sätt än i bruksanvisning specificerats, kan användaren utsättas för osynlig laserstrålning, som överskrider gränsen för laserklass 1.

#### **HUOLTO**

HP LaserJet M1319f - kirjoittimen sisällä ei ole käyttäjän huollettavissa olevia kohteita. Laitteen saa avata ja huoltaa ainoastaan sen huoltamiseen koulutettu henkilö. Tällaiseksi huoltotoimenpiteeksi ei katsota väriainekasetin vaihtamista, paperiradan puhdistusta tai muita käyttäjän käsikirjassa lueteltuja, käyttäjän tehtäväksi tarkoitettuja ylläpitotoimia, jotka voidaan suorittaa ilman erikoistyökaluja.
### **VARO!**

Mikäli kirjoittimen suojakotelo avataan, olet alttiina näkymättömällelasersäteilylle laitteen ollessa toiminnassa. Älä katso säteeseen.

#### **VARNING!**

Om laserprinterns skyddshölje öppnas då apparaten är i funktion, utsättas användaren för osynlig laserstrålning. Betrakta ej strålen. Tiedot laitteessa käytettävän laserdiodin säteilyominaisuuksista: Aallonpituus 775-795 nm Teho 5 m W Luokan 3B laser.

# Vielu tabula (Kīna)

有毒有害物质表 根据中国电子信息产品污染控制管理办法的要求而出台

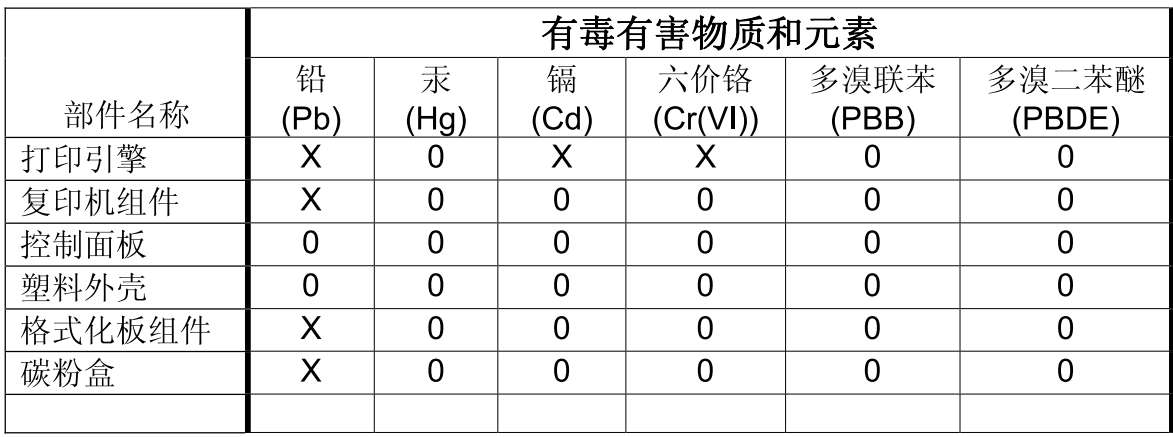

0: 表示在此部件所用的所有同类材料中, 所含的此有毒或有害物质均低于 SJ/T11363-2006 的限制要求。

X: 表示在此部件所用的所有同类材料中, 至少一种所含的此有毒或有害物质高于 SJ/T11363-2006 的限制要求。

注:引用的"环保使用期限"是根据在正常温度和湿度条件下操作使用产品而确定的。

# <span id="page-218-0"></span>**Glosārijs**

**ADF** Automātiskā dokumentu padeve ADF izmanto, lai iekārtai automātiski padotu oriģinālus kopēšanai, skenēšanai vai sūtīšanai pa faksu.

**aizsardzība pret strāvas svārstībām** Ierīce, kas aizsargā strāvas padevi un sakaru līnijas no strāvas svārstībām.

**atvēlēta līnija** Viena tālruņa līnija, ko izmanto tikai balss zvaniem vai faksa zvaniem.

**DSL** Ciparu abonentlīnija ir tehnoloģija, kas, izmantojot tālruņa līnijas, iespējo tiešu ātras darbības savienojumu ar internetu.

**e-pasts (elektroniskais pasts)** Saīsinājums no vārda elektroniskais pasts. Programmatūra, ko var izmantot, lai elektroniski pārsūtītu vienumus, sazinoties pa tīklu.

**faila formāts** Veids, kādā programma vai programmu grupa strukturē faila saturu.

**faksa funkcijas** Ar faksu saistītie uzdevumi, ko veic, izmantojot vadības paneli vai programmatūru, un kas ietekmē tikai pašreizējo darbu, vai tiek veikti tikai vienu reizi pirms atgriešanās stāvoklī Gatavs, piemēram, atmiņas tīrīšana. Šīs funkcijas atrodas atsevišķā vadības paneļa izvēlnes sadaļā.

**faksa iestatījumi** Ar faksu saistīti vienumi, kas, tos iestatot vai mainot, turpina izmantot izvēlētās vērtības līdz nākamajai maiņai. Piemērs varētu būt iestatījums, kas nosaka, cik reizes iekārtai jāatkārto zvans, ja numurs ir aizņemts. Šie iestatījumi atrodas atsevišķā vadības paneļa izvēlnes sadaļā.

**fakss** Saīsinājums no vārda faksimils. Elektroniska drukātas lapas šifrēšana un elektroniskas lapas pārsūtīšana, izmantojot tālruņa līniju. Iekārtas programmatūra var sūtīt vienumus elektroniskām faksa programmām, kam nepieciešams modems un faksa programmatūra.

**HP Director** Programmatūras ekrāns, ko izmanto, strādājot ar dokumentiem. Kad dokuments ir ievietots automātiskajā dokumentu padevē (ADF) un dators ir tieši savienots ar iekārtu, HP Director parādās datora ekrānā, lai sāktu faksa nosūtīšanu, kopēšanu vai skenēšanu.

**HP Toolbox** HP Toolbox ir programma, kas nodrošina piekļuvi iekārtas pārvaldības un traucējummeklēšanas rīkiem un iekārtas dokumentācijai. HP Toolbox neatbalsta Macintosh operētājsistēmas.

**ISDN** Integrēto pakalpojumu cipartīkls (ISDN) ir starptautiski pieņemtu standartu komplekts ciparu gala saziņai pa sabiedrisko tālruņu tīklu.

**izšķirtspēja** Attēla asums, ko mēra punktos collā (dpi). Jo lielāks dpi, jo labāka izšķirtspēja.

**komats (,)** Komats faksa numura sastādīšanas sekvencē norāda, ka konkrētajā brīdī numura sastādīšanas sekvencē parādīsies pauze.

**kontrasts** Atšķirība starp tumšajām un gaišajām attēla vietām. Jo mazāka vērtība, jo toņi vairāk atgādina cits citu. Jo vērtība lielāka, jo vairāk toņi atšķiras.

**koplietošanas līnija** Viena tālruņa līnija, ko izmanto gan balss, gan faksa zvaniem.

**pārlūks** Saīsinājums no Web pārlūka ir programmatūras programma, ko izmanto, lai atrastu un atvērtu tīmekļa vietnes.

**pelēktoņi** Pelēkās krāsas toņi, kas atveido attēla gaišo un tumšo krāsas proporcijas, ja krāsainus attēlus pārveido pelēktoņos; krāsas atveido dažādi pelēktoņi.

**pikseļi collā (ppi)** Izšķirtspējas mērvienība, ko izmanto skenēšanai. Vispārīgi, jo vairāk pikseļu collā, jo labāka izšķirtspēja, labāk redzamas attēla detaļas un lielāks faila izmērs.

**printera draiveris** Printera draiveris ir programma, ko izmanto programmatūras programmās, lai piekļūtu iekārtas funkcijām. Printera draiveris pārveido programmatūras programmas formatēšanas komandas (piemēram, lappuses pārtraukumu un fontu atlasi) printera valodā un sūta drukas failu uz iekārtu.

**privātā atzara centrāle (PBX)** Maza tālruņa centrāle, ko parasti izmanto lieli uzņēmumi vai universitātes, lai savienotu visus organizācijas papildu tālruņus. PBX savieno arī ar publiski komutējamo telefonu tīklu (PSTN) un tas var būt vai nu manuāls, vai zvanīt atkarībā no papildu tālruņu izmantotās metodes, lai apstrādātu saņemtos vai veiktos zvanus. Parasti šis aprīkojums klientam pieder, nevis tiek iznomāts no telefonsakaru uzņēmuma.

**publiski komutējamais telefonu tīkls (PSTN)** Pasaules iezvana tālruņu tīkls vai tīkla daļa. Lietotājiem piešķir unikālus tālruņa numurus, kas ļauj izveidot savienojumu ar PSTN, izmantojot vietējās tālruņu centrāles. Šo frāzi bieži izmanto, ja runā par datiem vai citiem pakalpojumiem, kas nav saistīti ar tālruņa sarunām, ko pārsūta pa ceļu, kas sākotnēji paredzēts parastu tālruņa signālu sūtīšanai un parasti pieslēgtām tālsarunu tālruņa ķēdēm.

**punkti collā (dpi)** Izšķirtspējas mērvienība, ko izmanto drukāšanai. Vispārīgi, jo vairāk punktu collā, jo labāka izšķirtspēja, labāk redzamas attēla detaļas un lielāks faila izmērs.

**pustonis** Attēla veids, kas atdarina pelēktoņus, izmantojot atšķirīgu punktu skaitu. Ļoti krāsainās vietās ir daudz punktu, bet gaišākās vietās - mazāk punktu.

**rakstzīmju optiskā pazīšanas (OCR) programmatūra** OCR programmatūra pārveido elektronisku teksta attēlu, piemēram, skenētu dokumentu, formā, ko var izmantot tekstapstrādes programmā, izklājlapā un datu bāzes programmās.

**Readiris** Rakstzīmju optiskās pazīšanas (OCR) programma, ko izveidojis I.R.I.S. un kas ietverta iekārtas programmatūrā.

**saite** Savienojums ar programmu vai ierīci, ko izmanto, lai sūtītu informāciju no iekārtas programmatūras uz citu programmu, piemēram, e-pastu, elektronisko faksu vai OCR saitēm.

**šķirot** Process, kad vairāku lapu kopēšanas darbu drukā komplektos Kad atlasīta šķirošana, pirms papildu kopiju izdrukāšanas iekārta drukā visu komplektu. Citādi iekārta pirms nākamo lapu drukāšanas drukā norādīto kopiju skaitu uz vienas lapas.

**TWAIN** Nozares standarts skeneriem un programmatūrai. Izmantojot skeneri, kas saderīgs ar TWAIN un programmu, kas saderīga ar TWAIN, skenēšanu var iniciēt, lietojot programmu.

**URL** Vienotais resursu vietrādis, globāla dokumentu un resursu adrese internetā. Pirmā adreses daļa norāda, kādu protokolu izmantot, otrā daļa norāda IP adresi vai domēna nosaukumu, kur resurss atrodas.

**USB** Universālā seriālā kopne (USB) ir standarts, ko izveidojis USB Implementers Forum, Inc., lai savienotu datorus un perifērās ierīces. USB ir veidots, lai savienotu vienu datora USB portu ar daudzām perifēriskām ierīcēm.

**ūdenszīmes** Ūdenszīme drukājamam tekstam pievieno fona tekstu dokumentam. Piemēram, dokumenta fona tekstā var uzdrukāt "Konfidenciāli", lai norādītu, ka dokuments ir konfidenciāls. Var atlasīt iepriekš noteiktas ūdenszīmes, kam iespējams mainīt fontu, izmēru, leņķi un veidu. Iekārta var novietot ūdenszīmi tikai pirmajā lapā vai visās lapās.

**WIA** Windows Attēlu arhitektūra (WIA) ir attēlu arhitektūra, kas pieejama Windows XP un Windows Vista. Skenēšanu var iniciēt no operētājsistēmām, izmantojot skeneri, kas saderīgs ar WIA.

**zvana izšķiršana** Pakalpojums, ko piedāvā daži telefonu sakaru uzņēmumi dažās valstīs/reģionos, ļauj vienā tālruņa līnijā uzstādīt divus vai trīs tālruņa numurus. Katram tālruņa numuram ir atšķirīgs zvana signāls, un faksa iekārtu var konfigurēt tā, lai tā pazītu attiecīgā faksa numura zvanu.

# **Alfabētiskais rādītājs**

#### **Simboli/Skaitļi**

"Vispārīgā aizsardzība KļūmesIzņēmums OE" [176](#page-185-0) (ppi) pikseļi collā, skenēšanas izšķirtspēja [77](#page-86-0) 1. padeve atrašanās vieta [4](#page-13-0) iestrēgšana, izņemšana [153](#page-162-0) 1.padeve ievietošana [44](#page-53-0)

# **A**

ADF atbalstītie lapu izmēri [124](#page-133-0) atrašana [4](#page-13-0) iestrēgšana [152](#page-161-0) ainavorientācija, iestatīšana [56](#page-65-0) aizņemts signāls, zvana atkārtošanas opcijas [94](#page-103-0) akustiskā emisija [194](#page-203-0) apdrukājamais materiāls atbalstītais [41](#page-50-0) krunkojumi [162](#page-171-0) saburzīts, traucējummeklēšana [161](#page-170-0) traucējummeklēšana [163](#page-172-0) apdrukājamo materiālu ievietošana prioritāra ievade [44](#page-53-0) apkalpošana ierīces atkārtota iepakošana [188](#page-197-0) Apkalpošanas izvēlne [18](#page-27-0) ar TWAIN saderīga programmatūra, skenēšana no [75](#page-84-0) ar WIA saderīga programmatūra, skenēšana no [75](#page-84-0) atbalstītais materiāls [41](#page-50-0) atbalstītās operētājsistēmas [28](#page-37-0)

atbalsts ierīces atkārtota iepakošana [188](#page-197-0) tiešsaiste [136](#page-145-0), [187](#page-196-0) atbildes režīma iestatīšana [98](#page-107-0) atcelšana drukas darbs [50](#page-59-0) faksi [104](#page-113-0) kopēšanas darbi [63](#page-72-0) skenēšanas darbi [76](#page-85-0) atinstalēšana Windows programmatūra [24](#page-33-0) atkārtoti defekti, traucējummeklēšana [162](#page-171-0) atmina faksu atkārtota drukāšana [114](#page-123-0) faksu izdzēšana [105](#page-114-0) specifikācijas [3](#page-12-0) atskaite izvēlņu karte [132](#page-141-0) atskaites demonstrācijas lapa [12](#page-21-0), [132](#page-141-0) faksa [13](#page-22-0) izvēlņu karte [13](#page-22-0) konfigurācijas lapa [13](#page-22-0), [132](#page-141-0) attēla kvalitāte druka, traucējummeklēšana [158,](#page-167-0) [172](#page-181-0) kopija, traucējummeklēšana [166](#page-175-0) skenētie attēli, traucējummeklēšana [170,](#page-179-0) [171](#page-180-0) automātiskais dokumentu padevējs (ADF) atbalstītie lapu izmēri [124](#page-133-0)

atrašana [4](#page-13-0) ietilpība [62](#page-71-0) automātiskā dokumentu padeve (ADF iestrēgšana [152](#page-161-0) automātiskie atbildētāji, savienošana [85](#page-94-0)

# **Ā**

ārējās līnijas paužu ievietošana [88](#page-97-0) zvanīšanas prefiksi [93](#page-102-0) ātrie zvani dzēst visu [88](#page-97-0) dzēšana [89](#page-98-0) izveidošana [89](#page-98-0) programmēšana [109](#page-118-0) rediģēšana [89](#page-98-0) ātrums drukas specifikācijas [3](#page-12-0) faksa traucējummeklēšana [129](#page-138-0) skenēšana, traucējummeklēšana [171](#page-180-0)

# **B**

baltas vai izbalējušas joslas, traucējummeklēšana [166](#page-175-0) barošanas slēdzis, atrašana [4](#page-13-0) blīvums, druka iestatījumu mainīšana kopēšanas darbiem [67](#page-76-0) blīvums, drukas iestatījumu mainīšana [52](#page-61-0) brīdinājumi [147](#page-156-0) brīdinājumi, iestatīšana [133](#page-142-0) brīdinājumu ziņojumi [147](#page-156-0) bukleta iestatījumi Windows [52](#page-61-0)

burzījumi, traucējummeklēšana [162](#page-171-0)

#### **D**

darba vide, specifikācijas [193](#page-202-0) Daudzas lappuses uz vienas loksnes [32](#page-41-0) Daudzu lappušu drukāšana [32](#page-41-0) demonstrācijas lapas drukāšana [132](#page-141-0) detaļu numuri izejmateriāli [180](#page-189-0) kabeli [181](#page-190-0) dokumentu izmēru mainīšana kopēšana [64](#page-73-0) Dokumentu izmēru mainīšana [55](#page-64-0) dokumentu mērogošana kopēšana [64](#page-73-0) Dokumentu mērogošana [55](#page-64-0) dokumentu palielināšana kopēšana [64](#page-73-0) Dokumentu palielināšana [55](#page-64-0) dokumentu samazināšana kopēšana [64](#page-73-0) Dokumentu samazināšana [55](#page-64-0) dpi (punkti collā ) fakss [96](#page-105-0) dpi (punkti collā) faksu sūtīšana [15](#page-24-0) skenēšana [77](#page-86-0) specifikācijas [3](#page-12-0) draiveri atbalstītās operētājsistēmas [7](#page-16-0) iestatījumi [28](#page-37-0), [29](#page-38-0) Macintosh iestatījumi [31](#page-40-0) Macintosh, traucējummeklēšana [176](#page-185-0) noklusējuma iestatījumi [51](#page-60-0) sākumiestatījumi (Macintosh) [31](#page-40-0) drošības paziņojumi [206](#page-215-0) drukas blīvums iestatījumu mainīšana [52](#page-61-0) kopēšanas darbu iestatījumu mainīšana [67](#page-76-0) drukas darbs atcelšana [50](#page-59-0) drukas kasetnes detalas numurs [180](#page-189-0) garantija [186](#page-195-0)

HP viltojumu uzticības tālrunis [137](#page-146-0) otrreizējā pārstrāde [138](#page-147-0) pārstrāde [197](#page-206-0) stāvoklis, apskate [133](#page-142-0) stāvoklis, pārbaudīšana [137](#page-146-0) uzglabāšana [137](#page-146-0) vāka slēdzis, atrašanās vieta [4](#page-13-0) drukas kasetnu mainīšana [139](#page-148-0) drukas kasetņu maiņa [139](#page-148-0) drukas kvalitāte traucējummeklēšana [158,](#page-167-0) [172](#page-181-0) drukāšana abpusēja (divpusēja), Macintosh [33](#page-42-0) abpusējā, Windows [57](#page-66-0) demonstrācijas lapa [132](#page-141-0) izvēlņu karte [132](#page-141-0) konfigurācijas lapa [132](#page-141-0) Macintosh [31](#page-40-0) tieša pievienošana datoram [38](#page-47-0) traucējummeklēšana [165](#page-174-0) USB savienojums [38](#page-47-0) uz atšķirīga lieluma materiāla [55](#page-64-0) uz visas lapas [67](#page-76-0) drukāšana uz visas papīra lapas [67](#page-76-0) dzini atbalstīti [22](#page-31-0) iestatījumi [22](#page-31-0), [23](#page-32-0)

# **E**

e-pasts, skenēšana izšķirtspējas iestatījumi [77](#page-86-0) Macintosh [35](#page-44-0) EconoMode (Ekonomiskā režīma) iestatīšana [56](#page-65-0) Eiropas Savienība, atbrīvošanās no nevajadzīgā aprīkojuma [200](#page-209-0) elektrības specifikācijas [191,](#page-200-0) [192](#page-201-0) elektroniski faksi saņemšana [100](#page-109-0) elektroniskie faksi sūtīšana [110](#page-119-0)

EPS faili, traucējummeklēšana [177](#page-186-0) ES paziņojums par telekomunikāciju darbību [203](#page-212-0)

# **F**

fails, skenēšana Macintosh [35](#page-44-0) faksa atskaites drukāt visas [121](#page-130-0) kļūda [122](#page-131-0) traucējummeklēšana [129](#page-138-0) faksa atskaites, drukāšana [13](#page-22-0) faksa automātiskas samazināšanas iestatījumi [101](#page-110-0) faksa darbību žurnāls traucējummeklēšana [129](#page-138-0) faksa datuma iestatīšana izmantojiet HP Faksa iestatīšanas vedni [86](#page-95-0) izmantojiet vadības paneli [86](#page-95-0) faksa galvenes iestatīšana izmantojiet HP Faksa iestatīšanas vedni [86](#page-95-0) izmantojiet vadības paneli [86](#page-95-0) faksa iestatījums Pielāgot lapas izmēram [101](#page-110-0) faksa kļūdas atskaite drukāšana [122](#page-131-0) faksa kļūdu labošanas iestatījums [123](#page-132-0) faksa laika iestatīšana izmantojiet HP Faksa iestatīšanas vedni [86](#page-95-0) izmantojiet vadības paneli [86](#page-95-0) faksa numuru atbloķēšana [103](#page-112-0) faksa porti, atrašana [5](#page-14-0) faksa protokola iestatījumi [124](#page-133-0) faksa sūtīšana no datora (Macintosh) [36](#page-45-0) faksa tālruņu grāmata ievadņu pievienošana [109](#page-118-0) importēšana [87](#page-96-0) visu ievadņu dzēšana [88](#page-97-0) faksa zvanu atskaite traucējummeklēšana [129](#page-138-0) faksa žurnāli drukāt visus [121](#page-130-0) kļūda [122](#page-131-0) traucējummeklēšana [129](#page-138-0)

fakss aptaujāšana [91](#page-100-0) apzīmogots saņemot [102](#page-111-0) atbildes režīms [16](#page-25-0), [98](#page-107-0) atcelšana [104](#page-113-0) atkārtojiet zvanu manuāli [109](#page-118-0) atkārtošanas iestatījumi [94](#page-103-0) atkārtota drukāšana no atmiņas [114](#page-123-0) atskaites [13](#page-22-0) automātiska samazināšana [101](#page-110-0) ātrie zvani [109](#page-118-0) bloķēšana [103](#page-112-0) drošība, privātā saņemšana [99,](#page-108-0) [100](#page-109-0) faksu saņemšana no programmatūras [100](#page-109-0) faksu sūtīšana, izmantojot ātro zvanu [109](#page-118-0) faksu sūtīšana, izmantojot tālruni [112](#page-121-0) grupas zvanu ievadnes [109](#page-118-0) iestatījums V.34 [124](#page-133-0) iestrēgšana, traucējummeklēšana [152](#page-161-0) iezvanīšanās veids [16](#page-25-0) izdzēšana no atmiņas [105](#page-114-0) izšķirtspēja [96](#page-105-0) klusuma noteikšanas režīms [101](#page-110-0) kļūdas atskaites drukāšana [122](#page-131-0) kļūdas ziņojumi [117](#page-126-0) kļūdu labošana [123](#page-132-0) kontrasta iestatījums [95](#page-104-0) numura sastādīšana manuāli [108](#page-117-0) paužu ievietošana [88](#page-97-0) pārsūtīšana [98](#page-107-0) privātā saņemšana [99](#page-108-0) rūpnīcas noklusējuma iestatījumu atjaunošana [146](#page-155-0) saņemšana uz papildu tālruni [103](#page-112-0) saņemšana, dzirdot faksa signālus [114](#page-123-0) saņemto žurnāls [136](#page-145-0) skaļuma iestatījumi [92](#page-101-0) speciālas grupas [108](#page-117-0)

sūtīšana, izmantojot programmatūru [110](#page-119-0) sūtīšanas aizkavēšana [112](#page-121-0) toņa vai impulsa numura sastādīšanas [96](#page-105-0) traucējummeklēšana saņemšanai [126](#page-135-0) traucējummeklēšana sūtīšanai [124](#page-133-0) traucējummeklēšanas atskaites [129](#page-138-0) visu atskaišu drukāšana [121](#page-130-0) zvana signāli [99](#page-108-0) zvana toņa noteikšanas iestatījumi [94](#page-103-0) zvani līdz atbildei [97](#page-106-0) zvanīšanas prefiksi [93](#page-102-0) faksu aptaujāšana [91](#page-100-0) faksu atkārtota drukāšana [114](#page-123-0) faksu bloķēšana [103](#page-112-0) faksu izdzēšana no atmiņas [105](#page-114-0) faksu pārsūtīšana [98](#page-107-0) faksu saņemšana , dzirdot faksa signālus [114](#page-123-0) aptaujāšana [91](#page-100-0) atbildes režīma iestatīšana [98](#page-107-0) atkārtota drukāšana [114](#page-123-0) automātiskas samazināšanas iestatījumi [101](#page-110-0) bloķēšana [103](#page-112-0) klusuma noteikšanas režīms [101](#page-110-0) kļūdas atskaites drukāšana [122](#page-131-0) no papildu tālruņa [103](#page-112-0) no programmatūras [100](#page-109-0) traucējummeklēšana [126](#page-135-0) zvana signālu iestatījumi [99](#page-108-0) zvanu līdz atbildei iestatījumi [97](#page-106-0) žurnāls, HP Toolbox [136](#page-145-0) faksu sūtīšana aizkavēšana [112](#page-121-0) atcelšana [104](#page-113-0) ātrais zvans [109](#page-118-0) grupas zvanu ievadnes [109](#page-118-0) izmantojot tieši pievienotu tālruni [112](#page-121-0) kļūdas atskaites drukāšana [122](#page-131-0)

no programmatūras [110](#page-119-0) numura sastādīšana manuāli [108](#page-117-0) pārsūtīšana [98](#page-107-0) speciālas grupas [108](#page-117-0) traucējummeklēšana [124](#page-133-0) žurnāls, HP Toolbox [135](#page-144-0) faksu sūtīšanas aizkavēšana [112](#page-121-0) FastRes [3](#page-12-0) Fax tab (Faksa cilne) [133](#page-142-0) FCC saderība [196](#page-205-0) fizisko lielumu specifikācija [190](#page-199-0) fona ēnojums, traucējummeklēšana [159](#page-168-0) fotoattēli skenēšana, traucējummeklēšana [170](#page-179-0) funkcijas iekārtas [3](#page-12-0)

#### **G**

gaiša druka, traucējummeklēšana [158](#page-167-0) gaiša kopēšana [167](#page-176-0) gaišums faksa kontrasts [95](#page-104-0) izbalējusi druka, traucējummeklēšana [158](#page-167-0) kopijas kontrasts [66](#page-75-0) garantija drukas kasetne [186](#page-195-0) iekārta [183](#page-192-0) Klienta veikti remontdarbi [185](#page-194-0) pārvada ierīce un kausētājs [186](#page-195-0) glabāšana vides specifikācijas [193](#page-202-0) greizas lapas [161,](#page-170-0) [164](#page-173-0) grupas zvanu ievadnes dzēšana [90](#page-99-0) faksa adresāts [109](#page-118-0) izveidošana [90](#page-99-0) rediģēšana [90](#page-99-0)

# **H**

HP Klientu serviss [187](#page-196-0) HP LaserJet Scan (operētājsistēmā Windows) [75](#page-84-0) HP Toolbox Fax tab (Faksa cilne) [133](#page-142-0)

par [133](#page-142-0) Statusa cilne [133](#page-142-0) HP viltojumu uzticības tālrunis [137](#page-146-0)

#### **I**

IC CS-03 prasības [202](#page-211-0) iekārta modeļu salīdzinājums [1](#page-10-0) sērijas numurs, atrašana [5](#page-14-0) iekļautie akumulatori [199](#page-208-0) ierīces atkārtota iepakošana [188](#page-197-0) ierīces iepakošana [188](#page-197-0) ierīces transportēšana [188](#page-197-0) ieslēgšanas/izslēgšanas slēdzis, atrašana [4](#page-13-0) iestatījumi draivera sākumiestatījumi (Macintosh) [31](#page-40-0) draiveri [29](#page-38-0) dziņi [23](#page-32-0) noklusējuma [51](#page-60-0) prioritāte [22](#page-31-0), [28](#page-37-0) rūpnīcas noklusējuma iestatījumi, atjaunošana [146](#page-155-0) iestatījums V.34 [124](#page-133-0) iestatījums Zvani līdz atbildei [97](#page-106-0) iestrēdzis papīrs drukas kasetnes zonā, izņemšana [156](#page-165-0) iestrēgšana ADF, izņemšana [152](#page-161-0) atrašanās vieta [152](#page-161-0) cēloņi [152](#page-161-0) drukas kasetnes zona, izņemšana [156](#page-165-0) fakss, izņemšana [152](#page-161-0) izvades uztvērējs, iznemšana [155](#page-164-0) novēršana [157](#page-166-0) padeves, izņemšana [153](#page-162-0) ietilpība izdruku uztvērējs [3](#page-12-0) impulsa numura sastādīšana [96](#page-105-0) instalācija Windows programmatūra [7](#page-16-0), [24](#page-33-0) instalācija, programmatūra detalizētā [7](#page-16-0) vienkāršā [7](#page-16-0)

instalācija, programmatūras veidi (Windows) [24](#page-33-0) instalējiet Macintosh programmatūru tiešajiem savienojumiem [29](#page-38-0) interfeisa porti atrašanās vieta [5](#page-14-0) iekļautie veidi [3](#page-12-0) kabeļi, pasūtīšana [181](#page-190-0) IP adrese Macintosh, traucējummeklēšana [176](#page-185-0) izbalējusi druka [158](#page-167-0) izdruku uztvērējs atrašanās vieta [4](#page-13-0) ietilpība [3](#page-12-0) izejmateriāli drukas kasetņu maiņa [139](#page-148-0) HP viltojumu uzticības tālrunis [137](#page-146-0) otrreizējā pārstrāde [138](#page-147-0) pārstrāde [197](#page-206-0) stāvoklis, pārbaudīšana [137](#page-146-0) uzglabāšana [137](#page-146-0) izejmateriālu atkārtota lietošana [138](#page-147-0) izejmateriālu otrreizējā pārstrāde [138](#page-147-0) izejmateriālu un piederumu pasūtīšana [180](#page-189-0) izmēri materiāls [41](#page-50-0) izmēri, kopija samazināšana vai palielināšana [64](#page-73-0) izmēri, materiāls padeves izvēle [48](#page-57-0) izmērs [190](#page-199-0) izmērs, kopija traucējummeklēšana [169](#page-178-0) izplūdis, traucējummeklēšana [162](#page-171-0) izsmērējies toneris, traucējummeklēšana [160](#page-169-0) Izstrādājuma reģistrācija [136](#page-145-0) izstrādājumi, kas nesatur dzīvsudrabu [199](#page-208-0) izšķirtspēja fakss [96](#page-105-0) līdzekļi [3](#page-12-0)

skenēšana [77](#page-86-0) specifikācijas [3](#page-12-0) izvades kvalitāte druka, traucējummeklēšana [158](#page-167-0), [172](#page-181-0) kopija, traucējummeklēšana [166](#page-175-0) skenētie attēli, traucējummeklēšana [170](#page-179-0), [171](#page-180-0) izvēlne Copy setup (Kopēšanas iestatīšana) [12](#page-21-0) Faksa funkcijas [11](#page-20-0) Fax Job status (Faksa darba statuss) [11](#page-20-0) Fax setup (Faksa iestatīšana) [14](#page-23-0) Reports (Atskaites) [12](#page-21-0) Service (Apkalpošana) [18](#page-27-0) System setup (Sistēmas iestatīšana) [17](#page-26-0) vadības panelis, piekļuve [11](#page-20-0) izvēlņu karte drukāšana [132](#page-141-0)

# **Ī**

īpaši apdrukājamie materiāli vadlīnijas [43](#page-52-0) īpašs papīrs vadlīnijas [43](#page-52-0)

# **K**

kabeļi detaļu numuri [181](#page-190-0) USB, traucējummeklēšana [165](#page-174-0) Kanādas DOC noteikumi [206](#page-215-0) kasetnes detaļas numurs [180](#page-189-0) garantija [186](#page-195-0) HP viltojumu uzticības tālrunis [137](#page-146-0) otrreizēja izmantošana [138](#page-147-0) otrreizējā pārstrāde [138](#page-147-0) pārstrāde [197](#page-206-0) stāvoklis, apskate [133](#page-142-0) stāvoklis, pārbaudīšana [137](#page-146-0) uzglabāšana [137](#page-146-0)

kasetnes vāka slēdzis, atrašanās vieta [4](#page-13-0) kasetnu mainīšana [139](#page-148-0) kausētāja garantija [186](#page-195-0) kausētājs materiāla lietošanas noteikumi [53](#page-62-0) klientu atbalsts ierīces atkārtota iepakošana [188](#page-197-0) tiešsaiste [187](#page-196-0) klusuma noteikšanas režīms [101](#page-110-0) kļūdas ziņojumi vadības panelis [147](#page-156-0) kļūdas ziņojumi, fakss [116](#page-125-0) kļūdu ziņojumi kritiskas [147](#page-156-0) konfigurācijas lapa drukāšana [132](#page-141-0) kontrasta iestatījumi kopija [66](#page-75-0) kontrasta iestatījums fakss [95](#page-104-0) kopēšana abpusējā [70](#page-79-0) apdrukājamais materiāls, traucējummeklēšana [167](#page-176-0) atcelšana [63](#page-72-0) gaišuma/tumšuma iestatījumi [66](#page-75-0) iestatīšanas izvēlne [12](#page-21-0) izmērs, traucējummeklēšana [169](#page-178-0) kontrasts, pielāgošana [66](#page-75-0) kvalitāte, pielāgošana [66](#page-75-0) kvalitāte, traucējummeklēšana [166](#page-175-0) materiāla izmēri [68](#page-77-0) materiāla veidi [68](#page-77-0) materiālu iestatījumi [67](#page-76-0) noklusējuma iestatījumu atjaunošana [69](#page-78-0) noklusējuma skaita mainīšana [63](#page-72-0) palielināšana [64](#page-73-0) samazināšana [64](#page-73-0) traucējummeklēšana [168](#page-177-0) uz visas lapas [67](#page-76-0)

vairākas kopijas [63](#page-72-0) viena pieskāriena [63](#page-72-0) kopiju skaits, mainīšana [63](#page-72-0) Korejas EMI paziņojums [206](#page-215-0) krāsa, skenēšanas iestatījumi [77](#page-86-0) krāsains skenēšanas iestatījumi [78](#page-87-0) krunkojumi, traucējummeklēšana [162](#page-171-0) kvalitāte druka, traucējummeklēšana [158](#page-167-0), [172](#page-181-0) drukas iestatījumi (Macintosh) [31](#page-40-0) drukas iestatījumi (Windows) [173](#page-182-0) kopēšanas iestatījumi [66](#page-75-0) kopija, traucējummeklēšana [166](#page-175-0) skenētie attēli, traucējummeklēšana [170,](#page-179-0) [171](#page-180-0)

# **L**

lapas nedrukājas [165](#page-174-0) nepareiza padeve [164](#page-173-0) pārmērīga rullēšanās [163](#page-172-0) sašķiebtas [164](#page-173-0) šķības [161](#page-170-0) tukšas [165](#page-174-0) lapas minūtē [3](#page-12-0) lappuses uz vienas loksnes Windows [59](#page-68-0) Lappuses uz vienas loksnes [32](#page-41-0) LaserJet Scan (operētājsistēmā Windows) [75](#page-84-0) lāzera drošības paziņojumi [206](#page-215-0) lēna ātruma traucējummeklēšana faksa sūtīšana un saņemšana [129](#page-138-0) lēns ātrums, traucējummeklēšana skenēšana [171](#page-180-0) Lietojiet atšķirīgu papīru/ vāciņus [54](#page-63-0) Likums par tālruņu patērētāju aizsardzību [201](#page-210-0)

līnijas traucējummeklēšana izdrukātās lapas [159](#page-168-0) līnijas, traucējummeklēšana kopijas [167](#page-176-0) skenētie attēli [172](#page-181-0) loki un svītras, traucējummeklēšana [159](#page-168-0)

# **M**

Macintosh abpusējā drukāšana [33](#page-42-0) atbalstītās operētājsistēmas [6](#page-15-0), [28](#page-37-0) atbalstītie draiveri [7](#page-16-0) atbalsts [187](#page-196-0) draivera iestatījumi [31](#page-40-0) draiveri, traucējummeklēšana [176](#page-185-0) draiveru iestatījumi [29](#page-38-0) drukas iestatījumi [29](#page-38-0) faksa sūtīšana [36](#page-45-0) faksa sūtīšana no [110](#page-119-0), [111](#page-120-0) instalē drukāšanas sistēmu tiešajiem savienojumiem [29](#page-38-0) Intel Core procesors [6](#page-15-0) Pārveidojiet dokumentu izmērus [31](#page-40-0) PPC [6](#page-15-0) problēmas, risināšana [176](#page-185-0) skenēšana e-pastā [35](#page-44-0) skenēšana failā [35](#page-44-0) skenēšana no ar TWAIN saderīgas programmatūras [75](#page-84-0) skenēšana no vadības paneļa [35](#page-44-0) skenēšana pa vienai lapai [35](#page-44-0) USB karte, traucējummeklēšana [177](#page-186-0) Macintosh draivera iestatījumi Pielāgots papīra izmērs [31](#page-40-0) Ūdenszīmes [32](#page-41-0) materiāla ievietošana 1. padeve [44](#page-53-0) materiāli ADF atbalstītie izmēri [124](#page-133-0) faksa automātiskas samazināšanas iestatījumi [101](#page-110-0)

pasūtīšana [136](#page-145-0) stāvoklis, apskate [133](#page-142-0) materiāls atbalstītie izmēri [41](#page-50-0) avots, atlasīšana [55](#page-64-0) dokumenta izmēri, atlasīšana [55](#page-64-0) drukāšana uz speciāliem materiāliem [53](#page-62-0) iestrēgšana [152](#page-161-0) izmēri, atlasīšana [55](#page-64-0) izmēri, mainīšana [68](#page-77-0) izmēru un veida atlasīšana [48](#page-57-0) kopijas iestatījumi [67](#page-76-0) lappuses uz vienas lapas, Windows [59](#page-68-0) noklusējuma izmēri padevei [46](#page-55-0) orientācija, iestatīšana [56](#page-65-0) tips, mainīšana [68](#page-77-0) veids, atlasīšana [56](#page-65-0) Materiālu drošības datu lapa (MSDS) [200](#page-209-0) materiālu ierobežojumi [199](#page-208-0) materiālu izmēri Pielāgot lapas izmēram, faksa sūtīšana un saņemšana [101](#page-110-0) melnbaltā skenēšana [78](#page-87-0) Microsoft Word, faksa sūtīšana no [111](#page-120-0) mitruma specifikācijas vide [193](#page-202-0) modelis numurs, atrašana [5](#page-14-0) modeļi salīdzinājums [1](#page-10-0) modemi, savienošana [84](#page-93-0)

#### **N**

n lappušu drukāšana Windows [59](#page-68-0) Nelikumīgas darbības kļūda [176](#page-185-0) nestandarta izmēru kopijas [64](#page-73-0) New Zealand telecom paziņojumi [204](#page-213-0) noklusējuma iestatījumi, atjaunošana [146](#page-155-0) nosūtīto faksu žurnāls [135](#page-144-0)

noteikt dokumenta mērogu Macintosh [31](#page-40-0) numura sastādīšana , izmantojot tālruni [112](#page-121-0) atkārtojiet zvanu manuāli [109](#page-118-0) manuāli [108](#page-117-0) toņa vai impulsa iestatījumi [96](#page-105-0) zvana automātiskas atkārtošanas iestatījumi [94](#page-103-0) numura sastādīšana manuāli [108](#page-117-0) numuru sastādīšana fakss [15](#page-24-0)

### **O**

OCR programmatūra [76](#page-85-0) operētājsistēmas, atbalstītās [6](#page-15-0), [7,](#page-16-0) [22](#page-31-0) orientācija, iestatīšana [56](#page-65-0)

### **P**

pa vienai lapai, skenēšana (sistēmā Macintosh) [35](#page-44-0) padeves atrašana [4](#page-13-0) iestrēgšana, izņemšana [153](#page-162-0) ietilpība [3](#page-12-0), [48](#page-57-0) materiāla noklusējuma izmēri [46](#page-55-0) problēmas ar padevi, traucējummeklēšana [164](#page-173-0) pakalpojums detaļu numuri [180](#page-189-0) kritisku kļūdu ziņojumi [147](#page-156-0) papildu tālrunis faksu saņemšana no [103](#page-112-0) papildu tālruņi faksu sūtīšana no [112](#page-121-0) papīra ievades padeves problēmas ar padevi, traucējummeklēšana [164](#page-173-0) papīrs ADF atbalstītie izmēri [124](#page-133-0) atbalstītie izmēri [41](#page-50-0) atbalstītie veidi [48](#page-57-0) avots, atlasīšana [55](#page-64-0) dokumenta izmēri, atlasīšana [55](#page-64-0) faksa automātiskas samazināšanas iestatījumi [101](#page-110-0)

iestrēgšana [152](#page-161-0) izmēri, atlasīšana [55](#page-64-0) izmēri, mainīšana [68](#page-77-0) kopijas iestatījumi [67](#page-76-0) krunkojumi [162](#page-171-0) Pielāgots izmērs, Macintosh iestatījumi [31](#page-40-0) saburzīts, traucējummeklēšana [161](#page-170-0) tips, mainīšana [68](#page-77-0) traucējummeklēšana [163](#page-172-0) veids, atlasīšana [56](#page-65-0) Papīrs Lappuses uz vienas loksnes [32](#page-41-0) Pirmā lappuse [31](#page-40-0), [54](#page-63-0) paužu ievietošana [88](#page-97-0) pārstrāde HP drukas izejmateriālu atgriešanas un vides programma [198](#page-207-0) pārvada ierīces garantija [186](#page-195-0) pārveidojiet dokumentu izmērus Macintosh [31](#page-40-0) pelēks fons, traucējummeklēšana [159](#page-168-0) pelēktoņu skenēšana [78](#page-87-0) piederumi detaļu numuri [180](#page-189-0) pieejamības funkcijas [3](#page-12-0) pielāgota papīra izmēra iestatījumi Macintosh [31](#page-40-0) pikseļi collā (ppi), skenēšanas izšķirtspēja [77](#page-86-0) pilieni, traucējummeklēšana [158](#page-167-0) Pirmā lappuse Izmantojiet dažādu papīru [54](#page-63-0) Lietot atšķirīgu papīru [31](#page-40-0) Tukša [54](#page-63-0) plankumi, traucējummeklēšana [158](#page-167-0) porti atrašanās vieta [5](#page-14-0) iekļautie veidi [3](#page-12-0) kabeļi, pasūtīšana [181](#page-190-0) portretorientācija, iestatīšana [56](#page-65-0) ports traucējummeklēšana, Macintosh [177](#page-186-0) PPD, Macintosh [176](#page-185-0)

printera draiveri Macintosh, traucējummeklēšana [176](#page-185-0) printera dziņi atbalstīti [22](#page-31-0) printera kasetņu otrreizēja izmantošana [138](#page-147-0) prioritāras ievades padeve ievietošana [44](#page-53-0) prioritāte, iestatījumi [22,](#page-31-0) [28](#page-37-0) privātā saņemšana [99,](#page-108-0) [100](#page-109-0) problēmas ar padevi, traucējummeklēšana [164](#page-173-0) problēmu risināšana Macintosh problēmas [176](#page-185-0) Windows problēmas [176](#page-185-0) programmaparatūras atjauninājumi [141](#page-150-0) programmatūra atbalstītās operētājsistēmas [6](#page-15-0), [22,](#page-31-0) [28](#page-37-0) faksu saņemšana [100](#page-109-0) faksu sūtīšana [110](#page-119-0) iestatījumi [22](#page-31-0), [28](#page-37-0) komponenti [7](#page-16-0) Readiris OCR [76](#page-85-0) skenēšana no TWAIN vai WIA [75](#page-84-0) vienkāršā instalācija [7](#page-16-0) Windows [25](#page-34-0) Windows komponenti [21](#page-30-0) programmatūras detalizētā instalācija [7](#page-16-0) tiešajiem savienojumiem instalēšana, Macintosh [29](#page-38-0) programmatūras detalizētā instalācija [7](#page-16-0) programmatūras noņemšana Windows [24](#page-33-0) programmatūras vienkāršā instalācija [7](#page-16-0) punkti collā (dpi) fakss [96](#page-105-0) specifikācijas [3](#page-12-0) punkti, traucējummeklēšana [158](#page-167-0)

#### **R**

rakstzīmes, traucējummeklēšana [161](#page-170-0) rakstzīmju optiskās pazīšanas programmatūra [76](#page-85-0) Readiris OCR programmatūra [76](#page-85-0) reglamentējoša informācija [196](#page-205-0) reģistrācija, izstrādājums [136](#page-145-0) rūpnīcas noklusējuma iestatījumi, atjaunošana [146](#page-155-0) rūpnīcas noklusējuma iestatījumu atjaunošana [146](#page-155-0)

#### **S**

saburzīts apdrukājamais materiāls [161](#page-170-0) salīdzinājums, iekārtas modeļi [1](#page-10-0) saņemtie faksi iestatījums Apzīmogots saņemot [102](#page-111-0) sašķiebtas lapas [161,](#page-170-0) [164](#page-173-0) savienošana ar automātisko atbildētāju faksa iestatījumi [97](#page-106-0) sākumiestatījumi (Macintosh) [31](#page-40-0) sērijas numurs, atrašana [5](#page-14-0) Sistēmas iestatīšanas izvēlne [17](#page-26-0) skalums iestatījumi [18](#page-27-0) skaļums, regulēšana [92](#page-101-0) skeneris stikla tīrīšana [78](#page-87-0) skenēšana ar TWAIN saderīga programmatūra [75](#page-84-0) ar WIA saderīga programmatūra [75](#page-84-0) atcelšana [76](#page-85-0) ātrums, traucējummeklēšana [171](#page-180-0) e-pastā (sistēmā Macintosh) [35](#page-44-0) failā (sistēmā Macintosh) [35](#page-44-0) failu formāti [77](#page-86-0) izšķirtspēja [77](#page-86-0) krāsa [77](#page-86-0) kvalitāte, traucējummeklēšana [170,](#page-179-0) [171](#page-180-0) melnbaltais [78](#page-87-0) metodes [75](#page-84-0)

no HP LaserJet Scan (operētājsistēmā Windows) [75](#page-84-0) no vadības paneļa (sistēmā Macintosh) [35](#page-44-0) OCR programmatūra [76](#page-85-0) pa vienai lapai (sistēmā Macintosh) [35](#page-44-0) pelēktoņi [78](#page-87-0) tukšas lapas, traucējummeklēšana [172](#page-181-0) Somijas lāzera drošības paziņojums [206](#page-215-0) speciālas grupas, faksu sūtīšanas adresāts [108](#page-117-0) specifikācijas akustiskā emisija [194](#page-203-0) elektrība [191](#page-200-0), [192](#page-201-0) fiziskie lielumi [190](#page-199-0) iekārtas funkcijas [3](#page-12-0) vides [193](#page-202-0) Spoles32 kļūdas [176](#page-185-0) sprieguma prasības [191](#page-200-0) starptautiskie zvani [108](#page-117-0) statusa skatīšana [133](#page-142-0) statuss faksa darba [11](#page-20-0) stāvoklis brīdinājumi [133](#page-142-0) izejmateriāli, pārbaudīšana [137](#page-146-0) stikls, tīrīšana [78](#page-87-0), [141](#page-150-0) strāva prasības [191](#page-200-0), [192](#page-201-0) strāvas patēriņš [192](#page-201-0) svars [190](#page-199-0) svītras, traucējummeklēšana [159](#page-168-0)

# **T**

tālruņa numuri HP viltojumu uzticības tālrunis [137](#page-146-0) tālruni faksa saņemšana no [103](#page-112-0), [114](#page-123-0) faksu saņemšana no [103](#page-112-0), [114](#page-123-0) tālruņi, papildu savienojums [85](#page-94-0) tālruņu grāmata, fakss HP Toolbox [134](#page-143-0) tehniskais atbalsts ierīces atkārtota iepakošana [188](#page-197-0) tiešsaiste [187](#page-196-0) teksts, traucējummeklēšana [161](#page-170-0) temperatūras specifikācijas vide [193](#page-202-0) terminoloģija [209](#page-218-0) terminu glosārijs [209](#page-218-0) tieši pievienoti tālruņi faksu sūtīšana no [112](#page-121-0) tiešsaistes atbalsts [187](#page-196-0) Tīmekļa vietnes klientu atbalsts [187](#page-196-0) Macintosh klientu atbalsts [187](#page-196-0) tīrīšana ārpuse [141](#page-150-0) papīra ceļš [140](#page-149-0) stikls [78](#page-87-0), [141](#page-150-0) tonera pārregulēšana [138](#page-147-0) toneris izplūdis, traucējummeklēšana [162](#page-171-0) izsmērēts, traucējummeklēšana [160](#page-169-0) nobirst, traucējummeklēšana [160](#page-169-0) plankumi, traucējummeklēšana [158](#page-167-0) saglabāšana [56](#page-65-0) toneris nobirst, traucējummeklēšana [160](#page-169-0) toņa numura sastādīšana [96](#page-105-0) traucējummeklēšana atkārtoti defekti [162](#page-171-0) drukas kvalitāte [158](#page-167-0) EPS faili [177](#page-186-0) faksa atskaites [129](#page-138-0) faksa kļūdu labošanas iestatījums [123](#page-132-0) faksa sūtīšanas un saņemšanas ātrums [129](#page-138-0) faksu saņemšana [126](#page-135-0) faksu sūtīšana [124](#page-133-0) iestrēgšana [152](#page-161-0) izbalējusi druka [158](#page-167-0) izplūdis toneris [162](#page-171-0) kontrolsaraksts [144](#page-153-0)

kopēšana [168](#page-177-0) kopēšanas kvalitāte [166](#page-175-0) kopijas izmērs [169](#page-178-0) kritisku kļūdu ziņojumi [147](#page-156-0) krunkojumi [162](#page-171-0) lapas nedrukājas [165](#page-174-0) līnijas, izdrukātās lapas [159](#page-168-0) līnijas, kopijas [167](#page-176-0) līnijas, skenētie attēli [172](#page-181-0) papīrs [163](#page-172-0) pārāk gaišas lapas [167](#page-176-0) pārāk tumšas lapas [167](#page-176-0) problēmas ar padevi [164](#page-173-0) saburzīts apdrukājamais materiāls [161](#page-170-0) sašķiebtas lapas [161,](#page-170-0) [164](#page-173-0) skenēšanas kvalitāte [170,](#page-179-0) [171](#page-180-0) teksts [161](#page-170-0) tonera plankumi [158](#page-167-0) tonera smērējums [160](#page-169-0) toneris nobirst [160](#page-169-0) tukšas lapas [165](#page-174-0), [172](#page-181-0) USB kabeļi [165](#page-174-0) vadības paneļa displejs [151](#page-160-0) vadības paneļa ziņojumi [147](#page-156-0) zvanīšana [125](#page-134-0) trokšņa specifikācijas [194](#page-203-0) tukšas kopijas, traucējummeklēšana [169](#page-178-0) tukšas lapas traucējummeklēšana [165](#page-174-0) Tukšas lappuses Drukāšana [54](#page-63-0) tukšas skenētās lapas, traucējummeklēšana [172](#page-181-0) tumša kopēšana [167](#page-176-0) tumšums, kontrasta iestatījumi fakss [95](#page-104-0) kopija [66](#page-75-0) tvertne, izvades iestrēgšana, tīrīšana [155](#page-164-0)

# **U**

USB pieslēgvieta Macintosh instalācija [29](#page-38-0) USB ports atrašanās vieta [5](#page-14-0) iekļautais veids [3](#page-12-0)

traucējummeklēšana [165](#page-174-0) traucējummeklēšana, Macintosh [177](#page-186-0) utilizēšana kalpošanas laika beigās [199](#page-208-0) utilizēšana, kalpošanas laika beigas [199](#page-208-0) uzglabāšana drukas kasetnes [137](#page-146-0) uztvērējs, izdruku atrašanās vieta [4](#page-13-0) ietilpība [3](#page-12-0)

# **Ū**

ūdenszīmes [56](#page-65-0) Ūdenszīmes [32](#page-41-0)

# **V**

vadības panelis iestatījumi [22](#page-31-0), [28](#page-37-0) izejmateriālu stāvoklis, pārbaudīšana ar [137](#page-146-0) izvēlnes [11](#page-20-0) skenēšana no (sistēmā Macintosh) [35](#page-44-0) tīrīšanas lapas drukāšana [140](#page-149-0) traucējummeklēšanas displeja problēmas [151](#page-160-0) ziņojumi, traucējummeklēšana [147](#page-156-0) vairākas lappuses uz vienas loksnes [59](#page-68-0) Vāciņa lappuses [31,](#page-40-0) [54](#page-63-0) veidi, materiāls padeves izvēle [48](#page-57-0) vertikālas baltas vai izbalējušas joslas [166](#page-175-0) vertikālas līnijas, traucējummeklēšana [159](#page-168-0) vide Pielāgots izmērs, Macintosh iestatījumi [31](#page-40-0) Vide Lappuses uz vienas loksnes [32](#page-41-0) Pirmā lappuse [31](#page-40-0), [54](#page-63-0) vides aizsardzības programma [197](#page-206-0) vides specifikācijas [193](#page-202-0) viltojumu uzticības tālrunis [137](#page-146-0)

viļņots papīrs, traucējummeklēšana [161](#page-170-0)

### **W**

Web vietas Materiālu drošības datu lapa (MSDS) [200](#page-209-0) Windows atbalstītās operētājsistēmas [6](#page-15-0), [22](#page-31-0) atbalstītie draiveri [7](#page-16-0) dzinis atbalstīts [22](#page-31-0) dziņa iestatījumi [23](#page-32-0) faksa sūtīšana no [110](#page-119-0) lappuses uz vienas loksnes [59](#page-68-0) noklusējuma iestatījumi [51](#page-60-0) problēmu risināšana [176](#page-185-0) programmatūras komponenti [21](#page-30-0) Programmatūras komponenti [25](#page-34-0) skenēšana no TWAIN vai WIA programmatūras [75](#page-84-0) tā programmatūra [133](#page-142-0) Windows draivera iestatījumi bukleti [52](#page-61-0) Word, faksa adresāts [111](#page-120-0)

# **Z**

ziņojumi kritiski [147](#page-156-0) vadības panelis [147](#page-156-0) zvana atkārtošana automātiski, iestatījumi [94](#page-103-0) manuāli [109](#page-118-0) zvana izšķiršanas iestatījumi [99](#page-108-0) zvana manuāla atkārtošana [109](#page-118-0) zvana signāli [99](#page-108-0) zvana toņi izšķiršana [99](#page-108-0) zvanīšana paužu ievietošana [88](#page-97-0) prefiksu ievietošana [93](#page-102-0) traucējummeklēšana [125](#page-134-0) zvanīšanas kartes [108](#page-117-0) zvanīšanas prefiksi [93](#page-102-0) zvanītāja ID lodziņi, savienošana [84](#page-93-0)

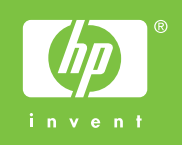

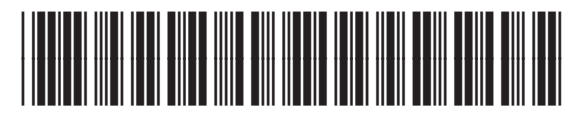

CB536-91006